# ユーザアプリケーション **:** ユーザガイド

# **Novell® Identity Manager Roles Based Provisioning Module**

**3.6.1** 2008 年 7 月 23 日

**www.novell.com**

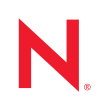

#### 保証と著作権

米国 Novell, Inc. およびノベル株式会社は、この文書の内容または使用について、いかなる保証、表明ま たは約束も行っていません。また文書の商品性、および特定の目的への適合性について、いかなる黙示 の保証も否認して、排除します。米国 Novell, Inc. およびノベル株式会社は、本書の内容を改訂または変 更する権利を常に留保します。米国 Novell, Inc. およびノベル株式会社は、このような改訂または変更を 個人または事業体に通知する義務を負いません。

米国 Novell, Inc. およびノベル株式会社は、すべてのノベル製ソフトウェアについて、いかなる保証、表 明または約束も行っていません。またノベル製ソフトウェアの商品性、および特定の目的への適合性に ついて、いかなる黙示の保証も否認して、排除します。米国 Novell, Inc. およびノベル株式会社は、ノベ ル製ソフトウェアの内容を変更する権利を常に留保します。

本契約の締結に基づいて提供されるすべての製品または技術情報には、米国の輸出管理規定およびその 他の国の貿易関連法規が適用されます。お客様は、すべての輸出規制を遵守して、製品の輸出、再輸出、 または輸入に必要なすべての許可または等級を取得するものとします。お客様は、現在の米国の輸出除 外リストに掲載されている企業、および米国の輸出管理規定で指定された輸出禁止国またはテロリスト 国に本製品を輸出または再輸出しないものとします。お客様は、取引対象製品を、禁止されている核兵 器、ミサイル、または生物化学兵器を最終目的として使用しないものとします。ノベル製ソフトウェア の輸出については、「[Novell International Trade Services](http://www.novell.com/info/exports/) (http://www.novell.com/info/exports/)」の Web ページ をご参照ください。弊社は、お客様が必要な輸出承認を取得しなかったことに対し如何なる責任も負わ ないものとします。

Copyright © 1997-2007 Novell, Inc. All rights reserved. 本書の一部または全体を無断で複製、写真複写、検索 システムへの登録、転載することは、その形態を問わず禁止します。

米国 Novell, Inc. は、本文書に記載されている製品に統合されている技術に関する知的所有権を保有しま す。これらの知的所有権は、「[Novell Legal Patents](http://www.novell.com/company/legal/patents/) (http://www.novell.com/company/legal/patents/)」の Web ページに記載されている 1 つ以上の米国特許、および米国ならびにその他の国における 1 つ以上の特許 または出願中の特許を含む場合があります。

Novell, Inc. 404 Wyman Street, Suite 500 Waltham, MA 02451 U.S.A. www.novell.com

オンラインヘルプ *:* 本製品とその他の Novell 製品の最新のオンラインヘルプにアクセスする場合は、 「[Novell Documentation](http://www.novell.com/documentation) (http://www.novell.com/documentation)」の Web ページをご覧ください。

### **Novell** の商標

Novell の商標一覧については、[「商標とサービスの一覧](http://www.novell.com/company/legal/trademarks/tmlist.html) (http://www.novell.com/company/legal/trademarks/ tmlist.html)」を参照してください。

### サードパーティ資料

サードパーティの商標は、それぞれの所有者に属します。

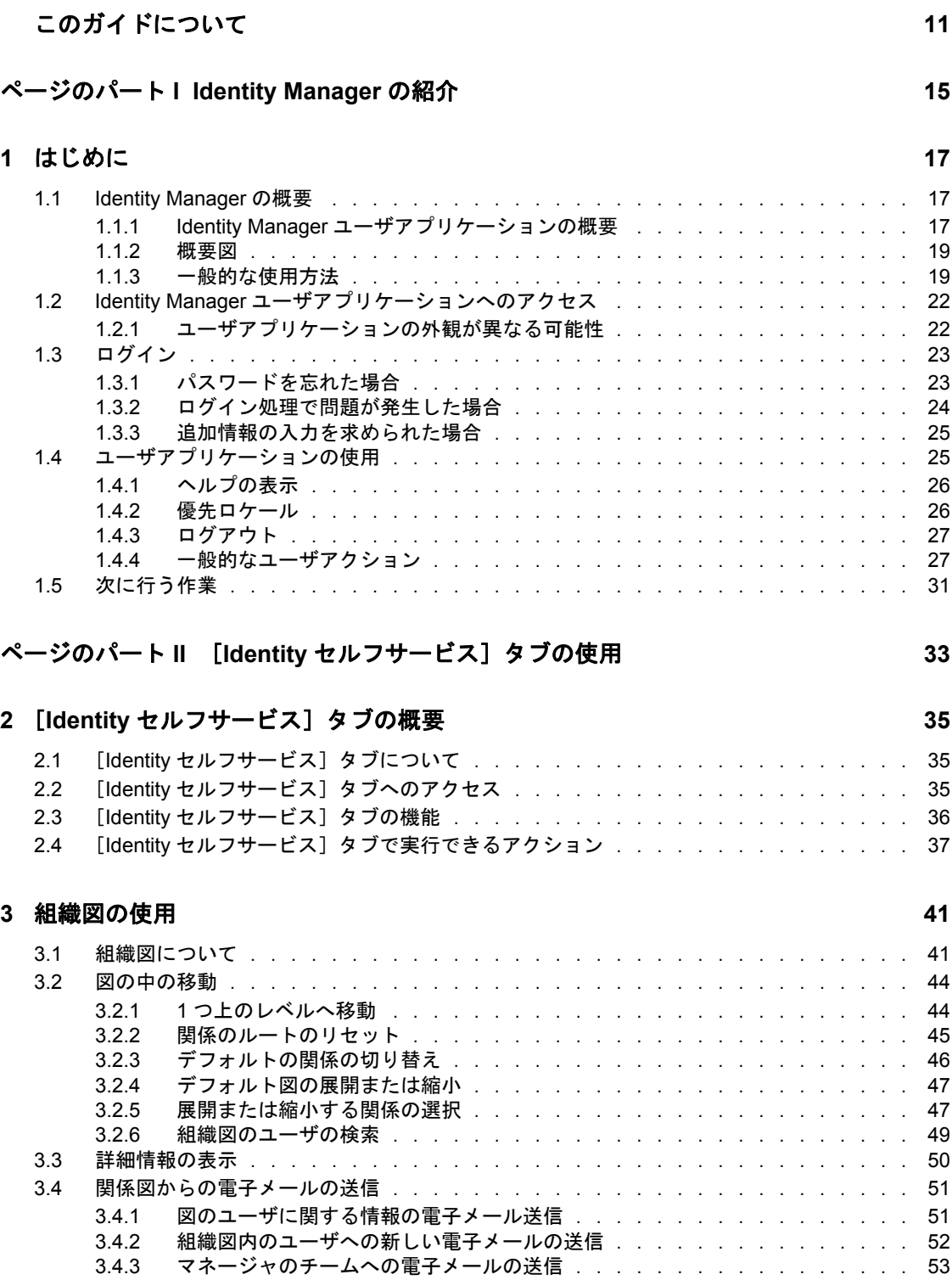

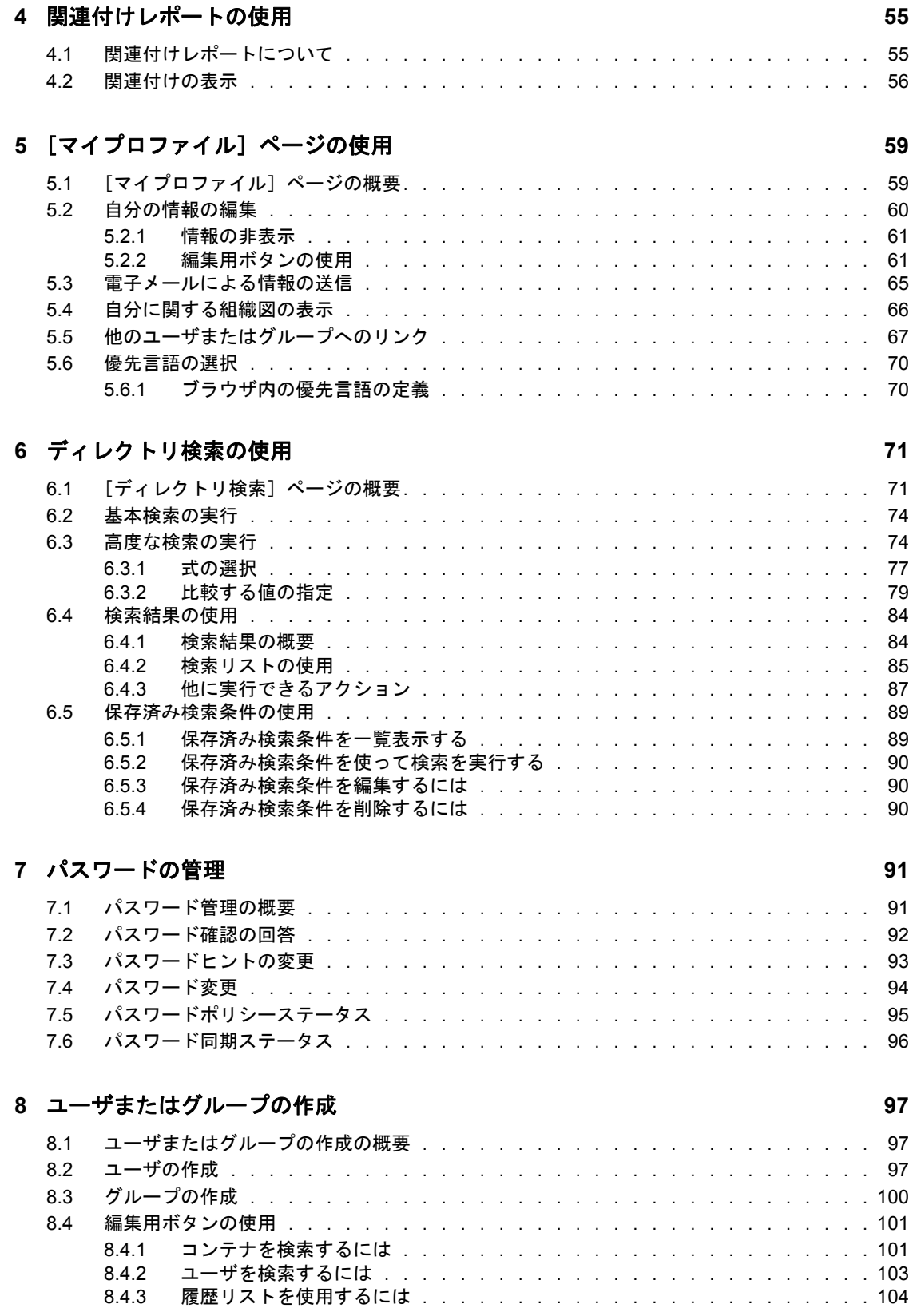

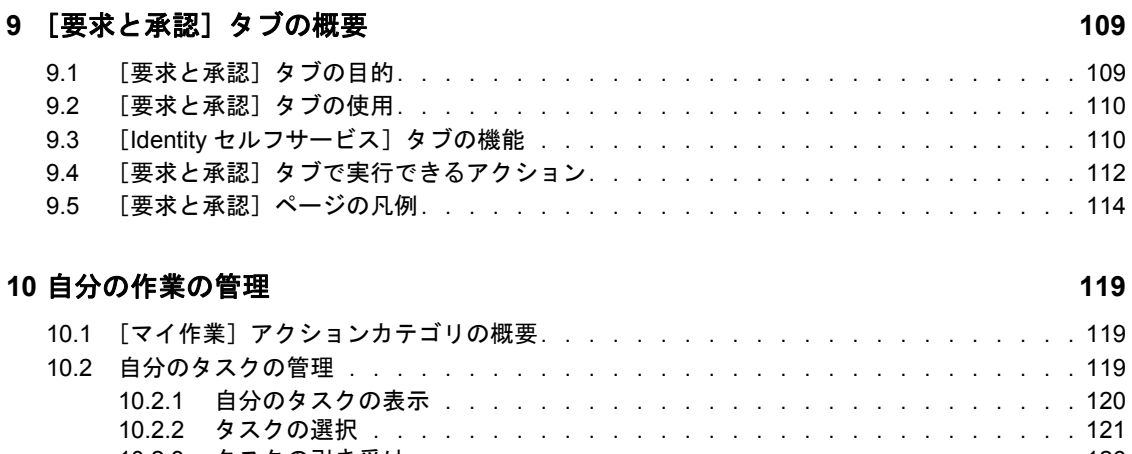

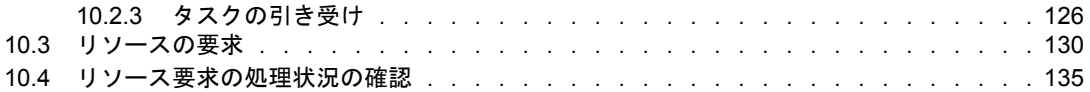

# **[11](#page-140-0)** プロビジョニング情報の設定 **141**

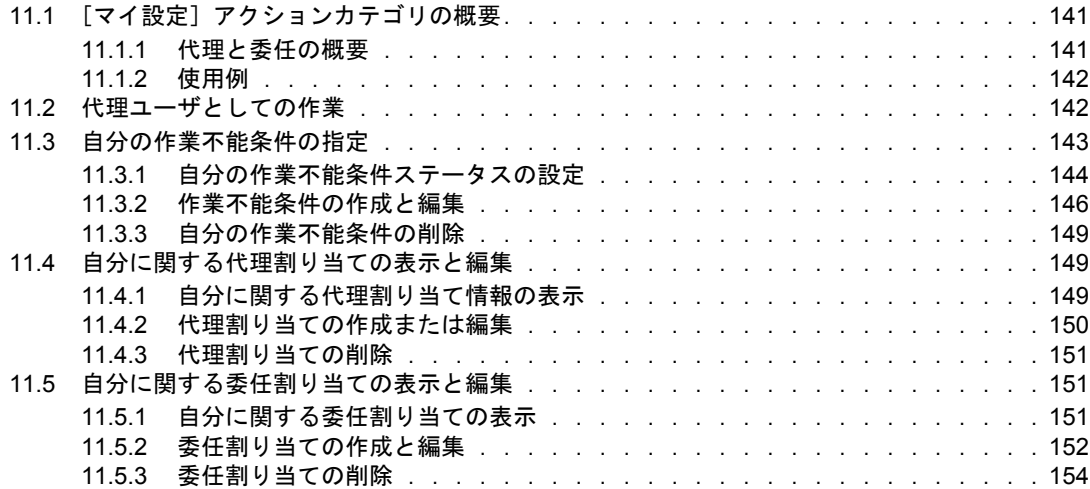

### **[12](#page-154-0)** 自チームの作業の管理 **155**

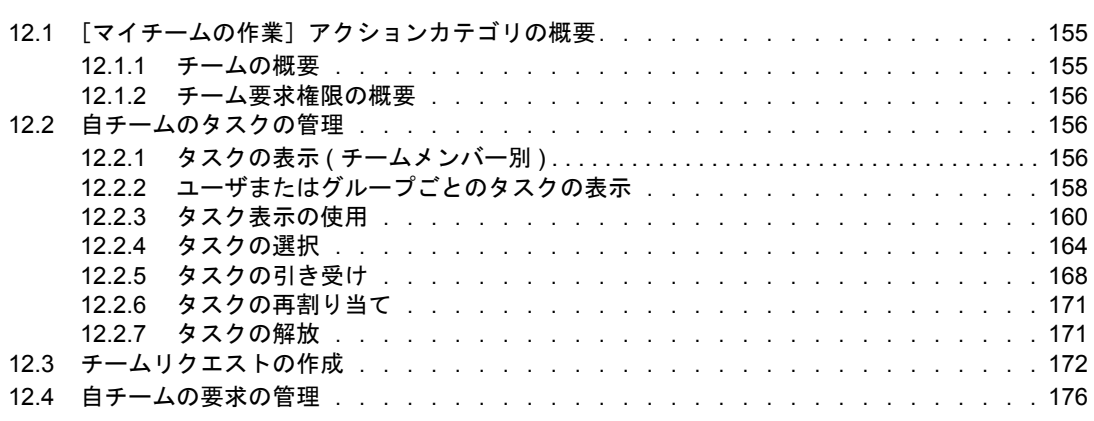

#### **[13](#page-180-0)** 自チームのプロビジョニング情報の設定 **181**

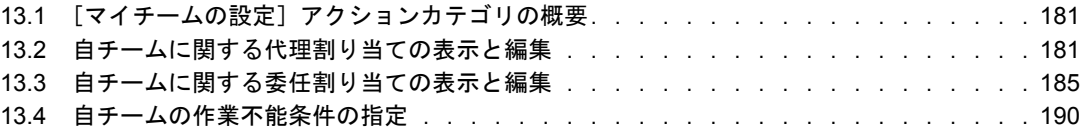

#### ページのパート **IV** [\[役割\]タブの使用](#page-194-0) **195**

#### **[14](#page-196-0)**[役割]タブの概要 **197**

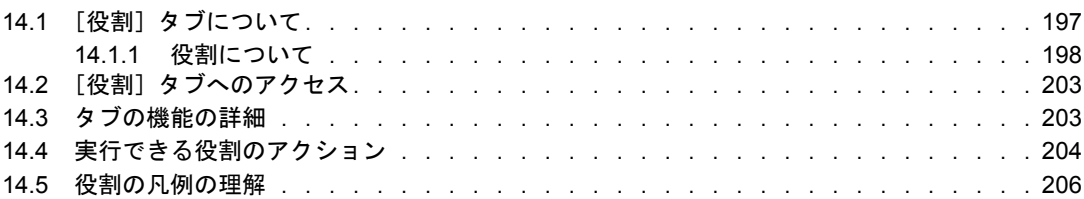

#### **[15](#page-208-0)** 役割の表示 **209**

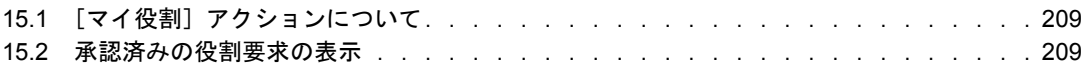

#### **[16](#page-210-0)** 役割の割り当て実行 **211**

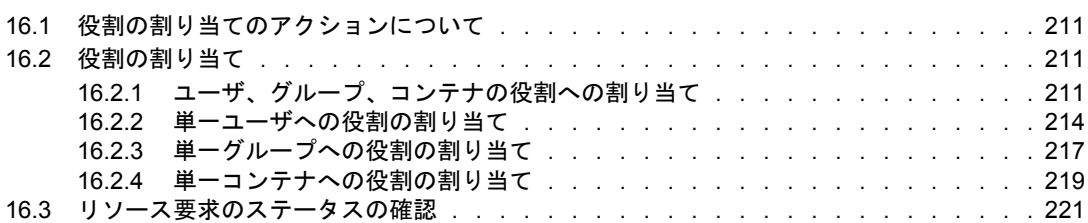

#### **[17](#page-230-0)** 役割の管理 **231**

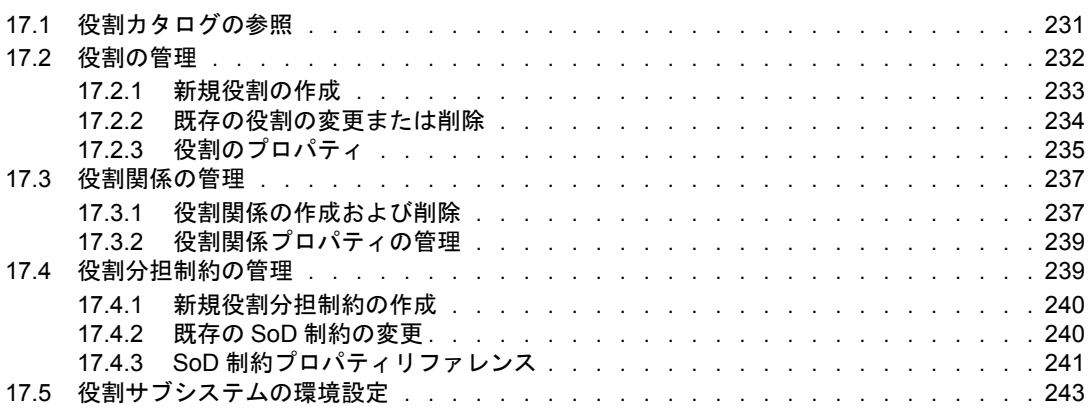

#### **[18](#page-244-0)** 役割レポートの作成および表示 **245**

18.1 [役割の報告のアクションについて . . . . . . . . . . . . . . . . . . . . . . . . .](#page-244-1) 245 18.2 [役割レポート . . . . . . . . . . . . . . . . . . . . . . . . . . . . . . . . . .](#page-244-2) 245 18.2.1 [役割リストレポート . . . . . . . . . . . . . . . . . . . . . . . . . . .](#page-244-3) 245

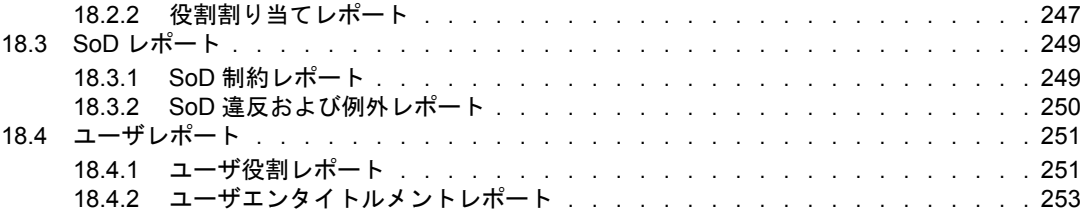

## ページのパート **V** [\[整合性\]タブの使用](#page-254-0) **255**

### **[19](#page-256-0)**[整合性]タブの概要 **257**

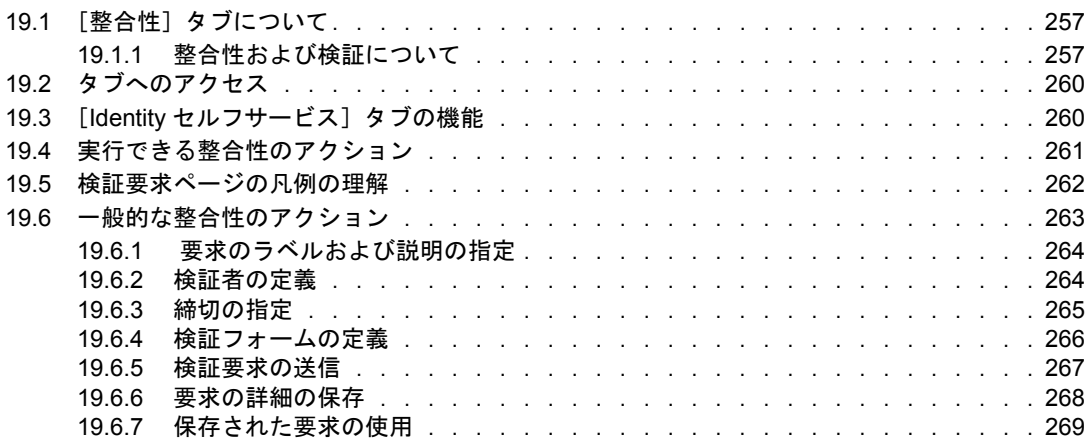

# **[20](#page-270-0)** 検証要求の発行 **271**

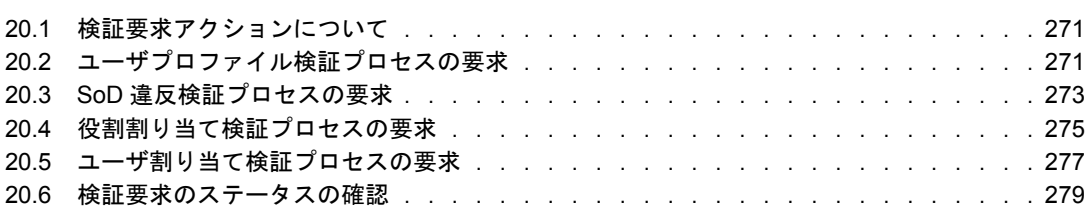

Identity Manager Roles Based Provisioning Module 3.6.1 ユーザアプリケーション : ユーザガイド

# <span id="page-10-0"></span>このガイドについて

本書では、Novell® Identity Manager ユーザアプリケーションのユーザインタフェース、お よび以下の内容を含む Identity Manager によって提供されている機能を使用する方法につ いて説明します。

- Identity セルフサービス ( ユーザ情報、パスワード、およびディレクトリ用 )
- ◆ 要求および承認 (ワークフローベースプロビジョニング用)
- 役割(役割ベースプロビジョニングアクション用)
- 整合性 ( 規定に対する整合性と検証用 )

#### 対象読者

本書の情報は、Identity Manager ユーザインタフェースを使用するエンドユーザの方を対 象として提供されています。

#### 前提条件

このガイドでは、Identity Manager ユーザインタフェースのデフォルト環境設定を使用し ていることを前提として説明しています。ご使用のユーザインタフェースをカスタマイズ している場合は、外観や操作が異なる可能性があります。

作業を開始する前に、カスタマイズの詳細についてシステム管理者に確認する必要があり ます。

#### このマニュアルの内容

このマニュアルで説明する内容を次に示します。

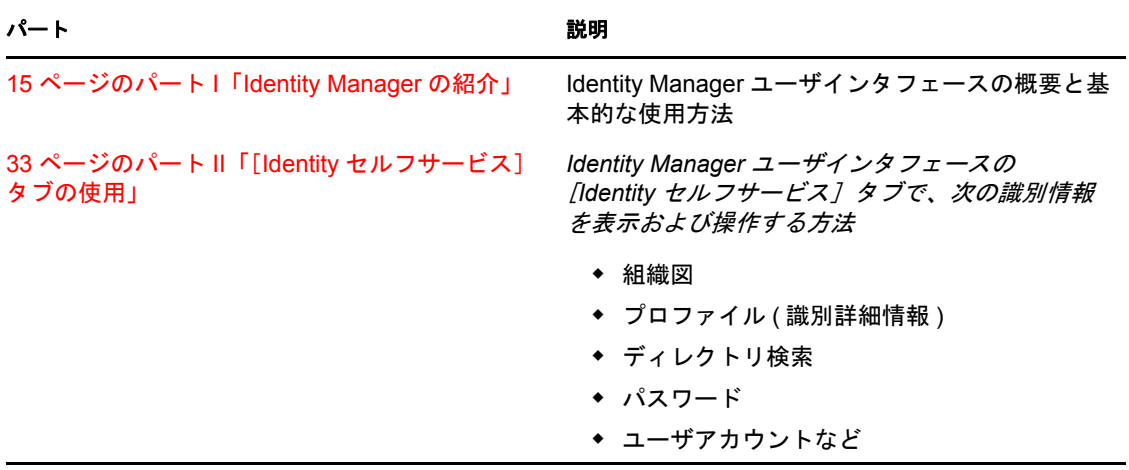

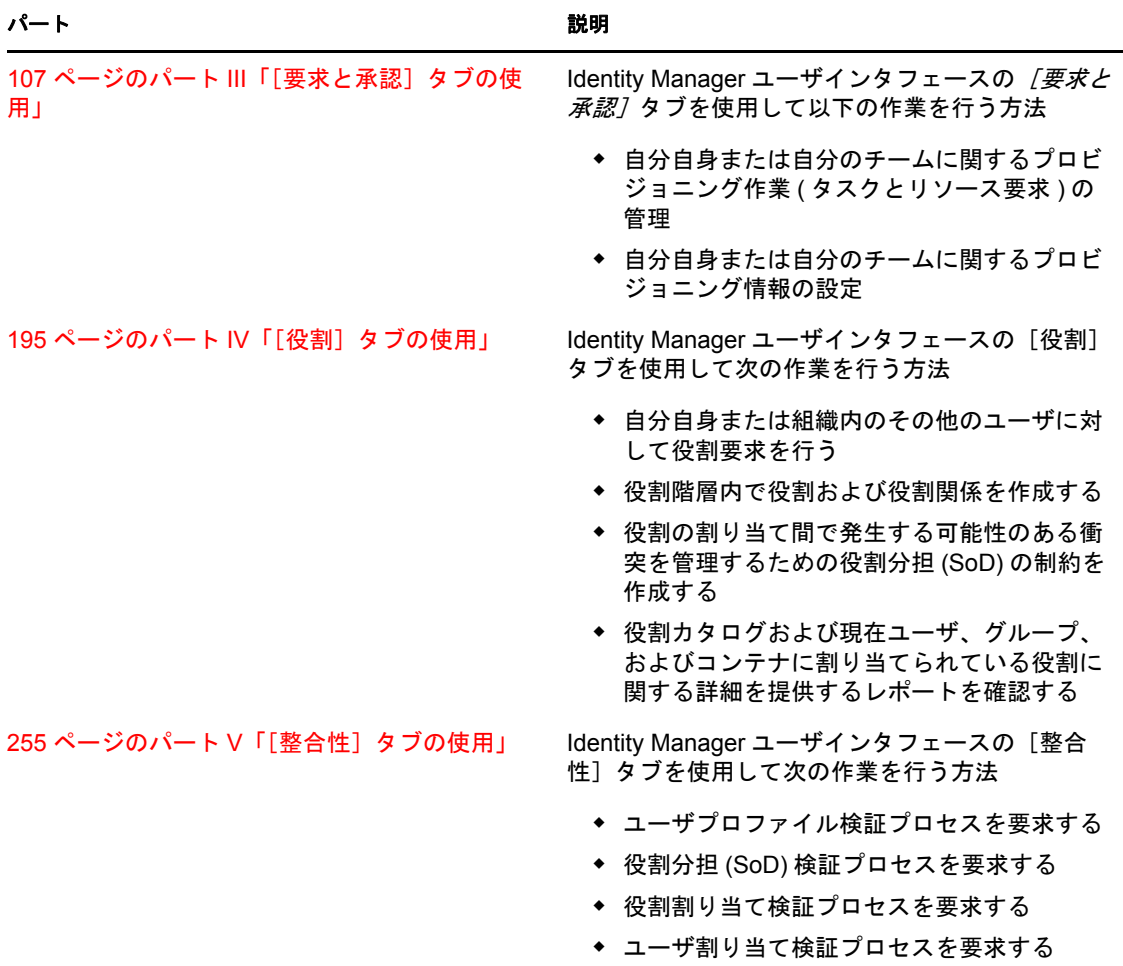

#### フィードバック

本マニュアルおよびこの製品に含まれているその他のマニュアルについて、皆様のご意見 やご要望をお寄せください。オンラインマニュアルの各ページの下部にあるユーザコメン ト機能を使用するか www.novell.com/documentation/feedback.html にアクセスしてコメント を記入してください。

#### マニュアルの更新

*IDM* ユーザアプリケーション *:* ユーザガイドの最新版については、[Identity Manager Web](http://www.novell.com/documentation/idmrbpm361/) [サイト](http://www.novell.com/documentation/idmrbpm361/) (http://www.novell.com/documentation/idmrbpm361/) にアクセスしてください。

#### マニュアルの表記規則

Novell のマニュアルでは、手順に含まれる複数の操作および相互参照パス内の項目を区別 するために、大なり記号 (>) を使用しています。

商標記号(<sup>®</sup>、™など)は、Novell の商標を表します。アスタリスク(\*)は、サードパー ティの商標を示します。

パス名の表記に円記号 () を使用するプラットフォームとスラッシュ (/) を使用するプラッ トフォームがありますが、このマニュアルでは円記号を使用します。 Linux\* または UNIX\* など、スラッシュを使う必要があるプラットフォームを使用しているユーザは、 必要に応じてスラッシュを使用してください。

Identity Manager Roles Based Provisioning Module 3.6.1 ユーザアプリケーション : ユーザガイド

# <span id="page-14-0"></span><sup>I</sup> **Identity Manager** の紹介

Identity Manager ユーザアプリケーションと基本的な使用方法を学習するために、この パートを最初にお読みください。

● 17 ページの第1[章「はじめに」](#page-16-3)

I

Identity Manager Roles Based Provisioning Module 3.6.1 ユーザアプリケーション : ユーザガイド

# <span id="page-16-3"></span><span id="page-16-0"></span>はじめに

この項では、Identity Manager ユーザアプリケーションの基本的な使用方法について説明 します。この節の内容は次のとおりです。

- ◆ 17[ページのセクション](#page-16-1) 1.1 「Identity Manager の概要」
- 22 ページのセクション 1.2「Identity Manager [ユーザアプリケーションへのアクセス」](#page-21-0)
- 23 [ページのセクション](#page-22-0) 1.3「ログイン」
- 25 ページのセクション 1.4 [「ユーザアプリケーションの使用」](#page-24-1)
- 31 [ページのセクション](#page-30-0) 1.5「次に行う作業」

# <span id="page-16-1"></span>**1.1 Identity Manager** の概要

Novell® Identity Manager は、ユーザコミュニティのアクセスニーズを安全に管理するため に組織によって使用されるシステムソフトウェア製品です。ユーザコミュニティの所属メ ンバーは、Identity Manager の導入メリットをさまざまな形で享受できます。たとえば、 Identity Manager を使って次のことを実行できます。

- 使い始めたその日から、情報 ( グループ組織図、部署別電話帳、従業員検索 ) およびリ ソース ( 社内システムの機器とアカウント ) に対するアクセス権をユーザに付与する
- 複数のパスワードを同期して、すべてのシステムに対してシングルログインできるよ うにする
- 必要に応じて ( 誰かが別のグループに異動するときや組織を離れる場合など )、すぐに アクセス権を変更したり、無効にしたりする
- 政府関連規制への準拠をサポートする

ユーザおよびチームがこれらの機能を直接使用できるように、Identity Manager ユーザア プリケーションには、Web ブラウザで使用できるユーザインタフェースが提供されてい ます。

# <span id="page-16-2"></span>**1.1.1 Identity Manager** ユーザアプリケーションの概要

Identity Manager ユーザアプリケーションでは、Identity Manager の情報、リソース、およ び機能にアクセスできます。システム管理者が Identity Manager ユーザアプリケーション で表示する内容および実行できる操作を決定します。一般的に、以下の内容が含まれま す。

- Identity セルフサービスで実行できる操作
	- ◆ 組織図を表示する
	- ユーザに関連付けられたアプリケーションを報告する ( 管理者の場合 ) (Identity Manager 用役割ベースプロビジョニングモジュールが必要 )
	- ◆ 自分のプロファイルの情報を編集する
	- ◆ ディレクトリを検索する
	- パスワード、パスワード確認の回答、パスワードヒントを変更する

1

- パスワードポリシーステータスおよびパスワード同期ステータスを確認する
- ◆ 新規ユーザまたはグループのアカウントを作成する (権限がある場合)
- 要求と承認で実行できる操作
	- リソースの要求
	- ◆ リソース要求の承認について確認する
	- ◆ 他のユーザのリソース要求を承認するための割り当てられたタスクを実行する
	- 他のユーザの代理または委任先として要求および承認を実行する
	- 他のユーザを自分の代理または委任先として割り当てる ( その権限が付与されて いる場合)
	- 自分のチームに関するすべての要求処理と承認処理を管理する ( その権限が付与 されている場合 )
	- 要求または承認ごとにデジタル署名をオプションで提供する

注 **:** 要求および承認を実行するには、Identity Manager 用役割ベースプロビジョニング モジュールが必要です。

- 役割で実行できる操作
	- ◆ 役割割り当てを要求し、役割割り当て要求の承認プロセスを管理する
	- 役割要求のステータスを確認する
	- 役割および役割関係を定義する
	- ユーザが制約の上書きを要求した場合に、役割分担 (SoD) の制約を定義し、承認 プロセスを管理する
	- ◆ 役割カタログを参照する
	- カタログで定義されている役割および役割分担の制約に加え、役割割り当ての現 在のステータス、役割分担の例外、およびユーザエンタイトルメントを一覧にし た詳細レポートを確認する

注 **:** 役割には、Identity Manager 用役割ベースプロビジョニングモジュールが必要で す。

- 整合性で実行できる操作
	- ユーザプロファイル検証プロセスの要求
	- 役割分担 (SoD) 検証プロセスの要求
	- 役割割り当て検証プロセスの要求
	- ユーザ割り当て検証プロセスの要求

注 **:** 準拠するには、Identity Manager Roles Based Provisioning Module が必要です。

### <span id="page-18-0"></span>**1.1.2** 概要図

図 *1-1 IDM* ユーザアプリケーションは *Identity Manager* へのユーザインタフェースを提供

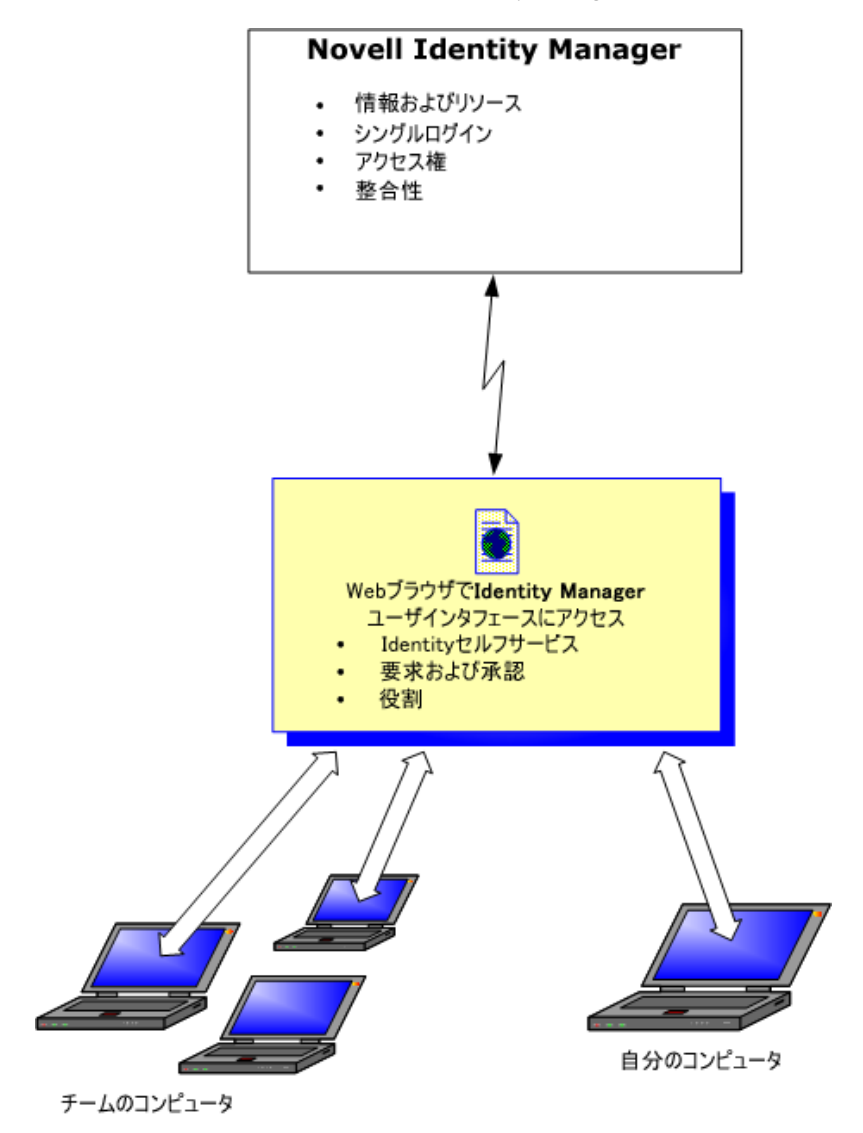

# <span id="page-18-1"></span>**1.1.3** 一般的な使用方法

組織内での Identity Manager ユーザアプリケーションの一般的な使用例をいくつか示しま す。

#### **Identity** セルフサービスの操作

- Ella ( エンドユーザ ) がログイン時に Identity セルフサービスを使用して、忘れたパス ワードを回復する
- ◆ Erik (エンドユーザ)が、彼の所在地にいてドイツ語を話す従業員すべてを検索する
- Eduardo ( エンドユーザ ) が組織図を参照して、ella を検索し、電子メールアイコンをク リックして Ella にメッセージを送信する

#### 要求と承認の操作

- Ernie ( エンドユーザ ) が、使用できるリソースの一覧を参照し、Siebel\* システムにア クセスできるように要求する。
- Amy ( 承認者 ) が電子メール (URL が記載されている ) で承認要求「通知」を受信する。 Amy が URL のリンクをクリックすると承認フォームが表示され、Amy は要求を承認 する。
- Ernie が、以前発行した Siebel システムへのアクセス要求の「ステータス」を確認する ( このアクセス要求は、承認を受けるため 2 人目の承認者に転送されている )。その要 求がまだ処理中であることがわかる。
- Amy はこれから休暇に入るので、休暇中は「稼動できなくなる」旨を設定する。彼女 が不在の間、追加の承認タスクは割り当てられない。
- Amy が自分の承認タスクリストを開く。承認タスクの数が多すぎて、迅速に対応でき ないことがわかる。そのため Amy は、一部の承認タスクを同僚に再割り当てする。
- Pat (Amy の「代理」ユーザである管理アシスタント ) が Amy のタスクリストを開き、 Amy の代わりに承認タスクを実行する。
- Max ( マネージャ) が「自部署の従業員のタスクリスト」を表示する。 Amy が休暇中で あることを知っているため、Max は Amy のタスクを部署の他の従業員に再割り当て する。
- ◆ Max が部署内の直属の部下に対するデータベースアカウントの要求を開始する
- Max が Dan を Amy の正式な委任先として割り当てる
- Dan ( 委任された承認者 ) は Amy の休暇中、Amy のタスクを受け持つ
- Max が無給のインターンを雇う。このインターンは人事システムに登録すべきでな い。システム管理者がこのインターンのユーザレコードを作成し、Notes、Active Directory、および Oracle へのアクセスをこのインターンに許可するよう要求する。

#### 役割の使用

- ◆ Maxine ( 役割マネージャ ) が、Nurse と Doctor というビジネス役割、および Administer Drugs および Write Prescriptions という IT 役割を作成する。
- ◆ Maxine ( 役割マネージャ ) が、Nurse および Administer Drugs の役割間の関係を定義し て、Nurse の役割に Administer Drugs の役割が含まれるように指定する。さらに Max が、Doctor の役割に Write Prescriptions および Doctor の役割間の関係を定義して、 Write Prescriptions の役割が含まれるように指定する。
- Chester (セキュリティ責任者)がDoctorとNurseの役割が競合する可能性があることを 示す役割分担の制約を定義する。これは、通常同じユーザに対して両方の役割を同時 に割り当てるべきではないことを意味します。状況によっては、役割割り当てを要求 する個人がこの制約を上書きすることもできます。役割分担の例外を定義するには、 割り当てを要求する個人が正当な理由を提供する必要があります。
- Ernie ( エンドユーザ ) が使用できる役割のリストを参照し、Nurse の役割への割り当て を要求する。
- Amelia (承認者)が電子メール(URLが記載されている)で承認要求の通知を受信する。 Amy が URL のリンクをクリックすると承認フォームが表示され、Amy は要求を承認 します。
- ◆ Arnold (役割マネージャ)が、Ernest に Doctor の役割を割り当てるように要求する。 Ernest にすでに割り当てられている Doctor の役割と Nurse の役割が競合する可能性が あることが Arnold に通知されます。Arnold は、役割分担の制約の例外を許可しても らうための正当な理由を提供します。
- Edward ( 役割分担の承認者 ) が電子メール経由で役割分担の競合についての通知を受 信する。Edward は、Arnold の役割分担の制約を上書きする要求を承認します。
- Amelia ( 承認者 ) が電子メール経由で Doctor の役割に対する承認要求の通知を受信す る。Amelia は、Ernest を Doctor の役割に割り当てるという Arnold の要求を承認しま す。
- ◆ Bill ( 役割監査員 ) が SoD 違反および例外レポートをチェックし、Ernest が Doctor と Nurse の両方の役割に割り当てられていることを確認する。

#### 整合性について

- ◆ Maxine ( 役割マネージャ) が、Nurse と Doctor というビジネス役割、および Administer Drugs および Write Prescriptions という IT 役割を作成する。
- Maxine ( 役割マネージャ ) が、Nurse および Administer Drugs の役割間の関係を定義し て、Nurse の役割に Administer Drugs の役割が含まれるように指定する。さらに Max が、Doctor の役割に Write Prescriptions および Doctor の役割間の関係を定義して、 Write Prescriptions の役割が含まれるように指定する。
- Chester (セキュリティ責任者)がDoctorとNurseの役割が競合する可能性があることを 示す役割分担の制約を定義する。これは、通常同じユーザに対して両方の役割を同時 に割り当てるべきではないことを意味します。状況によっては、役割割り当てを要求 する個人がこの制約を上書きすることもできます。役割分担の例外を定義するには、 割り当てを要求する個人が正当な理由を提供する必要があります。
- ◆ Arnold ( 役割マネージャ ) が、Ernest に Doctor の役割を割り当てるように要求する。 Ernest にすでに割り当てられている Doctor の役割と Nurse の役割が競合する可能性が あることが Arnold に通知されます。Arnold は、役割分担の制約の例外を許可しても らうための正当な理由を提供します。
- Philip ( 整合性モジュール管理者 ) は、Nurse 役割に対する役割割り当て検証プロセスを 開始します。
- ◆ Fiona (証明者)は、電子メール(URLを含む)で検証タスクの通知を受け取ります。 電子 メール内のリンクをクリックすると検証フォームが表示されます。検証フォームの質 問に肯定の回答をして、情報が正しいことに同意します。
- Philip ( 整合性モジュール管理者 ) は、人事グループ内のユーザ用のユーザプロファイ ル検証プロセスに対する新しい要求を開始します。
- 人事グループ内の各ユーザは、電子メール (URL を含む ) で検証タスクの通知を受け取 ります。ユーザが電子メール内のリンクをクリックすると検証フォームが表示されま す。フォームは様々なユーザプロファイル属性の値を確認するために使用されます。 記載されている情報を確認した後で、各ユーザは検証の質問に回答します。

# <span id="page-21-0"></span>**1.2 Identity Manager** ユーザアプリケーションへの アクセス

Identity Manager ユーザアプリケーションの使用を開始する準備ができたら、コンピュー タで必要なものは Web ブラウザのみです。 Identity Manager は人気のあるほとんどの Web ブラウザをサポートしています。サポートされているブラウザの一覧またはそのインス トール方法の不明点は、システム管理者にお問い合わせください。

Identity Manager ユーザアプリケーションは Web ブラウザ上で動作するため、Web ページ にアクセスするのと同じように簡単にアクセスできます。

注 **:** Identity Manager ユーザアプリケーションを使用するには、Web ブラウザで Cookie (Internet Explorer で少なくとも[中]のプライバシーレベル ) および JavaScript\* を有効に する必要があります。

Identity Manager ユーザアプリケーションにアクセスするには、Web ブラウザを開き、 Identity Manager ユーザアプリケーションのアドレス (URL) を入力します ( システム管理 者によって提供 )。たとえば、http://myappserver:8080/IDM などを入力します。

デフォルトでは、ユーザアプリケーションの [ようこそゲストさん] ページが開きます。

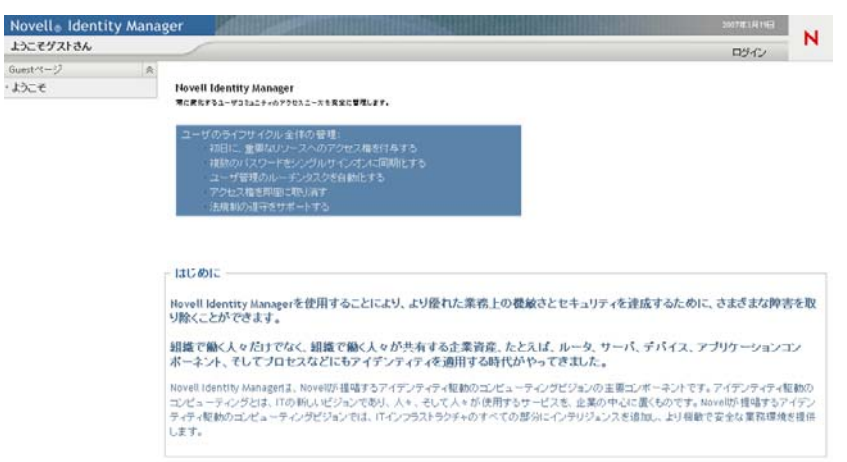

図 *1-2* ユーザアプリケーションの[ようこそゲストさん]ページ

このページから、ユーザアプリケーションにログインして、機能を利用できます。

# <span id="page-21-1"></span>**1.2.1** ユーザアプリケーションの外観が異なる可能性

Identity Manager ユーザアプリケーションにアクセスするときに表示される最初のページ が異なる場合、そのアプリケーションが組織用にカスタマイズされていることが考えられ ます。また、作業を進めるにつれて、ユーザアプリケーションの他の機能もカスタマイズ されている場合があります。

この場合、システム管理者に連絡して、カスタマイズされているユーザアプリケーション とこのマニュアルで説明されているデフォルトの設定が異なっているかを確認してくださ い。

# <span id="page-22-0"></span>**1.3** ログイン

[ようこそゲストさん]ページから Identity Manager ユーザアプリケーションにログインす るには、認可されたユーザである必要があります。ログインに必要なユーザ名とパスワー ドを取得する必要がある場合は、システム管理者に連絡してください。

Identity Manager ユーザアプリケーションにログインする

**1**[ようこそゲストさん]ページで、[ログイン]リンク ( ページの右上隅 ) をクリック します )。

ユーザアプリケーションによって、ユーザ名とパスワードを入力するよう求めるメッ セージが表示されます。

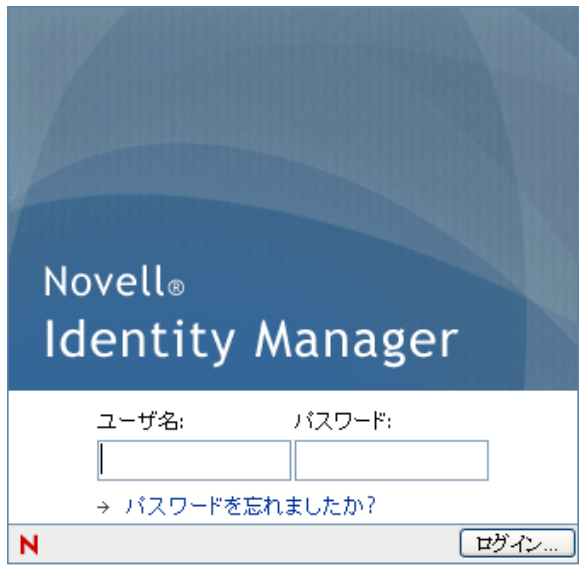

2 ユーザ名とパスワードを入力し、[ログイン]をクリックします。

# <span id="page-22-1"></span>**1.3.1** パスワードを忘れた場合

パスワードを忘れた場合は、「パスワードを忘れた場合」リンクを使用できます。ログイ ンページには、このリンクがデフォルトで表示されます。システム管理者によって適切な パスワードポリシーが設定されている場合は、そのパスワードポリシーを活用できます。

[パスワードを忘れた場合]リンクを使用する

**1** ログインするよう求めるメッセージが表示されたら、[パスワードを忘れた場合]リ ンクをクリックします。 ユーザ名を入力するよう要求されます。

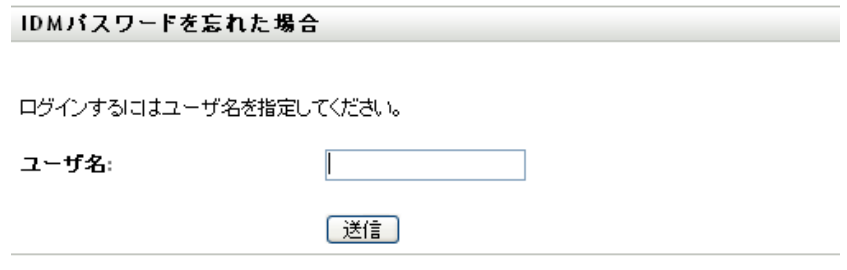

2 ユーザ名を入力し、[送信] をクリックします。

Identity Manager から、自分のパスワードポリシーが見つからないという応答があっ た場合は、システム管理者にサポートを依頼してください。

**3** 表示される「本人確認の質問」に回答し、[送信]をクリックします。たとえば、次 のような指定内容です。

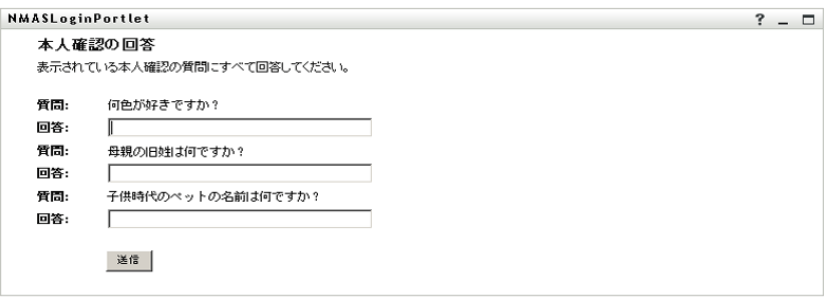

本人確認の質問に回答して、パスワードのヘルプを利用します。システム管理者がパ スワードポリシーをどのように設定しているかに応じて、次の処理が実行されます。

- パスワードに関するヒントがページに表示される
- パスワードまたはパスワードに関するヒントが記載された電子メールを受け取る
- パスワードをリセットするようプロンプトが表示される

# <span id="page-23-0"></span>**1.3.2** ログイン処理で問題が発生した場合

Identity Manager ユーザアプリケーションにログインできない場合、ユーザ名とパスワー ドを正しく入力していることを確認してください (スペル、大文字または小文字など)。. それでも問題が解決しない場合は、システム管理者にお問い合わせください。その場合、 直面している問題に関する詳細情報 ( エラーメッセージなど ) を提供すると問題の解決に 役立ちます。

# <span id="page-24-0"></span>**1.3.3** 追加情報の入力を求められた場合

Identity Manager ユーザアプリケーションにログインするとすぐに、その他の情報の入力 を求められることがあります。追加情報の種類は、自分に関するパスワードポリシーがシ ステム管理者によってどのように設定されているかによって異なります。たとえば、次の ような指定内容です。

- 初めてログインする場合、本人確認の質問とその回答、またはパスワードヒントを定 義するように求められる可能性があります。
- パスワードの有効期限が切れた場合、パスワードをリセットするよう求められること があります。

# <span id="page-24-1"></span>**1.4** ユーザアプリケーションの使用

Identity Manager ユーザアプリケーションにログインすると、操作を行うタブページが表 示されます。

図 *1-3* ログイン時に表示されるタブと組織図

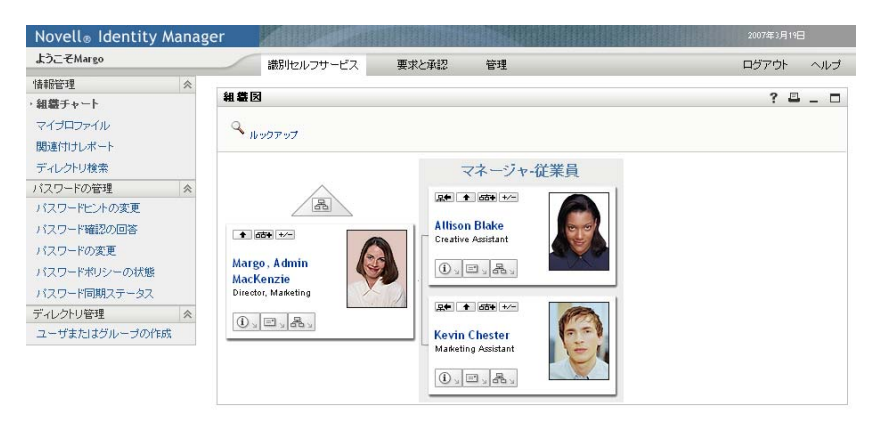

ユーザアプリケーションの上部には、次の主要なタブが並んでいます。

[*Identity* セルフサービス]タブ ( デフォルトで開く )

このタブの内容と使用方法については、33 [ページのパート](#page-32-0) II「[Identity セルフサー [ビス\]タブの使用」を](#page-32-0)参照してください。

◆ 「要求と承認] タブ このタブの内容と使用方法については、107 ページのパート III 「「要求と承認] タブ [の使用」](#page-106-0)を参照してください。

注 **:** [要求と承認]タブを有効にするには、組織に Identity Manager 用役割ベースプロ ビジョニングモジュールがインストールされている必要があります。

役割

このタブの内容と使用方法については、195 ページのパート IV「[役割] タブの使 [用」を](#page-194-0)参照してください。

注 **:** [役割]タブを有効にするには、組織に Identity Manager 用 Roles Based Provisioning Module がインストールされている必要があります。

整合性

このタブの内容と使用方法については、255 ページのパート V「[整合性] タブの使 [用」を](#page-254-0)参照してください。

注 **:** [整合性]タブを有効にするには、組織に Identity Manager 用 Roles Based Provisioning Module がインストールされている必要があります。「*整合性*」タブは、 整合性モジュール管理者または検証マネージャでない限り利用できません。

他のタブに切り替えるには、使用するタブをクリックします。

### <span id="page-25-0"></span>**1.4.1** ヘルプの表示

Identity Manager ユーザアプリケーションの使用中、オンラインヘルプを表示すると、現 在使用しているタブに関するマニュアルを取得できます。

- 1 機能について学習するタブに移動します(「*役割*」、「*整合性*」など)。
- **2**[ヘルプ]リンク ( ページの右上隅 ) をクリックします。 現在開いているタブに関するヘルプページが表示されます。

### <span id="page-25-1"></span>**1.4.2** 優先ロケール

管理者がユーザアプリケーションに対して優先ロケール ( 言語 ) を設定していない場合、 最初にログインした際に自分の優先ロケールを選択するよう求められます。

**1** 要求されたら、[使用可能なロケール]リストを開き、ロケールを選択して、[追加] をクリックすることによってロケールを追加します。

詳細については、70 ページのセクション 5.6[「優先言語の選択」を](#page-69-2)参照してくださ い。

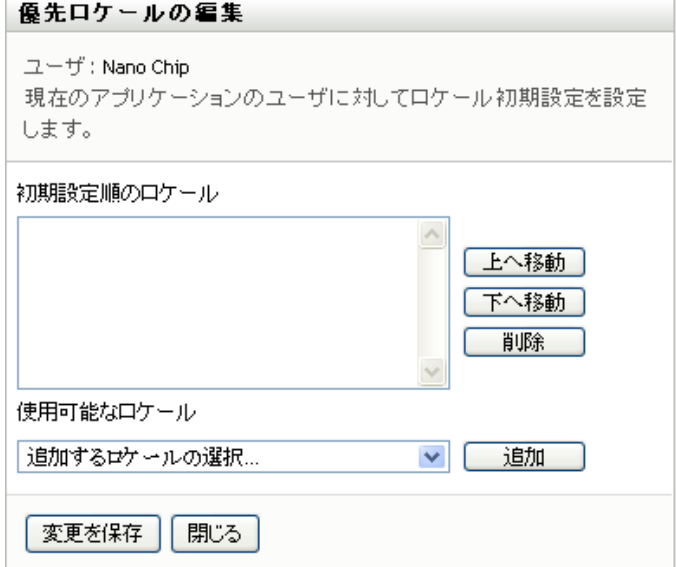

### <span id="page-26-0"></span>**1.4.3** ログアウト

Identity Manager ユーザアプリケーションでの作業が終了した後で、セッションを終了す るには、ログアウトできます。

**1**[ログアウト]リンク ( ページの右上隅 ) をクリックします。

デフォルトで、ユーザアプリケーションで Novell Identity Manager の使用についてお礼を 述べる旨のメッセージが表示されます。[*Novell Identity Manager* ログインに戻る]という タイトルの赤いリンクをクリックし、ログインプロンプトに戻ります。

# <span id="page-26-1"></span>**1.4.4** 一般的なユーザアクション

ユーザアプリケーションは、データにアクセスする、データを表示するといったユーザに よる一般的な操作に対して、一貫したユーザインタフェースを備えています。この項で は、一般的なユーザインタフェースの要素と、次の項目について説明します。

- ◆ 28 ページの 「[オブジェクトセレクタ] ボタンを使用した検索」
- 30 ページの [「データのフィルタ」](#page-29-0)

表 *1-1* 一般的なボタン

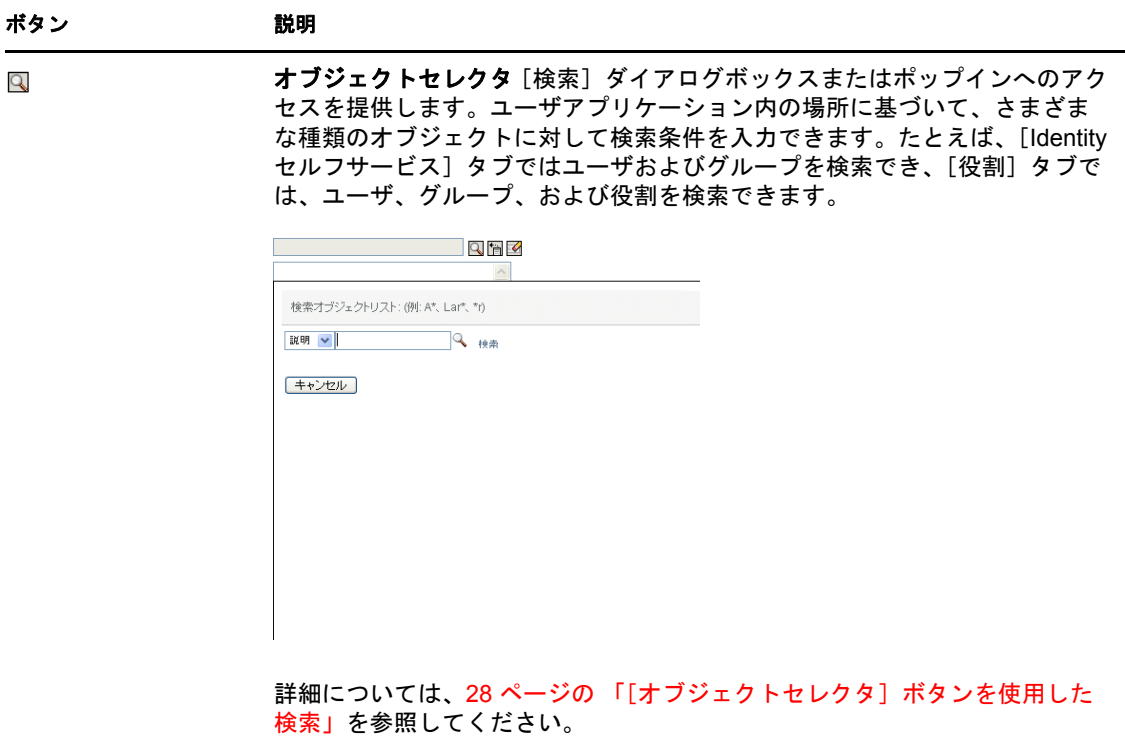

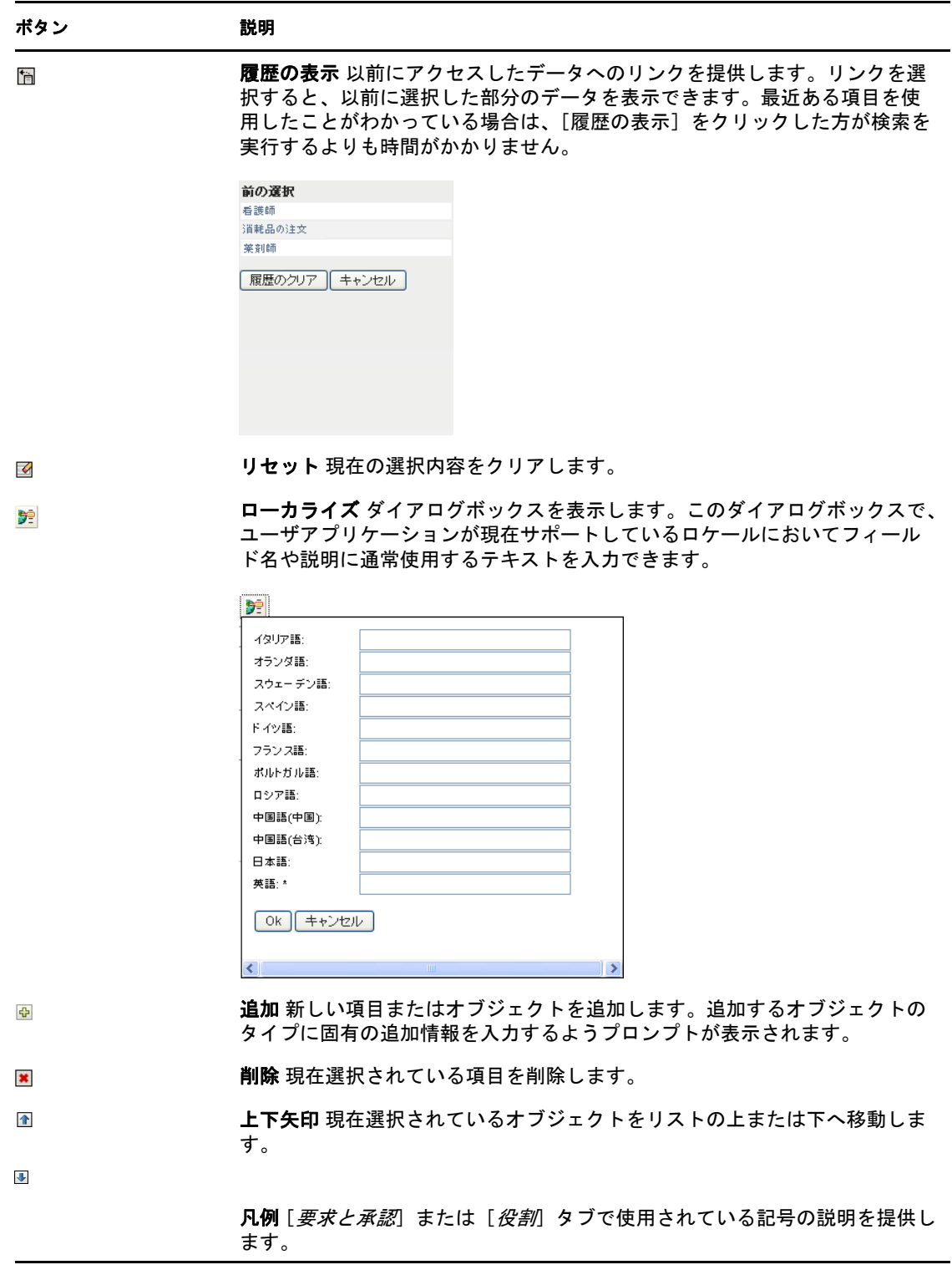

### <span id="page-27-0"></span>[オブジェクトセレクタ]ボタンを使用した検索

[オブジェクトセレクタ]ボタンを使用する

**1** をクリックします。[検索]ダイアログボックスが表示されます。

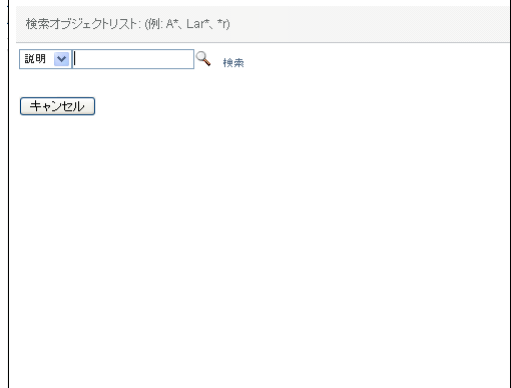

- <span id="page-28-0"></span>**2** 次のように検索条件を指定します。
	- **2a** ドロップダウンリストを使用して、検索対象にするフィールドを選択します。ド ロップダウンリストのフィールドは、検索を起動した場所に応じて変わります。 この例では、[名前]または [説明]を指定できます。
	- **2b** ドロップダウンリストの横にあるテキストボックスに、検索条件 ( 名前または説 明など ) の全体または一部を入力します。検索を実行すると、検索対象オブジェ クトのタイプのうち、入力したテキストで始まるものすべてが検索されます。テ キストの中でワイルドカードとしてアスタリスク (\*) を使うこともできます。こ のワイルドカードは、0 個以上の任意の文字を表します。たとえば、次のいずれ の検索テキストを入力した場合でも、「Nurse」という役割が検索されます。

nurse

n n\*

\*u

\*r

\*e

3 [検索] をクリックします。

検索結果が表示されます。カラムの見出しをクリックすると、検索結果を昇順または 降順でソートできます。次の例は、役割のリストを示しています。

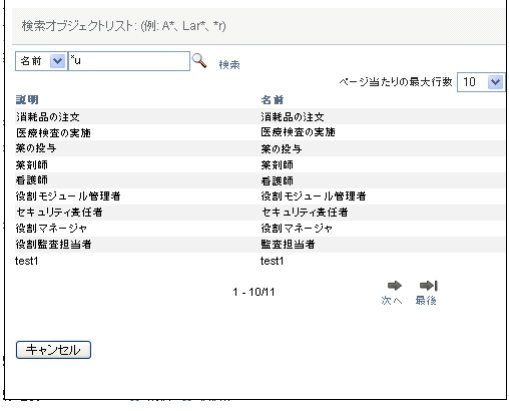

結果リストに目的のものが含まれている場合は[、ステップ](#page-29-1) 4 に進んでください。含ま れていない場合は[、ステップ](#page-28-0) 2 に戻ります。

<span id="page-29-1"></span>**4** リストから目的の項目を選択します。ルックアップページが閉じ、選択内容に関連す るデータがページに入力されます。

#### <span id="page-29-0"></span>データのフィルタ

ユーザアプリケーションの[役割]タブには、表示したいデータのみを表示するための フィルタが備わっています。さらに、[ページ当たりの最大行数]設定を使用して、1 ページに表示するデータ量を制限することもできます。次にフィルタの例をいくつか示し ます。

◆ 役割割り当ておよびソースによるフィルタ ( マイ役割アクションで利用可能)

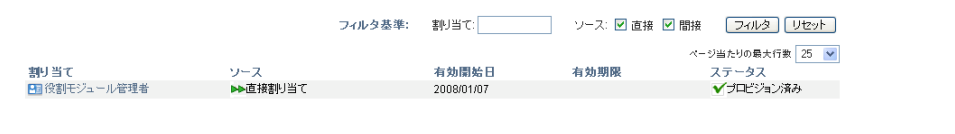

◆ 役割の名前、ユーザ、ステータスによるフィルタ ( 要求ステータスの表示アクション で利用可能 )

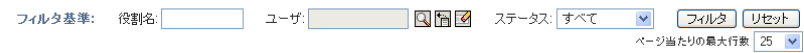

 役割レベルおよびカテゴリによるフィルタ ( 役割カタログの参照アクションで利用可 能)

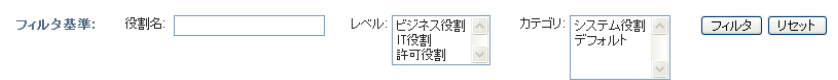

#### フィルタを使用する

- 1 次のように、[フィルタ基準]テキストフィールドに値を指定します。
	- **1a** 特定の文字列で始まる項目のみに制限するため、[フィルタ基準]ボックスに文 字列の全部または一部を入力します。テキストの中でワイルドカードとしてアス タリスク (\*) を使うこともできます。このワイルドカードは、0 個以上の任意の 文字を表します。たとえば、次のいずれの検索テキストを入力した場合でも、 「Nurse」という役割割り当てが検索されます。

nurse

n

- n\*
- \*u
- \*r
- \*e

注 **:** 役割名にフィルタを設定しても、識別ボールトから返されるオブジェクトの 数は制限されません。単に、フィルタ基準に基づいてページに表示されるオブ ジェクトが制限されるだけです。その他のフィルタ ( ステータスなど ) では、識 別ボールトから返されるオブジェクトの数が制限されます。

- **1b** 表示された項目をさらにフィルタする場合は、追加のフィルタ基準を指定できま す。ユーザアプリケーションでは、データに応じてさまざまな方法で基準を選択 できます。チェックボックスを選択するか、リストボックスから 1 つ以上の項目 を選択します ( ご使用のプラットフォームで複数の項目を選択するためのキー操 作を使用します )。基準は AND 条件になり、すべての基準に一致する項目のみ が表示されます。
- 1c 表示するよう指定したフィルタ基準を適用するには、「*フィルタ*」をクリックし ます。
- 1d 現在指定しているフィルタ基準をクリアするには、[リセット]をクリックしま す。
- **2** フィルタ基準に一致する項目に、1 ページに表示する最大数を設定するには、[ペー ジ当たりの最大行数]ドロップダウンリストから数値を選択します。

# <span id="page-30-0"></span>**1.5** 次に行う作業

Identity Manager ユーザアプリケーションの基本について学習しました。これからは、タ ブの使用を開始して必要な作業を完了できます。

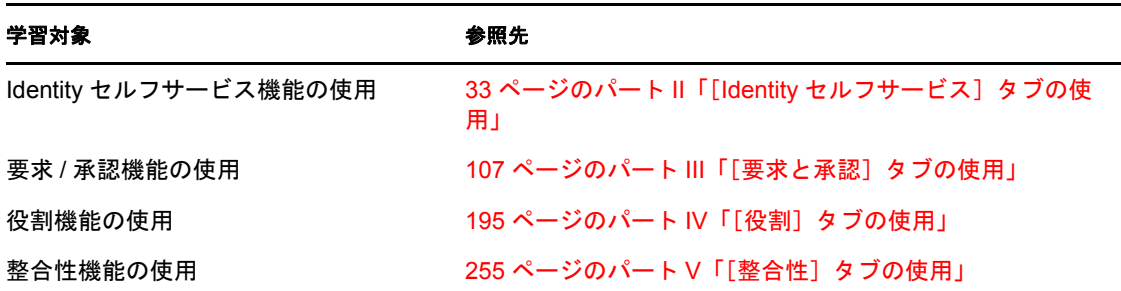

Identity Manager Roles Based Provisioning Module 3.6.1 ユーザアプリケーション : ユーザガイド

# <span id="page-32-0"></span>[Identity セルフサービス] タブの 使用

これらの項では、Identity Manager ユーザアプリケーションの[*Identity* セルフサービス] タブで、識別情報を表示および操作する方法について説明します。

- ◆ 35 ページの第2章「[Identity セルフサービス] タブの概要」
- 41 ページの第 3 [章「組織図の使用」](#page-40-2)
- 55 ページの第 4 [章「関連付けレポートの使用」](#page-54-2)
- ◆ 59ページの第5[章「\[マイプロファイル\]ページの使用」](#page-58-2)
- 71 ページの第6[章「ディレクトリ検索の使用」](#page-70-2)
- 91 ページの第7[章「パスワードの管理」](#page-90-2)
- 97 ページの第 8 [章「ユーザまたはグループの作成」](#page-96-3)

II

Identity Manager Roles Based Provisioning Module 3.6.1 ユーザアプリケーション : ユーザガイド

# <span id="page-34-3"></span><span id="page-34-0"></span><sup>2</sup>[**Identity** セルフサービス]タブの 概要

この項では、Identity Manager ユーザアプリケーションの[*Identity* セルフサービス]タブ の基本的な使用方法について説明します。この節の内容は次のとおりです。

- 35 ページのセクション 2.1「[Identity [セルフサービス\]タブについて」](#page-34-1)
- 35 ページのセクション 2.2「[Identity [セルフサービス\]タブへのアクセス」](#page-34-2)
- 36ページのセクション 2.3 「[Identity セルフサービス] タブの機能」
- 37 ページのセクション 2.4「[Identity [セルフサービス\]タブで実行できるアクション」](#page-36-0)

Identity Manager ユーザアプリケーションへのアクセスおよび操作に関する一般的な説明 については、17 ページの第 1 [章「はじめに」を](#page-16-0)参照してください。

# <span id="page-34-1"></span>**2.1** [**Identity** セルフサービス]タブについて

[*Identity* セルフサービス]タブでは、識別情報をユーザ自身で表示し、操作を行うための 便利な方法が提供されます。このタブでは、あるユーザが必要とする情報へのアクセス権 を、必要となった時点でそのユーザに付与できるので、運用の機動性が向上します。たと えば、[*Identity* セルフサービス]タブを使用すると、以下の操作を実行できます。

- ◆ 自分自身のユーザアカウントを直接管理する
- 必要に応じて組織内の他のユーザやグループを検索する
- ユーザやグループの関係を図でわかりやすく表示する
- 関連付けられているアプリケーションを表示する

システム管理者は、組織内のユーザのために[*Identity* セルフサービス]タブの内容を設 定する責任があります。一般に、各ユーザが表示できる情報および実行できる操作は、 ユーザのジョブ要件と権限レベルによって決まります。

# <span id="page-34-2"></span>**2.2** [**Identity** セルフサービス]タブへのアクセス

デフォルトでは、Identity Manager ユーザアプリケーションにログインすると、[*Identity* <sup>セ</sup> ルフサービス]タブが開き、[組織図]ページが表示されます。

**図2-1** [Identity セルフサービス]タブの[組織図]ページ

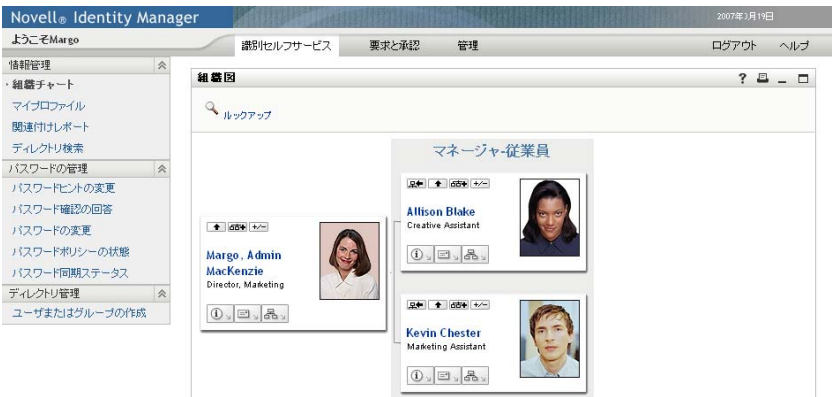

Identity Manager ユーザアプリケーションで別のタブに移動した場合、このタブに戻るに は、[*Identity* セルフサービス]タブをクリックして再び開きます。

# <span id="page-35-0"></span>**2.3** [**Identity** セルフサービス]タブの機能

この項では、[*Identity* セルフサービス]タブのデフォルトの機能について説明します ( 組 織向けにカスタマイズされている場合、タブの外観が異なって見える可能性があります。 システム管理者に相談してください )。

[*Identity* セルフサービス]タブの左側には、実行できるアクションのメニューが表示され ます。アクションはカテゴリ別に表示されます。カテゴリには、「*情報管理*」、「パスワー ドの管理]、[ディレクトリ管理]( 権限を持つ場合 ) の 3 種類があります。

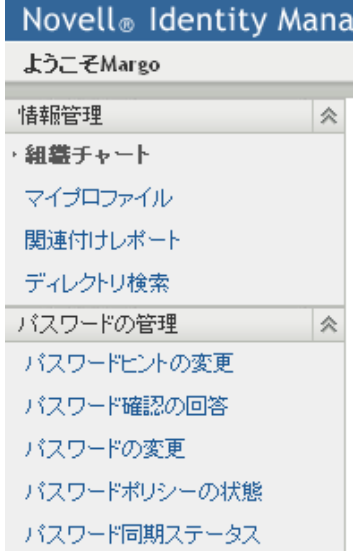

図 *2-2* アクションの[*Identity* セルフサービス]メニュー

アクションをクリックすると、対応するページが右部に表示されます。通常、ページには 「ポートレット」という特別なウィンドウがあります。このポートレットには、そのアク ションに関する詳細情報が表示されます。たとえば、[組織図] ページのポートレットの 外観は次のようになっています。
#### 図 *2-3* [組織図]ページのポートレット

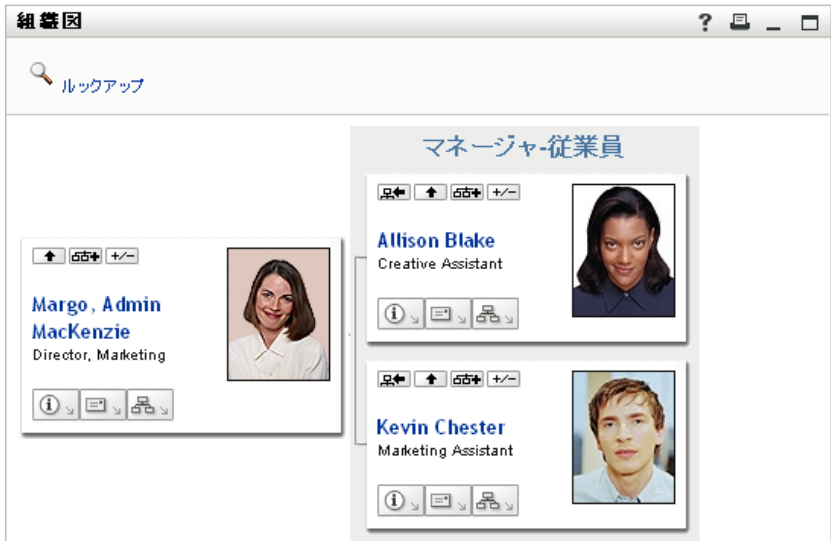

通常、ポートレットのタイトルバーには一連のボタンがあります。これらのボタンをク リックすると、標準的な操作を実行できます。たとえば、次のような指定内容です。

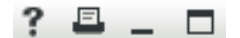

表 [2-1](#page-36-0) はボタンの働きを示しています。

<span id="page-36-0"></span>表 *2-1* ポートレットタイトルバーのボタンとその機能

| ボタン       | 動作内容            |
|-----------|-----------------|
| $\cdot$ ? | ポートレットのヘルプを表示する |
| $\Box$    | ポートレットの内容を印刷する  |
|           | ポートレットを最小化する    |
| ⊏         | ポートレットを最大化する    |

これ以外のボタンが表示されていて、その機能が不明な場合は、そのボタンにマウスポイ ンタを重ねると説明が表示されます。

## **2.4** [**Identity** セルフサービス]タブで実行できる アクション

表 [2-2](#page-37-0) [Identity セルフサービス] タブのデフォルト設定で使用できるアクションを次の表 で説明します。

#### <span id="page-37-0"></span>表 *2-2* [*Identity* セルフサービス]タブで使用できるアクション

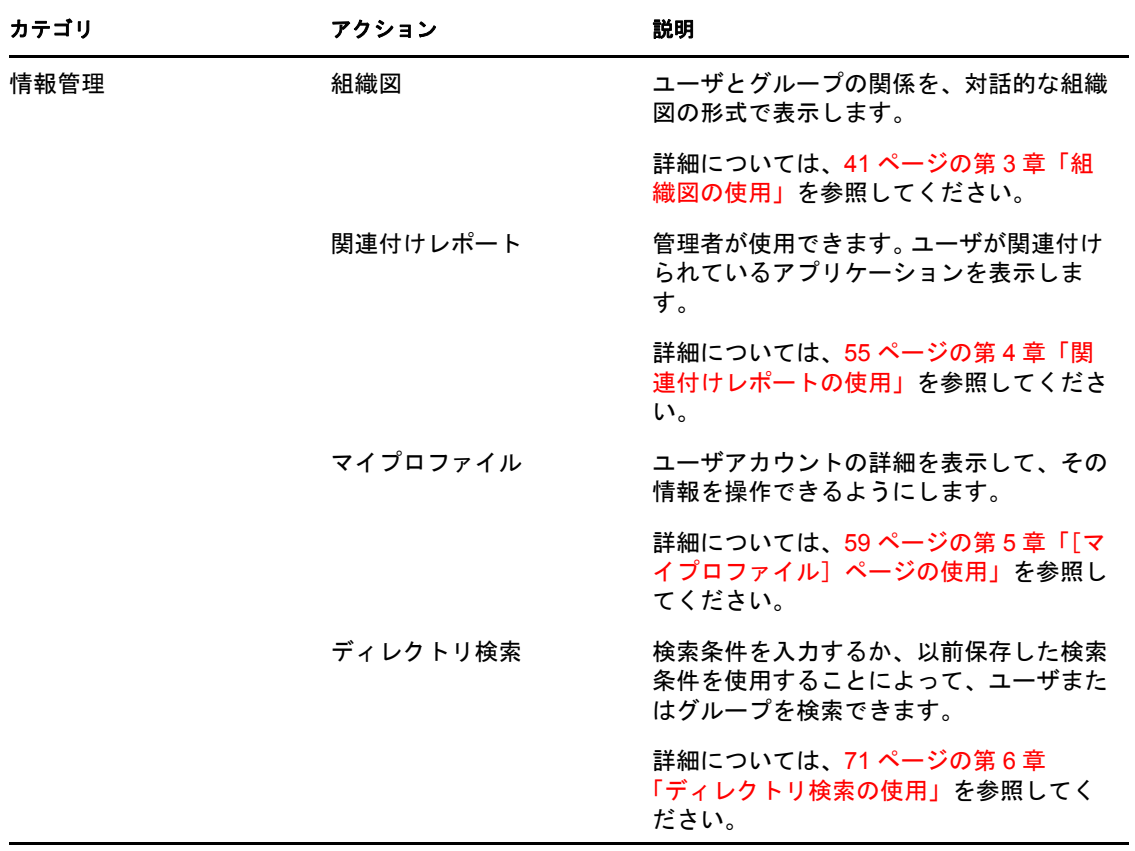

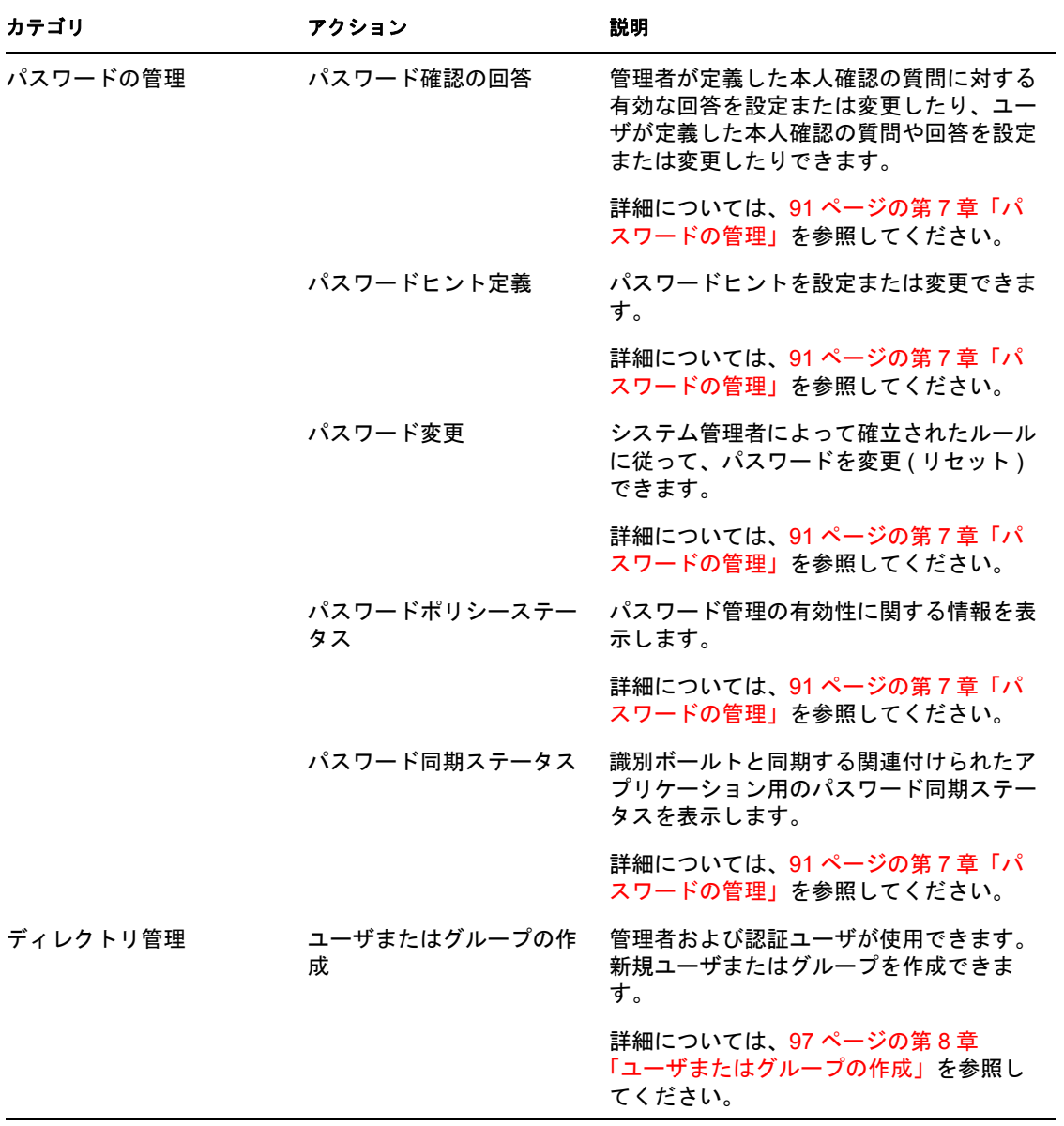

Identity Manager Roles Based Provisioning Module 3.6.1 ユーザアプリケーション : ユーザガイド

# <span id="page-40-0"></span>組織図の使用

この項では、Identity Manager ユーザアプリケーションの[*Identity* セルフサービス]タブ にある「組織図]ページを使用する方法について説明します。この節の内容は次のとおり です。

- 41 [ページのセクション](#page-40-1) 3.1「組織図について」
- 44 [ページのセクション](#page-43-0) 3.2「図の中の移動」
- 50 [ページのセクション](#page-49-0) 3.3「詳細情報の表示」
- 51 ページのセクション 3.4[「関係図からの電子メールの送信」](#page-50-0)

注 **:** この項では、[組織図]ページのデフォルトの機能について説明します。ジョブの役 割、権限レベル、および組織内でのカスタマイズのために、ご使用の Identity Manager ユーザアプリケーションと異なっている可能性があります。詳細については、システム管 理者に相談してください。

[*Identity* セルフサービス]タブの使用に関する全般的な説明については、35 [ページの第](#page-34-0) 2 章「[Identity [セルフサービス\]タブの概要」を](#page-34-0)参照してください。

## <span id="page-40-1"></span>**3.1** 組織図について

[組織図]ページには、関係が表示されています。ビジネスにおけるマネージャ、従業員、 およびユーザグループ間の関係や管理者が定義するその他の種類の関係を表示できます。 表示は組織図の形式となっています。組織図では、各人物、グループ、または他のエン ティティはビジネスカードに似た形式で表示されています。組織図の開始点または導入点 となるこのビジネスカードは、ルートカードと呼ばれます。

組織図は対話的です。以下の操作を行えます。

- ◆ 関係の種類を選択および表示する
- マネージャ 従業員、ユーザグループ、または管理者が提供する他のエンティティな どの関係について優先する種類をデフォルトで設定する
- ルートカードの左側または右側に関係図をデフォルトで配置する
- ◆ 図の表示用にルートカードの上に最大2レベルを追加する
- ◆ 他のユーザを図のルートにする
- ◆ カードの下の図を閉じる (縮小)または開く (展開)
- 組織図に表示するユーザを検索する
- ◆ 選択したユーザの詳細情報 (プロファイルページ)を表示する
- ◆ ユーザ詳細 (リンク形式)を電子メールで送信する
- 選択したユーザまたは特定のマネージャチームに新しい電子メールを送信する

以下の例では、組織図の使用方法を紹介します。「組織図]ページを初めて開いたとき、 自分自身の「マネージャ - 従業員」の関係が表示されます。たとえば、Margo MacKenzie ( マーケティング責任者 ) がログインすると、以下の組織図ページがデフォルトで表示さ れます。

#### 図 *3-1* ログイン時のデフォルト表示

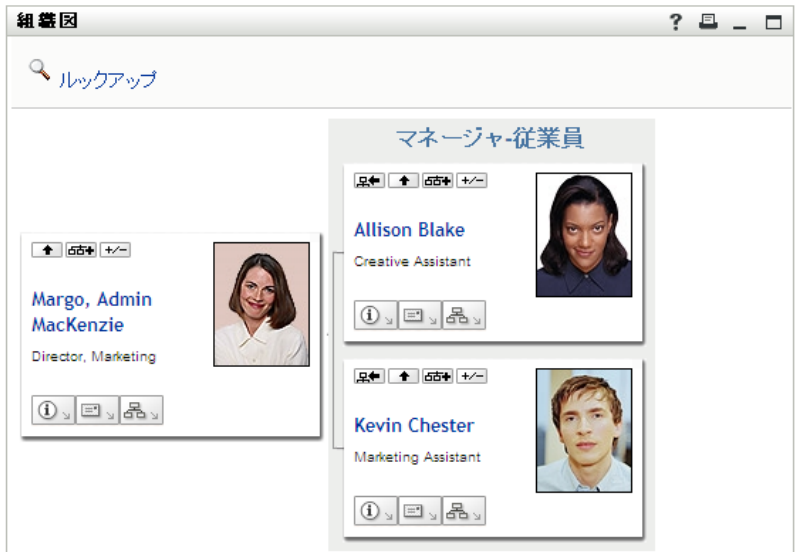

Margo MacKenzie は、自分のビジネスカードの中で[*1 つ上に移動します]* ■をクリック し、図を展開して自分のマネージャを表示します。

**図3-2** Margo が [1 つ上に移動します] をクリックしてマネージャを表示

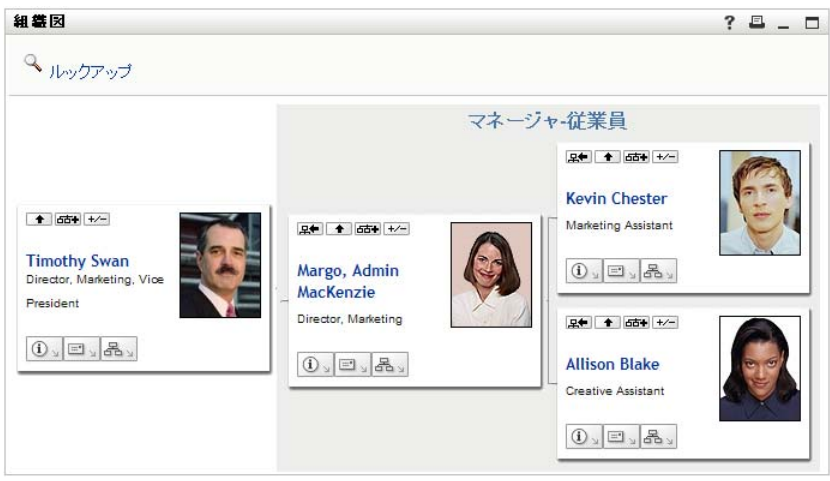

Margo は、その後、自分のマネージャのカードにある[*1 つ上に移動します*] ■ をクリッ クし、マネージャのさらに上のマネージャを表示します。

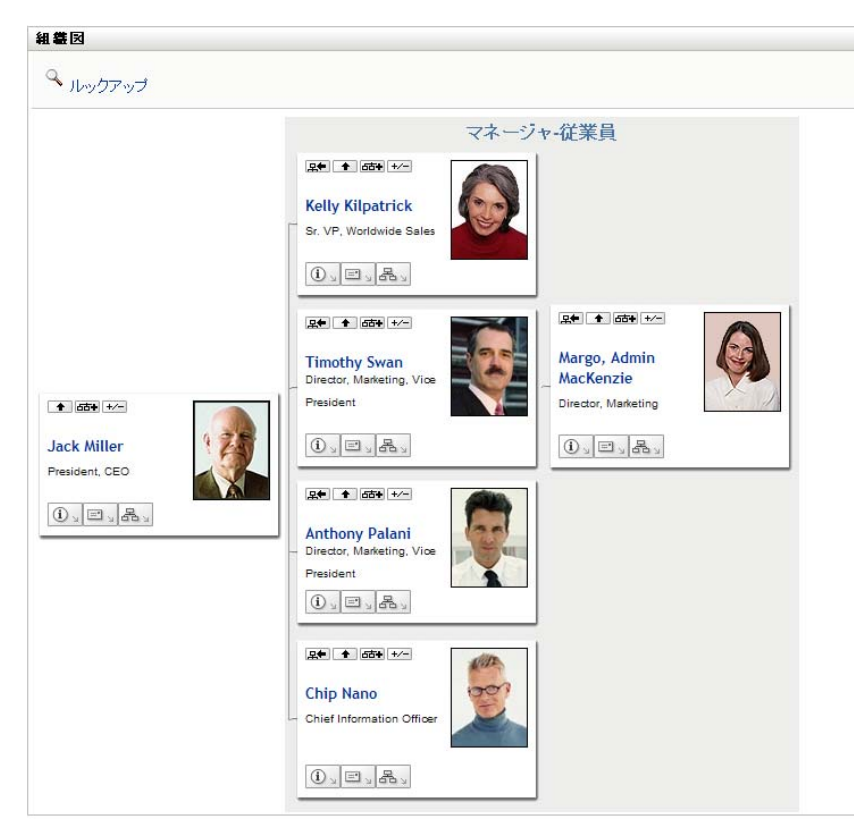

図 *3-3 Margo* が[*1* つ上に移動します]を再度クリックして、マネージャのマネージャを表示

Margo は、ここで自分のカードにある [このエンティティを新しいルートにします] をクリックします。これで再び、彼女のカードが表示のルートに設定されます。

組織図  $? 2 - 7$ Q ルックアップ マネージャ-従業員 2● 1 55● +/-**Allison Blake** ↑ 55+ +/-**Creative Assistant** Margo, Admin  $\left|0\right\rangle$   $\left|0\right\rangle$   $\left|0\right\rangle$ MacKenzie Director, Marketing 2● ● 西→ +⁄− **Kevin Chester** Marketing Assistant  $\circledcirc$   $\Box$ 

図 *3-4 Margo* が自分のカードにある[このエンティティを新しいルートにします]をクリック

## <span id="page-43-0"></span>**3.2** 図の中の移動

この項では、関係図の中を移動する方法について次のように説明します。

- 44 ページのセクション 3.2.1「1 [つ上のレベルへ移動」](#page-43-1)
- 45 ページのセクション 3.2.2[「関係のルートのリセット」](#page-44-0)
- 46ページのセクション 3.2.3[「デフォルトの関係の切り替え」](#page-45-0)
- ◆ 47 ページのセクション 3.2.4[「デフォルト図の展開または縮小」](#page-46-0)
- 47 ページのセクション 3.2.5[「展開または縮小する関係の選択」](#page-46-1)
- 49 ページのセクション 3.2.6[「組織図のユーザの検索」](#page-48-0)

### <span id="page-43-1"></span>**3.2.1 1** つ上のレベルへ移動

関係ツリーの中で 1 つ上のレベルに移動する

1 現在のトップレベルのカードで、[1 つ上に移動します] ■をクリックします。 たとえば、Margo がこのビューで[*1 つ上に移動します]をクリック*すると仮定しま す。

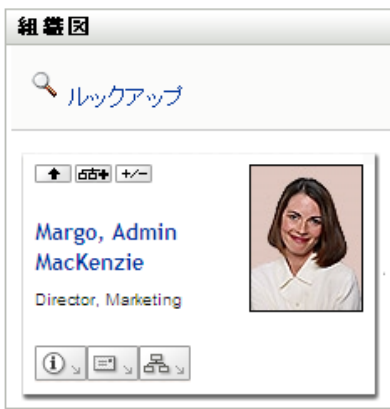

彼女のビューは自分の上のレベルを含むように展開されます。

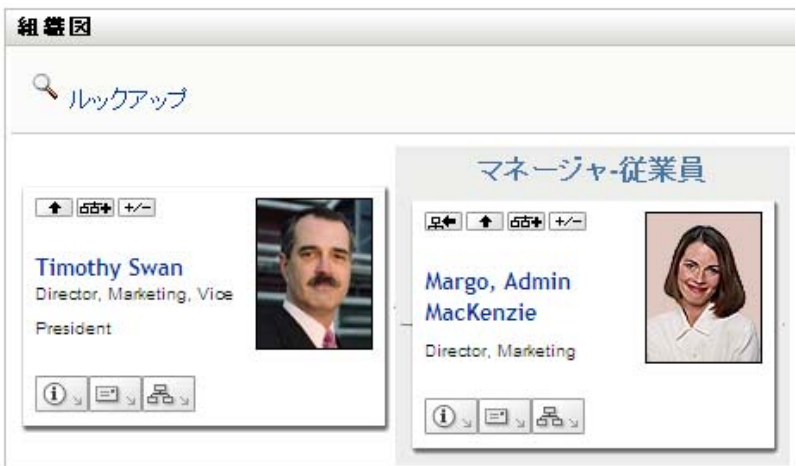

[*1* つ上に移動します]は、カード内のユーザにマネージャが割り当てられている場 合のみ利用できます。この機能が利用できない場合は、管理者と確認してください。 1 枚のカードに対して、2 回レベルを移動できます。

### <span id="page-44-0"></span>**3.2.2** 関係のルートのリセット

関係図のビューのルートをリセットする

- **1** 新しいルートにするユーザのカードを検索します。
- 2 カード上の「このエンティティを新しいルートにします] B をクリックするか、 ユーザ名 ( 名前はリンク ) をクリックします。選択したカードが組織図のルートにな ります。

たとえば、Margo Mackenzie がこのビューの自分のカードで[このエンティティを新 しいルートにします]をクリックすると仮定します。

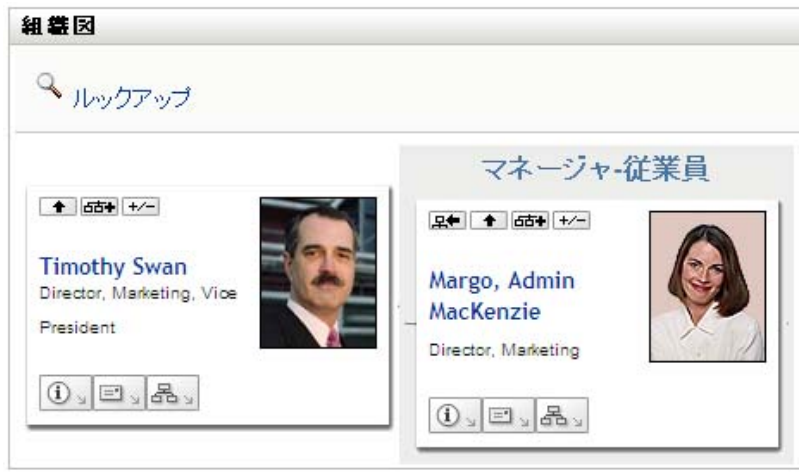

彼女のカードが新しいルートとなり、彼女の組織図の一番上に表示されます。

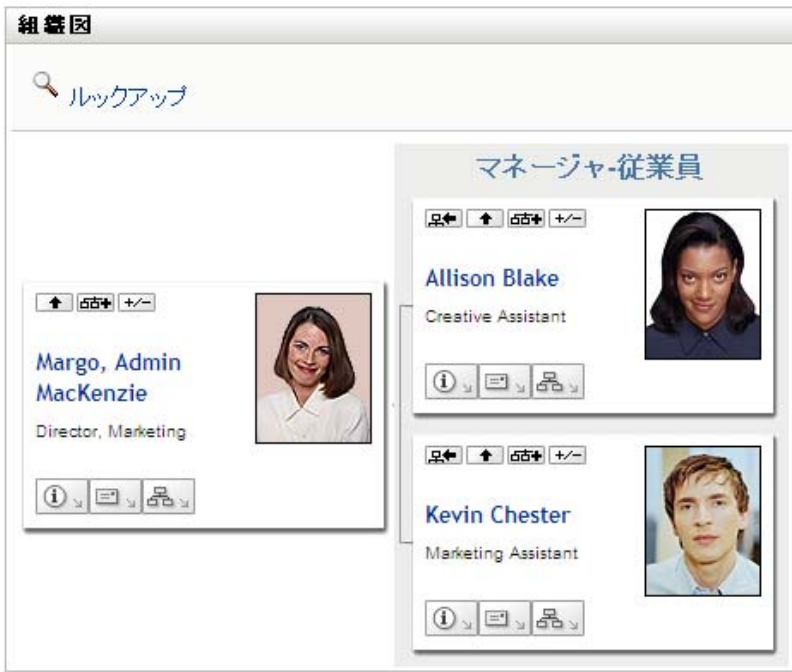

## <span id="page-45-0"></span>**3.2.3** デフォルトの関係の切り替え

- 1 デフォルトの関係を変更するには、[組織チャートに切り替える] <mark>品</mark>、をクリックし ます。
- **2** 表示する関係のタイプを選択します。管理者は Novell が提供する関係を使用すること も ( 表 [3-1](#page-45-1) を参照 )、カスタマイズされた関係を使用することもできます。
- <span id="page-45-1"></span>表 *3-1 Novell* が提供する組織図の関係のタイプ

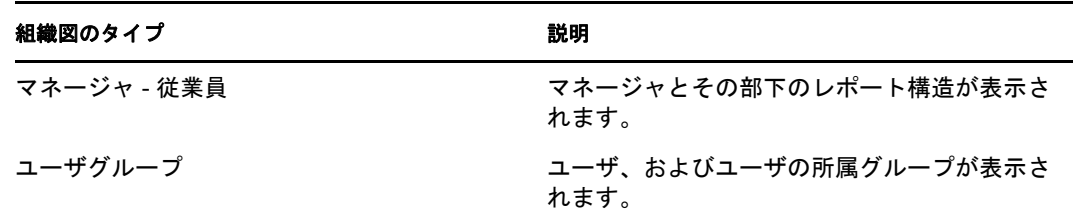

Margo Mackenzie は、デフォルトの関係表示をユーザグループに変更します。

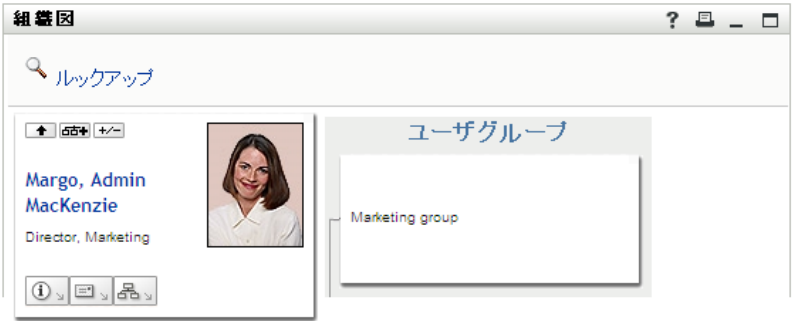

### <span id="page-46-0"></span>**3.2.4** デフォルト図の展開または縮小

デフォルトの関係図は、ユーザ自身または管理者が他のタイプに設定していない限り、マ ネージャ - 従業員となります。デフォルトの図を展開または縮小する

- **1** デフォルトの関係表示を展開または縮小するカードを検索します。
- 2 「現在の関係の展開 / 縮小]トグルボタン **E** をクリックします。

図が展開 / 縮小されて、選択したカードに関連する補助カードが表示 / 非表示になり ます。たとえば、次の 2 つのビューは、展開ビューと縮小ビューを示しています。

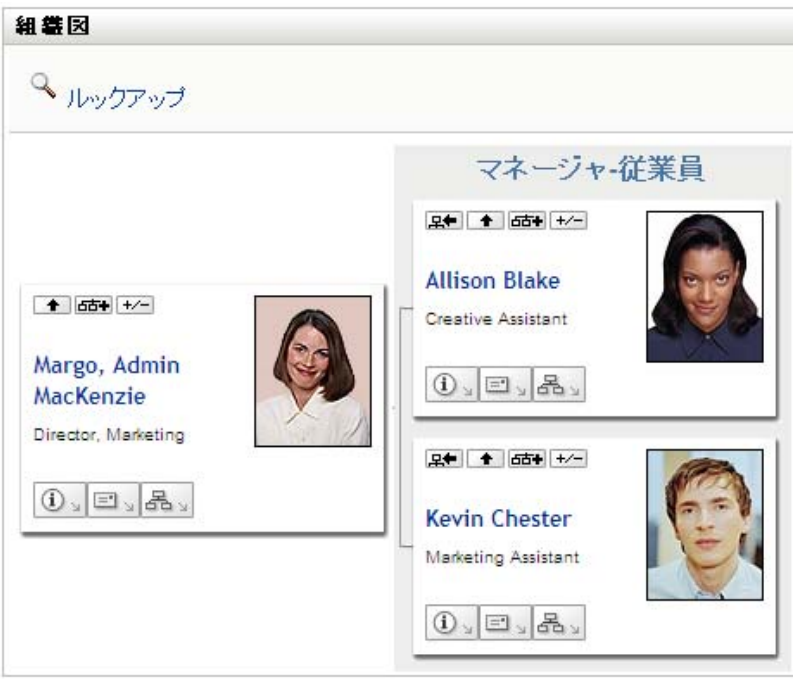

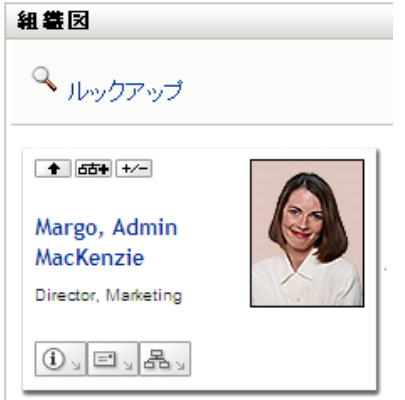

## <span id="page-46-1"></span>**3.2.5** 展開または縮小する関係の選択

**1** 関係を表示するカードを識別します。

- 2 そのカードにある[展開/縮小する関係の選択] **BM**をクリックします。ドロップダウ ンリストが開きます。
- **3** ドロップダウンリストから関係とアクションを選択します。

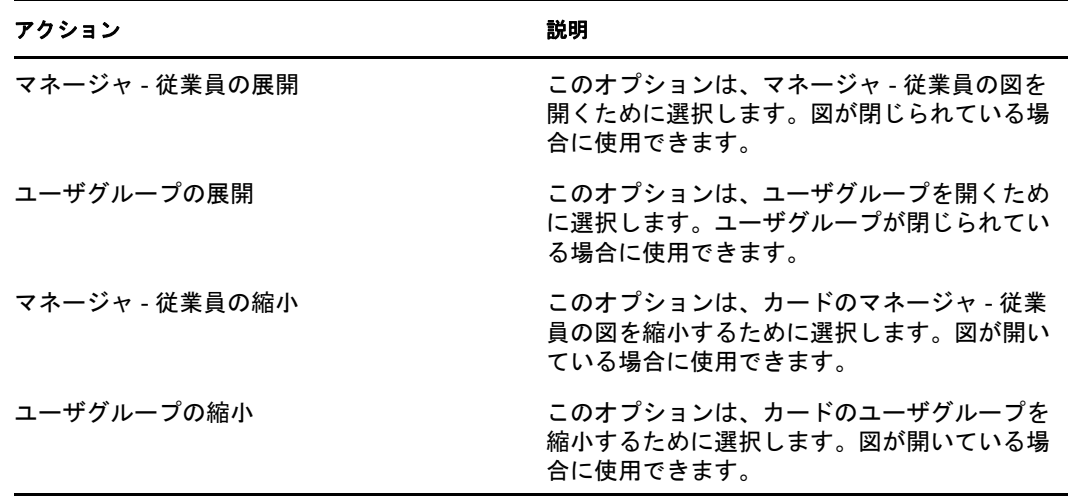

管理者が定義している場合は、追加の関係がリストに表示されます。

次の例では、Margo MacKenzie が[現在の関係の展開 / 縮小]をクリックして、[ユーザ グループの展開]を選択します。

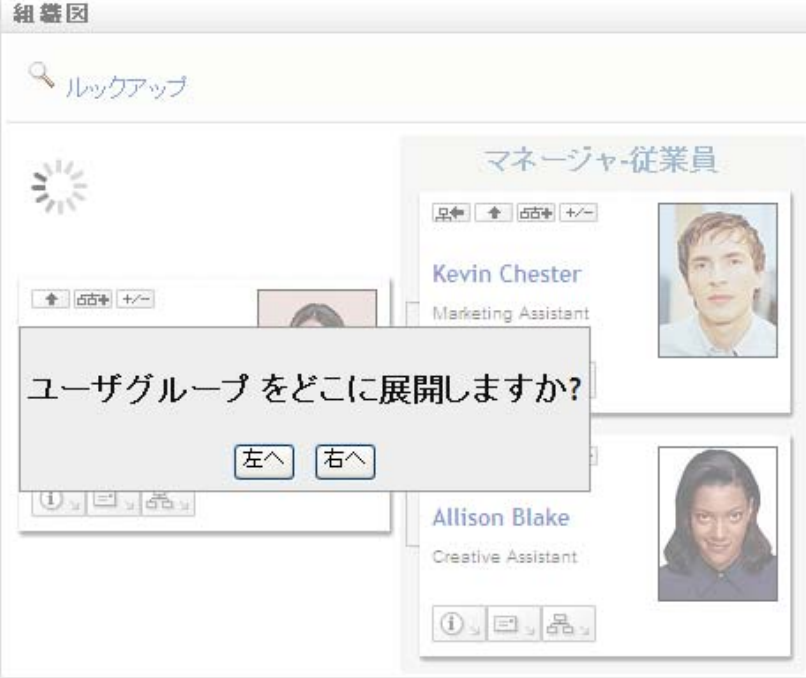

続いて彼女は[左へ]をクリックして、次を表示します。

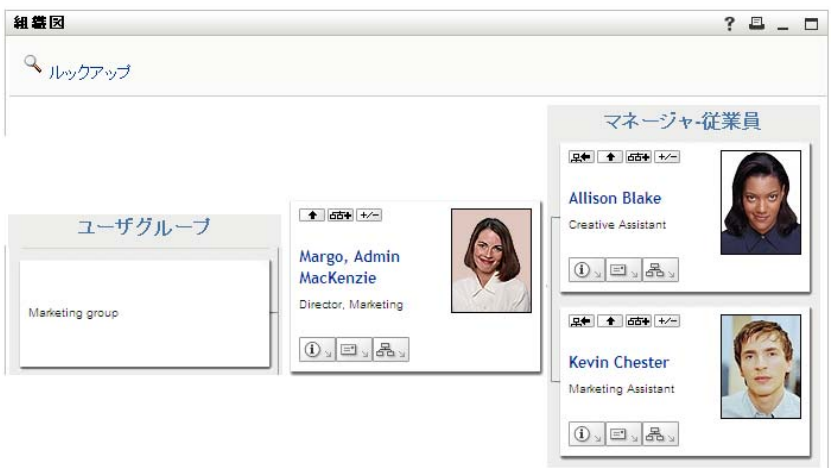

### <span id="page-48-0"></span>**3.2.6** 組織図のユーザの検索

組織図でユーザを検索できます。この検索では、現在のビューや関係図に表示されていな いユーザを素早く検索できます。検索されたユーザがビューでの新しいルートになりま す。

**1** 図の左上隅にある[ルックアップ]リンクをクリックします。 [ルックアップ]ページが開きます。

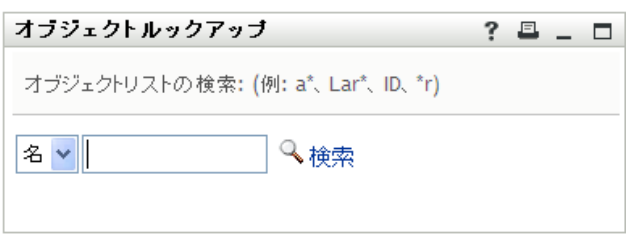

- <span id="page-48-1"></span>**2** 目的のユーザを探すための検索条件を指定します。
	- 2a ドロップダウンリストで、検索の種類として [名]または [*姓*]を選択します。
	- **2b** ドロップダウンの横にあるテキストボックスに、検索する名前の全体または一部 を入力します。

入力したテキストで始まるすべての名前がヒットします。パスワードは、大文 字、小文字が区別されません。テキストの中でワイルドカードとしてアスタリス ク (\*) を使うこともできます。このワイルドカードは、0 個以上の任意の文字を 表します。

たとえば、次のどの検索テキストを入力した場合でも、「Chip」という名がヒッ トします。

Chip

chip

c

c\*

\*p

 $*h*$ 

**3** [*検索*] をクリックします。

[コンテナルックアップ]ページに検索結果が表示されます。

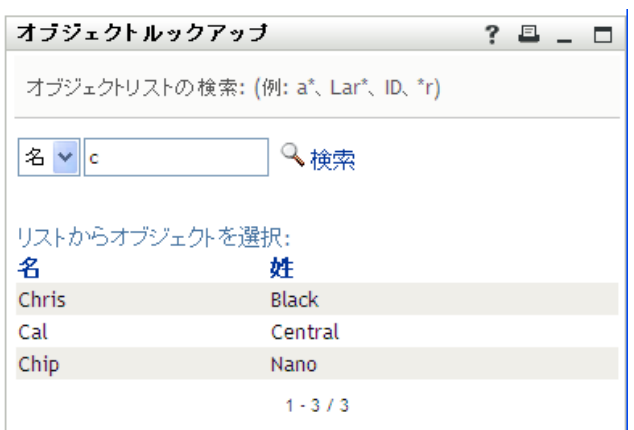

目的のユーザが検索結果に含まれている場合は[、ステップ](#page-49-1) 4 に進みます。含まれてい ない場合は[、ステップ](#page-48-1) 2 に戻ります。

カラムの見出しをクリックすると、検索結果を昇順または降順でソートできます。

<span id="page-49-1"></span>**4** 検索結果の中から目的のユーザを選択します。 検索ページが閉じられ、図のビューの中ではこのユーザがルートに設定されます。

## <span id="page-49-0"></span>**3.3** 詳細情報の表示

図で選択したユーザの詳細([プロファイル]ページ)を表示できます。

- **1** 詳細情報を表示するユーザのカードを検索します。
- 2 そのカードにある「*識別アクション*」<sup>①』</sup>をクリックします。 ドロップダウンリストが表示されます。
- **3** ドロップダウンリストから [*情報を表示*]をクリックします。管理者が定義している 場合は、追加オプションが表示されます。 プロファイルページが開き、選択したユーザの詳細情報が表示されます。

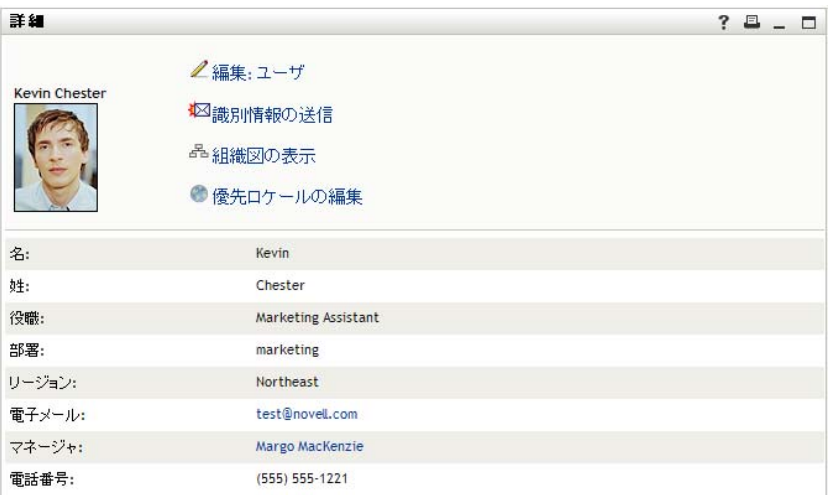

このページは、[*Identity* セルフサービス]タブにある自分の[マイページ]ページに 似ています。ただし、別のユーザの詳細を表示すると、データを確認することや、 ページでアクションを実行することが許可されていない場合があります。不明点は、 システム管理者に問い合わせてください。

[プロファイル]ページの各機能の使用方法については、59 [ページの第](#page-58-0) 5 章「[マイ [プロファイル\]ページの使用」](#page-58-0)を参照してください。

**4**[プロファイル]ページでの作業が終了したら、そのウィンドウを閉じることができ ます。

## <span id="page-50-0"></span>**3.4** 関係図からの電子メールの送信

この項では、以下の内容について説明します。

- 51 ページのセクション 3.4.1[「図のユーザに関する情報の電子メール送信」](#page-50-1)
- ◆ 52 ページのセクション 3.4.2 [「組織図内のユーザへの新しい電子メールの送信」](#page-51-0)
- 53 ページのセクション 3.4.3[「マネージャのチームへの電子メールの送信」](#page-52-0)

### <span id="page-50-1"></span>**3.4.1** 図のユーザに関する情報の電子メール送信

- **1** 詳細を電子メールで送信するユーザのカードを検索します。
- **2** カードにある電子メールアイコン <u>コッ</u>キクリックします。 ポップアップメニューが表示されます。
- **3**[電子メール情報]を選択します。 デフォルトの電子メールクライアントソフトウェアで新規メッセージが作成されま す。次のメッセージ要素には、既に情報が入力されています。

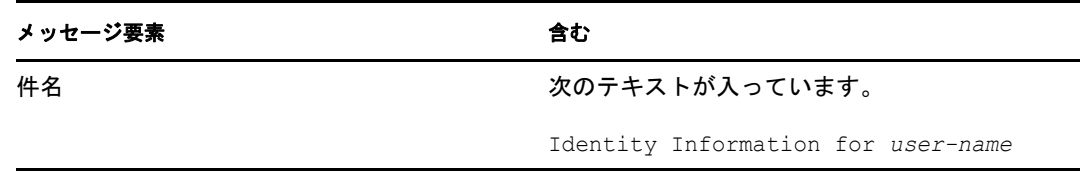

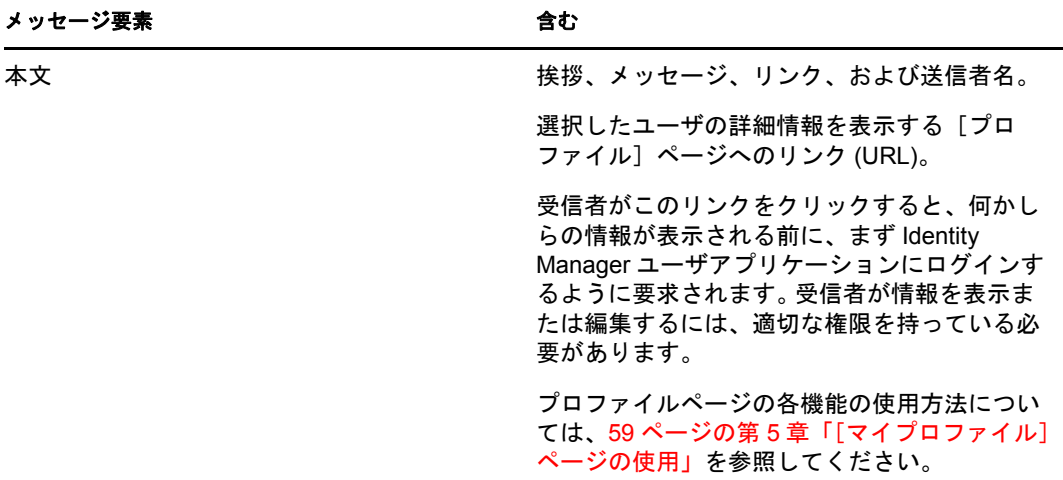

たとえば、次のような指定内容です。

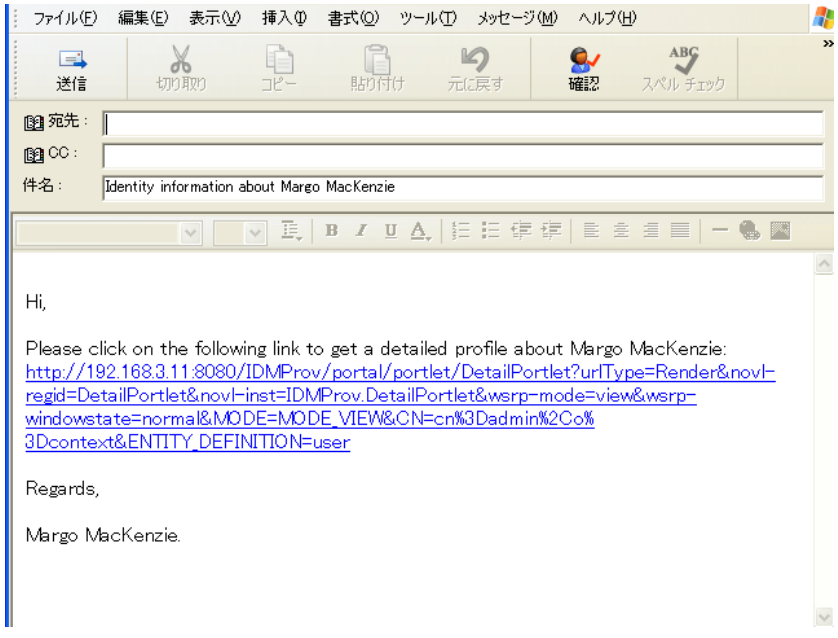

- **4** メッセージの受信者を指定します。また、必要に応じてその他の項目を指定します。
- **5** メッセージを送信します。

### <span id="page-51-0"></span>**3.4.2** 組織図内のユーザへの新しい電子メールの送信

- **1** 電子メールを送信するユーザのカードを検索します。
- 2 カードにある電子メールアイコンEDD をクリックします。 ポップアップメニューが表示されます。
- **3**[新しい電子メール]を選択します。

デフォルトの電子メールクライアントソフトウェアで新規メッセージが作成されま す。[宛先]ボックスには、選択したユーザが受信者として表示されます。それ以外 の項目は空白になっています。

- **4** メッセージの内容を入力します。
- **5** メッセージを送信します。

### <span id="page-52-0"></span>**3.4.3** マネージャのチームへの電子メールの送信

- **1** 電子メールを送信するチームの管理者であるユーザのカードを検索します。
- 2 カードにある電子メールアイコンEDDdをクリックします。

ポップアップメニューが表示されます。

**3**[チームへの電子メール]を選択します。

デフォルトの電子メールクライアントソフトウェアで新規メッセージが作成されま す。[宛先]リストには、選択したユーザ (マネージャ)の直属の部下が表示されま す。それ以外の項目は空白になっています。

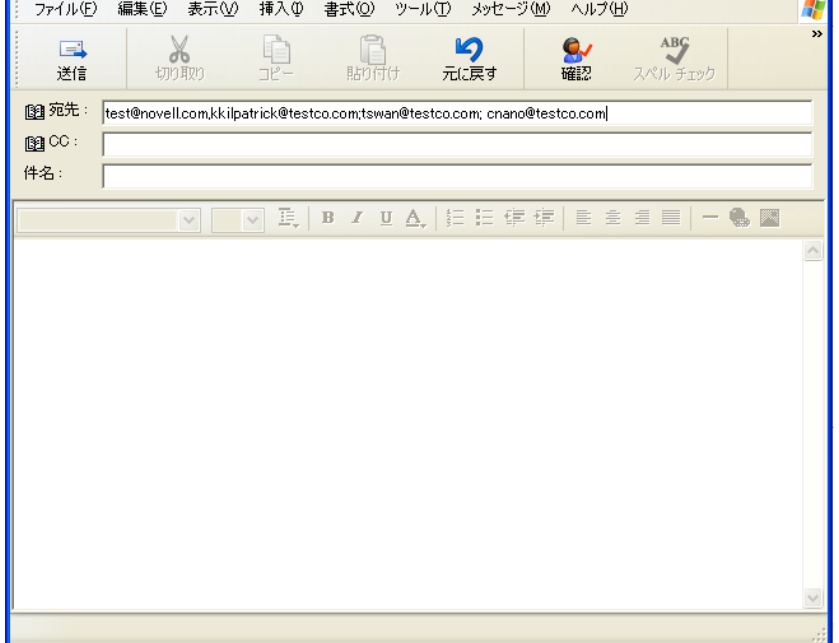

- **4** メッセージの内容を入力します。
- **5** メッセージを送信します。

Identity Manager Roles Based Provisioning Module 3.6.1 ユーザアプリケーション : ユーザガイド

# <span id="page-54-0"></span>関連付けレポートの使用

この項では、Identity Manager ユーザアプリケーションの[*Identity* セルフサービス]タブ にある「関連付けレポート]ページを使用する方法について説明します。主なトピック は、以下のとおりです。

- 55 ページのセクション 4.1[「関連付けレポートについて」](#page-54-1)
- 56[ページのセクション](#page-55-0) 4.2「関連付けの表示」

注 **:** この項では、[関連付けレポート]ページのデフォルトの機能について説明します。 ジョブの役割、権限レベル、および組織内でのカスタマイズのために、ご使用の Identity Manager ユーザアプリケーションと異なっている可能性があります。詳細については、シ ステム管理者に相談してください。

[*Identity* セルフサービス]タブの使用に関する全般的な説明については、35 [ページの第](#page-34-0) 2 章「[Identity [セルフサービス\]タブの概要」を](#page-34-0)参照してください。

## <span id="page-54-1"></span>**4.1** 関連付けレポートについて

管理者は、[関連付けレポート]ページを使用してユーザがプロビジョニングされている 関連付けのいくつかを一覧表示したり、トラブルシューティングしたりできます。アプリ ケーションの表には以下が表示されます。

- ◆ 識別ボールトのDirXML-関連付け表にユーザが関連付けを持つアプリケーションまた はシステムの名前。 ( 関連付け表は、識別ボールトがユーザアカウントを接続したシ ステムと同期する際にポリシーまたはエンタイトルメントを介して入力されます。)
- 関連付けのインスタンス。
- 関連付けのステータス。ステータスの説明については、表4-1を参照してください。

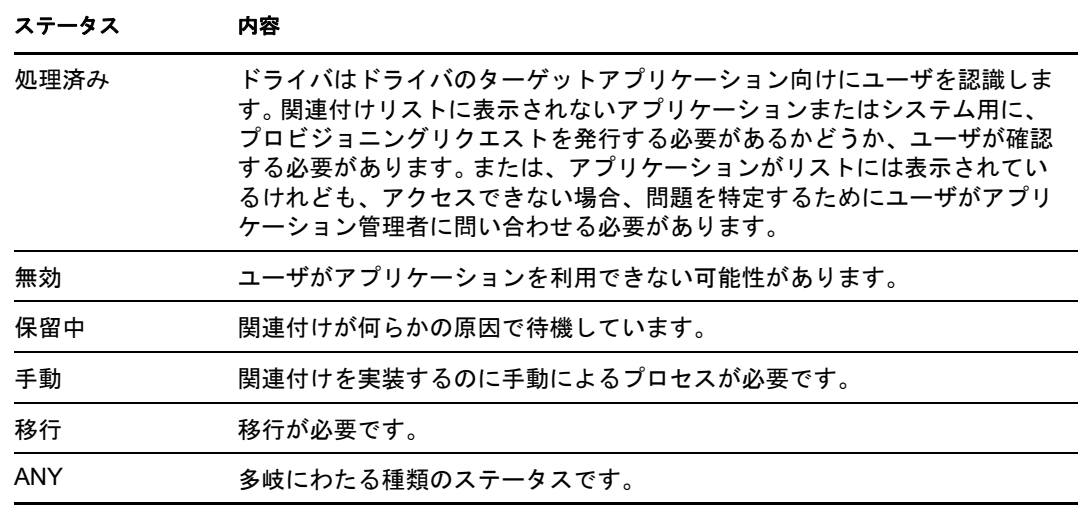

<span id="page-54-2"></span>表 *4-1* 関連付けステータス表

識別ボールトにはプロビジョニングされたリソースがすべて表示されているわけではあり ません。

56[ページの](#page-55-1)図図4-1は、[関連付けレポート]の例を示しています。

<span id="page-55-1"></span>図 *4-1* [関連付けレポート]ページ

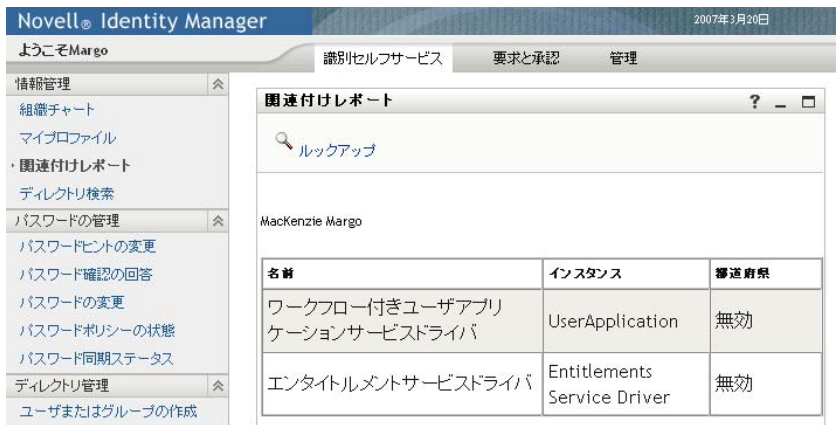

## <span id="page-55-0"></span>**4.2** 関連付けの表示

[関連付けレポート]をクリックすると、最初に表示される関連付けは自分自身のもので す。他のユーザの関連付けを表示するには、次の手順を実行します。

- **1**[*Identity* セルフサービス]タブ ([情報管理]の下)で、[関連付けレポート]をク リックします。
- 2 関連付け表の上で、[検索]をクリックします。

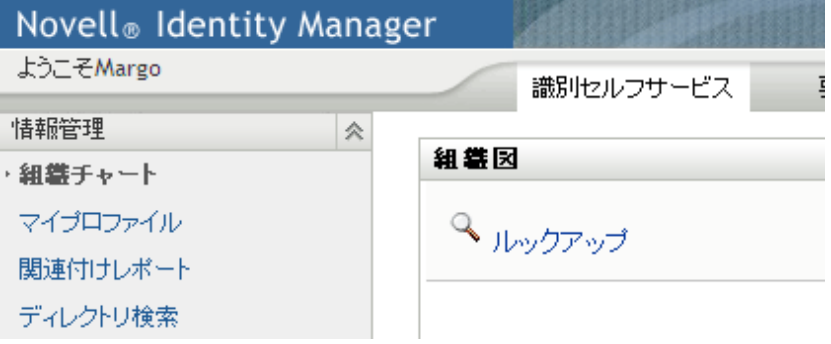

**3**[オブジェクト検索]ウィンドウで、ドロップダウンメニューから[名]または[姓] を選択し、検索文字列を指定します。[オブジェクト検索]ウィンドウには、[名] および [姓] の両方が表示されます。

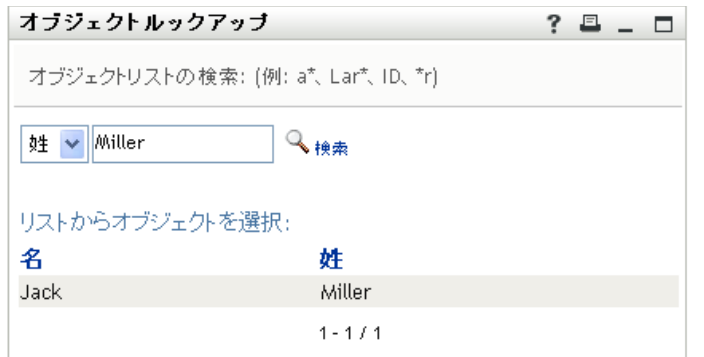

**4** 名前を選択します。関連付け表にその名前の関連付けが表示されます。

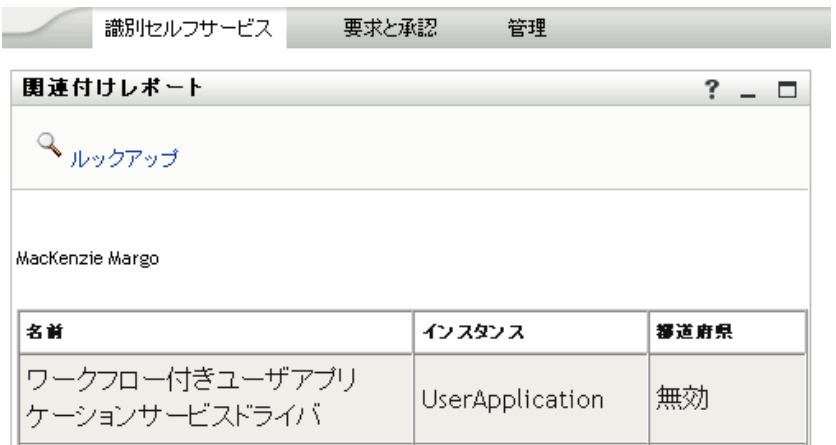

Identity Manager Roles Based Provisioning Module 3.6.1 ユーザアプリケーション : ユーザガイド

<span id="page-58-0"></span>「マイプロファイル]ページの使用

この項では、Identity Manager ユーザアプリケーションの[I*dentity* セルフサービス]タブ にある「マイプロファイル]ページを使用する方法について説明します。この節の内容は 次のとおりです。

- 59 ページのセクション 5.1[「\[マイプロファイル\]ページの概要」](#page-58-1)
- 60 ページのセクション 5.2[「自分の情報の編集」](#page-59-0)
- 65 ページのセクション 5.3[「電子メールによる情報の送信」](#page-64-0)
- 66ページのセクション 5.4[「自分に関する組織図の表示」](#page-65-0)
- 67ページのセクション 5.5[「他のユーザまたはグループへのリンク」](#page-66-0)

注 **:** この項では、[マイプロファイル]ページのデフォルトの機能について説明します。 ジョブの役割、権限レベル、および組織内でのカスタマイズのために、ご使用の Identity Manager ユーザアプリケーションと異なっている可能性があります。詳細については、シ ステム管理者に相談してください。

[*Identity* セルフサービス]タブの使用に関する全般的な説明については、35 [ページの第](#page-34-0) 2 章「[Identity [セルフサービス\]タブの概要」を](#page-34-0)参照してください。

## <span id="page-58-1"></span>**5.1** [マイプロファイル]ページの概要

[マイプロファイル]ページでは、自分のユーザアカウントに関する詳細情報を表示した り、必要に応じてその情報を編集できます。たとえば、以下は Kevin Chester ( マーケティ ングアシスタント ) が「マイプロファイル」ページに移動した際に表示される内容です。

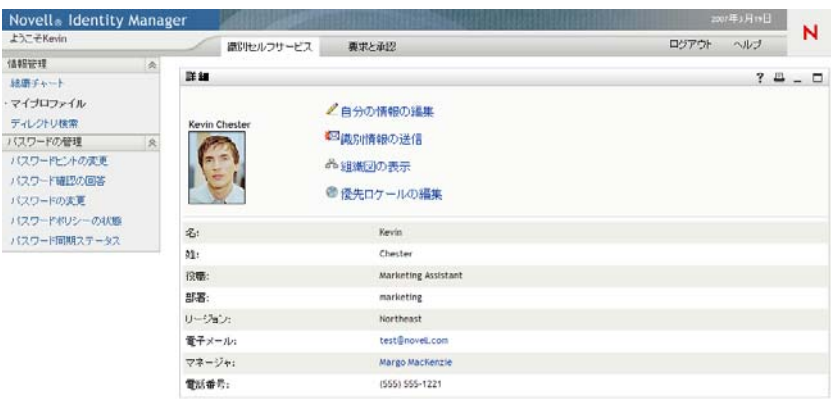

図 *5-1* マイプロファイル[詳細]ページ

これらの詳細情報を編集することもできます。ただし、どの情報を編集できるかは、シス テム管理者によって決められています。たとえば、Kevin Chester が [*自分の情報の編集*] をクリックした、というケースを考えてみます。管理者が権限を与えると、彼はプロファ イルの編集が可能なページを表示できます。

図 *5-2* プロファイル編集ページ

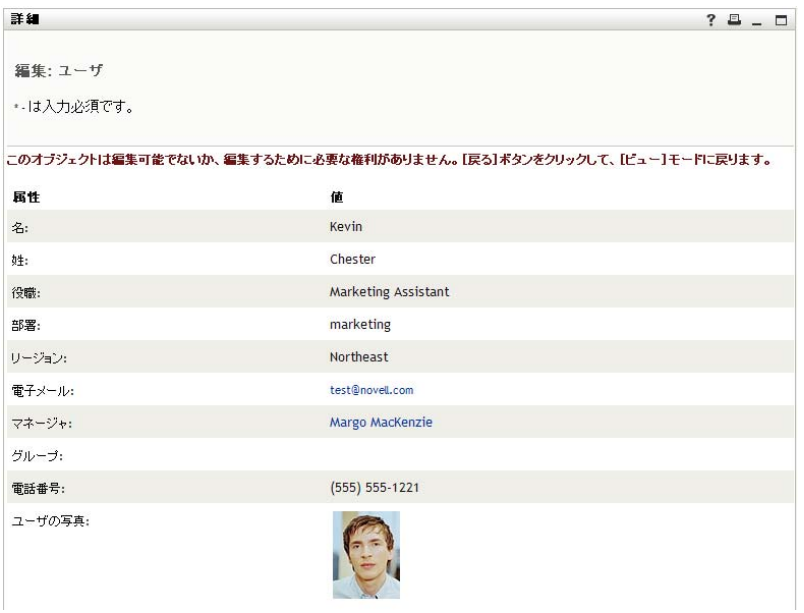

「マイプロファイル]のメインページ (表示用ページ)には、自分の情報に関するその他 の便利なアクションを実行するためのリンクがあります。以下の操作を行えます。

- リンク形式の自分の詳細情報を他のユーザに電子メールで送信する。
- ◆ 表示内容を自分の詳細情報から組織図に切り替える。
- 権限がある場合、詳細を表示したいユーザまたはグループを組織図の中から選択しま す。
- ◆ 雷子メールアドレスをクリックし、そのアカウントにメッセージを送信する。
- ◆ ロケール(言語)を使用するユーザアプリケーションのインスタンス用に指定します。

## <span id="page-59-0"></span>**5.2** 自分の情報の編集

[マイプロファイル]ページの情報を変更したい場合、編集用ページに切り替えることが できます。

情報には編集できないものもあります。編集できない情報は、読み取り専用のテキストま たはリンクとして編集用ページに表示されます。自分が編集できる情報について疑問があ る場合は、システム管理者にお問い合わせください。

自分の情報を編集するには

- 1「マイプロファイル]ページの上部にある「*自分の情報の編集*]リンクをクリックし ます。
- **2** 編集用ページが開いたら、必要に応じて情報を編集します。表 [5-1](#page-60-0) にある編集ボタン を使用します。
- **3** 編集が完了したら、[*変更を保存する*] アイコンをクリックし、続いて [リターン] をクリックします。

### **5.2.1** 情報の非表示

自分の情報の一部を非表示に設定した場合、その情報は、Identity Manager ユーザアプリ ケーションを使用するユーザ ( 自分自身とシステム管理者を除く ) に開示されなくなりま す。

- 1「マイプロファイル]ページの上部にある「自分の情報の編集]リンクをクリックし ます。
- **2** 編集用ページで、非表示にしたい項目を探します。
- **3** 項目の隣にある「非表示」をクリックします。

項目によっては、[*非表示*]が無効のものもあります。システム管理者は、特定の項目に 対してこの機能を有効にすることができます。

#### **5.2.2** 編集用ボタンの使用

表 [5-1](#page-60-0) には、プロファイルの詳細を編集するのに使用できる編集用ボタンが一覧表示され ます。

<span id="page-60-0"></span>表 *5-1* 編集用ボタン

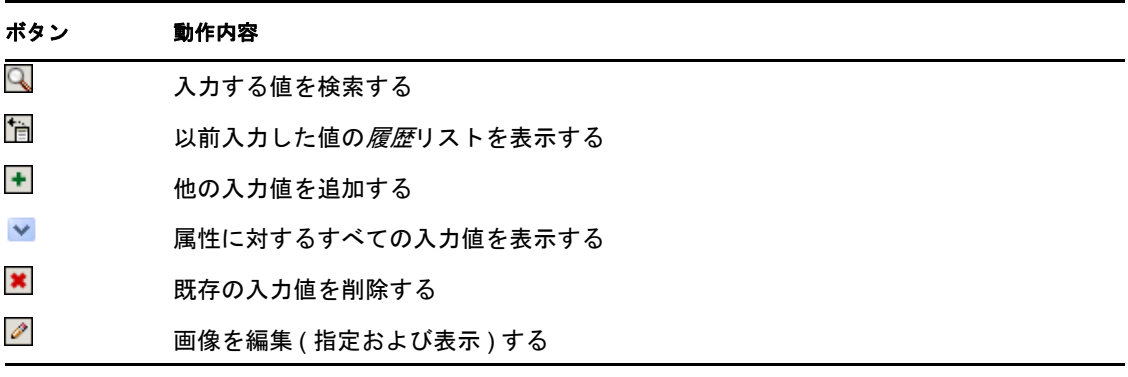

注 **:** グループは別個の編集操作で追加および削除します。同じ編集操作でグループを削除 および追加した場合、[+]( 追加 ) ボタンをクリックすると、削除したグループ名が再度 表示されます。

これらの編集用ボタンの詳しい使用方法について、次の項の中で説明します。

- 61 ページの [「ユーザを検索する」](#page-60-1)
- 63 ページの[「グループの検索」](#page-62-0)
- 64 ページの [「履歴リストの使用」](#page-63-0)
- 65 ページの [「画像の編集」](#page-64-1)

#### <span id="page-60-1"></span>ユーザを検索する

1 ユーザを検索したいフィールドの右側にある [ルックアップ] ■ボタンをクリックし ます。

[ルックアップ]ページが開きます。

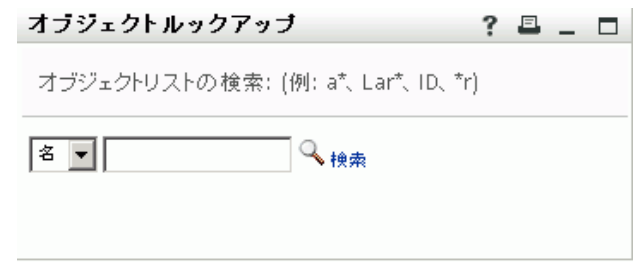

- <span id="page-61-0"></span>**2** 目的のユーザを探すための検索条件を指定します。
	- 2a ドロップダウンリストを使用して、検索キーの種類として [名]または [姓] を 指定します。
	- **2b** ドロップダウンリストの横にあるテキストボックスに、検索したいユーザの名前 全体または名前の一部を入力します。

入力したテキストで始まるすべての名前がヒットします。パスワードは、大文 字、小文字が区別されません。テキストの中でワイルドカードとしてアスタリス ク (\*) を使うこともできます。このワイルドカードは、0 個以上の任意の文字を 表します。

たとえば、次のどの検索テキストを入力した場合でも、「Chip」という名がヒッ トします。

Chip chip c c\* \*p  $*h*$ 

マネージャに対する検索処理を実行する場合、マネージャであるユーザのみが検 索対象になります。

3 [検索] をクリックします。

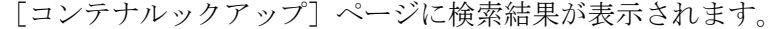

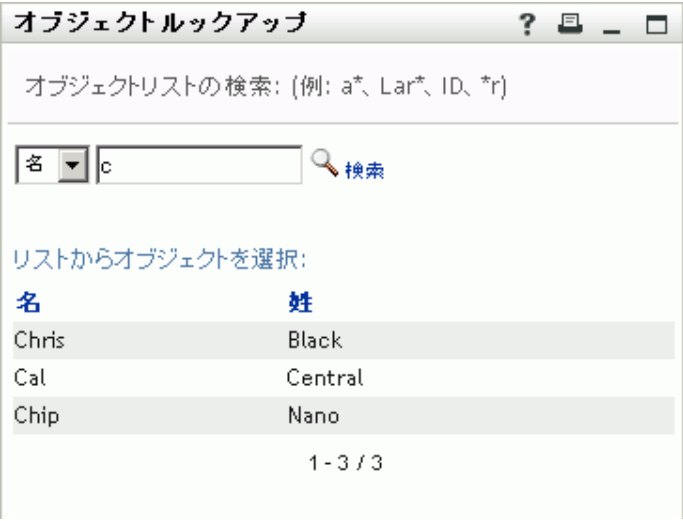

目的のユーザが検索結果に含まれている場合は[、ステップ](#page-62-1) 4 に進みます。含まれてい ない場合は[、ステップ](#page-61-0) 2 に戻ります。

カラムの見出しをクリックすると、検索結果を昇順または降順でソートできます。

<span id="page-62-1"></span>**4** 検索結果の中から目的のユーザを選択します。

[オブジェクトルックアップ]ページが閉じて、選択したユーザの名前が編集用ペー ジの該当エントリに挿入されます。

#### <span id="page-62-0"></span>グループの検索

1 グループを検索したいフィールドの右側にある [ルックアップ<sup>] ■</sup>ボタンをクリック します。

[ルックアップ]ページが開きます。

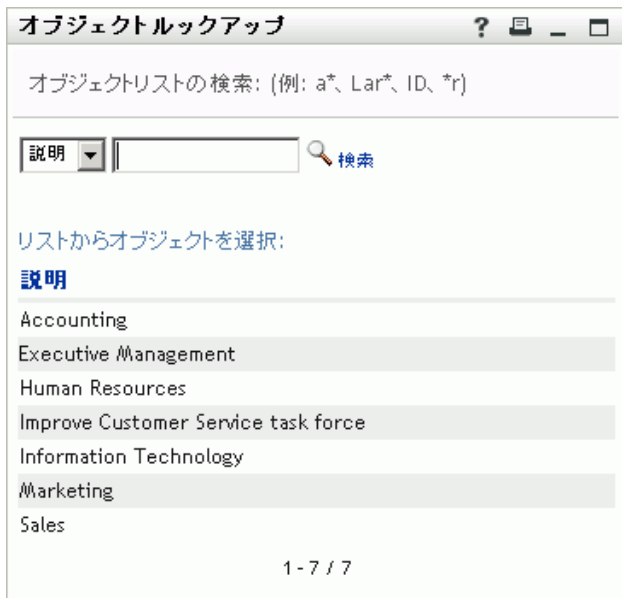

- <span id="page-62-2"></span>**2** 目的のグループを探すための検索条件を指定します。
	- **2a** ドロップダウンリストでは、[説明]しか選択できません。
	- **2b** ドロップダウンリストの横にあるテキストボックスに、検索したい説明全体また は説明の一部を入力します。

入力したテキストで始まるすべての説明がヒットします。パスワードは、大文 字、小文字が区別されません。テキストの中でワイルドカードとしてアスタリス ク (\*) を使うこともできます。このワイルドカードは、0 個以上の任意の文字を 表します。

たとえば、次のどの検索テキストを入力した場合でも、「Marketing」という説明 がヒットします。

Marketing marketing m m\* \*g \*k\*

#### 3 [検索] をクリックします。

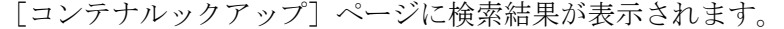

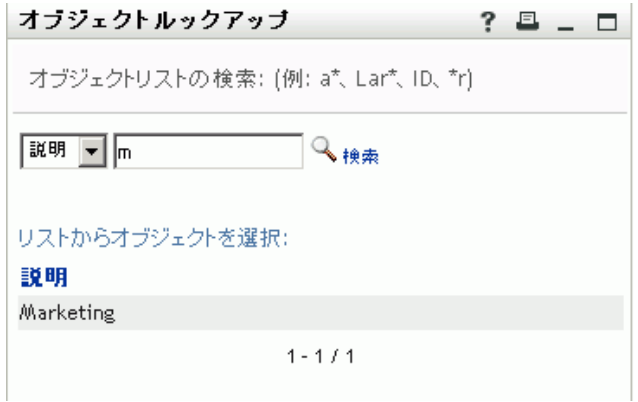

目的のグループが検索結果に含まれている場合は[、ステップ](#page-63-1) 4 に進みます。含まれて いない場合は[、ステップ](#page-62-2) 2 に戻ります。

カラムの見出しをクリックすると、検索結果を昇順または降順でソートできます。

<span id="page-63-1"></span>**4** 検索結果の中から目的のグループを選択します。 [ルックアップ]ページが閉じて、選択したグループが編集用ページの該当エントリ に挿入されます。

#### <span id="page-63-0"></span>履歴リストの使用

1 以前入力した値を確認したいフィールドの右側にある [履歴] コをクリックします。 履歴リストが表示されます。値はアルファベット順に表示されます。

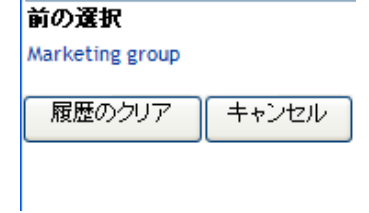

**2** 次のいずれかの操作を行います。

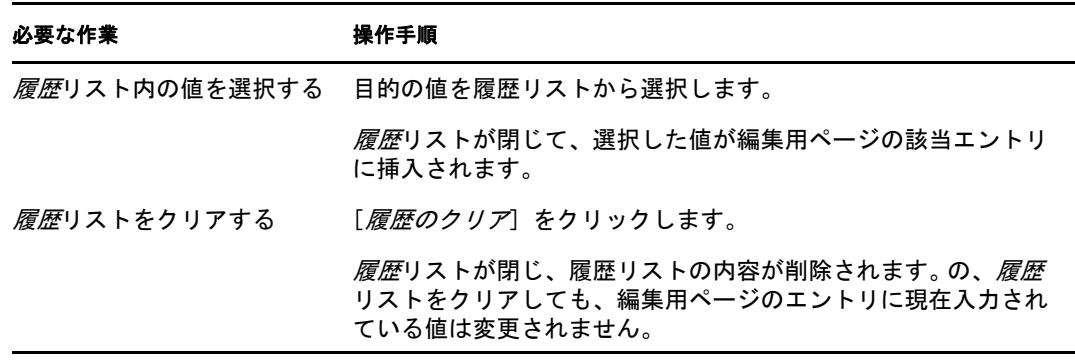

#### <span id="page-64-1"></span>画像の編集

情報を編集する際、画像を追加、置換、または表示することがあります。

- 1 編集ページで、「*表示*」をクリックして画像を表示します。
- 2 プラス記号 イメージの追加 をクリックして画像を追加します。 画像がすでに存在する場合は、鉛筆アイコン 2イメージの置換または削除をクリックし てそれを置換または削除できます。
- **3** そのボタンをクリックし、[ファイルのアップロード]ページを開きます。

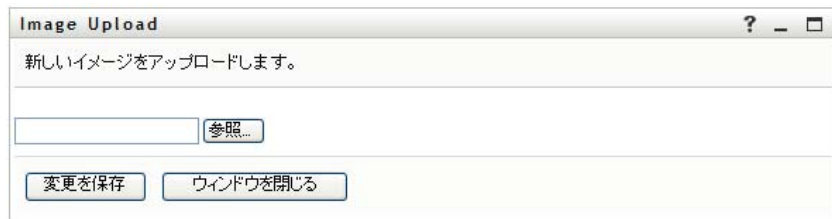

この項目に既に画像が設定されている場合は、このページにその画像が表示されま す。

- **4** 画像を追加したり、現在の画像を置換したりするには、次の手順を実行します。 **4a**[参照]をクリックし、目的の画像ファイル (GIF、JPG など ) を選択します。
	- 4b [変更を保存]をクリックし、選択した画像ファイルをサーバにアップロードし ます。
- **5**[ウィンドウを閉じる]をクリックし、編集用ページに戻ります。

## <span id="page-64-0"></span>**5.3** 電子メールによる情報の送信

[マイプロファイル]ページでは、詳細をリンクとして電子メールで送信できます。

**1**[マイプロファイル]ページの上部にある[識別情報の送信]リンクをクリックしま す。

デフォルトの電子メールクライアントソフトウェアで新規メッセージが作成されま す。次のメッセージ要素には、既に情報が入力されています。

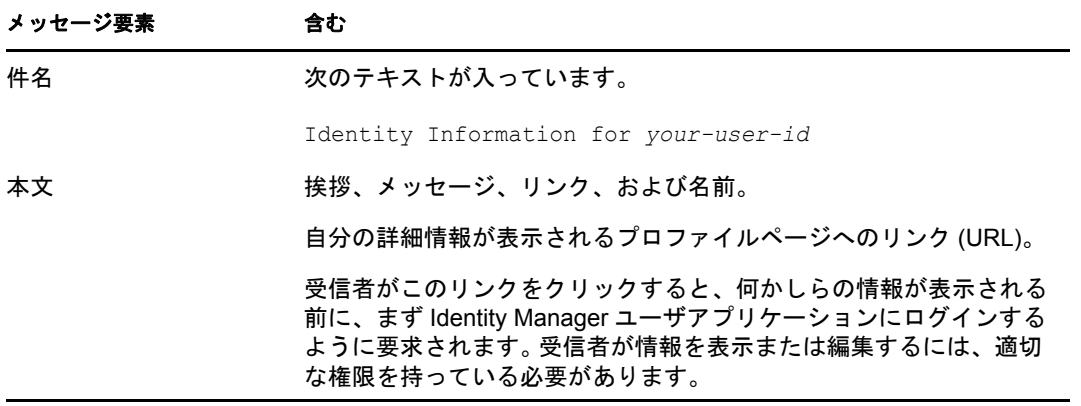

たとえば、次のような指定内容です。

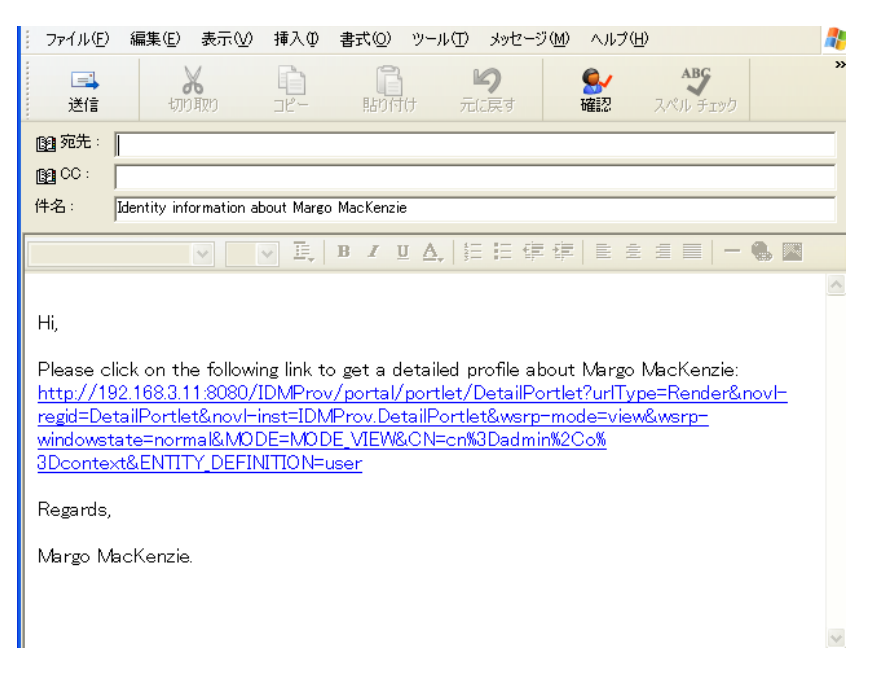

- **2** メッセージの受信者を指定します。また、必要に応じてその他の項目を指定します。
- **3** メッセージを送信します。

## <span id="page-65-0"></span>**5.4** 自分に関する組織図の表示

[マイプロファイル]から「組織図]へ切り替えるには、「マイプロファイル]ページの中 程にある[組織図の表示]リンクをクリックします。

自分に関する組織図が表示されます。たとえば、次のような指定内容です。

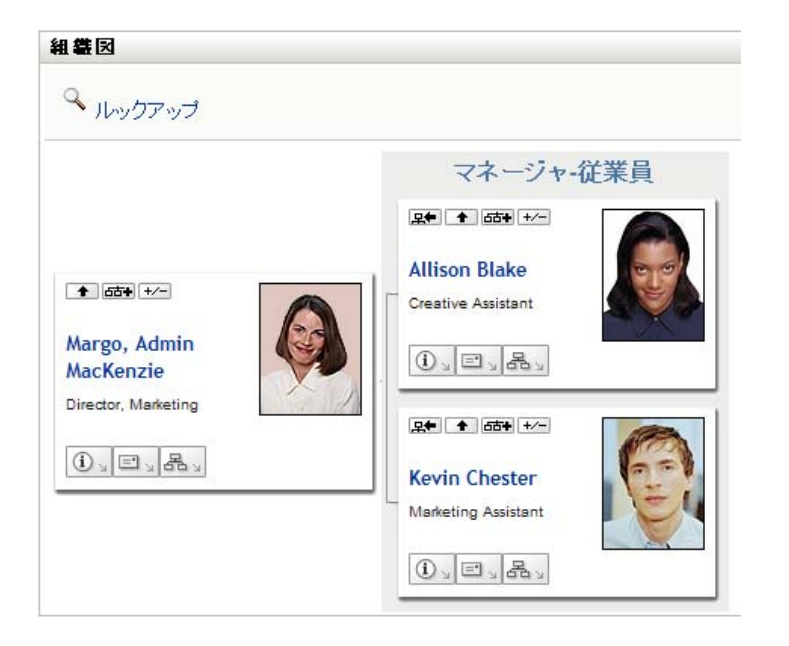

[組織図]ページの機能の使用方法については、41 ページの第 3 [章「組織図の使用」](#page-40-0)を参 照してください。

## <span id="page-66-0"></span>**5.5** 他のユーザまたはグループへのリンク

自分のプロファイルの[詳細]ページには、他のユーザまたはグループへのリンクを含め ることができます。自分の[詳細]ページにリンクとして表示されている他のユーザまた はグループに関する、詳細情報 ( プロファイルページ ) を表示できます。

他のユーザまたはグループに関する詳細情報を表示するには、次の手順を実行します。

- **1**[マイプロファイル]ページの表示用ページまたは編集用ページで、他のユーザ名ま たはグループ名へのリンクを探します。マウスのカーソルをテキストの上に置き、リ ンクを示す下線を表示させます。
- **2** そのリンクをクリックし、他のユーザまたはグループの詳細情報を別のウィンドウに 表示します。
- **3** 詳細情報ウィンドウでの作業が終了したら、そのウィンドウを閉じることができま す。

他のユーザおよびグループの詳細情報にリンクする例を次に示します。 Timothy Swan ( マーケティング担当副社長 ) が Identity Manager ユーザアプリケーションにログインし、 [マイプロファイル]ページを開きます。

図 *5-3* [マイプロファイル]ページにプロファイル詳細とプロファイルアクションが表示される

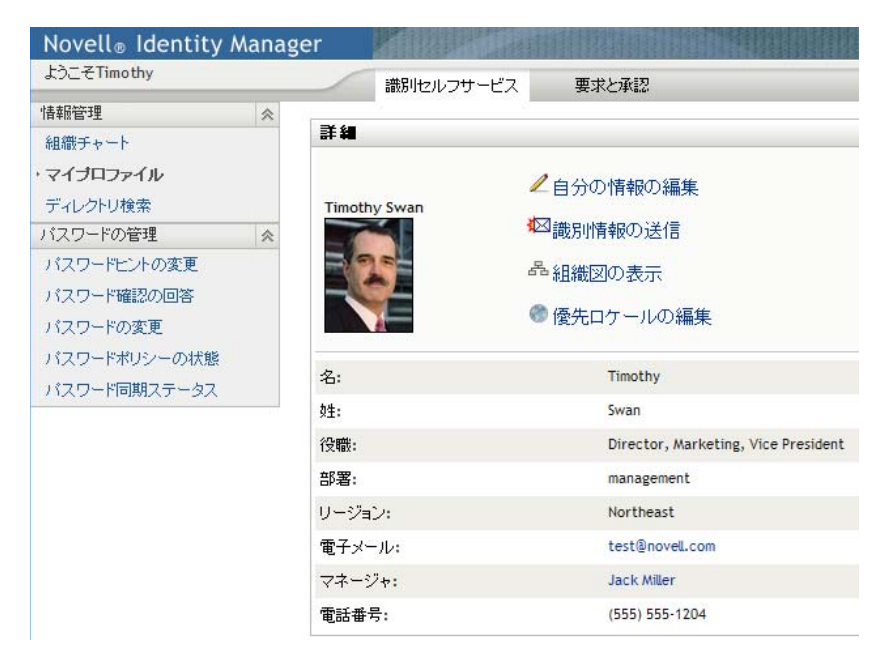

彼は [*情報の編集*] をクリックします。

#### 図 *5-4* [詳細の編集]ページ

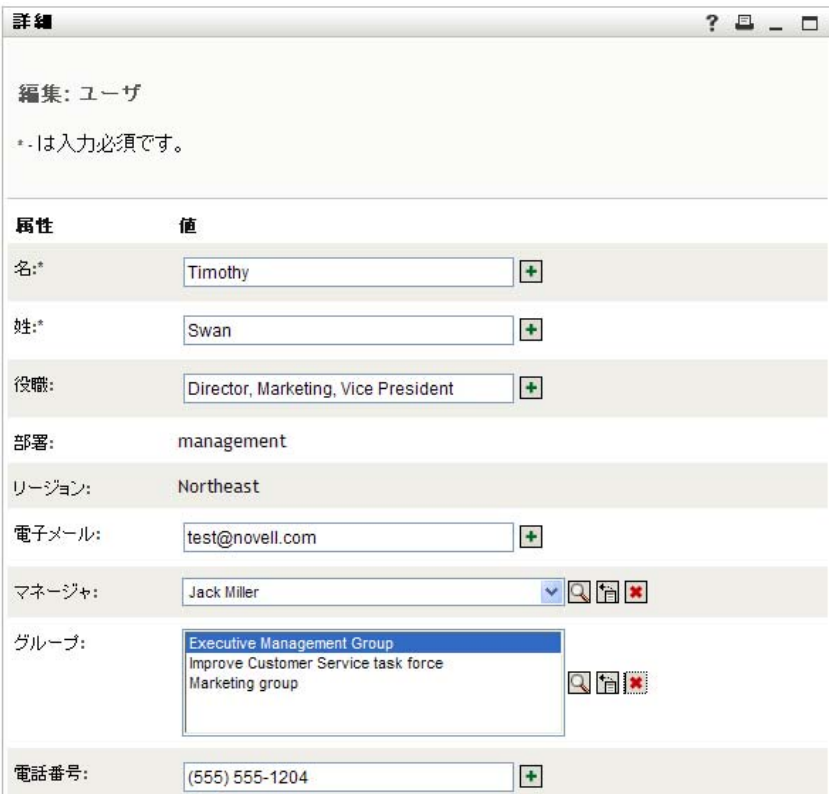

ユーザ名 (Terry Mellon) およびグループ名 (Executive Management、Marketing、Improve Customer Service task force) がリンクとして表示されます。 Timothy は 「Marketing」をク リックし、新しいウィンドウを開きます。

図 *5-5* [グループの詳細]ページ

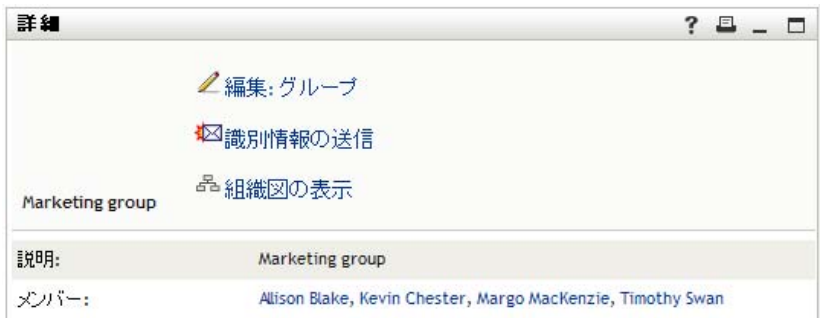

このページには、Marketing グループに関する詳細情報が表示されています。彼に権限が ある場合は、[グループの編集]をクリックし、[グループの編集]ページを使用してグ ループにメンバーを追加したり、グループからメンバーを削除したり、グループの説明を 変更したり、グループを削除することができます。

Marketing グループのメンバーの名前もリンクになっています。 Timothy は「Allison Blake」 をクリックし、次のページを開きます。

図 *5-6* グループメンバーのプロファイルへリンクしている[グループの詳細]ページ

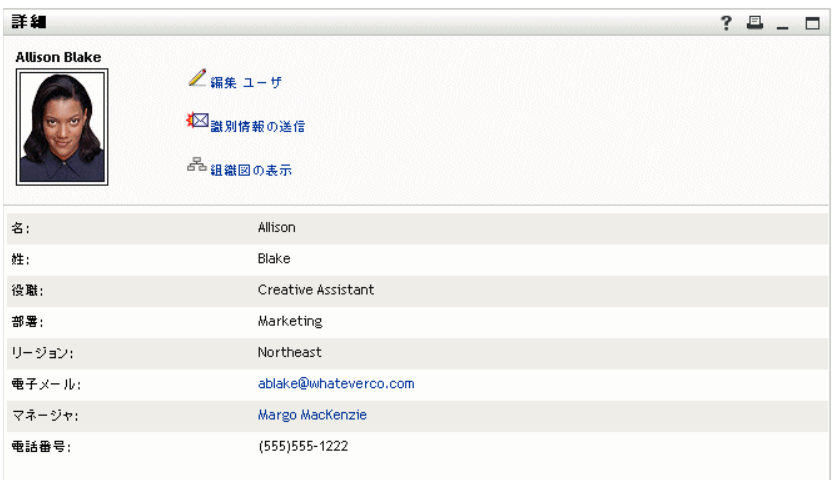

このページには、Allison Blake (Timothy の部下の一人 ) に関する詳細情報が表示されま す。

[編集: ユーザ]をクリックし、システム管理者が権限を与えている場合は、このユーザ の詳細 ( 部署属性および地域属性を除く ) を編集するか、このユーザを削除できます。

Allison の電子メールアドレスはリンクになっています。 Timothy が Allison の電子メール アドレスをクリックすると、Timothy がふだん使用している電子メールクライアントが起 動し、Allison 宛のメッセージが新規に作成されます。

図 *5-7* ユーザのプロファイルページから、メッセージをユーザへ電子メールで送信

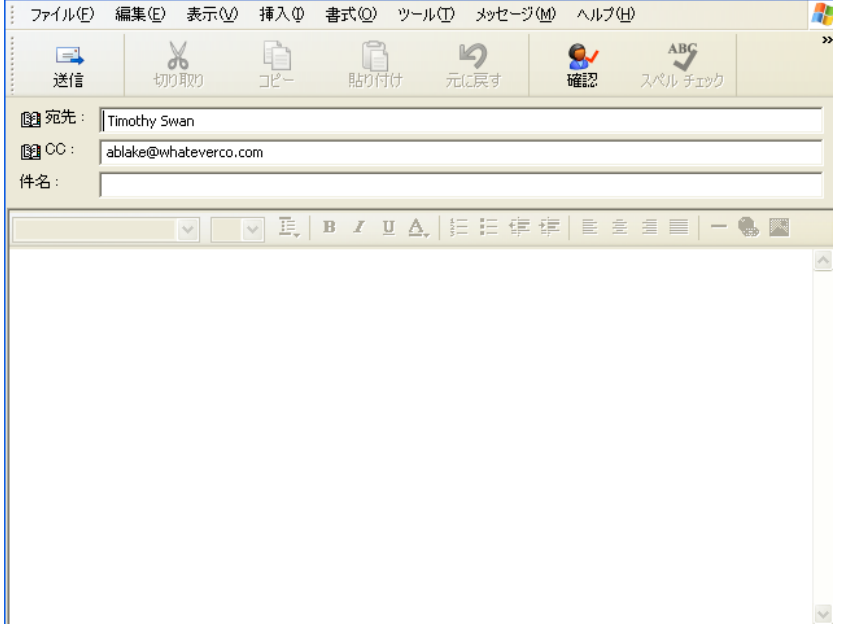

Timothy は、メッセージの内容を入力して送信することができます。

## **5.6** 優先言語の選択

Identity Manager ユーザアプリケーションで優先して使用するロケール ( 言語 ) を選択でき ます。優先ロケールは [マイプロファイル] でいつでも設定できます。

- **1**[*Identity* セルフサービス]*>*[情報管理]*>*[マイプロファイル]*>*[優先ロケールの 編集]をクリックします。[優先ロケールの編集]ページが開きます。
- 2「使用可能なロケール]ドロップダウンリストを開いてロケールを選択し、「*追加*」を クリックしてロケールを追加します。
- 3「優先リスト順のロケール]からロケールを選択し、「上へ7、「下へ7、または「削除] を選択して、優先順位を変更します。
- **4**[変更の保存]をクリックします。

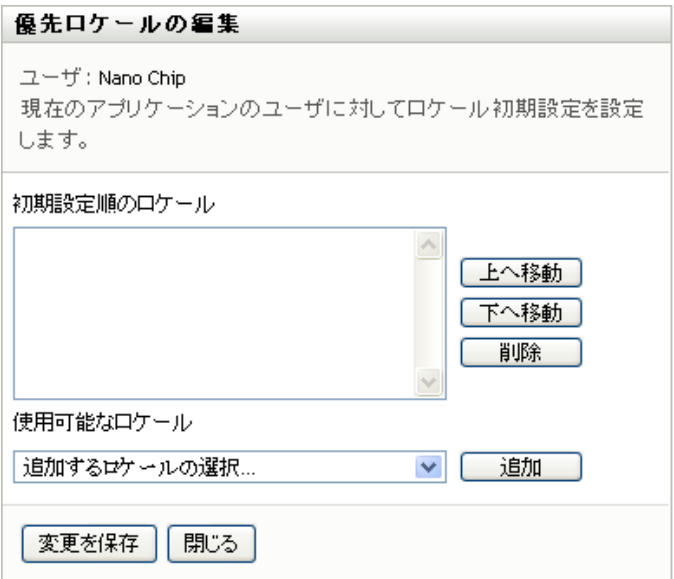

以下の規則に従って、1つ以上の優先言語で「Identity Manager ユーザアプリケーション] ページが表示されます。

- 1. 優先ロケールリスト内の順位に従って、ユーザアプリケーション内で定義されたロ ケールが使用される。
- 2. ユーザアプリケーションで優先ロケールが定義されていない場合、一覧表示された順 でブラウザの優先言語がユーザアプリケーションによって使用される。
- 3. ユーザアプリケーションまたはブラウザで優先ロケールが定義されていない場合、 ユーザアプリケーションのデフォルトが使用される。

### **5.6.1** ブラウザ内の優先言語の定義

Firefox\* では、[*Tools*]*>*[*General*]*>*[*Languages*]*>*[*Languages*]から言語を追加しま す。リストの最上位に優先言語を配置します。 Internet Explorer では、[*View*]*>* [*Encoding*]から優先言語を設定します。

# <span id="page-70-0"></span><sup>6</sup> ディレクトリ検索の使用

この項では、Identity Manager ユーザアプリケーションの[*Identity* セルフサービス]タブ にある「ディレクトリ検索]ページを使用する方法について説明します。この節の内容は 次のとおりです。

- 71 ページのセクション 6.1「[ディレクトリ検索] ページの概要」
- 74 [ページのセクション](#page-73-0) 6.2「基本検索の実行」
- 74 ページのセクション 6.3[「高度な検索の実行」](#page-73-1)
- 84[ページのセクション](#page-83-0) 6.4「検索結果の使用」
- 89ページのセクション 6.5[「保存済み検索条件の使用」](#page-88-0)

注 **:** この項では、[ディレクトリ検索]ページのデフォルトの機能について説明します。 ジョブの役割、権限レベル、および組織内でのカスタマイズのために、ご使用の Identity Manager ユーザアプリケーションと異なっている可能性があります。詳細については、シ ステム管理者に相談してください。

[*Identity* セルフサービス]タブの使用に関する全般的な説明については、35 [ページの第](#page-34-0) 2 章「[Identity [セルフサービス\]タブの概要」を](#page-34-0)参照してください。

## <span id="page-70-1"></span>**6.1** [ディレクトリ検索]ページの概要

[ディレクトリ検索]ページでは、検索条件を新規に入力するか、または以前に保存した 検索条件を使用して、ユーザ、グループ、またはチームを検索できます。

例として、Timothy Swan ( マーケティングディレクター ) が自分の組織内のあるユーザに 関する情報を検索する必要がある、というケースを考えてみます。[ディレクトリ検索] ページを開いたときのデフォルトの状態は次のとおりです。

図 *6-1* [ディレクトリ検索]ページ

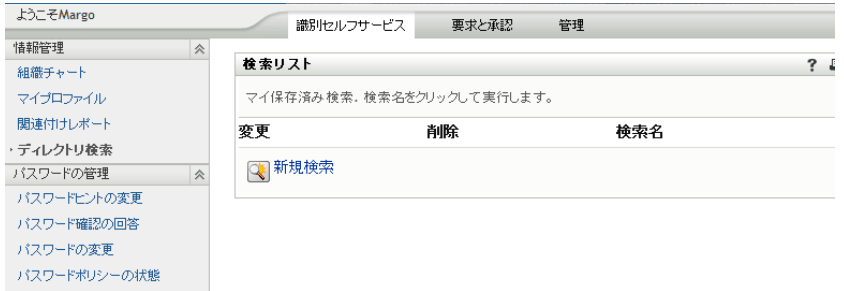

保存している検索条件がないために選択できないので、[*新規検索*]をクリックします。

彼は、名が C で始まるあるユーザに連絡したいのですが、フルネームを思い出せません。 この場合、[基本検索]ページで次の条件を指定するのみでかまいません。

#### 図 *6-2* [検索リスト]ページでの検索条件の指定

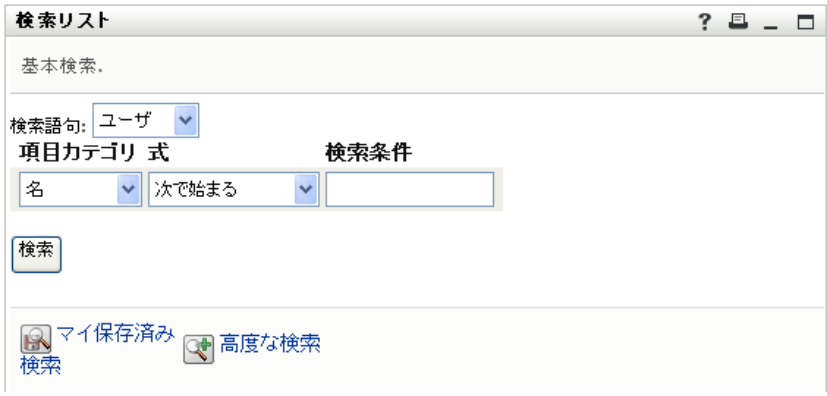

検索結果が表示されます。Timothy は、自分が必要としている情報を調べます。デフォル トでは、[*識別*] タブ情報が表示されます。

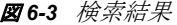

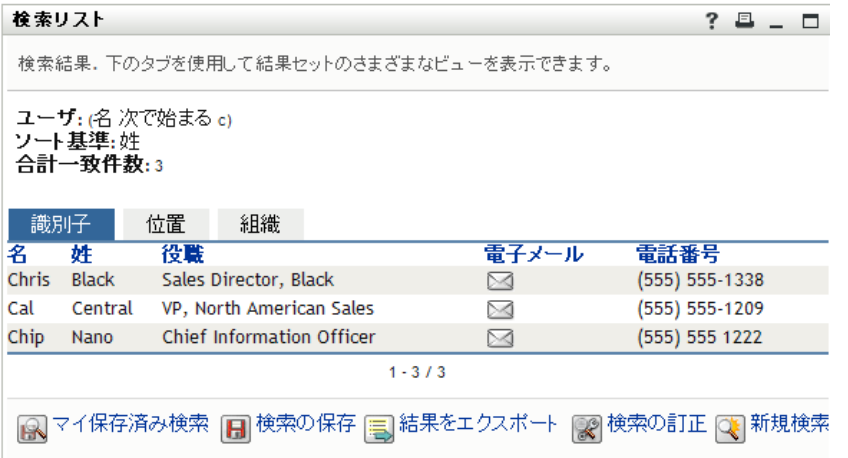

Timothy は、検索結果にある [組織] タブをクリックし、追加の情報ビューを表示させま す。彼は、自分が探していたユーザが Kip Keller の部下であることを思い出したので、目 的のユーザが Cal Central であると特定します。
図 *6-4* 検索結果のビューを変更するためにタブを使用

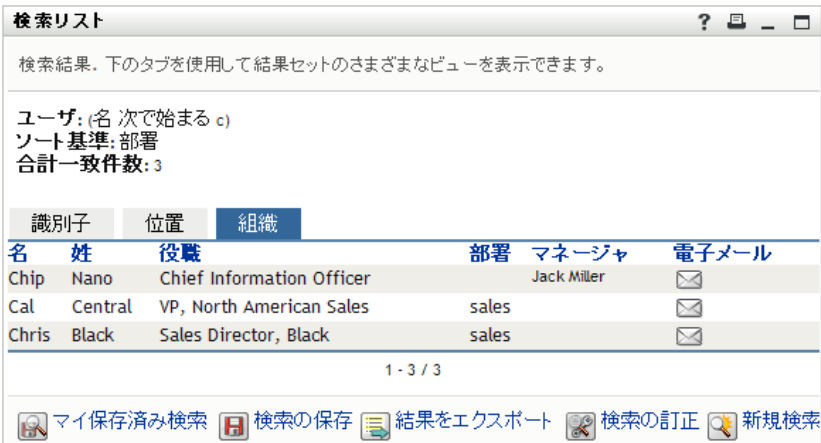

[検索結果]ページには、さまざまな視点から見た情報が表示されるタブに加え、その情 報に対するアクションを実行するためのリンクとボタンがあります。以下の操作を行えま す。

- カラムの見出しをクリックし、行をソートする
- ◆ 特定の行をクリックし、ユーザまたはグループの詳細情報(プロファイルページ)を表 示する
- 特定の行にある電子メールアイコンをクリックし、そのユーザに新規の電子メールを 送信する
- 後で再利用できるよう、検索条件を保存する
- 検索結果をテキストファイルにエクスポートする
- 検索条件を変更して再検索する

基本検索だけでは情報を十分に絞り込むことができない場合があります。そのような場 合、高度な検索を使用して、複雑な検索条件を指定することができます。

高度な検索を後で再実行する必要がある場合、その検索条件を保存しておくことができま す。この検索条件保存機能は、使用頻度の高い基本検索においても便利です。たとえば、 Timothy Swan が使用頻度の高い検索条件を 2 つ保存した場合、次のように表示されます。

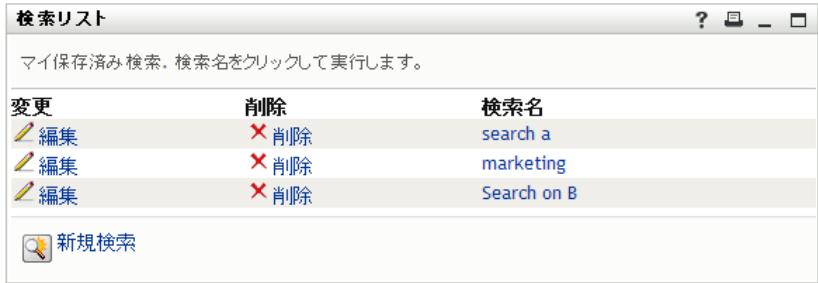

図 *6-5* [検索リスト]ページ上の保存された検索条件

### <span id="page-73-0"></span>**6.2** 基本検索の実行

**1**[ディレクトリ検索]ページを開き、[新規検索]をクリックします。デフォルト設定 では、[基本検索]ページが開きます。

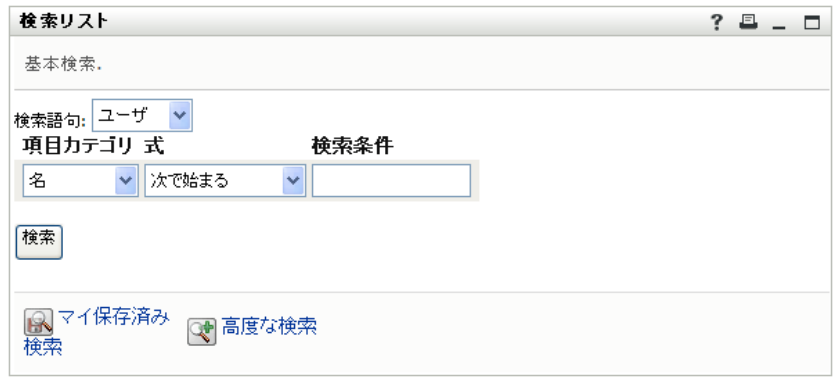

- **2**[検索語句]ドロップダウンリストで、[グループ]または[ユーザ]を選択して検索 する情報の種類を指定します。
- **3**[項目カテゴリ]ドロップダウンリストで、検索する属性を選択します。たとえば、 次のような指定内容です。

Last Name

選択可能な属性のリストは、検索対象(ユーザまたはグループ)によって決まりま す。

**4**[式]ドロップダウンリストで、比較演算を選択し、選択した属性に対して実行しま す。たとえば、次のような指定内容です。

equals

詳細については、77 [ページのセクション](#page-76-0) 6.3.1「式の選択」を参照してください。

**5**[検索語]入力ボックスで、選択した属性と比較する値を指定します。たとえば、次 のような指定内容です。

Smith

詳細については、79 ページのセクション 6.3.2[「比較する値の指定」](#page-78-0)を参照してくだ さい。

**6** [検索] をクリックします。 検索結果が表示されます。 次に行う作業については、84 ページのセクション 6.4[「検索結果の使用」を](#page-83-0)参照して ください。

### <span id="page-73-1"></span>**6.3** 高度な検索の実行

ユーザまたはグループの検索時に条件を複数個指定する必要がある場合は、高度な検索を 使用できます。たとえば、次のような指定内容です。

Last Name *equals* Smith *AND* Title *contains* Rep

検索条件の評価順序を調整するために、検索条件グループを複数個指定する場合も、これ らの論理演算子を使って検索条件グループどうしを結び付けます。例として、次の検索条 件を使って高度な検索を実行するケースを考えてみます (2 つの検索条件グループが「ま たは」で結ばれている )。

(Last Name *equals* Smith *AND* Title *contains* Rep) *OR* (First Name *starts with* k *AND* Department *equals* Sales)

75 [ページの](#page-74-0) 図 図 6-6 で示されているように、次を指定します。

<span id="page-74-0"></span>図 *6-6* [検索リスト]ページ上での高度な検索条件の指定

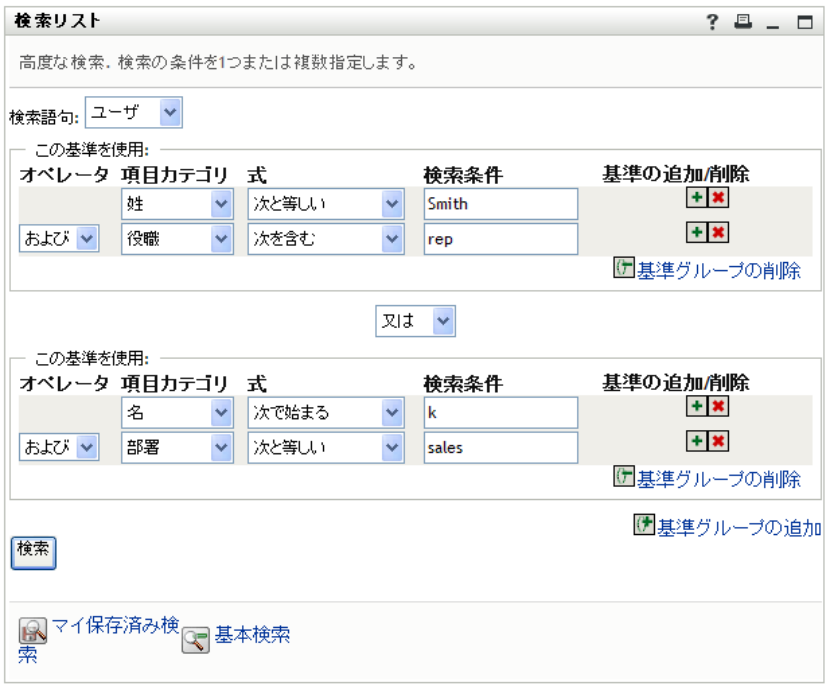

この検索結果を 76 [ページの](#page-75-0) 図 図 6-7 に示します。

<span id="page-75-0"></span>**図6-7** 高度な検索の結果

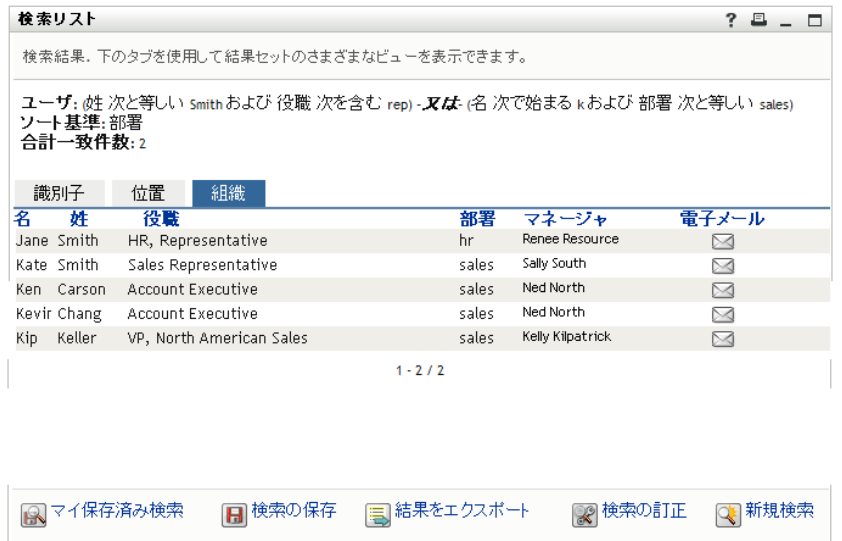

高度な検索を実行するには、次の手順を実行します。

- **1**[ディレクトリ検索]ページを開き、[新規検索]をクリックします。デフォルト設定 では、[基本検索]ページが開きます。
- 2 [*高度な検索*]をクリックします。[高度な検索]ページが開きます。

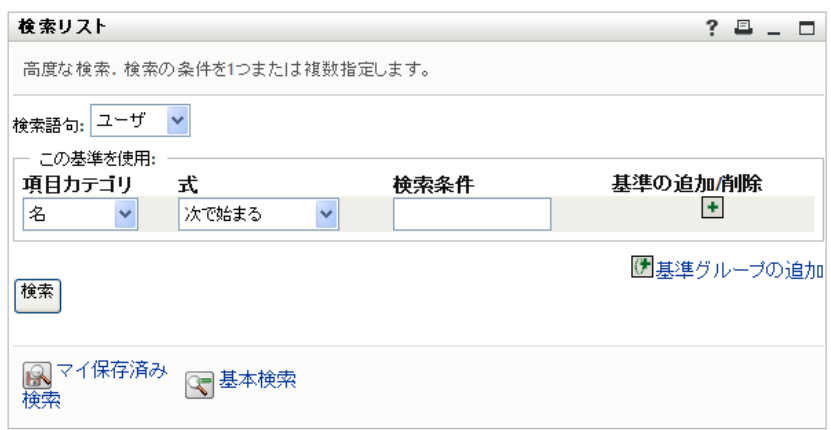

- **3**[検索語句]ドロップダウンリストで、検索する情報の種類を次の中から選択します。
	- ◆ グループ
	- ユーザ

これで、[この基準を使用]セクションで値を指定できる状態になりました。

- <span id="page-75-1"></span>**4** 検索条件グループの検索条件を指定します。
	- **4a**[項目カテゴリ]ドロップダウンリストを使用して、検索する属性を選択します。 たとえば、次のような指定内容です。

Last Name

選択可能な属性のリストは、検索対象 ( ユーザまたはグループ ) によって決まり ます。

**4b**[式]ドロップダウンリストを使用して、比較演算を選択し、選択した属性に対 して実行します。たとえば、次のような指定内容です。

equals

詳細については、77 [ページのセクション](#page-76-0) 6.3.1「式の選択」を参照してください。

**4c**[検索語]入力ボックスを使用して、選択した属性と比較する値を指定します。 たとえば、次のような指定内容です。

Smith

詳細については、79 ページのセクション 6.3.2[「比較する値の指定」](#page-78-0)を参照して ください。

- **5** 検索条件グループの 2 つめの検索条件を指定するには、次の手順を実行します。
	- **5a** 検索条件グループの右にある「*基準の追加*」ボタンをクリックします。

- **5b** 新規に追加された検索条件の左に表示される [検索条件論理演算子]ドロップダ ウンリストボックスで「および」または「または」を選択し、この検索条件を1 つ目の検索条件と結び付けます。条件グループ内では、2 種類の論理演算子のう ちから 1 種類のみを使用できます。
- **5c** この手順[をステップ](#page-75-1) 4 から繰り返します。 条件を削除するには、右側の [基準の削除]をクリックします。■
- **6** 2 つ目の検索条件グループを指定するには、次の手順を実行します。
	- **6a** 「基準グループの追加」をクリックします。

() 毒準グループの追加

- 6b 新規に追加した検索条件グループの上に表示される「*検索条件グループ論理演算 子*] ドロップダウンリストで [*および*] または [*または*] を選択し、この検索条 件グループを 1 つ目の検索条件グループと結び付けます。
- **6c** この手順[をステップ](#page-75-1) 4 から繰り返します。

条件グループを削除するには、真上にある「基準グループの追加]をクリックし ます。(宇<sub>基準グループの削除</sub>

**7**[検索]をクリックします。

検索結果が表示されます。

次に行う作業については、84 ページのセクション 6.4[「検索結果の使用」を](#page-83-0)参照して ください。

#### <span id="page-76-0"></span>**6.3.1** 式の選択

[式]をクリックして検索用の比較条件を選択します。検索条件の中で使用できる比較演 算は、その検索条件の中で指定した属性の種類によって決まります。

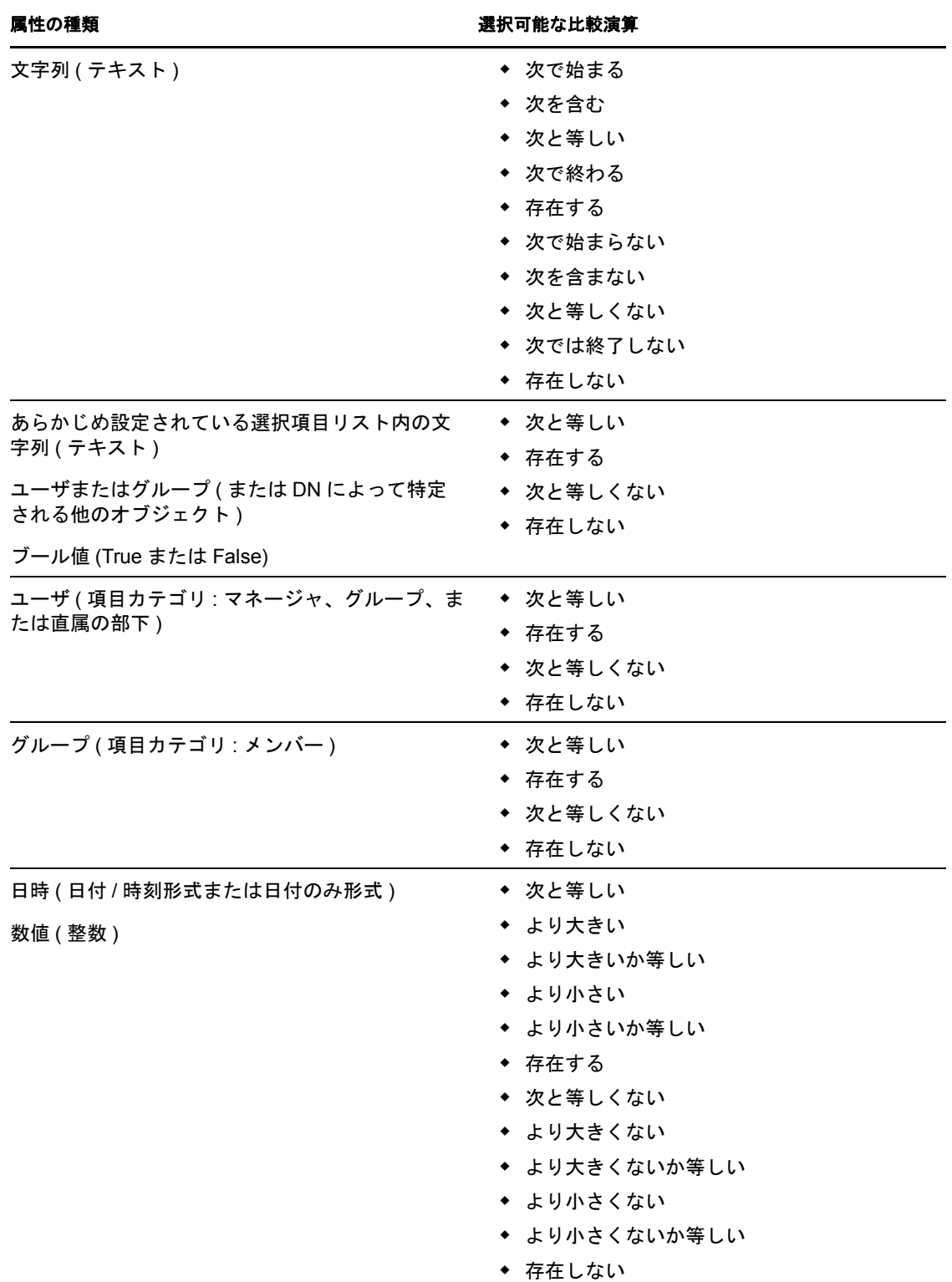

### <span id="page-78-0"></span>**6.3.2** 比較する値の指定

検索条件の中で指定した属性の種類によって、比較に使う値の指定方法が決まります。

#### 表 *6-2* 比較値を入力する方法

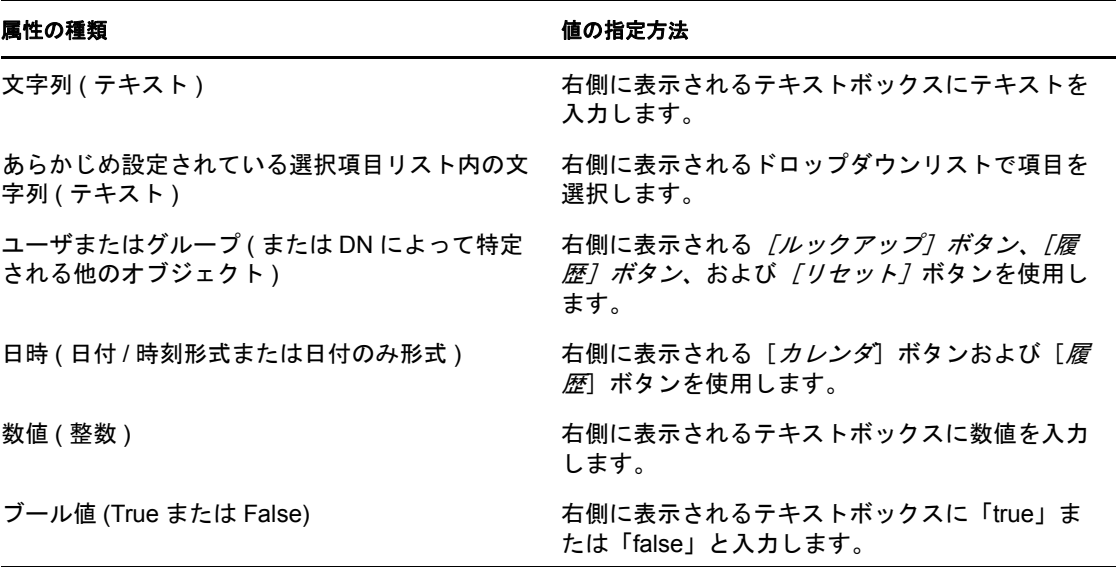

比較演算が次のいずれかの場合は、値を指定しないでください。

- ◆ 存在する
- ◆ 存在しない

#### テキストの大文字 **/** 小文字

テキスト検索では大文字 / 小文字が区別されません。つまり、値を入力する際に大文字を 使っても小文字を使っても、検索結果は同じになります。たとえば次の値を入力した場 合、検索結果は同じになります。

McDonald

mcdonald

MCDONALD

#### テキスト内でのワイルドカードの使用

テキストの中でワイルドカードとしてアスタリスク (\*) を使うこともできます。このワイ ルドカードは、0 個以上の任意の文字を表します。たとえば、次のような指定内容です。

 $\texttt{Mc} \,{}^{\star}$ 

\*Donald

\*Don\*

McD\*d

#### [ルックアップ]ボタン、[履歴]ボタン、および [リセット]ボタンの使用

検索条件には [ルックアップ]ボタン、[履歴]ボタン、および [リセット]ボタンが表 示されるものもあります。この節では、次のボタンの使用方法について説明します。

表 *6-3* 検索条件における[ルックアップ]ボタン、[履歴]ボタン、および[リセット]ボタン

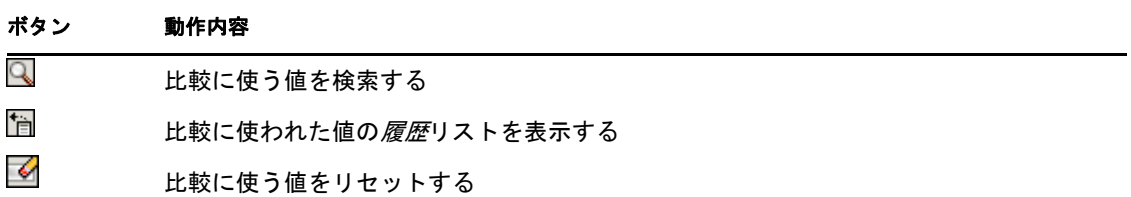

ユーザを検索するには

**1** ユーザを検索したいフィールドの右側にある[ルックアップ]ボタンをクリックしま す。

 $\alpha$ 

「ルックアップ」ページが開きます。

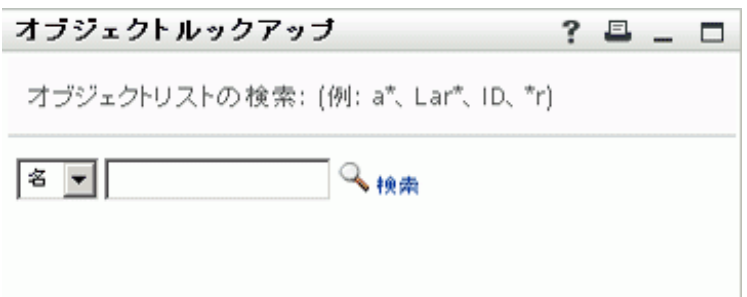

- <span id="page-79-0"></span>**2** 目的のユーザを探すための検索条件を指定します。
	- 2a ドロップダウンリストを使用して、検索キーの種類として [名]または [*姓*] を 選択します。
	- **2b** ドロップダウンリストの横にあるテキストボックスに、検索したいユーザの名前 全体または名前の一部を入力します。

入力したテキストで始まるすべての名前がヒットします。パスワードは、大文 字、小文字が区別されません。テキストの中でワイルドカードとしてアスタリス ク (\*) を使うこともできます。このワイルドカードは、0 個以上の任意の文字を 表します。

たとえば、次のどの検索テキストを入力した場合でも、「Chip」という名がヒッ トします。

Chip chip  $\mathtt{C}$  $\mathtt{c}^{\star}$ \*p  $*h*$ 

#### **3** [検索] をクリックします。

[コンテナルックアップ]ページに検索結果が表示されます。

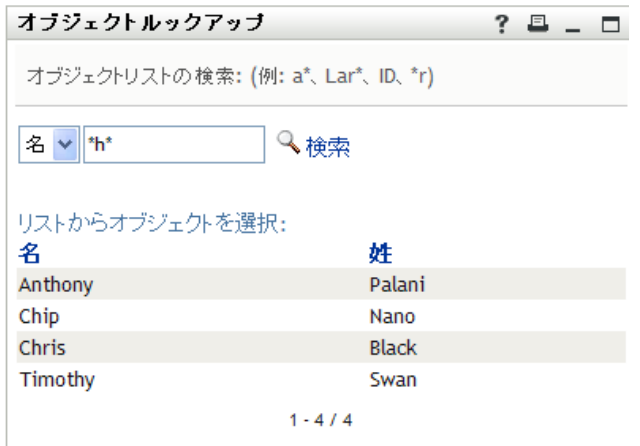

目的のユーザが検索結果に含まれている場合は[、ステップ](#page-80-0) 4 に進みます。含まれてい ない場合は[、ステップ](#page-79-0) 2 に戻ります。

カラムの見出しをクリックすると、検索結果を昇順または降順でソートできます。

- <span id="page-80-0"></span>**4** 検索結果の中から目的のユーザを選択します。 [オブジェクトルックアップ]ページが閉じ、選択したユーザの名前が、比較に使う 値として該当フィールドに入力されます。
- ユーザの検索条件としてのグループを検索するには、次の手順を実行します。
	- 1 検索条件として [グループ] を追加し、[ルックアップ] <sup>(6)</sup> [検*索条件]* フィールド の右側 ) をクリックします。

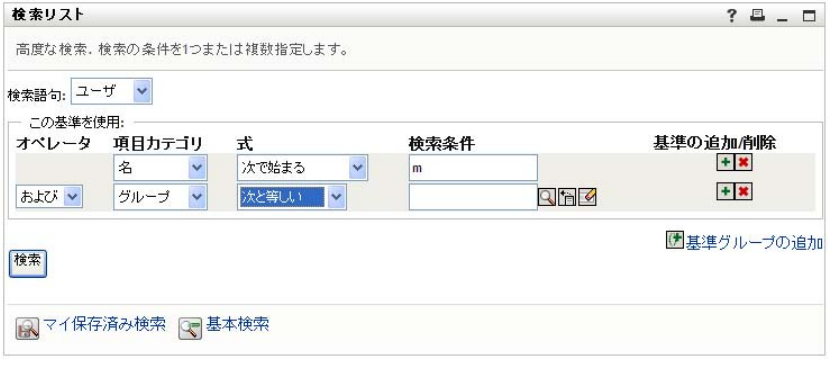

[ルックアップ]ページに 検索結果が表示されます。

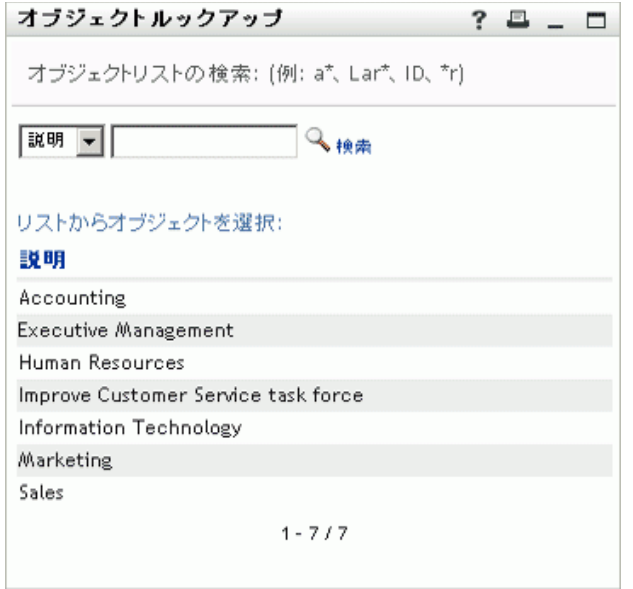

- <span id="page-81-0"></span>**2** 目的のグループを探すための検索条件を指定します。
	- **2a** ドロップダウンリストでは、[説明]しか選択できません。
	- **2b** ドロップダウンリストの横にあるテキストボックスに、検索したい説明全体また は説明の一部を入力します。

入力したテキストで始まるすべての説明がヒットします。パスワードは、大文 字、小文字が区別されません。テキストの中でワイルドカードとしてアスタリス ク (\*) を使うこともできます。このワイルドカードは、0 個以上の任意の文字を 表します。

たとえば、次のどの検索テキストを入力した場合でも、「Marketing」という説明 がヒットします。

Marketing marketing m  $m^{\star}$ \*g  $*$ k $*$ 

3 [検索] をクリックします。 [コンテナルックアップ]ページに検索結果が表示されます。

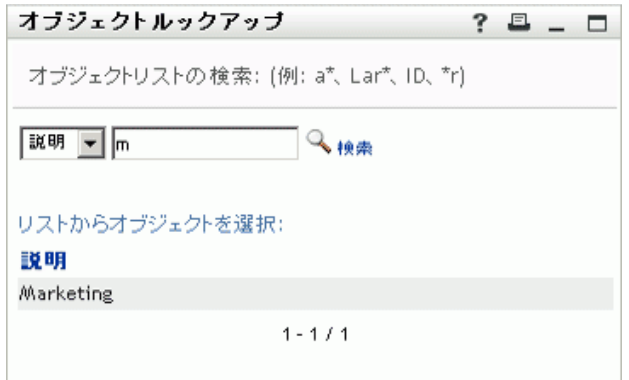

目的のグループが検索結果に含まれている場合は[、ステップ](#page-82-0) 4 に進みます。含まれて いない場合は[、ステップ](#page-81-0) 2 に戻ります。

カラムの見出しをクリックすると、検索結果を昇順または降順でソートできます。

<span id="page-82-0"></span>**4** 検索結果の中から目的のグループを選択します。 [ルックアップ]ページが閉じ、選択したグループの説明が、比較に使う値として該 当フィールドに入力されます。

履歴リストを使用するには、次の手順を実行します。

1 以前入力した値を確認したいフィールドの右側にある[履歴] コボタンをクリックし ます。

履歴リストには、この条件に対する以前の値がアルファベット順に表示されます。

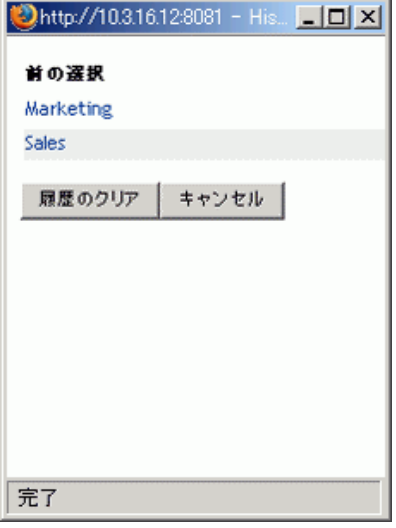

**2** 次のいずれかの操作を行います。

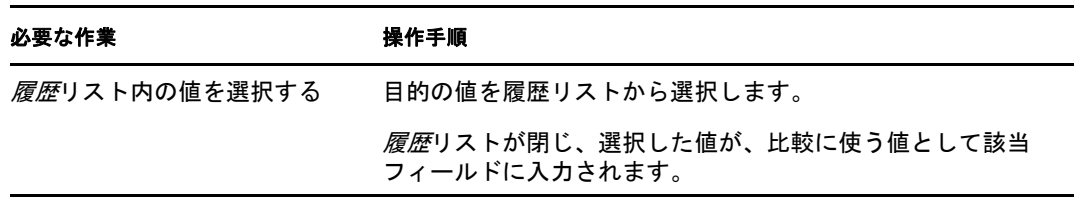

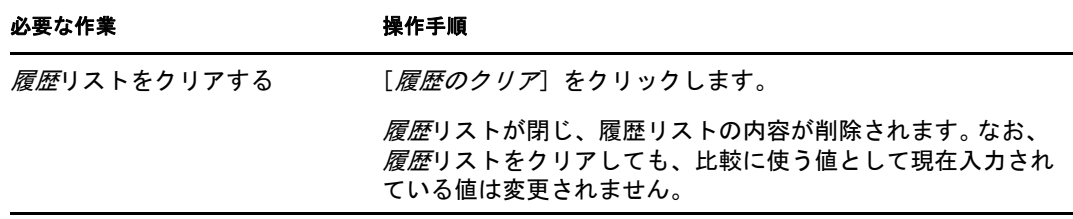

### <span id="page-83-0"></span>**6.4** 検索結果の使用

この項では、検索実行後に表示される検索結果の使用方法について説明します。

- 84 [ページのセクション](#page-83-1) 6.4.1「検索結果の概要」
- 85 ページのセクション 6.4.2[「検索リストの使用」](#page-84-0)
- 87 ページのセクション 6.4.3[「他に実行できるアクション」](#page-86-0)

### <span id="page-83-1"></span>**6.4.1** 検索結果の概要

検索結果の内容は、実行した検索の種類によって異なります。

- 84 ページの [「ユーザ検索について」](#page-83-2)
- 85 ページの [「グループ検索について」](#page-84-1)

いずれの検索結果ページにおいても、次を選択できます。

- [マイ保存済み検索]の表示
- ◆ 検索の保存
- ◆ 検索の修正
- 結果のエクスポート
- ◆ 新規検索の開始

#### <span id="page-83-2"></span>ユーザ検索について

ユーザを検索した場合、[検索結果]ページには、ユーザを 3 とおりの観点から見た情報 が次のそれぞれのタブに表示されます。

- ◆ [ *識別子*] タブ ( 連絡先情報 )
- ◆ [位置] タブ (場所情報)
- ◆ [組織] タブ (組織情報)

#### 図 *6-8* ユーザ検索の結果

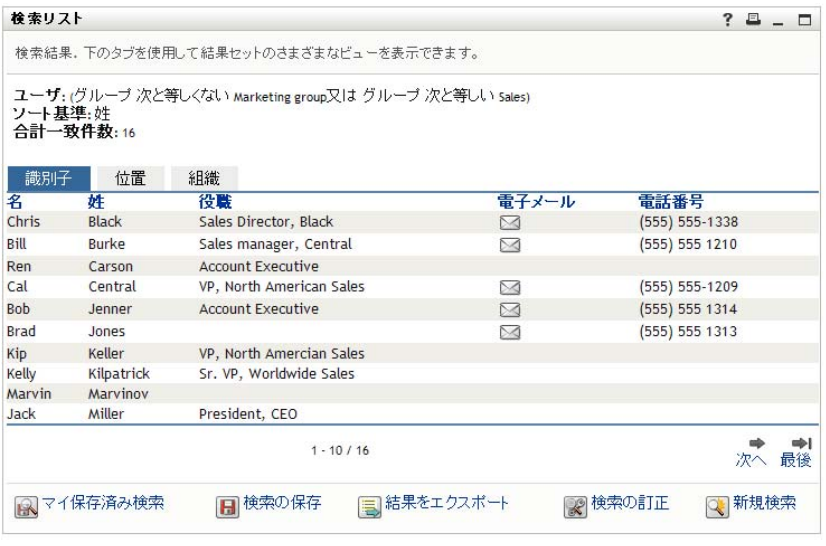

#### <span id="page-84-1"></span>グループ検索について

グループを検索した場合、次のように情報の組織ビューのみが表示されます。

図 *6-9* グループ検索の結果

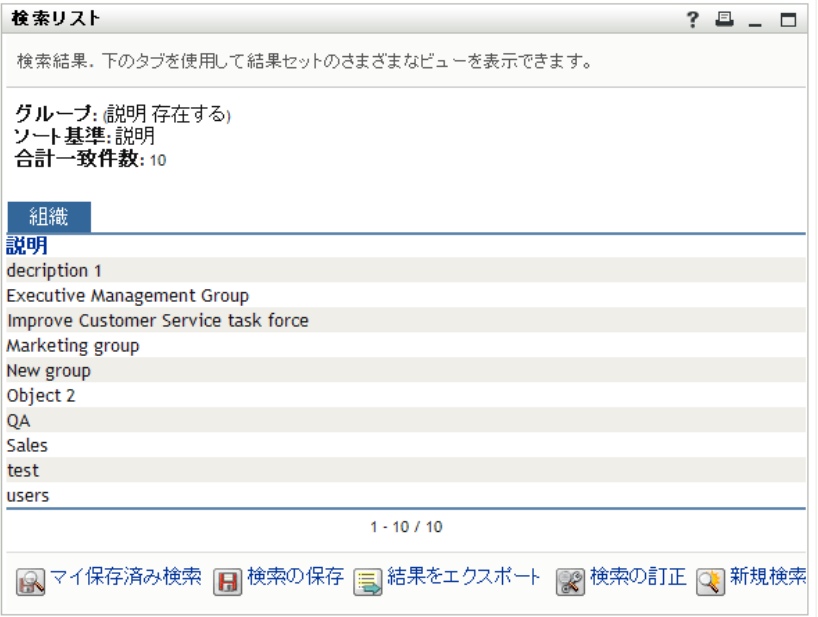

### <span id="page-84-0"></span>**6.4.2** 検索リストの使用

検索結果の行のリストに対して次の操作を実行できます。

- 86ページの[「別のビューに切り替えるには」](#page-85-0)
- 86 ページの [「情報行をソートするには」](#page-85-1)
- 86 ページの [「ユーザまたはグループの詳細を表示するには」](#page-85-2)
- 86 ページの [「検索リスト内のユーザに電子メールを送信するには」](#page-85-3)

#### <span id="page-85-0"></span>別のビューに切り替えるには

**1** 表示したいビューに対応するタブをクリックします。

#### <span id="page-85-1"></span>情報行をソートするには

- **1** ソートしたいカラムの見出しをクリックします。 初期状態では、昇順にソートされます。
- **2** 昇順と降順を切り替えるには、カラムの見出しを再度クリックします。

#### <span id="page-85-2"></span>ユーザまたはグループの詳細を表示するには

**1** 詳細情報を表示したいユーザまたはグループの行をクリックします。その際、電子 メールアイコンをクリックしないよう気を付けてください。

プロファイルページが開き、選択したユーザまたはグループの詳細情報が表示されま す。

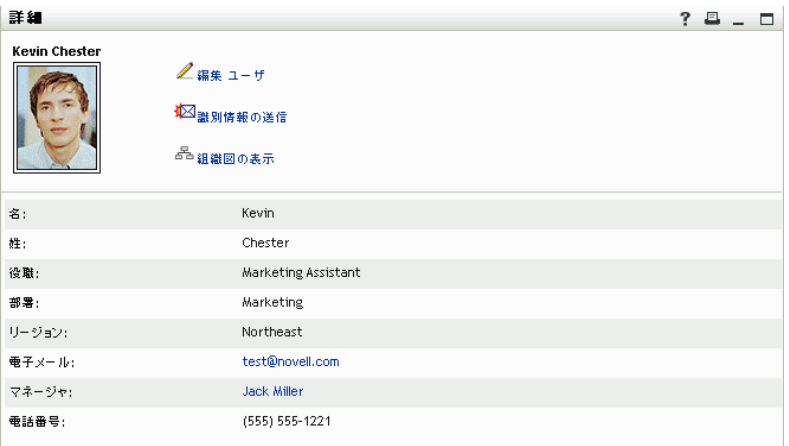

このページは、[*Identity* セルフサービス]タブの[マイプロファイル]ページによく 似ています。唯一の違いは、自分の代わりに他ユーザまたは他グループの詳細情報を 表示しているときに、一部のデータを表示することや一部のアクションを実行するこ とができない場合がある、という点です。不明点は、システム管理者に問い合わせて ください。

[プロファイル]ページの各機能の使用方法については、59 [ページの第](#page-58-0) 5 章「[マイ [プロファイル\]ページの使用」を](#page-58-0)参照してください。

**2**[プロファイル]ページでの作業が終了したら、そのウィンドウを閉じることができ ます。

#### <span id="page-85-3"></span>検索リスト内のユーザに電子メールを送信するには

- **1** 電子メールを送信したいユーザを探します。
- 2 そのユーザ行にある[電子メールの送信<sup>]</sup> △をクリックします。

デフォルトの電子メールクライアントソフトウェアで新規メッセージが作成されま す。「宛先]ボックスには、選択したユーザが受信者として表示されます。それ以外 の項目は空白になっています。

- **3** メッセージの内容を入力します。
- **4** メッセージを送信します。

#### <span id="page-86-0"></span>**6.4.3** 他に実行できるアクション

検索結果を表示しているとき、次の作業も実行できます。

- 87 ページの [「検索条件の保存」](#page-86-1)
- 87 ページの [「検索結果のエクスポート」](#page-86-2)
- 89 ページの [「検索条件の修正」](#page-88-0)

#### <span id="page-86-1"></span>検索条件の保存

後で再利用できるように現在の検索条件を保存するには、次の手順を実行します。

- **1**[検索条件の保存]( ページの最下部 ) をクリックします。
- **2** 検索条件に名前を付けるよう要求された場合、名前を指定します。

すでに保存されている検索条件を使って検索した結果を表示している場合は、その検 索条件名がデフォルトで表示されます。その際、保存されている検索条件に何らかの 修正を加えて検索を実行した場合は、保存されている検索条件が修正後の検索条件に 置き換わります。

新規の検索条件で検索した結果を表示していて、すでに保存されている検索条件と重 複する名前を入力した場合、保存時にその名前の末尾にバージョン番号が自動的に付 加されます。

**3**[*OK*]をクリックし、検索条件を保存します。

[検索リスト]ページには[マイ保存済み検索]のリストが表示されます。 保存した更新条件の使用方法については、89 [ページのセクション](#page-88-1) 6.5「保存済み検索 [条件の使用」](#page-88-1)を参照してください。

#### <span id="page-86-2"></span>検索結果のエクスポート

検索結果をテキストファイルにエクスポートするには、次の手順を実行します。

**1**[結果をエクスポート]( ページの最下部 ) をクリックします。 [エクスポート]ページが開きます。

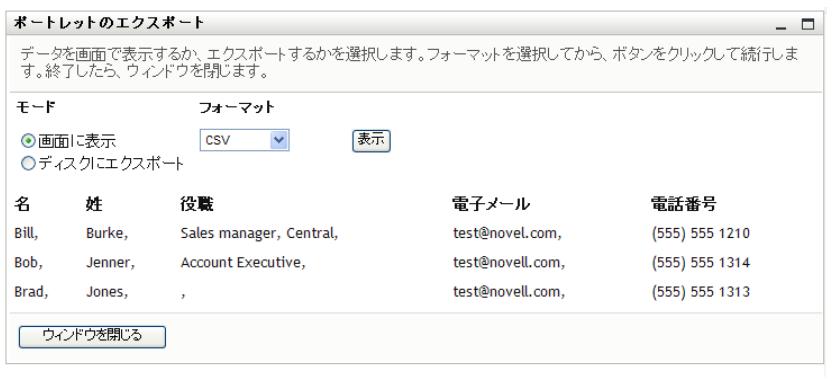

デフォルトでは、[画面に表示]が選択されており、形式のドロップダウンリストで は、[CSV]が選択されています。したがって、[エクスポート]ページには、現在の 検索結果が CSV ( カンマ区切り ) 形式で表示されます。

- **2** 検索結果をタブ区切り形式にした場合にどのようになるかを確認するには、ドロップ ダウンリストで [タブ区切り]を選択し、[続行]ボタンをクリックします。
- **3** 現在の検索結果をテキストファイルにエクスポートする準備が整ったら、[ディスク にエクスポート]を選択します。

[エクスポート]ページが開きます。

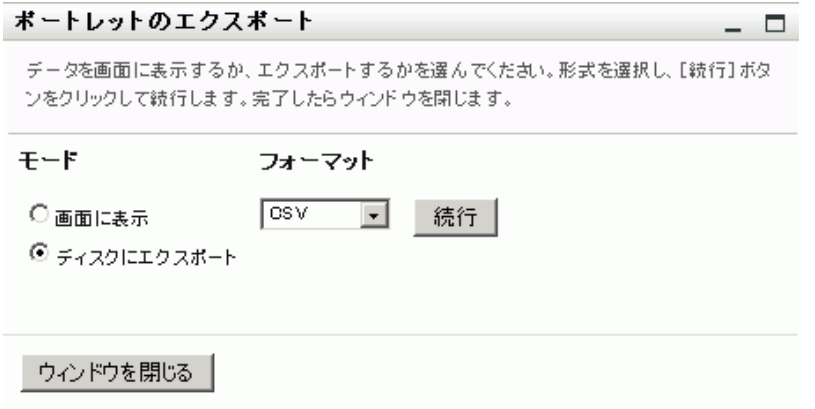

**4**[形式]ドロップダウンリストを使用して検索結果のエクスポート形式を選択します。

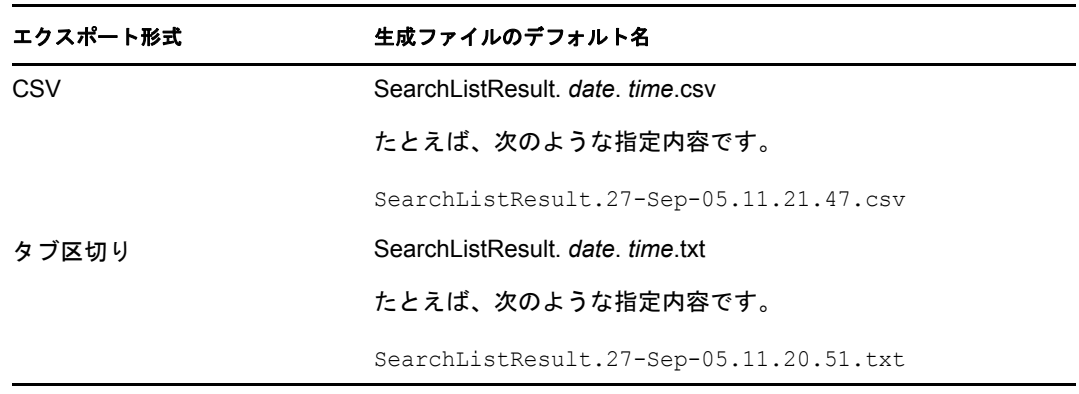

#### エクスポート形式 ナイルのデフォルト名

XML ( ディスクにエクスポート SearchListResult. *date*. *time*.xml する場合に利用可能 )

たとえば、次のような指定内容です。

SearchListResult.27-Sep-05.11.22.51.xml

- **5**[エクスポート]をクリックします。
- **6** 検索結果エクスポートファイルの保存場所を指定するよう要求されたら、その名前を 指定します。
- 7 エクスポートが完了したら、「ウィンドウを閉じる]をクリックします。

#### <span id="page-88-0"></span>検索条件の修正

- **1**[検索の訂正]( ページの最下部 ) をクリックします。 これにより、以前の検索ページに戻り検索条件を編集できます。
- **2** 次の項の説明に従って、検索条件を修正します。
	- 74 [ページのセクション](#page-73-0) 6.2「基本検索の実行」
	- 74 ページのセクション 6.3[「高度な検索の実行」](#page-73-1)

### <span id="page-88-1"></span>**6.5** 保存済み検索条件の使用

デフォルト設定では、アクションメニューの [ディレクトリ検索] をクリックすると、 [マイ保存済み検索]ページが開きます。この項では、保存済み検索条件を使用して実行 できることを説明します。

- ◆ 89 ページのセクション 6.5.1[「保存済み検索条件を一覧表示する」](#page-88-2)
- ◆ 90ページのセクション 6.5.2[「保存済み検索条件を使って検索を実行する」](#page-89-0)
- 90 ページのセクション 6.5.3[「保存済み検索条件を編集するには」](#page-89-1)
- 90 ページのセクション 6.5.4[「保存済み検索条件を削除するには」](#page-89-2)

#### <span id="page-88-2"></span>**6.5.1** 保存済み検索条件を一覧表示する

- 1「ディレクトリ検索]ページの下部にある「マイ保存済み検索]ボタンをクリックし ます。[マイ保存済み検索]ページが表示されます。89 [ページの](#page-88-3) 図 図 6-10 は例を示 しています。
- <span id="page-88-3"></span>図 *6-10* [マイ保存済み検索]ページ

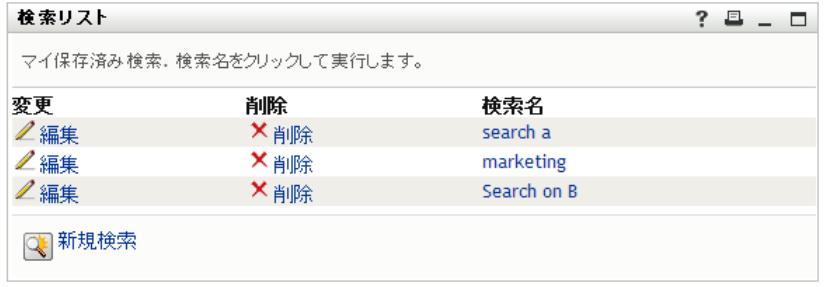

#### <span id="page-89-0"></span>**6.5.2** 保存済み検索条件を使って検索を実行する

- **1**[マイ保存済み検索]リストで、使用したい保存済み検索条件を探します。
- **2** 保存済み検索の名前をクリックします ( またはその行の頭をクリックします )。 検索結果が表示されます。 次に行う作業については、84 ページのセクション 6.4[「検索結果の使用」を](#page-83-0)参照して ください。

#### <span id="page-89-1"></span>**6.5.3** 保存済み検索条件を編集するには

- **1**[マイ保存済み検索]リストで、修正したい保存済み検索条件を探します。
- 2 その保存済み検索条件の行の [編集] をクリックします。 すると、検索条件を編集する検索ページに移動します。
- **3** 次の項の説明に従って、検索条件を修正します。
	- 74 [ページのセクション](#page-73-0) 6.2「基本検索の実行」
	- 74 ページのセクション 6.3[「高度な検索の実行」](#page-73-1)
- **4** 修正した検索条件を保存する手順については、84 [ページのセクション](#page-83-0) 6.4「検索結果 [の使用」を](#page-83-0)参照してください。

#### <span id="page-89-2"></span>**6.5.4** 保存済み検索条件を削除するには

- **1**[マイ保存済み検索]リストで、削除したい保存済み検索条件を探します。
- 2 その保存済み検索条件の行の [*削除*] をクリックします。
- **3** 削除してもよいかどうかを確認するメッセージが表示されたら、[*OK*]をクリックし ます。

# <sup>7</sup> パスワードの管理

この項では、Identity Manager ユーザアプリケーションの[*Identity* セルフサービス]タブ に表示される、パスワード管理関連ページの使用方法について説明します。この節の内容 は次のとおりです。

- ◆ 91 ページのセクション 7.1[「パスワード管理の概要」](#page-90-0)
- 92 ページのセクション 7.2[「パスワード確認の回答」](#page-91-0)
- 93 ページのセクション 7.3[「パスワードヒントの変更」](#page-92-0)
- 94 [ページのセクション](#page-93-0) 7.4 「パスワード変更」
- 95 ページのセクション 7.5[「パスワードポリシーステータス」](#page-94-0)
- 96ページのセクション 7.6[「パスワード同期ステータス」](#page-95-0)

注 **:** この項では、パスワード管理関連ページのデフォルトの機能について説明します。 ジョブの役割、権限レベル、および組織内でのカスタマイズのために、ご使用の Identity Manager ユーザアプリケーションと異なっている可能性があります。詳細については、シ ステム管理者に相談してください。

[*Identity* セルフサービス]タブの使用に関する全般的な説明については、35 [ページの第](#page-34-0) 2 章「[Identity [セルフサービス\]タブの概要」を](#page-34-0)参照してください。

### <span id="page-90-0"></span>**7.1** パスワード管理の概要

パスワード管理関連ページを使用すると、表 [7-1](#page-90-1) に一覧されているすべての機能を実行で きます。

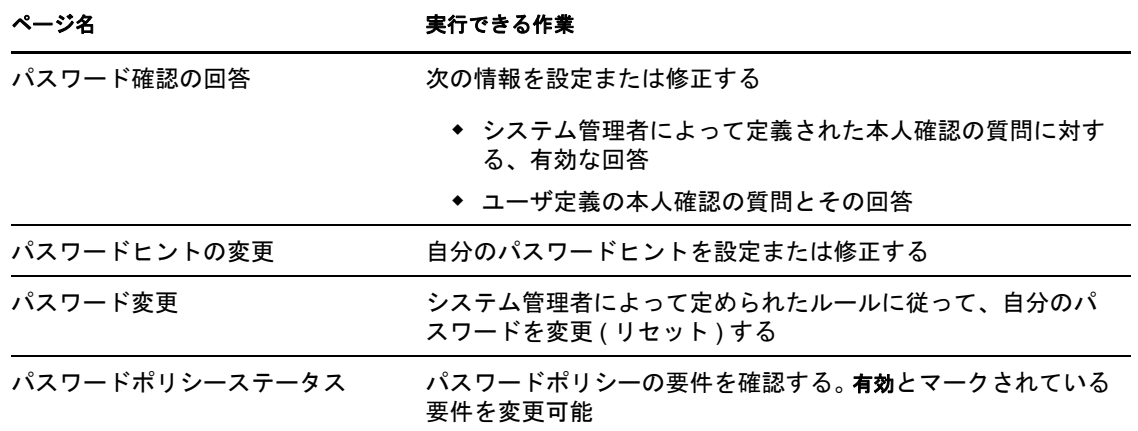

<span id="page-90-1"></span>表 *7-1* パスワード管理機能

7

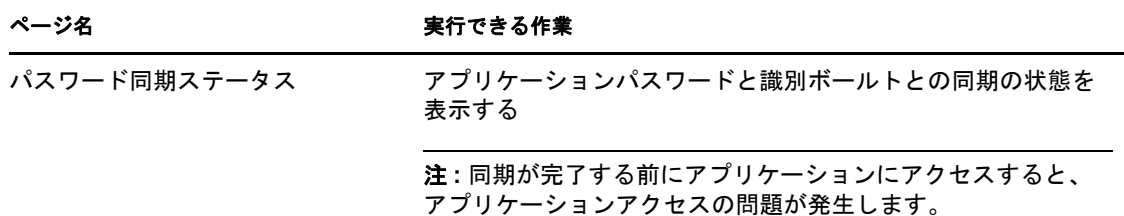

### <span id="page-91-0"></span>**7.2** パスワード確認の回答

本人確認の質問は、ログイン時に自分のパスワードを忘れてしまったときに、自分が正規 ユーザであることを証明する目的で使われます。システム管理者によって設定されたパス ワードポリシーにおいて、この機能が自分に対して有効になっている場合、[パスワード 確認の回答]ページで次の作業を実行できます。

- システム管理者によって定義された質問に対して有効であると考えられる、回答を指 定する
- ◆ 自分専用の質問、およびその質問に対する有効な回答を指定する(この作業は、自分 に関するパスワードポリシーでこの機能が有効になっている場合にのみ、実行でき る )

[パスワード確認の回答]ページを使用するには

**1**[*Identity* セルフサービス]タブのメニューで、[パスワードの管理]カテゴリにある [パスワード確認の回答]をクリックします。

[パスワード確認の回答]ページが開きます。たとえば、次のような指定内容です。

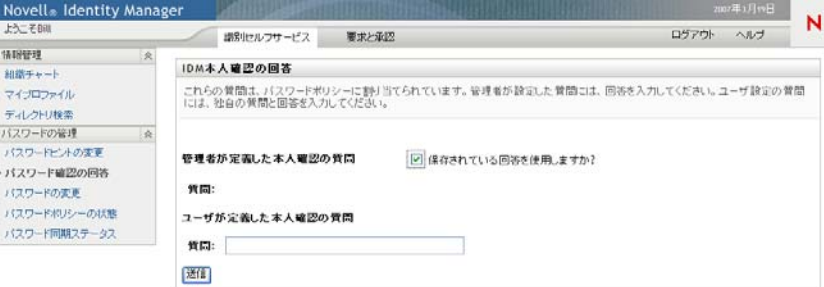

[回答]テキストボックスが空欄で表示されます ( 以前に回答を定義していた場合で も )。

**2** それぞれの[回答]テキストボックス ( すべて必須 ) に適切な回答を入力するか、以 前に保存した回答を使用します。

回答は、後で思い出せる内容にしてください。

- **3** ユーザ定義の質問を指定または修正します ( 入力必須 )。同じ質問を 1 回以上使用す ることはできません。
- **4**[送信]をクリックします。 処理状況が表示されます。たとえば、次のような指定内容です。

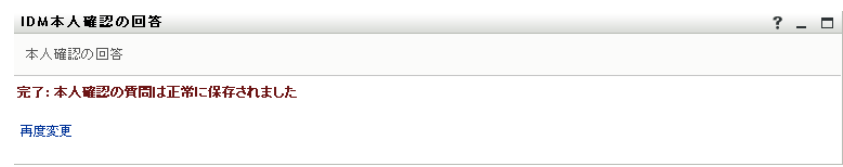

## <span id="page-92-0"></span>**7.3** パスワードヒントの変更

パスワードヒントは、ログイン時に自分のパスワードを忘れてしまったときに、自分のパ スワードを思い出すための手がかりとして使われます。[パスワードヒントの変更]ペー ジで、自分のパスワードヒントを設定および修正できます。

**1**[*Identity* セルフサービス]タブのメニューで、[パスワードの管理]カテゴリにある [パスワードヒントの変更]をクリックします。

[パスワードヒント定義]ページが開きます。

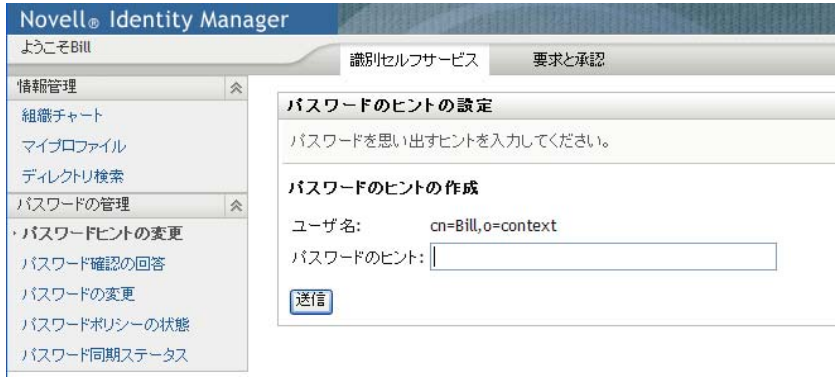

- **2** 自分の新しいパスワードヒントを入力します。 パスワードヒントの中にパスワード自体を含めることはできません。
- **3**[送信]*)* をクリックします。

処理状況が表示されます。たとえば、次のような指定内容です。

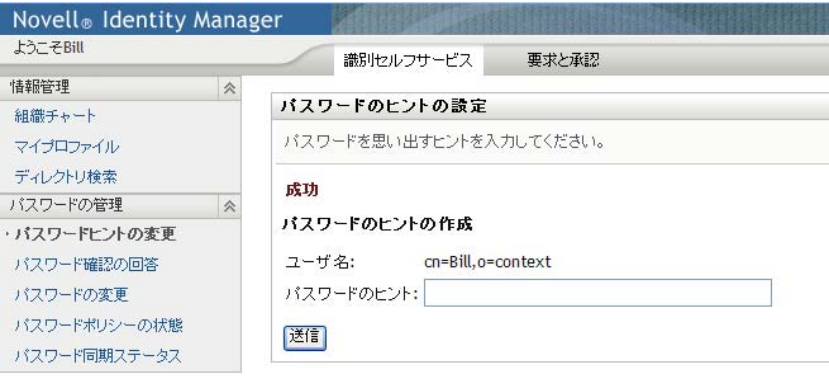

### <span id="page-93-0"></span>**7.4** パスワード変更

パスワード変更権限がシステム管理者から付与されている場合、[パスワードの変更] ページで自分のパスワードを随時変更できます。

**1**[*Identity* セルフサービス]タブのメニューで、[パスワードの管理]カテゴリにある [パスワードの変更]をクリックします。

[パスワードの変更]ページが開きます。システム管理者によって自分に関するパス ワードポリシーが設定されている場合、一般に [パスワードの変更] ページには、そ のパスワードポリシーを反映したパスワード指定方法が表示されます。たとえば、次 のような指定内容です。

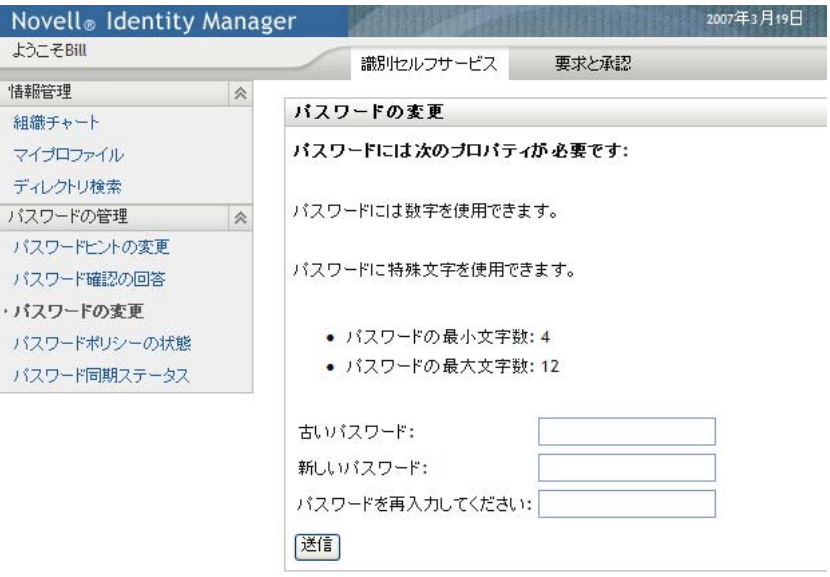

自分に関するパスワードポリシーが設定されていない場合、[パスワードの変更] ページの内容はは次のようになります。

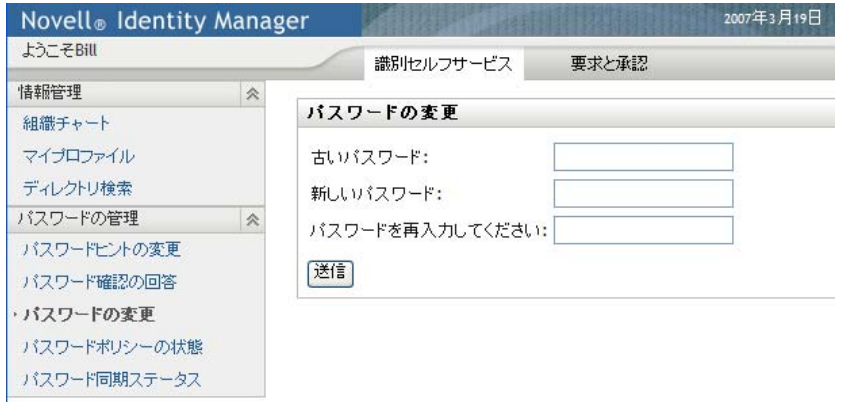

- 2 「*古いパスワード*]テキストボックスに現在のパスワードを入力します。
- **3** [新*しいパスワード*] テキストボックスに新しいパスワードを入力します。
- **4**[パスワードを再入力してください]テキストボックスに、新しいパスワードをもう 一度入力します。
- **5**[送信]をクリックします。
- **6** 管理者が設定したセキュリティポリシーによっては、パスワードヒントの入力を要求 される場合があります。その場合は、93 ページのセクション 7.3[「パスワードヒント](#page-92-0) [の変更」を](#page-92-0)参照してください。
- **7** 処理状況が表示されます。たとえば、次のような指定内容です。

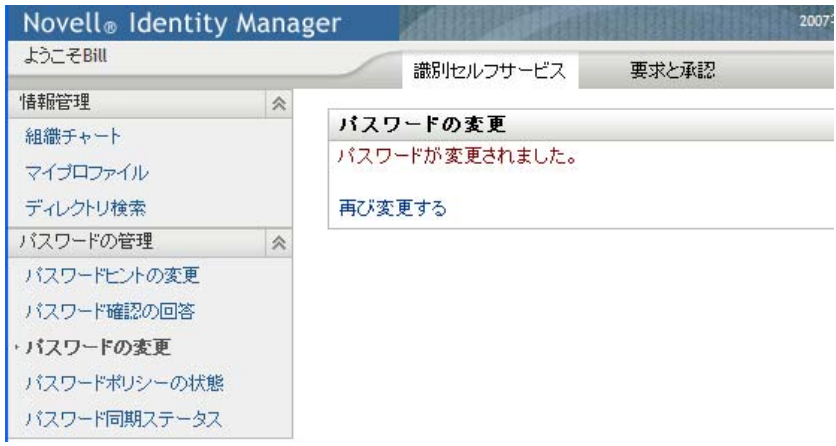

# <span id="page-94-0"></span>**7.5** パスワードポリシーステータス

管理者によって、パスワードポリシーが割り当てられています。このポリシーは、パス ワードに関連するセキュリティ対策を決定します。次のようにして、自分のパスワードポ リシーの要件を確認できます。

**1**[*Identity* セルフサービス]タブのメニューで、[パスワードの管理]カテゴリにある [パスワードポリシーの状態]をクリックします。すると「パスワードポリシーの状 態]ページが表示されます。たとえば、次のような指定内容です。

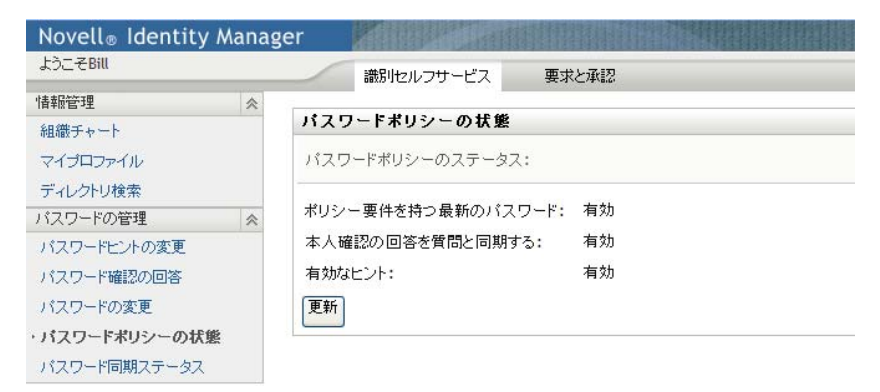

無効となっている項目は、変更できない項目です。

### <span id="page-95-0"></span>**7.6** パスワード同期ステータス

[パスワード同期ステータス]ページを使用して、アプリケーション間でパスワードが同 期されているかを判断します。パスワードが必ず同期されてから他のアプリケーションに アクセスします。同期が完了する前にアプリケーションにアクセスすると、アプリケー ションアクセスの問題が発生します。

**1**[*Identity* セルフサービス]タブのメニューで、[パスワードの管理]カテゴリにある [パスワード同期ステータス]をクリックします。すると [パスワード同期ステータ <sup>ス</sup>]ページが表示されます。フルカラー表示のアイコンは、パスワードが同期された アプリケーションを示します。淡色表示のアイコンは、同期が済んでいないアプリ ケーションを示します。たとえば、次のような指定内容です。

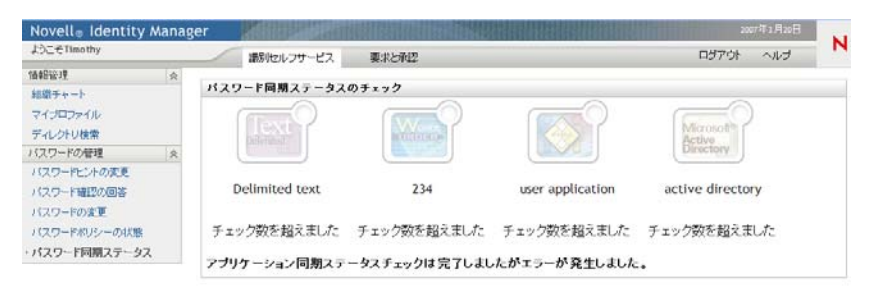

<sup>8</sup> ユーザまたはグループの作成

この項では、Identity Manager ユーザアプリケーションの[*Identity* セルフサービス]タブ に表示される「ユーザまたはグループの作成]ページの使用方法について説明します。こ の節の内容は次のとおりです。

- 97 ページのセクション 8.1[「ユーザまたはグループの作成の概要」](#page-96-0)
- 97 [ページのセクション](#page-96-1) 8.2 「ユーザの作成」
- 100 [ページのセクション](#page-99-0) 8.3「グループの作成」
- 101 ページのセクション 8.4[「編集用ボタンの使用」](#page-100-0)

[*Identity* セルフサービス]タブの使用に関する全般的な説明については、35 [ページの第](#page-34-0) 2 章「[Identity [セルフサービス\]タブの概要」を](#page-34-0)参照してください。

### <span id="page-96-0"></span>**8.1** ユーザまたはグループの作成の概要

システム管理者は、[ユーザまたはグループの作成]ページを使用してユーザおよびグ ループを作成できます。システム管理者は、このページへのアクセス権限を他のユーザ ( 通常、管理または経営者によって選ばれた人々 ) に付与できます。

この項で説明している機能とご使用の環境とが異なっている可能性があります。理由とし ては、自分のジョブ役割、自分の権限レベル、および組織内のカスタマイズが考えられま す。詳細は、システム管理者にお問い合わせください。

[ユーザまたはグループの作成]ページの使用をユーザに許可する手順については、 『*[Id](http://www.novell.com/documentation/idmrbpm361/index.html)entity Manager* [ユーザアプリケーション](http://www.novell.com/documentation/idmrbpm361/index.html) *:* 管理ガイド (http://www.novell.com/ documentation/idmrbpm361/index.html)』の「ページ管理」の項を参照してください。使用 を許可するには、iManager を開き、Trustee としてユーザを追加し、「Create to the Trustee」 と呼ばれる Assigned Right( 割り当て済み権限 ) を追加します。

すでに存在するユーザまたはグループを確認するには、[ディレクトリ検索]ページを使 用します。詳細については、71 ページの第 6 [章「ディレクトリ検索の使用」を](#page-70-0)参照してく ださい。

### <span id="page-96-1"></span>**8.2** ユーザの作成

**1**[*Identity* セルフサービス]タブのメニューで、[ディレクトリ管理]にある[ユーザ またはグループの作成]をクリックします。 [作成するオブジェクトの選択] パネルが開きます。

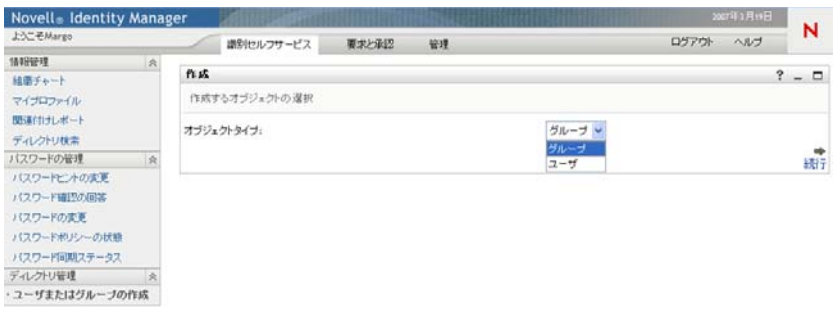

2 [オブジェクトタイプ]ドロップダウンリストで [ユーザ]を選択し、[*続行*]をク リックします。

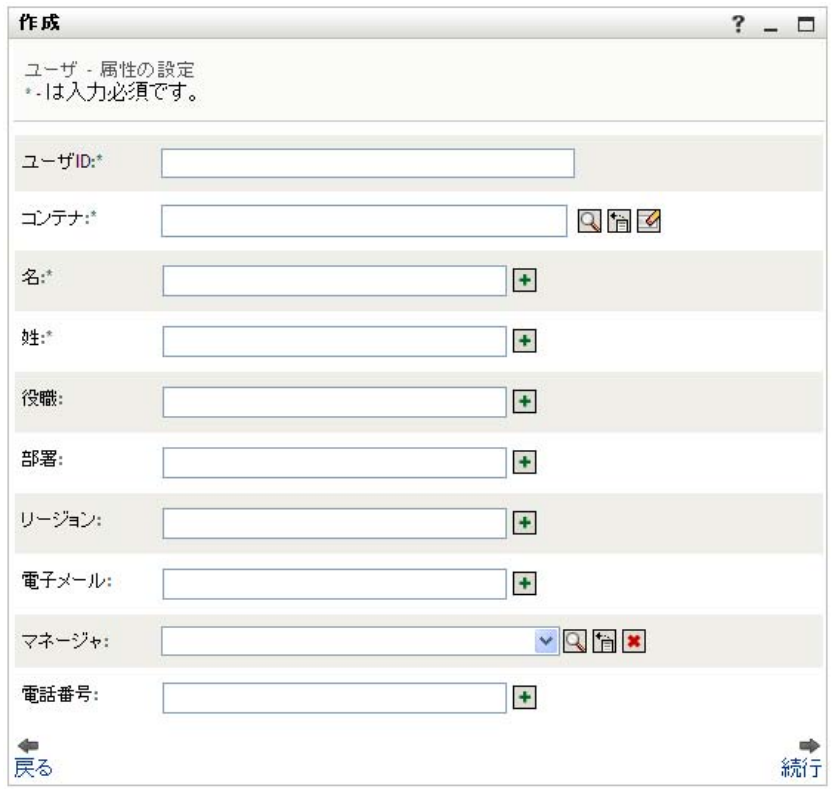

[次の対象の属性を設定する: ユーザ] パネルが表示されます。

**3** 次の属性 ( 必須 ) の値を指定します。

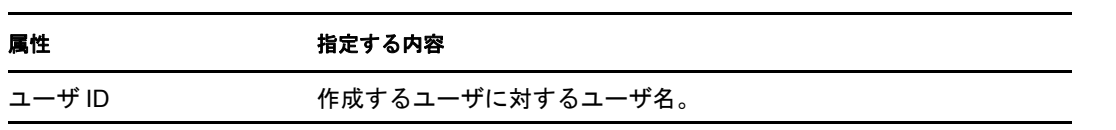

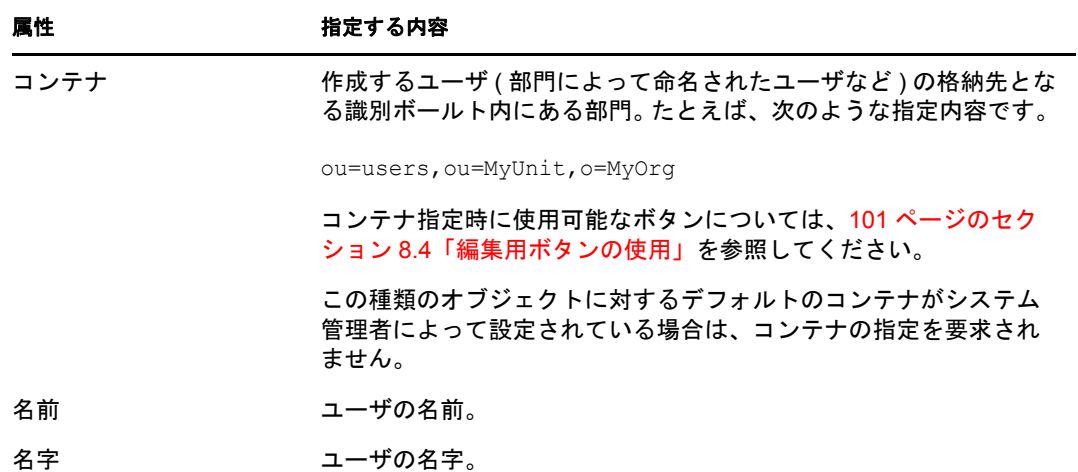

**4** 作成するユーザの詳細 ( 肩書、部署、電子メール、マネージャ、または電話番号など ) をオプションで指定します。

特定の属性の指定時に使用可能なボタンについては、97 [ページのセクション](#page-96-1) 8.2 [「ユーザの作成」を](#page-96-1)参照してください。

**5**[続行]をクリックします。

「パスワードの作成」パネルが開きます。

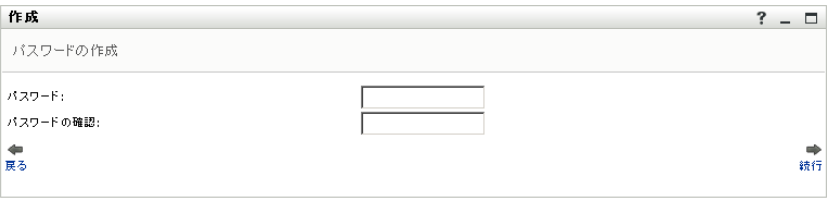

目的のコンテナに関するパスワードポリシーが設定されている場合、このパネルに は、そのパスワードポリシーを反映したパスワード指定方法が表示されます。また、 入力したパスワードがそのパスワードポリシーに準拠しているかどうかが、検査され ます。

**6** 作成するユーザに対するパスワードを [パスワード] ボックスと [パスワードの確 認]ボックスに入力し、[続行]をクリックします。

これにより、作成するユーザの初期パスワードが設定されます。このユーザは初回ロ グイン時、このパスワードを変更するよう要求されます。

コーザとパスワードが作成され、[レビュー]パネルに作成結果の概要が表示されま す。

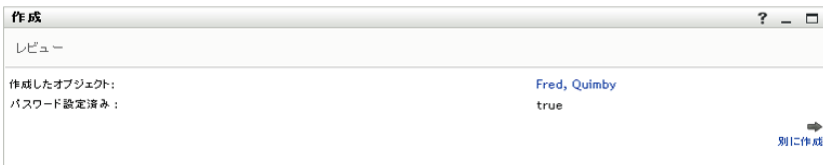

[レビュー]パネルでは、便利なリンクがオプションで提供されています。

- 作成したユーザの名前をクリックすると、[プロファイル] ページが開き、この ユーザの詳細情報が表示されます。[プロファイル]ページから、ユーザの詳細 を編集して変更したり、ユーザを削除したりできます。
- ◆ [別に作成]をクリックすると、[ユーザまたはグループの作成]ページの初期パ ネルに戻ります。

### <span id="page-99-0"></span>**8.3** グループの作成

**1**[*Identity* セルフサービス]タブのメニューで、[ユーザまたはグループの作成]( [ディレクトリ管理] カテゴリにある)をクリックします。 [作成するオブジェクトの選択]パネルが開きます。

2「オブジェクトタイプ<sup>]</sup>ドロップダウンリストで「グループ」を選択し、[*続行*]をク リックします。

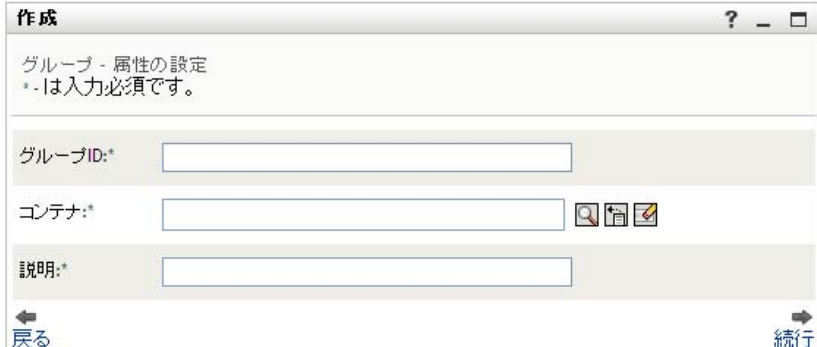

[次の対象の属性を設定する: グループ] パネルが開きます。

**3** 次の属性 ( 必須 ) の値を指定します。

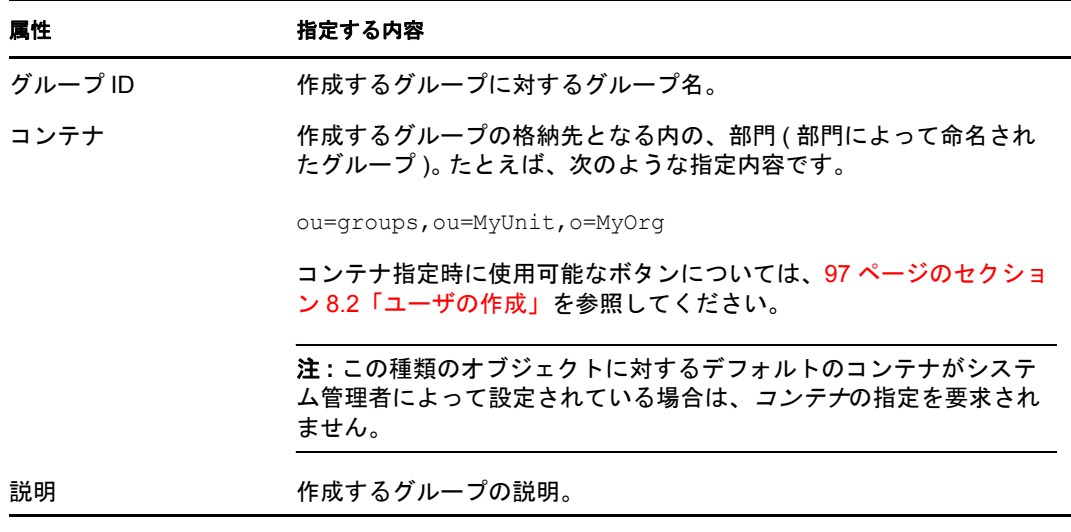

**4**[続行]をクリックします。 グループが作成され、[レビュー]パネルに作成結果の概要が表示されます。

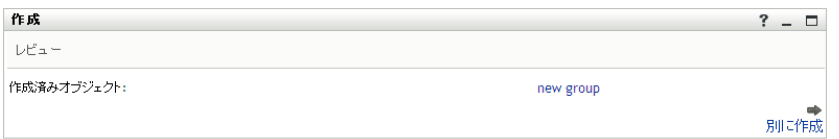

[レビュー]パネルでは、便利なリンクがオプションで提供されています。

- 作成したグループの名前をクリックすると、プロファイルページが開き、このグ ループの詳細情報が表示されます。 [プロファイル]ページから、グループの詳細を編集して変更したり、グループ を削除したりできます。
- ◆ [別に作成]をクリックすると、[ユーザまたはグループの作成]ページの初期パ ネルに戻ります。

### <span id="page-100-0"></span>**8.4** 編集用ボタンの使用

表 [8-1](#page-100-1) は、属性に値を指定するのに使用できる編集用ボタンのリストです。

<span id="page-100-1"></span>表 *8-1* ユーザおよびグループを指定する編集用ボタン

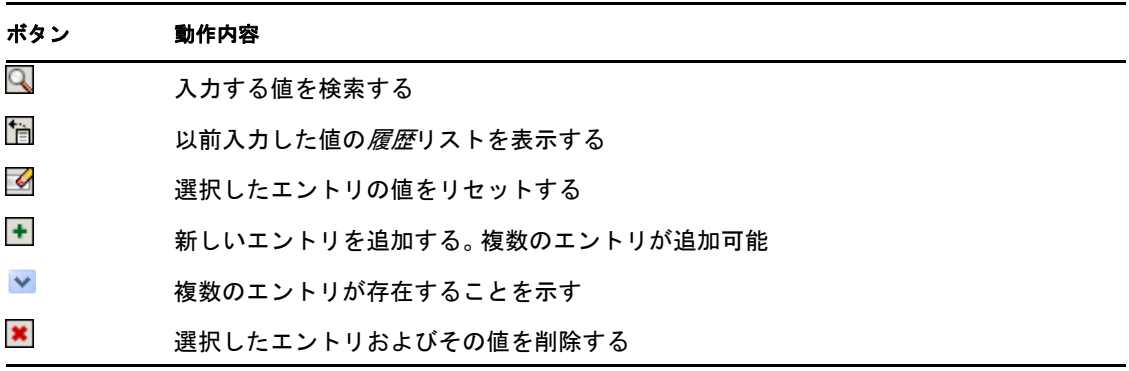

重要 **:** [*Identity* セルフサービス]タブの[ユーザの編集]ページを使用して、階層的なレ ポート構造を分割できます。たとえば、あるユーザにすでにマネージャが割り当てられて いる場合でも、他のマネージャの直属の部下としてこのユーザを追加できます。また、あ るマネージャに彼 / 彼女の組織に属する人物に報告してもらうこともできます。

#### **8.4.1** コンテナを検索するには

- **1** コンテナを検索したいエントリの右側にある[ルックアップ]ボタンをクリックしま す。
	- $\mathbf{Q}$

[コンテナルックアップ]ページにコンテナのツリーが表示されます。

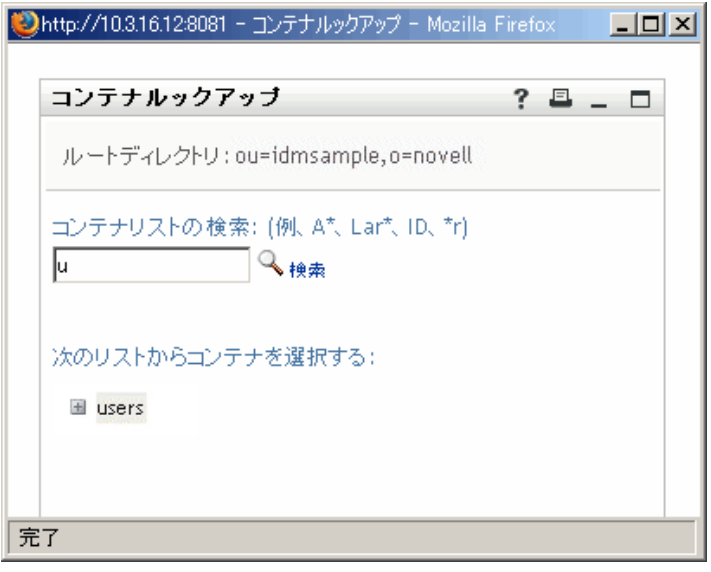

このツリーの[+]ボタンまたは[-]ボタンをクリックしてノードを展開表示または 縮小表示することにより、目的のコンテナを探すことができます。

**2** 必要があれば、目的のコンテナを探すための検索条件を指定します。

テキストボックスに、検索したいコンテナの名前全体または名前の一部を入力しま す。入力したテキストで始まるすべてのコンテナ名がヒットします。パスワードは、 大文字、小文字が区別されません。テキストの中でワイルドカードとしてアスタリス ク (\*) を使うこともできます。このワイルドカードは、0 個以上の任意の文字を表し ます。

たとえば、次のどの検索テキストを入力した場合でも、「users」という名前のコンテ ナがヒットします。

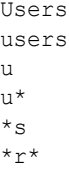

**3**[検索]をクリックします。 [コンテナルックアップ]ページに検索結果が表示されます。

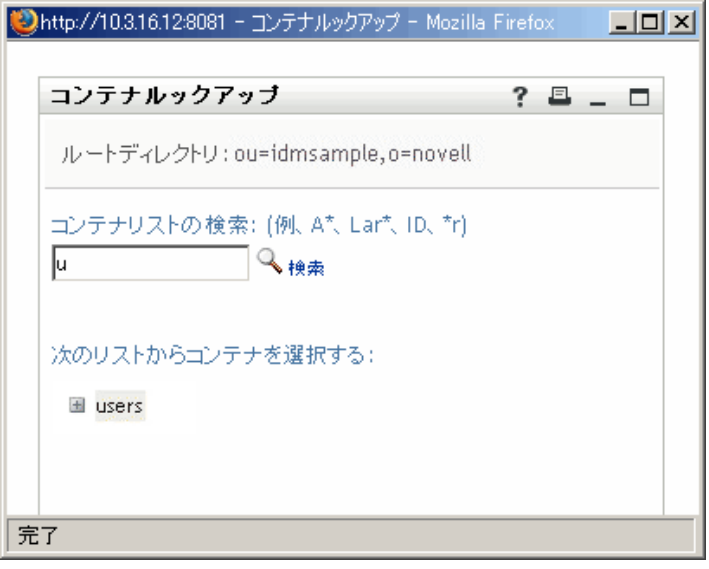

**4** ツリーから目的のコンテナを選択します。 「コンテナルックアップ]ページが閉じ、選択したコンテナの名前が該当フィールド に入力されます。

#### **8.4.2** ユーザを検索するには

**1** ユーザを検索したいフィールドの右側にある[ルックアップ]ボタンをクリックしま す。

 $\alpha$ 

[ルックアップ]ページが開きます。

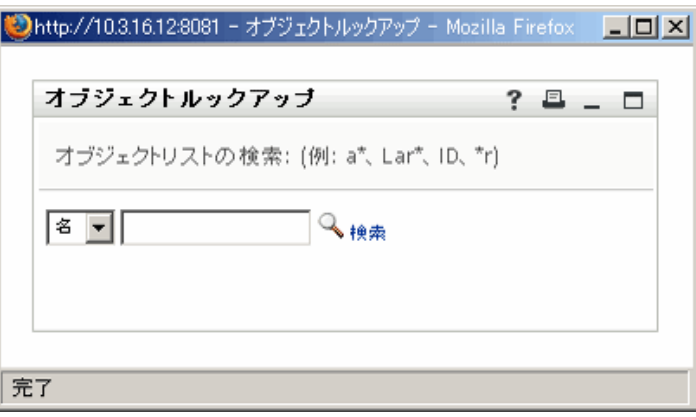

- <span id="page-102-0"></span>**2** 目的のユーザを探すための検索条件を指定します。
	- 2a ドロップダウンリストを使用して、検索キーの種類として [名]または [姓] を 選択します。
	- **2b** ドロップダウンリストの横にあるテキストボックスに、検索したいユーザの名前 全体または名前の一部を入力します。

入力したテキストで始まるすべての名前がヒットします。パスワードは、大文 字、小文字が区別されません。テキストの中でワイルドカードとしてアスタリス ク (\*) を使うこともできます。このワイルドカードは、0 個以上の任意の文字を 表します。

たとえば、次のどの検索テキストを入力した場合でも、「Chip」という名がヒッ トします。

Chip chip c c\* \*p \*h\*

マネージャに対する検索処理を実行する場合、マネージャであるユーザのみが検 索対象になります。

3 [検索] をクリックします。

[コンテナルックアップ]ページに検索結果が表示されます。

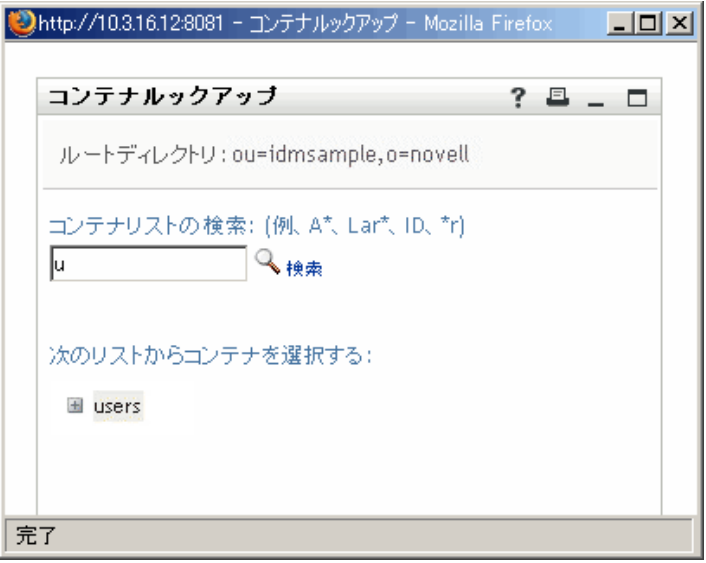

目的のユーザが検索結果に含まれている場合は[、ステップ](#page-103-0) 4 に進みます。含まれてい ない場合は[、ステップ](#page-102-0) 2 に戻ります。

カラムの見出しをクリックすると、検索結果を昇順または降順でソートできます。

<span id="page-103-0"></span>**4** 検索結果の中から目的のユーザを選択します。

[ルックアップ]ページが閉じ、選択したユーザの名前が該当フィールドに入力され ます。

#### **8.4.3** 履歴リストを使用するには

**1** 以前入力した値を確認したいフィールドの右側にある[履歴]ボタンをクリックしま す。

'n

履歴リストが開き、以前入力した値がアルファベット順に表示されます。

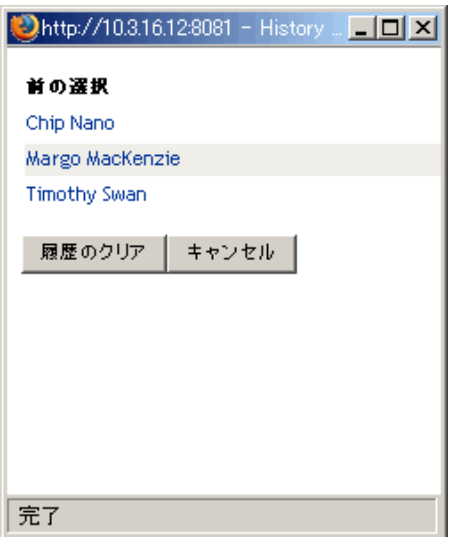

**2** 次のいずれかの操作を行います。

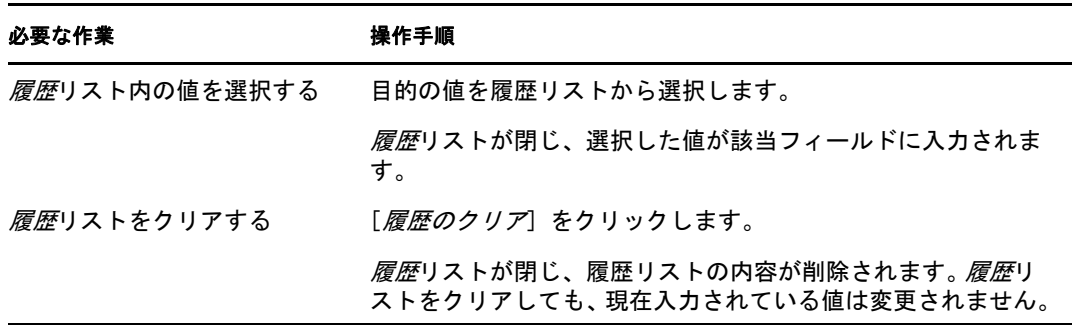

Identity Manager Roles Based Provisioning Module 3.6.1 ユーザアプリケーション : ユーザガイド

# [要求と承認] タブの使用

この項では、Identity Manager ユーザアプリケーションの [*要求と承認*] タブの使用方法 について説明します。

- 109 ページの第 9 [章「\[要求と承認\]タブの概要」](#page-108-0)
- 119 ページの第 10 [章「自分の作業の管理」](#page-118-0)
- 141 ページの第 11 [章「プロビジョニング情報の設定」](#page-140-0)
- 155 ページの第 12 [章「自チームの作業の管理」](#page-154-0)
- 181 ページの第13[章「自チームのプロビジョニング情報の設定」](#page-180-0)

III

Identity Manager Roles Based Provisioning Module 3.6.1 ユーザアプリケーション : ユーザガイド
# <sup>9</sup>[要求と承認]タブの概要

この項では、[*要求と承認*]タブの概要について説明します。この節の内容は次のとおり です。

- 109 ページのセクション 9.1 「「要求と承認] タブの目的」
- ◆ 110 ページのセクション 9.2「[要求と承認] タブの使用」
- ◆ 110 ページのセクション 9.3 「[Identity セルフサービス] タブの機能」
- 112 ページのセクション 9.4「「要求と承認] タブで実行できるアクション」
- 114 ページのセクション 9.5[「\[要求と承認\]ページの凡例」](#page-113-0)

Identity Manager ユーザインタフェースの使用に関する全般的な説明については、17 [ペー](#page-16-0) ジの第1[章「はじめに」を](#page-16-0)参照してください。

### <span id="page-108-0"></span>**9.1** [要求と承認]タブの目的

「要求と承認」タブの目的は、ワークフローベースのプロビジョニングアクションをユー ザが簡単に実行できるようにすることです。これらのアクションを実行することにより、 組織内のセキュリティ保護されたリソースへのユーザアクセスを管理できます。このよう なリソースには、ユーザアカウント、コンピュータ、データベースなどのデジタルエン ティティが含まれます。たとえば、「要求と承認」タブを使用して次の作業を実行できま す。

- プロビジョニング要求を行なう
- プロビジョニング作業の管理 ( リソース要求、および役割要求と検証要求に関連する ワークフロータスク )
- 自分自身または自分のチームに関するプロビジョニング情報の設定

プロビジョニング要求に対して、組織内の 1 人以上の個人による承認が必要な場合、ワー クフローが開始されます。ワークフローは、要求の実行に必要な承認をコーディネートし ます。 1 人の個人からの承認を必要とするプロビジョニング要求もあれば、複数の個人か らの承認を必要とする要求もあります。場合によっては、承認なしに実行できる要求もあ ります。

プロビジョニング要求が開始されると、プロビジョニングシステムによってイニシエータ と受信者が追跡されます。イニシエータとは、要求を作成した人のことです。受信者とは、 作成した要求の宛先人のことです。

ワークフロー設計者およびシステム管理者は、組織内のユーザのために「要求と承認」タ ブの内容をセットアップする役割を担っています。プロビジョニングワークフローの制御 の流れ、およびフォームの外観は、Identity Manager の Designer の中でプロビジョニング 要求がどのように定義されたかによって変化します。加えて、通常各ユーザが表示できる 情報および実行できる操作は、ユーザのジョブ要件と権限レベルによって決まります。

プロビジョニングワークフローの設計のカスタマイズに関する詳細については、『*[Identity](http://www.novell.com/documentation/idmrbpm361/index.html)  Manager* [ユーザアプリケーション](http://www.novell.com/documentation/idmrbpm361/index.html): 設計ガイド(http://www.novell.com/documentation/ idmrbpm361/index.html)』を参照してください。ワークフロー管理の詳細については、 『*[Id](http://www.novell.com/documentation/idmrbpm361/index.html)entity Manager* [ユーザアプリケーション](http://www.novell.com/documentation/idmrbpm361/index.html) *:* 管理ガイド (http://www.novell.com/ documentation/idmrbpm361/index.html)』を参照してください。

# <span id="page-109-0"></span>**9.2** [要求と承認]タブの使用

デフォルト設定では、Identity Manager ユーザインタフェースにログインすると、[*要求と* 承認]タブの[マイタスク]ページが開きます。

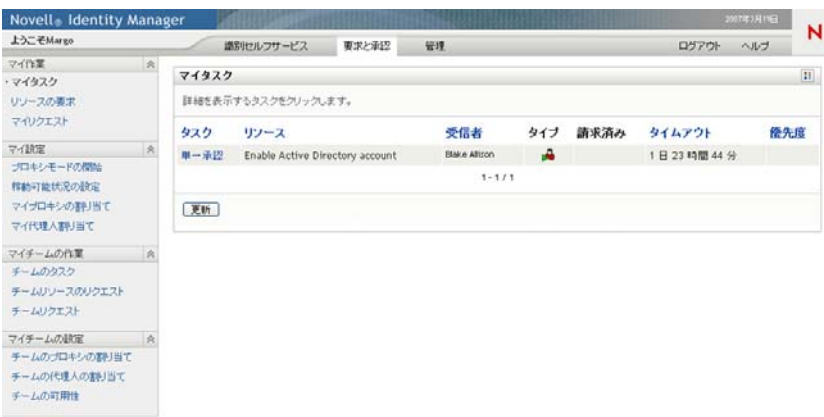

Identity Manager ユーザインタフェースの別のタブを開いた後、このタブに戻るには、[*要* 求と承認]タブをクリックします。

# <span id="page-109-1"></span>**9.3** [**Identity** セルフサービス]タブの機能

この項では、[*要求と承認*] タブのデフォルトの機能について説明します。(ご使用のタブ は組織向けにカスタマイズされていると外観が異なって見える可能性があります。システ ム管理者またはワークフロー設計者にご相談ください。)

[要求と承認] タブの左部には、実行可能なアクションのメニューが表示されます。アク ションはカテゴリ別に表示されます。カテゴリには、[マイ作業]、[マイ設定]、[マイ チームの作業]、[マイチームの設定]の 4 種類があります )。

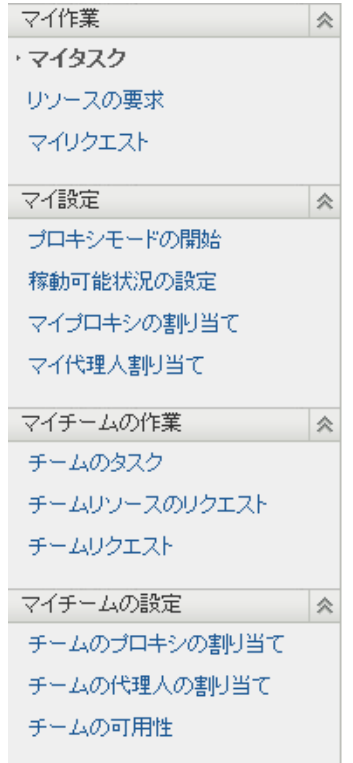

[マイチームの作業]および [マイチームの設定] アクションは、チームマネージャに対 してのみ表示されます。

アクションをクリックすると、対応するページが右部に表示されます。通常、ページに は、そのアクションに関する詳細情報が表示されるパネルがあります。たとえば次のよう に、データの入力や項目の選択が可能なフィールドが表示されます。

図 *9-1* アクションを表示するページ

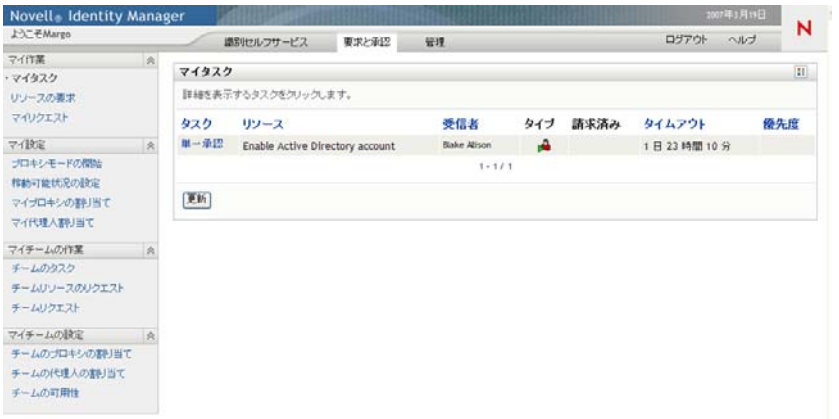

[要求と承認] タブのほとんどのページでは、右上隅にボタンがあります。このボタンを クリックすると、[要求と承認]ページの凡例が表示されます。

 $\mathbb{E} \mathbb{E}$ 

[要求と承認]ページの凡例の詳細については、114 [ページのセクション](#page-113-0) 9.5「[要求と承 [認\]ページの凡例」](#page-113-0)を参照してください。

# <span id="page-111-0"></span>**9.4** [要求と承認]タブで実行できるアクション

[要求と承認]タブでデフォルトで実行可能なアクションの概要を次の表に示します。

表 *9-1* 要求と承認のアクション

| カテゴリ | アクション   | 説明                                                                                                    |
|------|---------|----------------------------------------------------------------------------------------------------|
| マイ作業 | マイタスク   | 自分のワークフローキュー内で現在自分に割り当てられて<br>いる、承認タスクが表示されます。これらのタスクは、リ<br>ソース要求に関連付けられていることも、さらに役割およ<br>び検証要求に関連付けられていることもあります。                                                                                      |
|      |         | タスクがデジタル署名を要求する場合、マイタスクアク<br>ションによりデジタル署名を持つタスクの承認 / 承認不可を<br>行う仕組みが提供されます。                                                                                                    |
|      |         | <b>警告 :</b> デジタル署名したドキュメントを保持するには、<br>Novell Audit( または Sentinel) を使用する必要があります。<br>デジタル署名ドキュメントはワークフローデータと一緒に<br>ユーザアプリケーションデータベースには保管されません。<br>ログデータベースに保管されます。これらのドキュメント<br>を保管するには、ログを有効にする必要があります。 |
|      |         | タスクが複数の受取人に割り当てられている場合、マイタ<br>スクアクションによりそのタスク向けの承認要件および受<br>取人リストと承認ステータスを確認する仕組みが提供され<br>ます。                                                                                                    |
|      |         | 詳細については、119 ページの第 10 章「自分の作業の管<br>理」を参照してください。                                                                                                    |
|      | リソース要求  | リソース要求を発行できます。                                                                                                    |
|      |         | リソース要求がデジタル署名を要求する場合、リソース要<br>求アクションによりデジタル署名と要求を関連付ける仕組<br>みが提供されます。                                                                                                    |
|      |         | 詳細については、119 ページの第 10 章「自分の作業の管<br>理」を参照してください。                                                                                                    |
|      | マイリクエスト | 自分が作成した要求、または自分を対象にした要求の、処<br>理状況が表示されます。そのため、要求のリストには、自分<br>がイニシエータまたは受信者となっている、受信者向けに<br>表示権限を与えるための要求が含まれています。                                                                                      |
|      |         | 詳細については、119 ページの第10章「自分の作業の管<br>理」を参照してください。                                                                                                    |

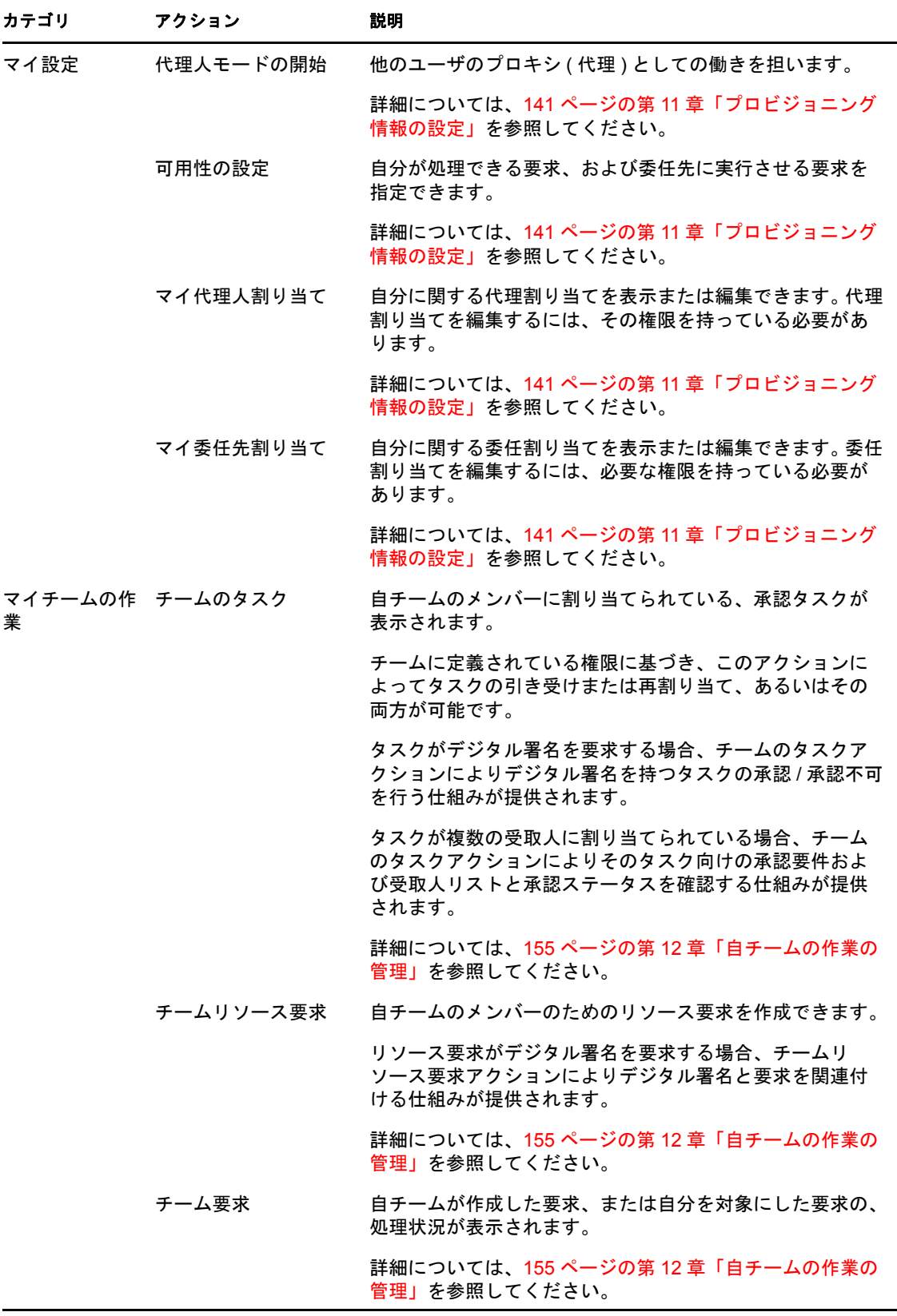

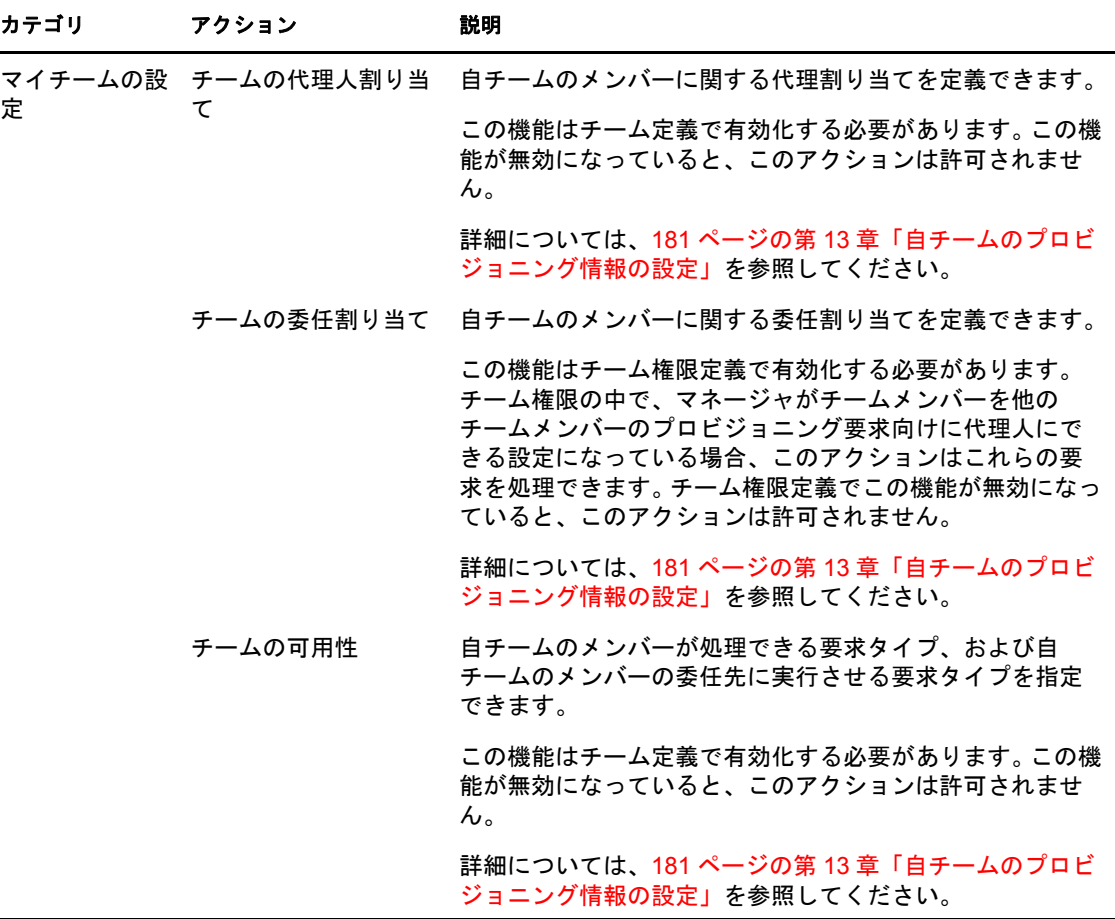

### <span id="page-113-0"></span>**9.5** [要求と承認]ページの凡例

[要求と承認]タブのほとんどのページでは、右上隅にボタンがあります。このボタンを クリックすると、[要求と承認]ページの凡例が表示されます。凡例を表示するには[、図](#page-113-1) [9-2](#page-113-1) に示すように、「凡例]ボタンをクリックします。

<span id="page-113-1"></span>図 *9-2* [凡例]ボタン

 $\Xi$  :

凡例には「要求と承認」タブで使用されているアイコンの簡単な説明が表示されます。 115 [ページの](#page-114-0) 図 図 9-3 は凡例を示しています。

<span id="page-114-0"></span>図 *9-3* [要求と承認]ページの凡例

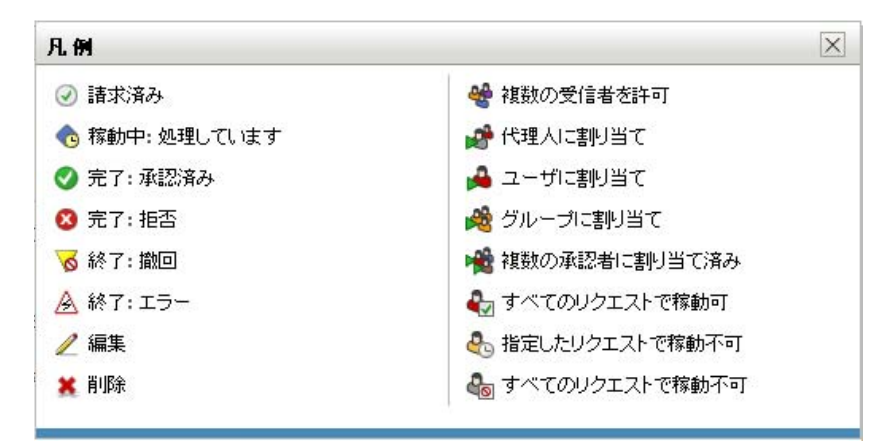

凡例内のアイコンの詳細内容を次の表に示します。

表 *9-2* 凡例のアイコン

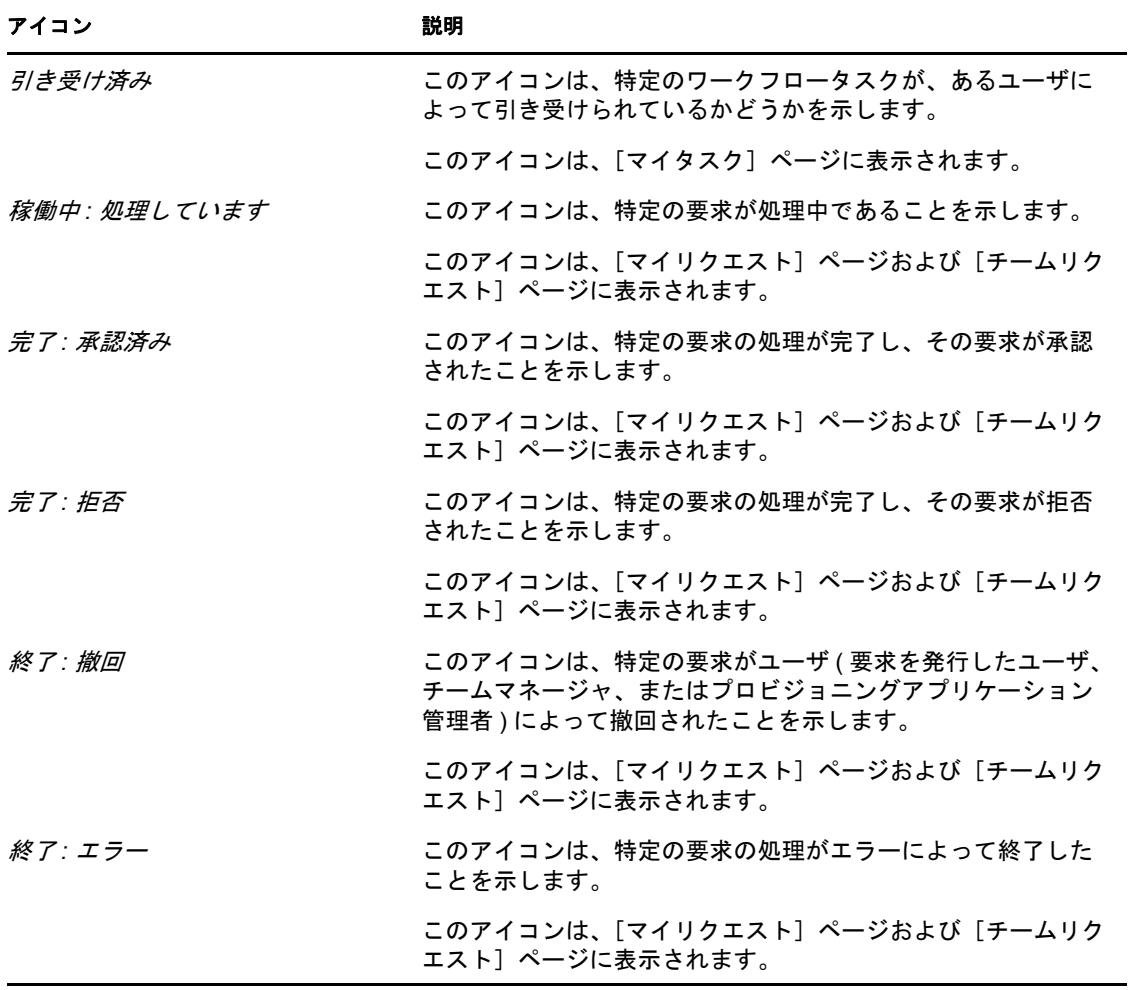

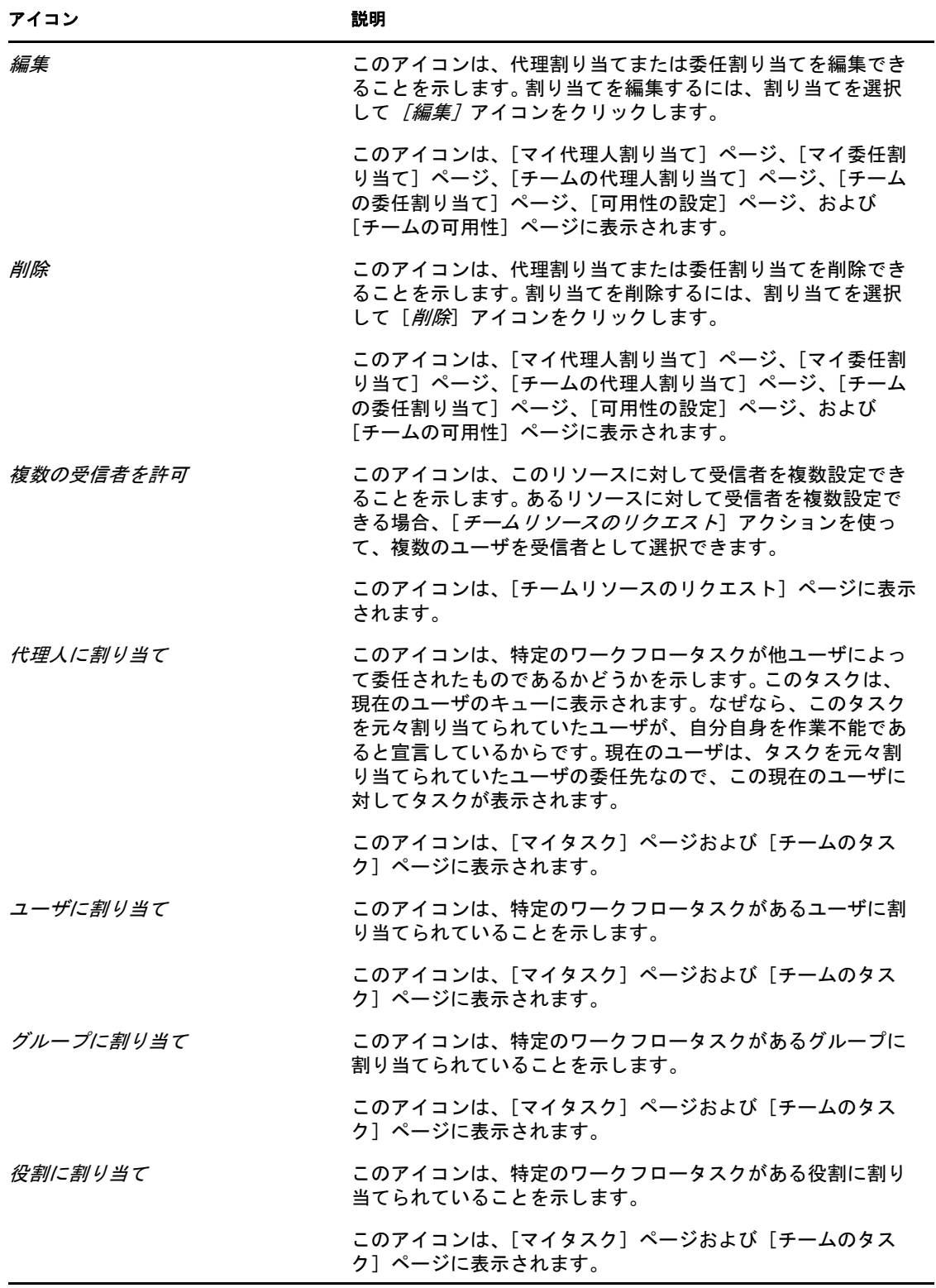

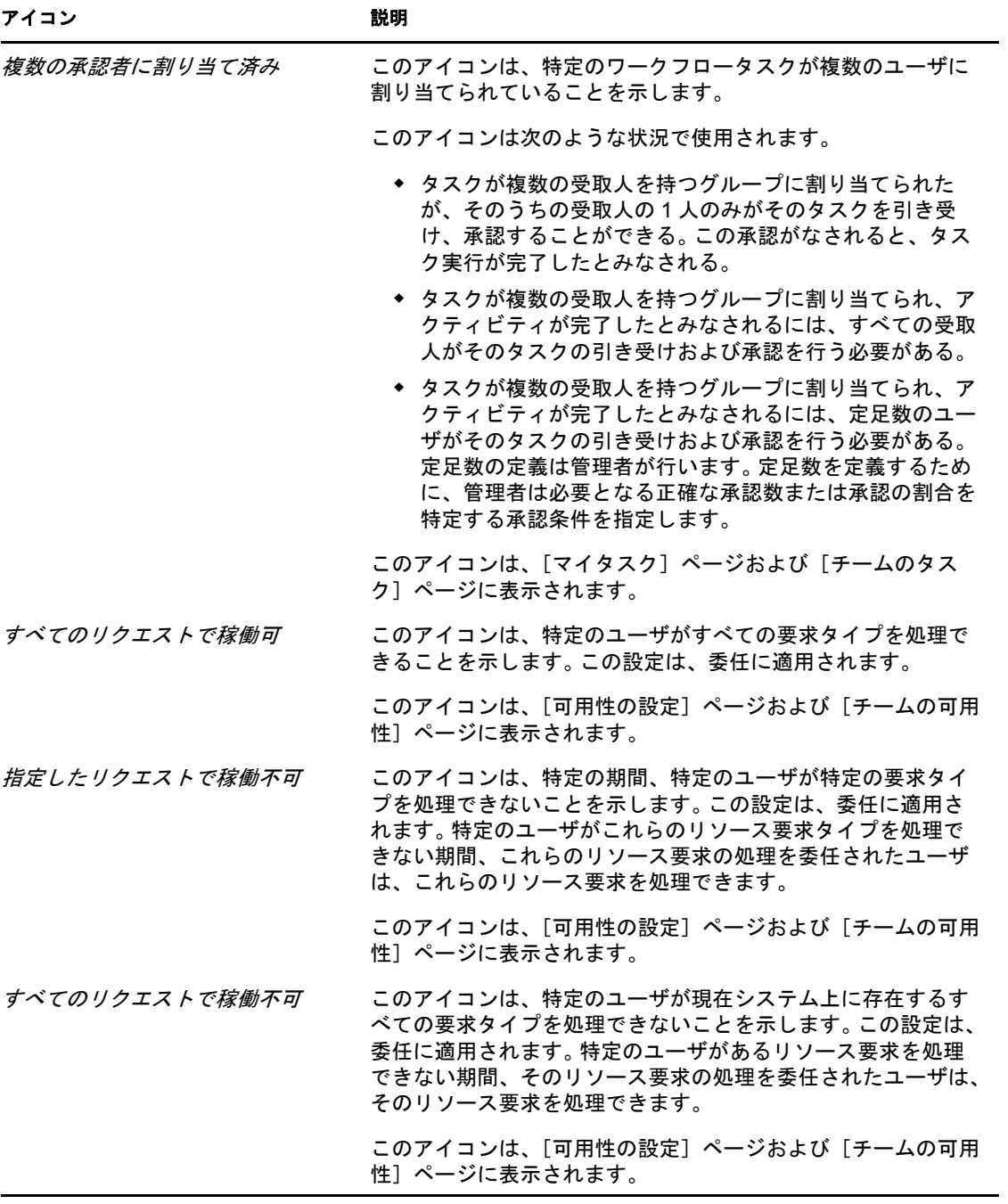

Identity Manager Roles Based Provisioning Module 3.6.1 ユーザアプリケーション : ユーザガイド

# <span id="page-118-0"></span><sup>10</sup> 自分の作業の管理

10

この項では、自分のプロビジョニング作業の管理方法について説明します。この節の内容 は次のとおりです。

- 119 ページのセクション 10.1 「「マイ作業] アクションカテゴリの概要」
- 119 ページのセクション 10.2[「自分のタスクの管理」](#page-118-2)
- ◆ 130 [ページのセクション](#page-129-0) 10.3「リソースの要求」
- ◆ 135 ページのセクション 10.4[「リソース要求の処理状況の確認」](#page-134-0)

# <span id="page-118-1"></span>10.1 「マイ作業]アクションカテゴリの概要

Identity Manager ユーザアプリケーションの「*要求と承認*」タブには、「マイ作業」という アクションカテゴリがあります。[マイ作業]アクションカテゴリにあるアクションを使 うことにより、リソース要求を発行すること、発行した要求の処理状況を確認すること、 および、自分または自グループに割り当てられたタスクを実行することができます。これ らのタスクは、リソース要求に関連付けられていることも、さらに役割および検証要求に 関連付けられていることもあります。

「マイ作業」アクションでは、他ユーザから委任されたタスクを実行することもできます。 委任されたタスクが自分のキューに表示されるのは、そのタスクを元々割り当てられてい たユーザが自身を無効であると宣言し、委任先として自分を指名した場合です。

注 **:** プロビジョニングワークフローの制御の流れ、およびフォームの外観は、Identity Manager の Designer の中でプロビジョニング要求がどのように定義されたかによって変化 します。プロビジョニングワークフローの設計のカスタマイズに関する詳細については、 『*[Id](http://www.novell.com/documentation/idmrbpm361/index.html)entity Manager* [ユーザアプリケーション](http://www.novell.com/documentation/idmrbpm361/index.html) *:* 設計ガイド (http://www.novell.com/ documentation/idmrbpm361/index.html)』を参照してください。

### <span id="page-118-2"></span>**10.2** 自分のタスクの管理

[マイタスク]アクションメニューを選択した場合、自分に割り当てられているタスクに 対するワークフローキューを確認できます。あるタスクが自分のキュー内にある場合、次 のいずれかのアクションを実行する必要があります。

- そのタスクを引き受け、そのタスクを開始できるようにする
- ◆ そのタスクを他ユーザに再割り当てする

注 **:** タスクを再割り当てするには、その権限を持っている必要があります。タスクを再割 り当てするには、チーム権限定義の中でこの権限を割り当てられたプロビジョニングアプ リケーション管理者またはチームマネージャである必要があります。

[マイタスク]アクションメニューを使用すると、リソース要求、役割要求、および検証 要求に関連するワークフロータスクを実行することができます。ユーザインタフェースは 選択したワークフロータスクのタイプによって異なる場合があります。検証要求におい て、「マイタスク]アクションメニューには、検証者として指定されているタスクのみが 表示されます。

リソース要求または役割要求に関連付けられているタスクを引き受けるときに、作業アイ テムをワークフロー内の次の処理に転送するアクションを実行できます。実行できるアク ションは次のとおりです。

表 *10-1* 転送アクション

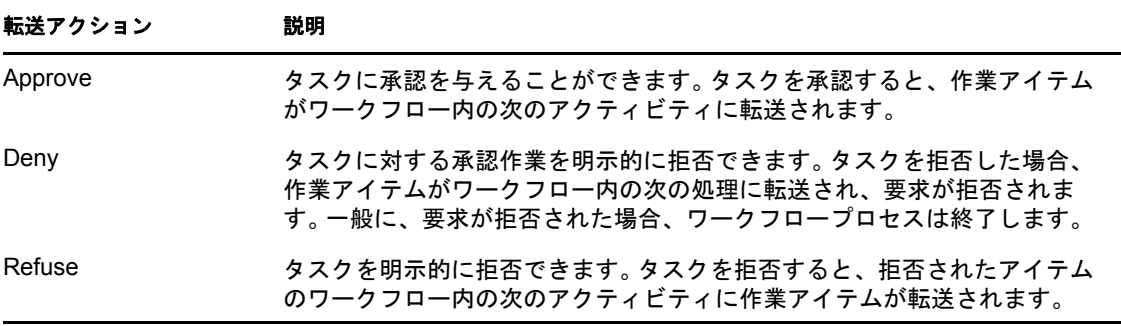

検証要求に関連付けられているタスクを受け入れると、検証フォームに表示されている情 報を確認する必要があります。また、データの正しさを認証するかどうかという検証の質 問に回答する必要があります。また、1 つまたは複数の調査質問に回答することが必要な 場合もありますユーザプロファイル検証プロセス用のフォームには、正確さを確認する必 要があるユーザ属性データが含まれます。役割割り当て、ユーザ割り当て、および SoD 検証 プロセスで、、フォームは確認する必要がある役割割り当て、ユーザ割り当て、または SoD データを示すレポートを含みます。

#### **10.2.1** 自分のタスクの表示

自分に割り当てられているタスクを表示するには、次の手順を実行します。

**1**[マイタスク]([マイ作業]アクションカテゴリ内 ) をクリックします。 自分のキュー内にあるタスクが一覧表示されます。

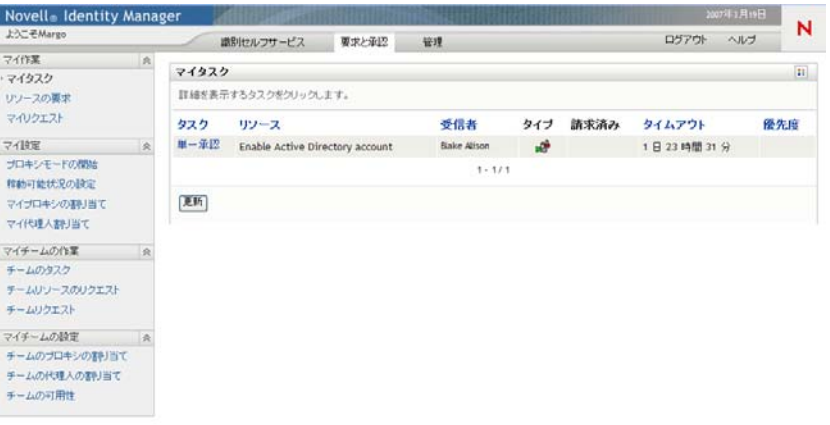

リソースおよび役割要求で、タスクリスト内の「*受信者*」カラムは必要な承認が与え られたときにリソースまたは役割を受信するユーザまたはグループを指定します。検 証要求で、[受信者]カラムは検証者の名前を指定します。これはユーザアプリケー ションに現在ログオンしている個人の名前と同じです。

タスクリストにある [タイプ]カラムには、現在タスクがユーザ、グループ、代理 人、または複数の承認者に割り当てられているかどうかを示すアイコンが含まれま す。「*複数の承認者に割り当て済み*」タイプは次の状況で使用されます。

- タスクが複数の受取人を持つグループに割り当てられたが、そのうちの受取人の 1 人のみがそのタスクを引き受け、承認することができる。この承認がなされる と、タスク実行が完了したとみなされる。
- タスクが複数の受取人を持つグループに割り当てられ、アクティビティが完了し たとみなされるには、すべての受取人がそのタスクの引き受けおよび承認を行う 必要がある。
- タスクが複数の受取人を持つグループに割り当てられ、アクティビティが完了し たとみなされるには、定足数のユーザがそのタスクの引き受けおよび承認を行う 必要がある。定足数の定義は管理者が行います。定足数を定義するために、管理 者は必要となる正確な承認数または承認の割合を特定する承認条件を指定しま す。

ワークフローシステムは*短絡回路評価*を実行し、定足数を最適化します。定足数の承 認条件が定足数が実現不可能なところまでに達すると、常にアクティビティは拒否さ れ、タスクがすべての受取人のキューから削除されます。

[*優先度*] カラムには、優先度の高いタスクを示すフラグが表示されます。[*優先度*] カラムをクリックし、タスクのリストを優先順位でソートできます。

検証要求に関連付けられているワークフロータスクは、次に示すように「検証承認 のタスク名を示します。

図 *10-1* 検証要求のワークフロータスク

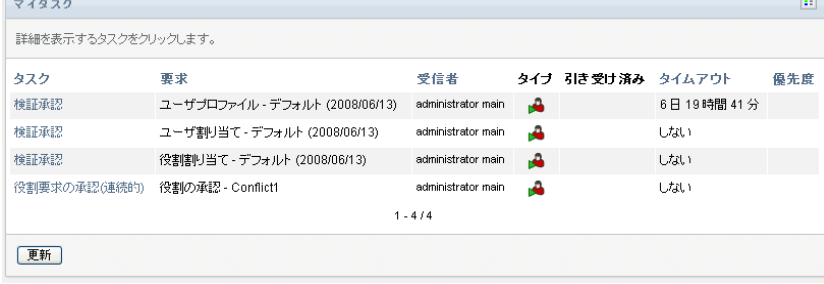

#### **10.2.2** タスクの選択

キュー内のタスクを選択するには

**1** キュー内のタスクの名前をクリックします。

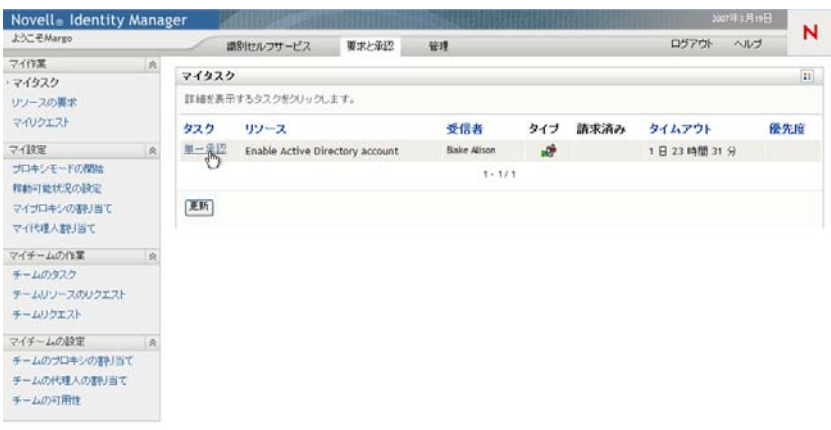

[タスク詳細] パネルが開きます。

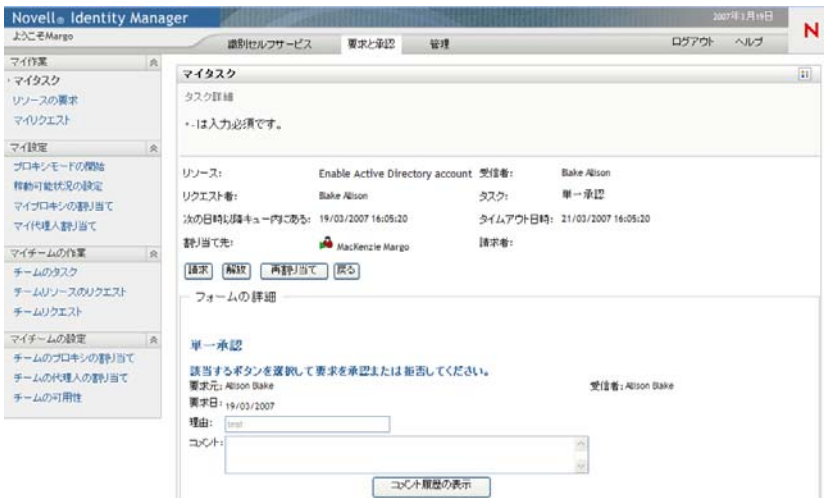

タスクが複数の承認者に割り当てられている場合、[タスク詳細]フォームには[複 数の承認者]アイコンが[割り当て先]フィールドの隣に表示され、アイコンの下に 複数の承認が必要なことを示すテキストが表示されます。

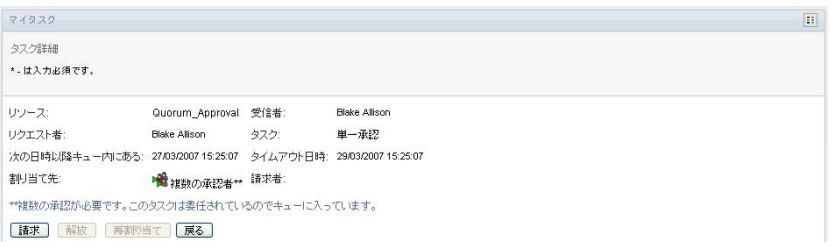

**2** 複数の承認者に割り当てられたタスクの詳細を表示するには、[複数の承認者]アイ コンの下にあるテキストをクリックします。

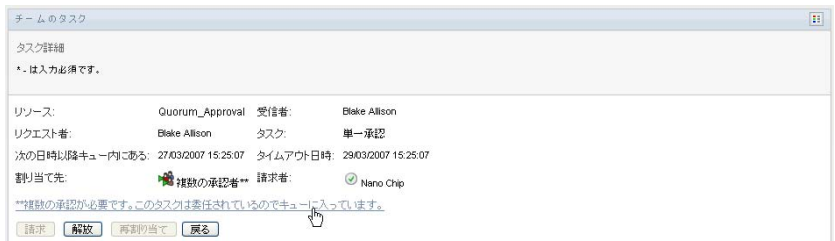

必要な承認の数、現在の受取人は誰か、現在の承認ステータスは何か、を示すポップ アップウィンドウが表示されます。

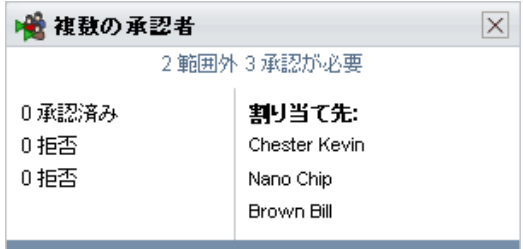

タスクの要件は、管理者がそのタスクをどのように設定したかに依存します。

- ◆ 承認タイプが [グループ]の場合、タスクはあるグループ内の複数のユーザに割 り当てられていますが、タスクを引き受けて承認できるのは1人だけです。
- ◆ 承認タイプが「役割」の場合、タスクはある役割内の複数のユーザに割り当てら れていますが、タスクを引き受けて承認できるのは 1 人だけです。
- ◆ 承認タイプが*「複数承認者]*の場合、タスクは複数の受取人に割り当てられてお り、すべての受取人がそのタスクを引き受け、承認する必要があります。
- 承認タイプが [定足数]の場合、タスクは複数の受取人に割り当てられており、 受取人のうちの定足数に達すればタスクを承認できます。定足数の定義は管理者 が行います。定足数を定義するために、管理者は必要となる正確な承認数または 承認の割合を特定する承認条件を指定します。

ワークフローシステムは*短絡回路評価*を実行し、定足数を最適化します。定足数の承 認条件が定足数が実現不可能なところまでに達すると、常にアクティビティは拒否さ れ、タスクがすべての受取人のキューから削除されます。

- **3** タスクを引き受ける場合は、126 ページのセクション 10.2.3[「タスクの引き受け」](#page-125-0)の 手順を実行します。
- **4 タスクのコメント履歴を表示するには、[***コメント履歴の表示***] をクリックします。**

ポップアップウィンドウにユーザおよびシステムコメントが表示されます。コメント が表示される順序は、各コメントに関連したタイムスタンプにより決定されます。最 初に入力されたコメントが初めに表示されます。並列承認フローでは、処理中のアク ティビティが同時には予測不可能な可能性があります。

**4a** ユーザコメントを表示するには、/ユーザコメントの表示/ をクリックします。

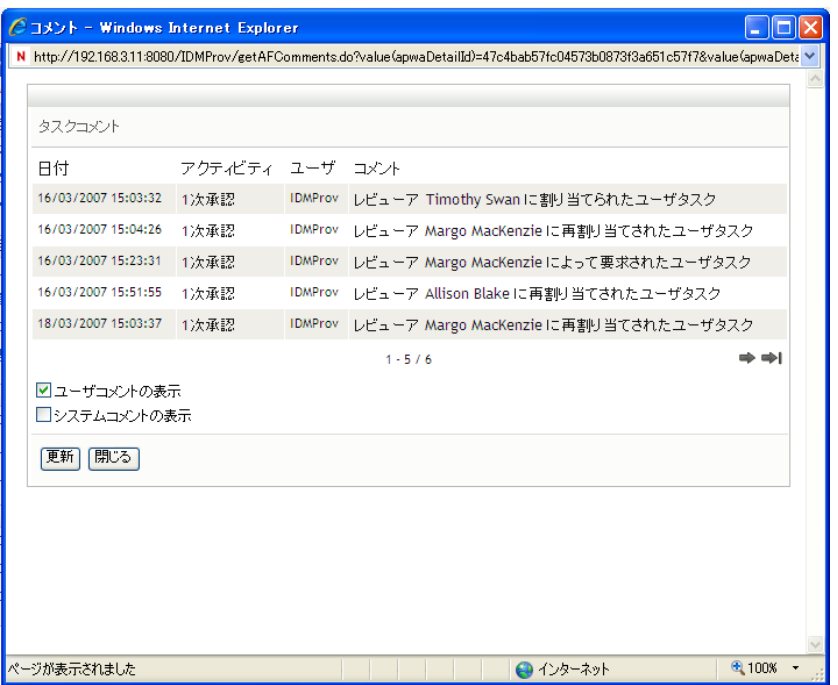

ユーザコメントには、次のような種類の情報が含まれています。

- 各コメントが追加された日時。
- コメントの対象となるアクティビティの名前。表示されるアクティビティの リストには、ユーザおよび処理済みまたは現在処理中のプロビジョニングア クティビティが含まれる。
- コメントを作成したユーザ名。コメントがワークフローシステムにより生成 された場合、アプリケーション名 ( たとえば、IDMProv) がユーザ名となる。 ワークフローシステムにより生成されたコメントは自動的にローカライズさ れます。
- 各アクティビティに現在指名されているユーザ名を含むコメントテキスト。

ワークフロー設計者は、ワークフローに対するユーザコメントの生成を無効化で きる。詳細については、『*[Id](http://www.novell.com/documentation/idmrbpm361/index.html)entity Manager* [ユーザアプリケーション](http://www.novell.com/documentation/idmrbpm361/index.html) *:* 設計ガイド (http://www.novell.com/documentation/idmrbpm361/index.html)』を参照してくださ い。

4b システムコメントを表示するには、[システムコメントの表示]をクリックしま す。

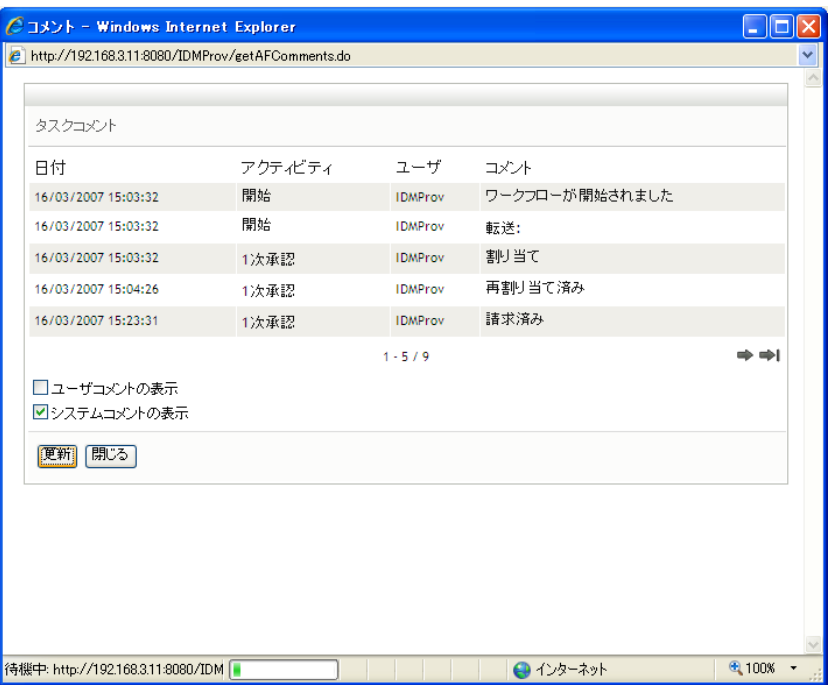

システムコメントには、次のような種類の情報が含まれています。

- 各コメントが追加された日時。
- コメントの対象となるアクティビティの名前。システムコメントを表示する と、ワークフロー内のすべてのアクティビティが一覧表示される。表示され るアクティビティのリストには、処理済みまたは現在処理中のアクティビ ティが含まれる。
- コメントを作成したユーザ名。コメントがワークフローシステムにより生成 された場合、アプリケーション名 ( たとえば、IDMProv) がユーザ名となる。 ワークフローシステムにより生成されたコメントは自動的にローカライズさ れます。
- ◆ アクティビティ向けに実行されたアクションを示すコメントテキスト。

システムコメントは、デバッグをするために使用されることを主な目的としてい ます。ほとんどのビジネスユーザはワークフローのシステムコメントを見る必要 はありません。

**4c** コメントの長いリストをスクロールするには、画面の最下部の矢印をクリックし ます。たとえば、次ページにスクロールするには、[次へ]の矢印をクリックし ます。

#### ारू <sup>का</sup> 法√

**4d** [*閉じる*] をクリックしてウィンドウを閉じます。

5 タスクリストに戻るには、[*戻る*]をクリックします。

#### <span id="page-125-0"></span>**10.2.3** タスクの引き受け

実行するタスクを引き受けるには

**1**[引き受け]をクリックします。

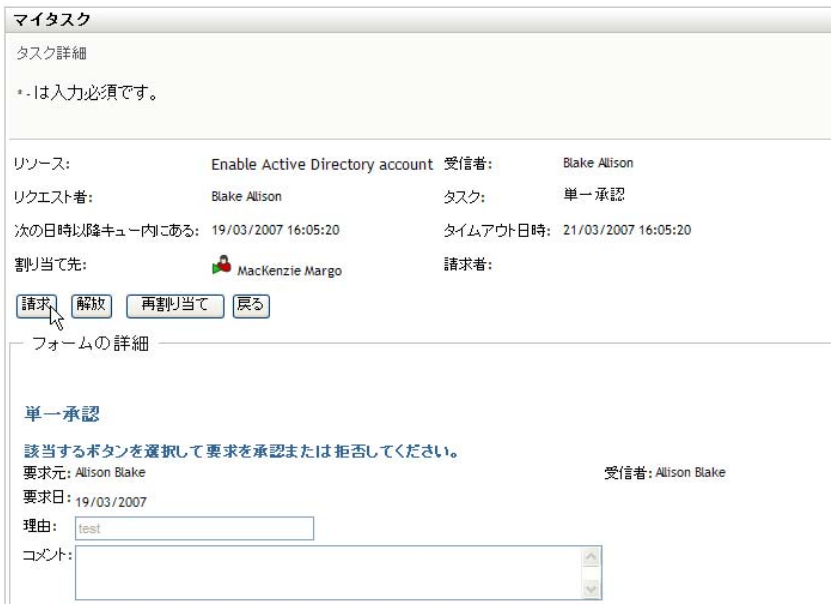

リソース要求および役割要求で、ページの[フォームの詳細]セクションが更新さ れ、[*拒否*]および[承認]ボタン、およびフロー定義に含まれる他のすべてのアク ションボタンが表示され、適切なフィールドが編集可能になります。

検証要求で、ページの[フォーム詳細]セクションが検証フォームを含むように更新 されます。フォームの外観は検証タイプによって異なります。ユーザプロファイル検 証プロセスで、フォームはユーザが確認する必要があるユーザプロファイルデータを 表示します。

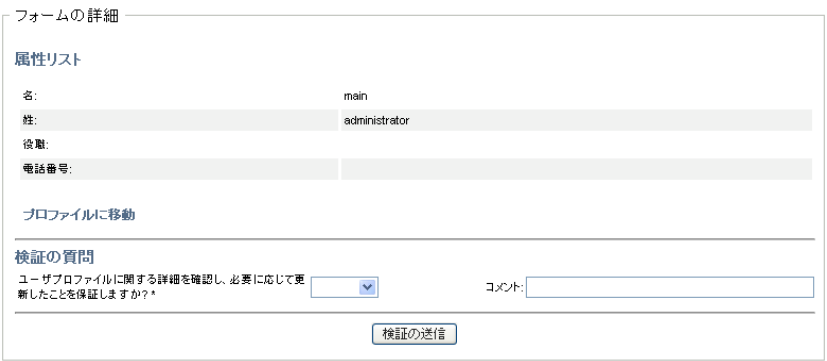

役割割り当て、ユーザ割り当て、および SoD 検証プロセスで、フォームはユーザが 確認する必要があるデータを示すレポートを含みます。

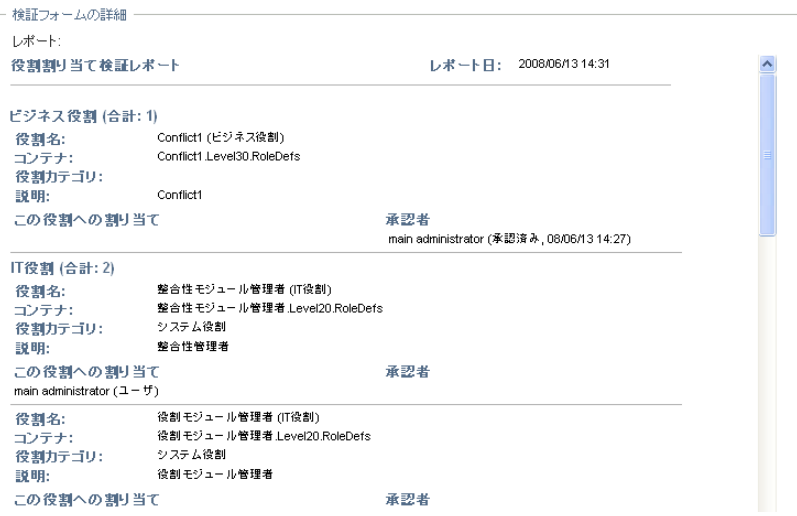

すべての検証タイプで、フォームには必要な検証質問と検証プロセスに含まれる追加 の調査質問に解答するためのコントロールが表示されます。

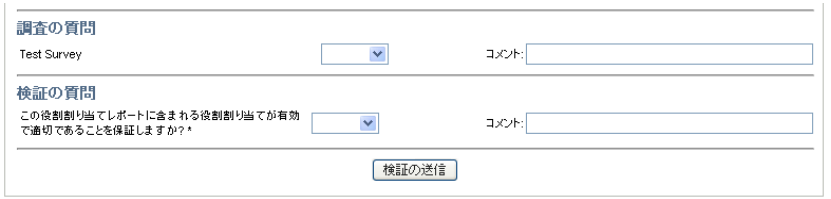

リソース要求時にタスクでデジタル署名が必要な場合、[デジタル署名が必要]アイ コンがページの上部右隅に表示されます。

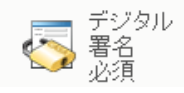

加えて、Internet Explorer 上に、デジタル署名アプレットを有効化するには <Spae> キーまたは <Enter> キーを押す必要があるというメッセージが表示されます。

- **2** デジタル署名が必要なタスクを処理している場合は、次のステップを実行します。
	- **2a** スマートカードを使用している場合は、スマートカードリーダーに挿入します。
	- **2b** Internet Explorer 上で、<Space> キーまたは <Enter> キーを押してアプレットを有 効化します。

この時点で、ブラウザにセキュリティに関する警告メッセージが表示される可能 性があります。

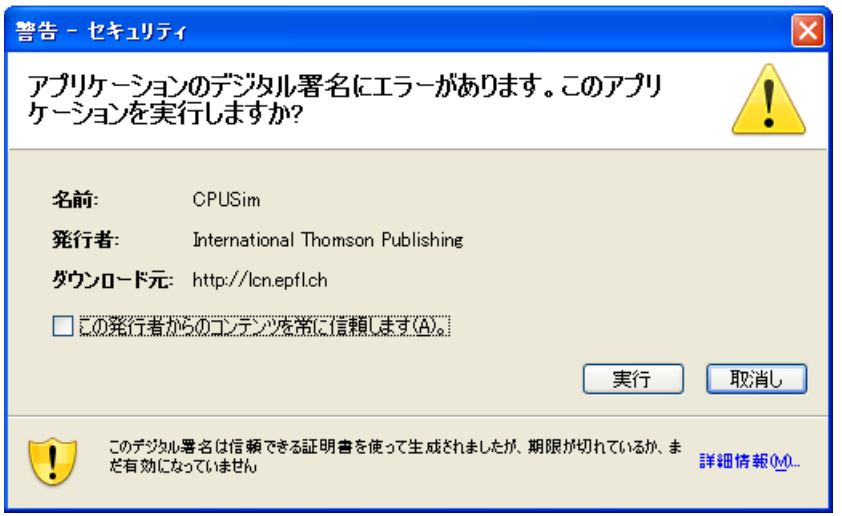

- **2c**[実行]をクリックして、続行します。
- **2d** 承認フォームの各フィールドで値を指定します。このフォームに表示される フィールドは、要求したリソースの種類によって異なります。
- **2e** デジタル署名確認メッセージの隣のチェックボックスをオンにし、署名準備が 整っていることを示します。

デジタル署名確認メッセージは、管理者がどのようにプロビジョニングリソース を設定したかによって変化します。

アプレットには、証明書が選択できるポップアップウィンドウが表示されます。 ポップアップウィンドウには、ブラウザにインポートされた証明書、およびス マートカードにインポートされた証明書が一覧表示されます。

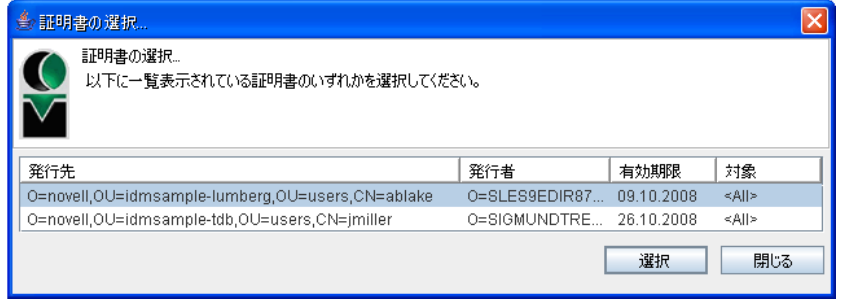

**2f** 使用する証明書を選択し、[選択]をクリックします。

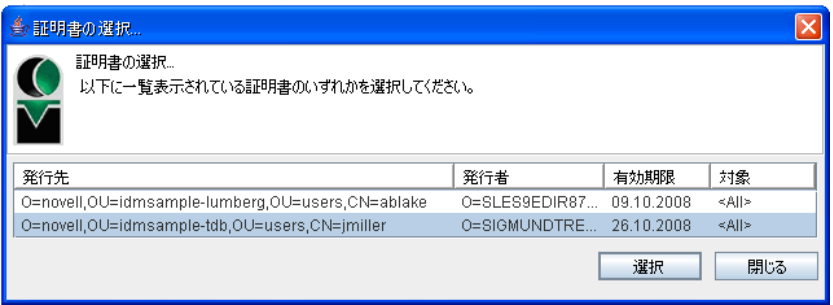

- 2g ブラウザにインポートされた証明書を選択する場合、要求フォーム上の「パス ワード]フィールドに証明書のパスワードを入力する必要があります。
- **2h** スマートカードにインポートされた証明書を選択する場合、スマートカードの PIN を入力し、[OK] をクリックします。

スマートカードを使用する場合、証明書用のパスワードを入力する必要はありま せん。すでに証明書パスワードがカードに送信されているからです。

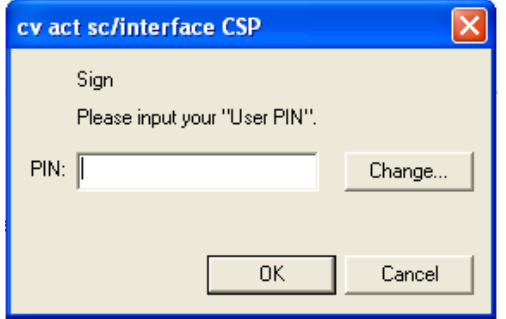

ユーザ同意書をプレビューする機能を管理者が有効化している場合は、[プレ ビュー]ボタンが有効になります。

2i 「プレビュー<sup>]</sup> をクリックし、ユーザ同意書を確認します。

デジタル署名の種類がフォームに設定されている場合は、PDF 文書が表示され ます。

デジタル署名の種類がデータに設定されている場合は、XML 文書が表示されま す。

3 リソースまたは役割要求を拒否するには、[*拒否*]をクリックします。

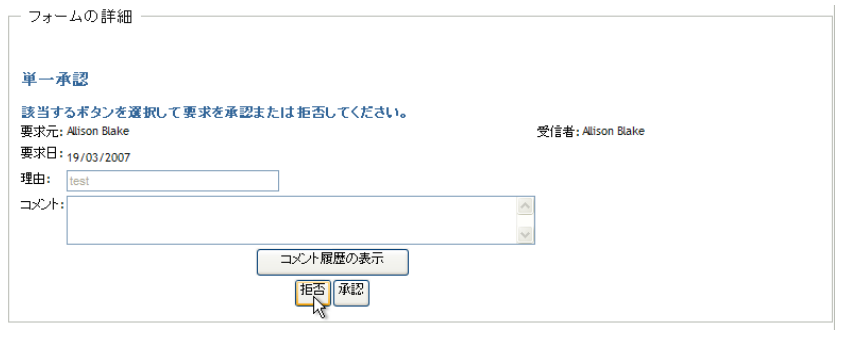

**4** リソースまたは役割要求を承認するには、[承認]をクリックします。

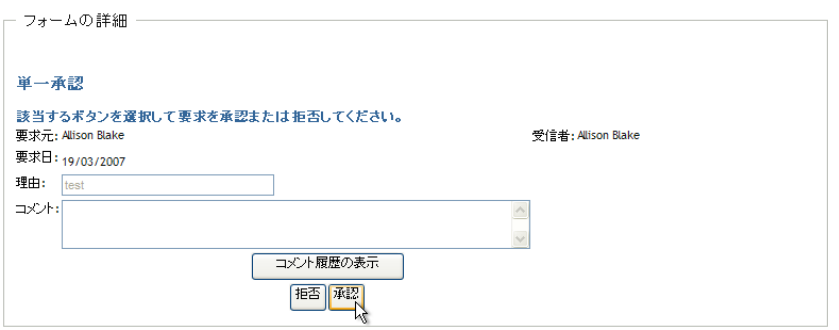

アクションが正常に実行されたかどうかを示すメッセージが表示されます。

#### <span id="page-129-0"></span>**10.3** リソースの要求

「リクエストリソース]アクションを使用することにより、リソース要求を発行できます。 要求を開始する際、初期要求フォームが表示されます。このフォームでは、要求に必要な 情報をすべて指定できます。

注 **:** [要求リソース]アクションは役割割り当ての要求または検証要求の起動を行なうこ とはできません。役割割り当てを要求するには、「役割」タブの「役割の割り当て」アク ションを使用する必要があります。検証要求を起動するには、[*整合性*] タブの [*検証要* 求]に一覧表示されているアクションを使用する必要があります。

リソース要求が送信されると、リクエストはワークフローを開始します。ワークフローは、 要求の実行に必要な承認をコーディネートします。リソース要求の中には、1 人の個人か らの承認を必要とするもの、複数の個人からの承認を必要とするもの、および、承認を まったく必要としないものがあります。

リソースを要求するには、次の手順を実行します。

- **1**[リソースの要求]([マイ作業]アクションカテゴリ ) をクリックします。
	- [リソースの要求]ページが開きます。

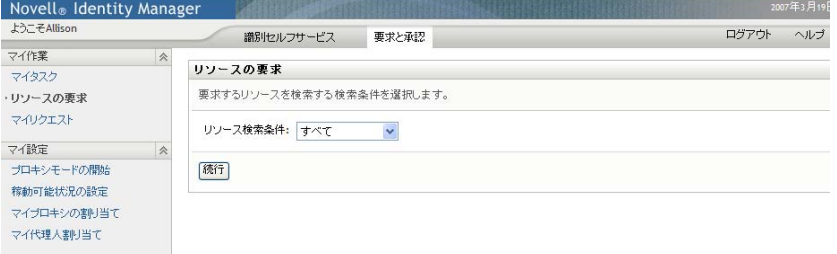

- **2**[要求タイプ]ドロップダウンリスト内の要求カテゴリを選択します。[すべて]を選 択し、利用可能なすべてのカテゴリからの要求を含めます。
- **3**[続行]をクリックします。

[要求リソース]ページに、現在のユーザが利用可能なリソースが一覧表示されます。 セキュリティ制約が適用されるので、自分がアクセス権を持っている要求タイプだけ が表示されます。

**4** 目的のリソースの名前をクリックして選択します。

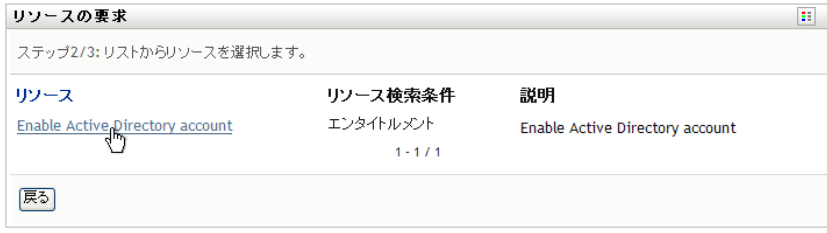

[リソースの要求]ページに初期要求フォームが表示されます。

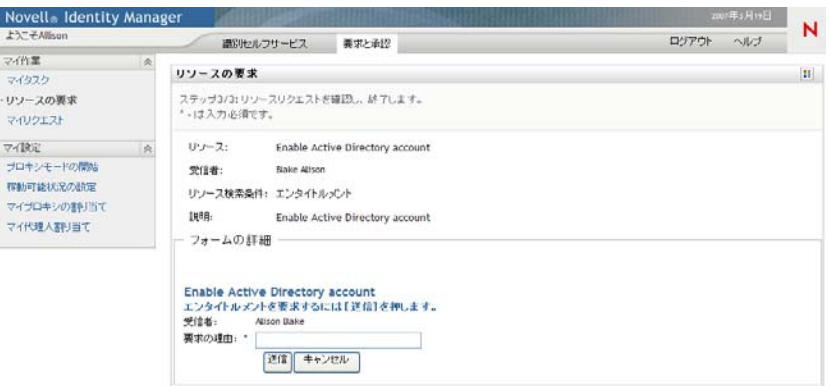

要求したリソースにデジタル署名が必要な場合、[デジタル署名が必要]アイコンが ページの上部右隅に表示されます。加えて、Internet Explorer 上に、デジタル署名アプ レットを有効化するには <spae> キーまたは <Enter> キーを押す必要があるという メッセージが表示されます。

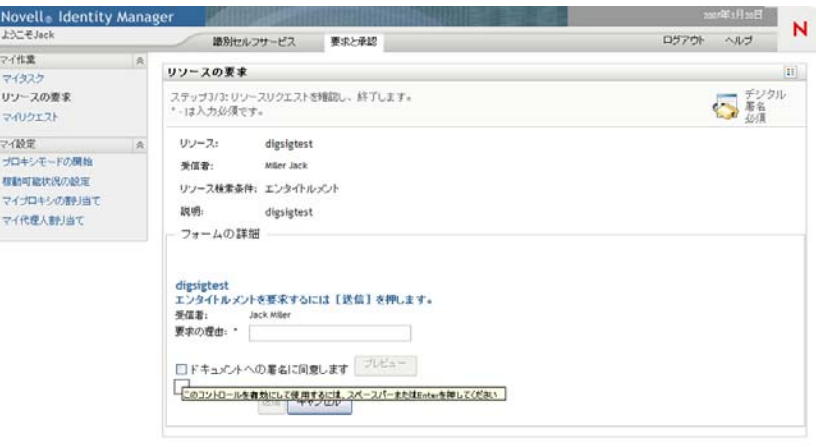

- **5** デジタル署名が必要なタスクを行う場合は、次のステップを実行します。
	- **5a** スマートカードを使用している場合は、スマートカードリーダーに挿入します。
	- **5b** Internet Explorer 上で、<Space> キーまたは <Enter> キーを押してアプレットを有 効化します。

この時点で、ブラウザにセキュリティに関する警告メッセージが表示される可能 性があります。

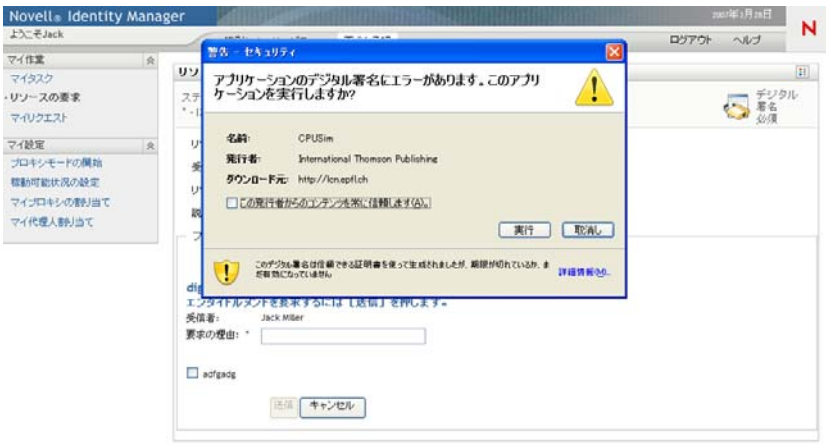

- **5c**[実行]をクリックして、続行します。
- **5d** 初期要求フォームの各フィールドに値を指定します。このフォームに表示される フィールドは、要求したリソースの種類によって異なります。
- **5e** デジタル署名確認メッセージの隣のチェックボックスをオンにし、署名準備が 整っていることを示します。

デジタル署名確認メッセージは、管理者がどのようにプロビジョニングリソース を設定したかによって変化します。

アプレットには、証明書が選択できるポップアップウィンドウが表示されます。 ポップアップウィンドウには、ブラウザにインポートされた証明書、およびス マートカードにインポートされた証明書が一覧表示されます。

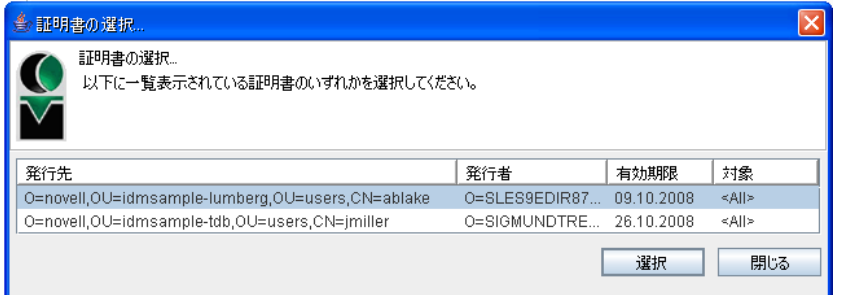

**5f** 使用する証明書を選択し、[*選択*] をクリックします。

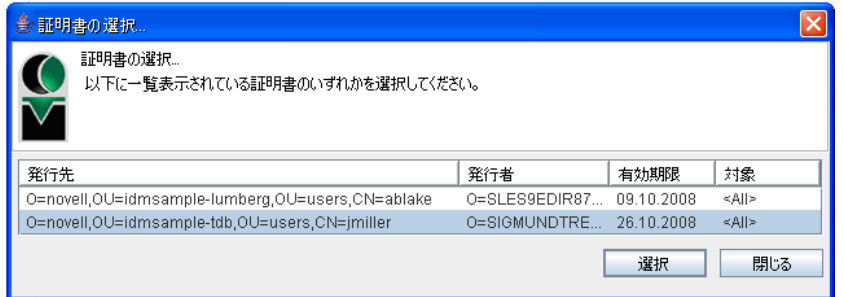

5g ブラウザにインポートされた証明書を選択する場合、要求フォーム上の [パス ワード]フィールドにパスワードを入力する必要があります。

**5h** スマートカードにインポートされた証明書を選択する場合、スマートカードの PIN を入力し、[OK]をクリックします。

スマートカードを使用する場合、証明書用のパスワードを入力する必要はありま せん。すでに証明書パスワードがカードに送信されているからです。

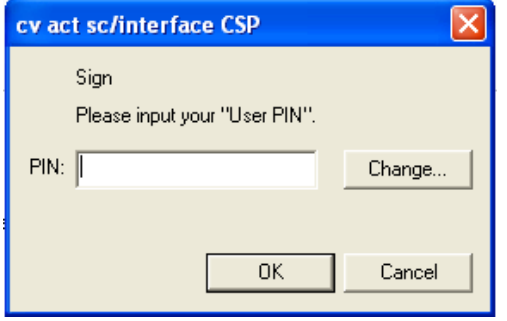

ユーザ同意書をプレビューする機能を管理者が有効化している場合は、[プレ ビュー]ボタンが有効になります。

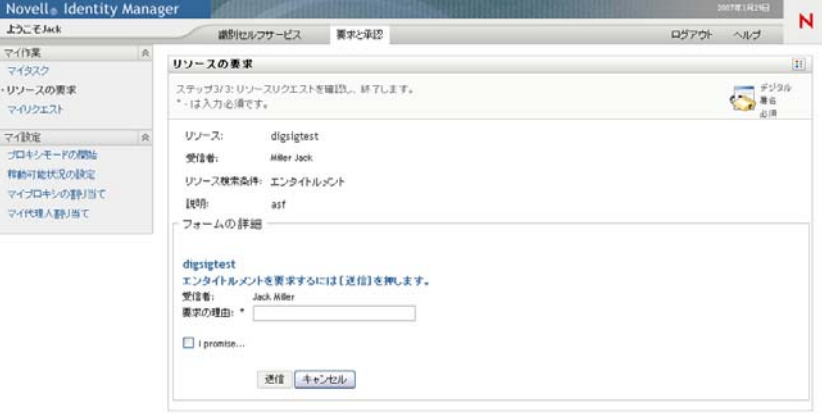

**5i**[プレビュー]をクリックし、ユーザ同意書を確認します。 デジタル署名の種類がフォームに設定されている場合は、PDF 文書が表示され ます。

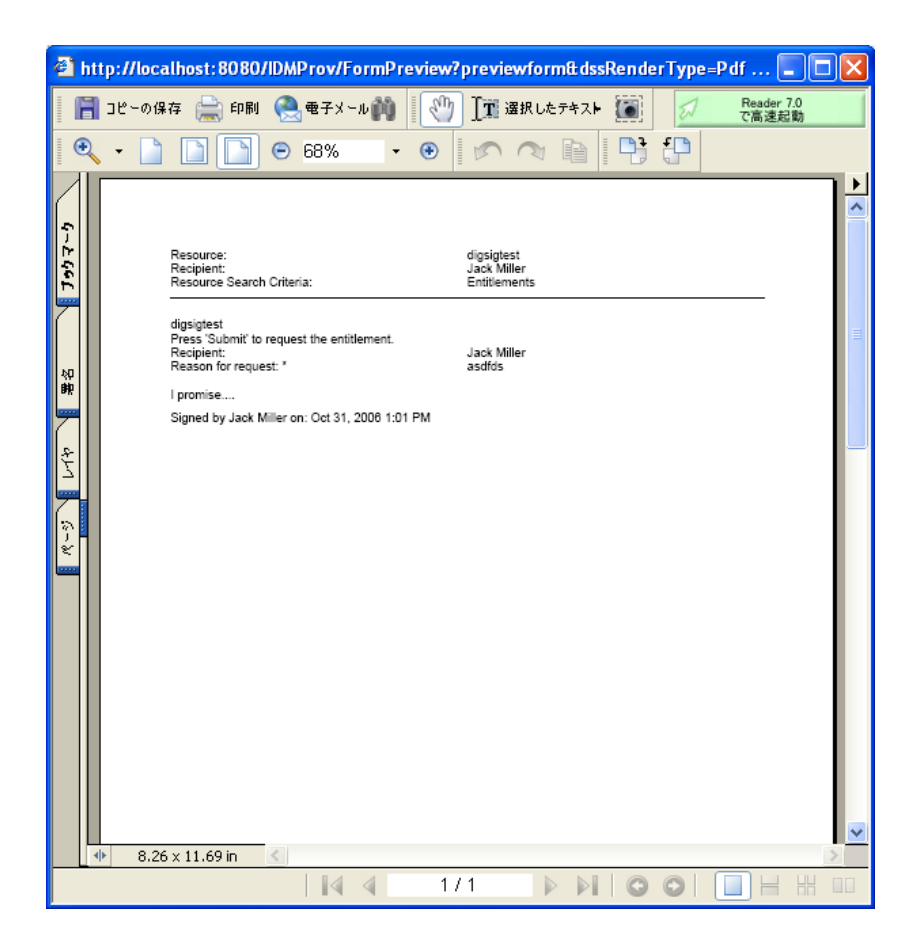

デジタル署名の種類がデータに設定されている場合は、XML 文書が表示されま す。

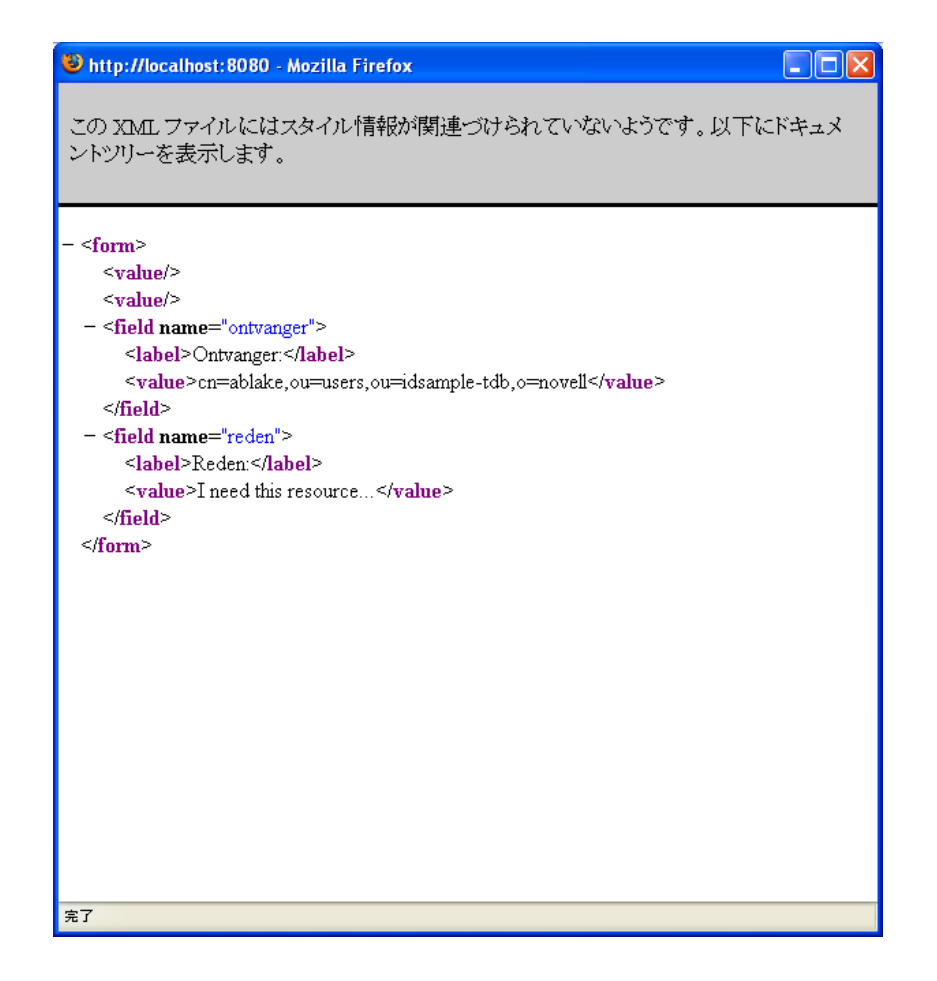

- **6** 発行した要求にデジタル署名が必要ない場合は、初期要求フォームの各フィールドに 値を入力するのみです。このフォームに表示されるフィールドは、要求したリソース の種類によって異なります。
- **7**[送信]をクリックします。

[リソースの要求]ページに、要求が正常に送信されたかどうかを示すステータス メッセージが表示されます。

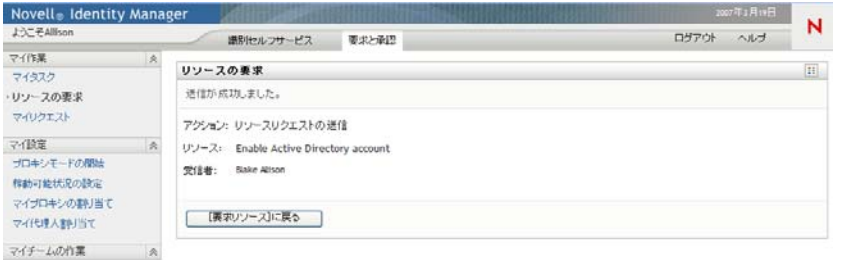

# <span id="page-134-0"></span>**10.4** リソース要求の処理状況の確認

「マイ要求]アクションを使用することにより、自分が発行した要求の処理状態を確認で きます。具体的には、リソース要求の履歴、および、各リソース要求の現在の処理状況を 確認できます。また、途中で気が変わってリソース要求を行う必要がなくなった場合、処 理中のリソース要求を撤回できます。

注 **:** [マイ要求]アクションは、役割または検証要求を表示しません。役割要求の状態を 表示するには、[*役割] タブの*[*要求ステータスの表示*] アクションを使用します。検証 要求の状態を表示するには、[*整合性*] タブの [*検証要求ステータスの表示*] アクション を使用します。

- リソース要求を一覧表示するには、次の手順を実行します。
- 1「マイリクエスト](「マイ作業]アクションカテゴリ内)をクリックします。

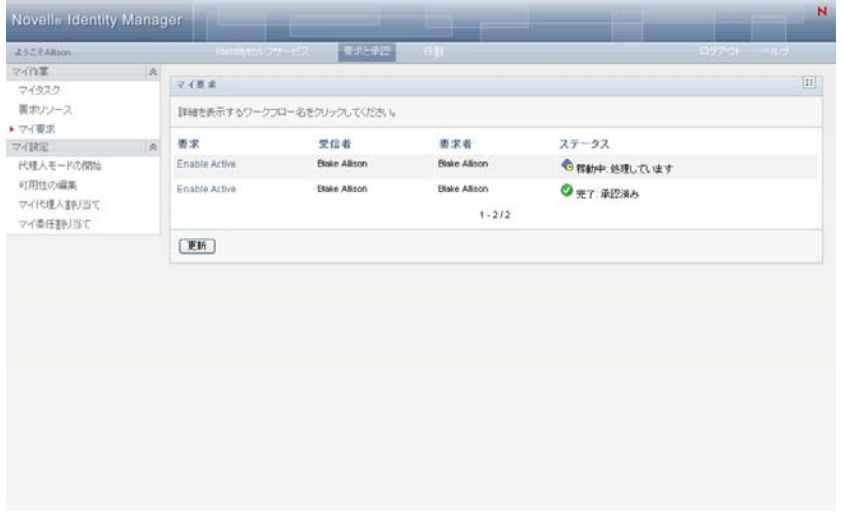

- **2**[要求タイプ]ドロップダウンリスト内の要求カテゴリを選択します。[すべて]を選 択し、利用可能なすべてのカテゴリからの要求を含めます。
- **3** オプションで、[日付指定]、[前]、または[後]を指定して、[要求日]フィールド に日付を入力することで、日付で要求のリストをフィルタできます。選択したカテゴ リに合うすべての要求を含めるには、[*要求日*]フィールドを空欄のままにします。
- **4**[続行]をクリックします。

[リクエストリソース]ページに、自分が発行したリソース要求が表示されます。現 在処理中のリソース要求、および、すでに承認または拒否されているリソース要求が 表示されます。管理者は、ワークフローの結果を保持する期間を制御できます。デ フォルトでは、ワークフロー結果はワークフローシステムに 120 日間保持されます。

**5** 特定の要求の詳細を表示するには、名前をクリックして要求を選択します。

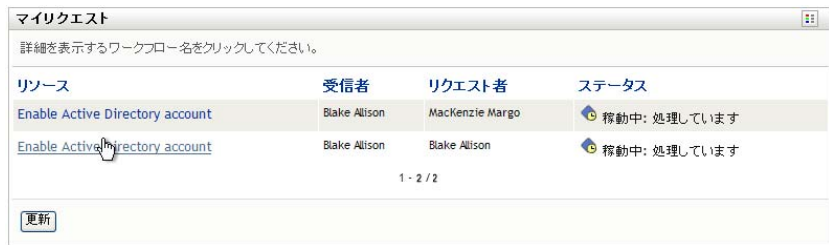

[マイ要求]ページに、要求発行日やワークフローの現在の状況などの詳細情報が表 示されます。

状態を確認してワークフローがまだ実行中であるかまたはエラーが発生しているかど うかを判断できます。たとえば、要求が通常ではない長い間 [稼働中: 処理中]状態 を示している場合、管理者に連絡して問題かどうかを確認する場合があります。

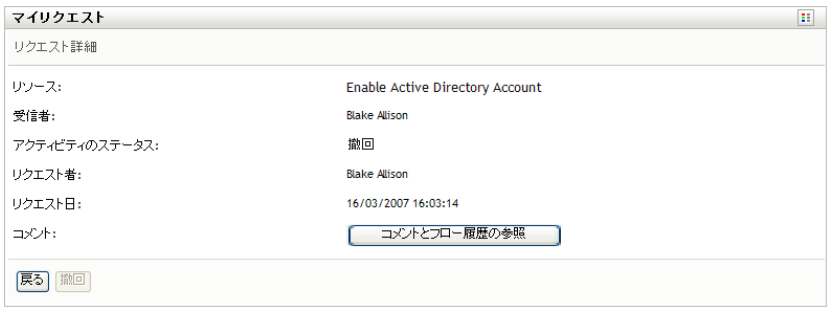

- **6** リソース要求を撤回するには、[撤回]ボタンをクリックします。
- **7** リクエストのコメント履歴を表示するには、[コメントとフロー履歴の参照]をク リックします。

ポップアップウィンドウにユーザおよびシステムコメントが表示されます。コメント が表示される順序は、各コメントに関連したタイムスタンプにより決定されます。最 初に入力されたコメントが初めに表示されます。並列承認フローでは、処理中のアク ティビティが同時には予測不可能な可能性があります。

7a ユーザコメントを表示するには、[ユーザコメントの表示]をクリックします。

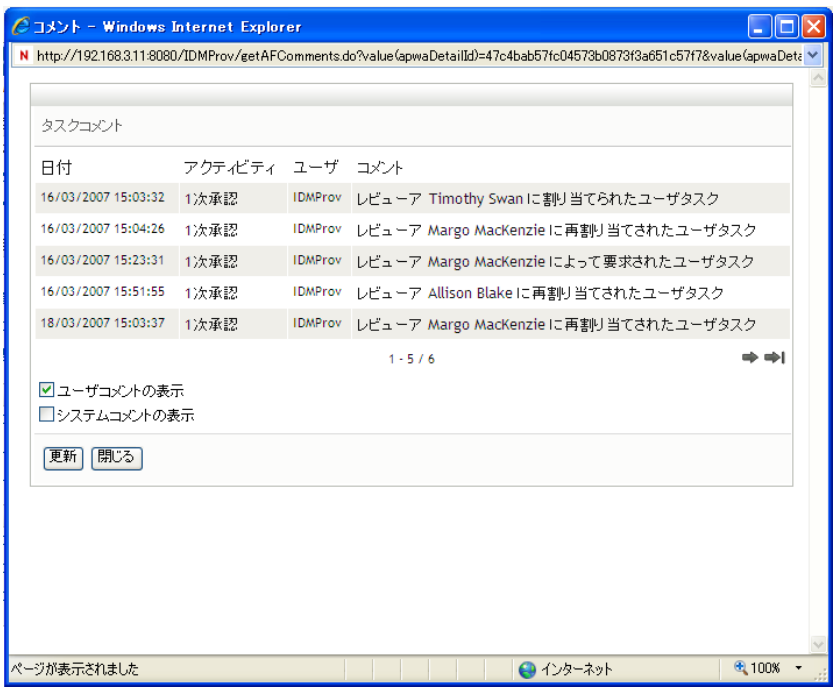

ユーザコメントには、次のような種類の情報が含まれています。

各コメントが追加された日時。

- コメントの対象となるアクティビティの名前。表示されるアクティビティの リストには、ユーザおよび処理済みまたは現在処理中のプロビジョニングア クティビティが含まれる。
- コメントを作成したユーザ名。コメントがワークフローシステムにより生成 された場合、アプリケーション名 ( たとえば、IDMProv) がユーザ名となる。 ワークフローシステムにより生成されたコメントは自動的にローカライズさ れます。

 各アクティビティに現在指名されているユーザ名を含むコメントテキスト。 ワークフロー設計者は、ワークフローに対するユーザコメントの生成を無効化で きる。詳細については、『*Identity Manager* [ユーザアプリケーション](http://www.novell.com/documentation/idmrbpm361/index.html) *:* 設計ガイド *(http://www.novell.com/documentation/idmrbpm361/index.html)*』を参照してくださ い。

**7b** システムコメントを表示するには、[システムコメントの表示]をクリックしま す。

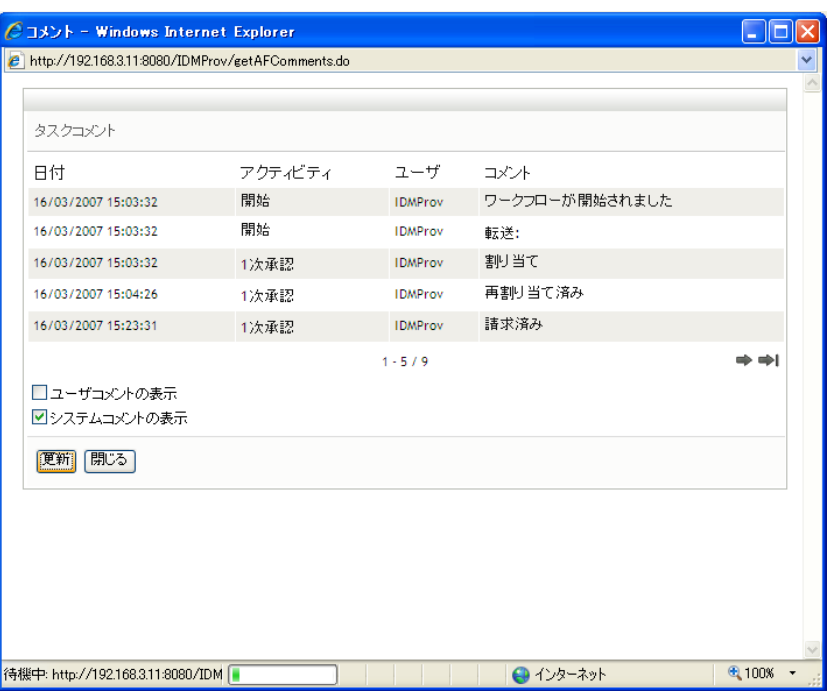

システムコメントには、次のような種類の情報が含まれています。

- 各コメントが追加された日時。
- コメントの対象となるアクティビティの名前。システムコメントを表示する と、ワークフロー内のすべてのアクティビティが一覧表示される。表示され るアクティビティのリストには、処理済みまたは現在処理中のアクティビ ティが含まれる。
- コメントを作成したユーザ名。コメントがワークフローシステムにより生成 された場合、アプリケーション名 ( たとえば、IDMProv) がユーザ名となる。 ワークフローシステムにより生成されたコメントは自動的にローカライズさ れます。
- ◆ アクティビティ向けに実行されたアクションを示すコメントテキスト。

システムコメントは、デバッグをするために使用されることを主な目的としてい ます。ほとんどのビジネスユーザはワークフローのシステムコメントを見る必要 はありません。

**7c** コメントの長いリストをスクロールするには、画面の最下部の矢印をクリックし ます。たとえば、次ページにスクロールするには、[次へ]の矢印をクリックし ます。

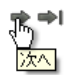

7d [ *閉じる*] をクリックしてウィンドウを閉じます。

Identity Manager Roles Based Provisioning Module 3.6.1 ユーザアプリケーション : ユーザガイド

# <span id="page-140-0"></span><sup>11</sup> プロビジョニング情報の設定

この項では、自分のプロビジョニング情報の設定方法について説明します。この節の内容 は次のとおりです。

- 141 ページのセクション 11.1 「「マイ設定]アクションカテゴリの概要」
- 142 ページのセクション 11.2[「代理ユーザとしての作業」](#page-141-0)
- 143 ページのセクション 11.3[「自分の作業不能条件の指定」](#page-142-0)
- ◆ 149 ページのセクション 11.4[「自分に関する代理割り当ての表示と編集」](#page-148-0)
- 151 ページのセクション 11.5[「自分に関する委任割り当ての表示と編集」](#page-150-0)

## <span id="page-140-1"></span>11.1 [マイ設定]アクションカテゴリの概要

Identity Manager ユーザアプリケーションの [*要求と承認*] タブには、[*マイ設定*] という アクションカテゴリがあります。「マイ設定」アクションカテゴリにあるアクションを使 えば、他ユーザの代理として作業を行うこと、および、自分に関する代理割り当てと委任 割り当てを表示することができます。チームマネージャまたはプロビジョニングアプリ ケーション管理者である場合は、代理および委任の割り当ての定義、およびチームの可用 性を定義する権限を持つことができます。

#### **11.1.1** 代理と委任の概要

受任者とは、別のユーザのために作業の実行を認定されたユーザです。委任割り当ては、 特定の要求タイプに適用されます。

代理ユーザとは、1 つまたは複数のユーザ、グループ、またはコンテナの代わりにすべて の作業を行う権限を持つ、ユーザのことです。委任割り当てと異なり、代理割り当てはリ ソース要求だけでなく、すべての作業と設定に適用されます。

代理割り当てと委任割り当てには期間を設定する **:** 代理割り当ておよび委任割り当てに 対しては、期間を設定します。代理割り当ておよび委任割り当ての期間の長さは、自由に 設定できます。無期限に設定することもできます。

代理アクションと委任アクションはログ記録される **:** ログが有効になっている場合、プ ロキシユーザまたは委任ユーザによって実行されたアクションは、他のユーザによって実 行されたアクションと併せてすべてログに記録されます。アクションが代理または受任者 によるものである場合、ログメッセージにはアクションが他のユーザのために代理または 受任者により実行されたものであることがはっきりと表示されます。また、新しい代理ま たは受任の割り当てが拒否されるたびに、そのイベントもログに記録されます。

役割が承認者の場合の委任割り当てユーザアプリケーションはワークフロー承認者が役 割の場合には委任処理を実行しません。役割内のユーザは、役割も割り当てられている承 認を実行できるため、委任は必要ありません。

役割が承認者の場合の代理割り当て代理割り当てを実行すると、ユーザアプリケーショ ンはユーザがすでに持っている役割をチェックします。ユーザが代理として機能するユー ザと同じ役割すべてをすでに割り当てられている可能性があります。代理として機能する ユーザの役割と競合が発生する可能性もあります。

#### **11.1.2** 使用例

この項では、代理と委任の使用例を 2 つ説明します。

- 142 ページの [「代理の使用例」](#page-141-1)
- ◆ 142 ページの [「委任の使用例」](#page-141-2)

#### <span id="page-141-1"></span>代理の使用例

あなたが毎日多数のワークフロータスクを承認または拒否する役割を担っている、マネー ジャであるとします。また、組織内の多数のユーザに関するプロビジョニング設定情報を 編集する役割も担っているとします。このような場合、代理ユーザを割り当てれば、自分 の作業の一部を自チーム内の信頼できるメンバーに任せ、自分の作業負荷を軽減すること ができます。

#### <span id="page-141-2"></span>委任の使用例

あなたが 10 種類のプロビジョニング対象リソースに対する要求を承認または拒否する役 割を担っている、マネージャであるとします。 10 種類のリソース要求すべてを常に処理す る必要がありますが、そのうち 6 種類のリソース要求の処理を組織内の他ユーザに任せた いと考えています。この場合、これら 6 種類のリソース要求に対する委任先を定義できま す。必要に応じて、この委任の期間を時間単位、日単位、または週単位で定めることがで きます。また、委任期間の有効期限を特に定めずに、委任関係を常時維持することもでき ます。

#### <span id="page-141-0"></span>**11.2** 代理ユーザとしての作業

「代理人モードの開始」アクションを使用すれば、他ユーザの代理として作業を行うこと ができます。

**1**[代理人モードの開始]([マイ設定]アクションカテゴリ内 ) をクリックします。

1 人以上の他ユーザの代理として作業を行う権限を持っている場合、ユーザが一覧表 示されます。

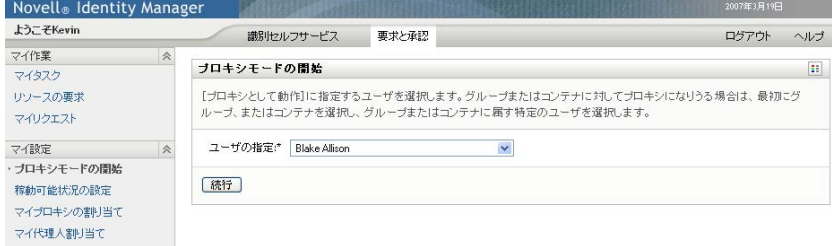

他ユーザの代理として作業を行う権限を持っていない場合は、次のメッセージが表示 されます。

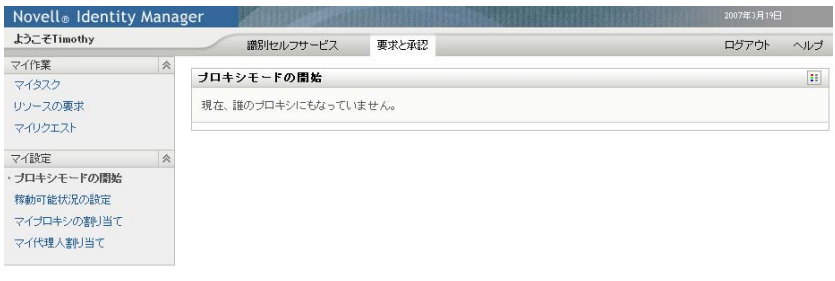

2 どのユーザの代理として作業するかを選択し、「*続行*」をクリックします。

自分がグループまたはコンテナの代理として指定されている場合は、グループまたは コンテナを選択してからユーザを選択する必要があります。グループまたはコンテナ を選択できるドロップダウンリストが表示されます。

画面がリフレッシュされ、ログイン時のデフォルトのページである[マイタスク] ページに戻ります。自分が代理となっているユーザに割り当てられているタスクが、 一覧表示されます。また、[マイ作業]アクションカテゴリの上、およびタイトル バーに、現在他ユーザの代理として作業している旨のメッセージが表示されます。

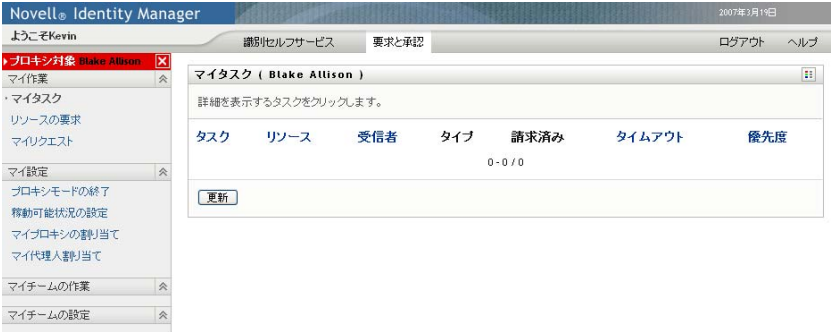

この時点で、自分が代理となっているユーザが実行できる、すべてのアクションを実 行できます。使用できるアクションのリストは、自分が持つ権限および自分が代理を 勤めているユーザ権限によって変更されます。

## <span id="page-142-0"></span>**11.3** 自分の作業不能条件の指定

[可用性の設定]アクションを利用すれば、特定の期間に自分が処理できない要求タイプ、 およびその要求の委任先を指定できます。自分が特定のリソース要求を処理できない期 間、そのリソース要求の処理を委任されたユーザは、そのリソース要求を処理できます。

自分の作業不能条件をリソース要求ごとに指定したくない場合、[可用性の設定]アク ションを使って、委任に関する全体的な設定情報を指定できます。

ヒント **:** [可用性の設定 ]アクションを使用するには、委任割り当てが 1 つ以上定義され ている必要があります。チームマネージャ ( またはプロビジョニングアプリケーション管 理者 ) に委任割り当てを作成してもらう必要があります。

- 144ページのセクション 11.3.1[「自分の作業不能条件ステータスの設定」](#page-143-0)
- 146 ページのセクション 11.3.2[「作業不能条件の作成と編集」](#page-145-0)
- 149 ページのセクション 11.3.3[「自分の作業不能条件の削除」](#page-148-1)

#### <span id="page-143-0"></span>**11.3.1** 自分の作業不能条件ステータスの設定

1 「*可用性の設定*] (「マイ設定] アクションカテゴリ内) をクリックします。 [可用性の設定]ページが開きます。作業可能条件をまだ設定していない場合は、リ ストには何も表示されません。

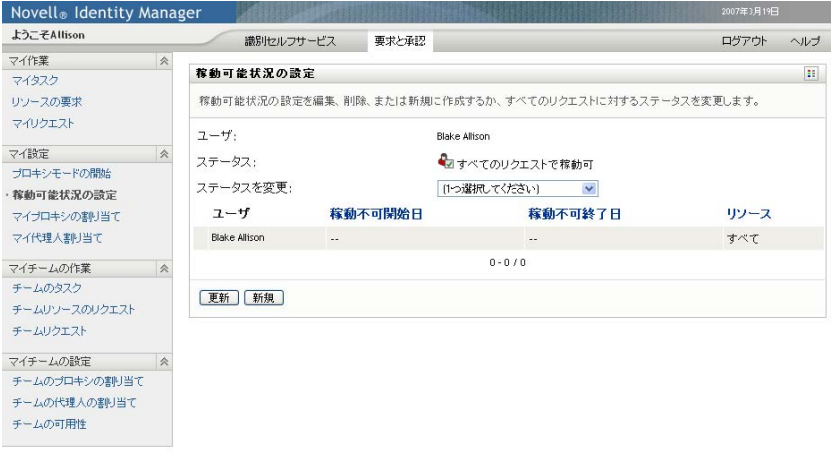

自分に関する委任割り当てが定義されていない場合、[可用性の設定]ページにス テータスを編集できない旨のメッセージが表示されます。

作業不能条件を設定済みの場合、次のように表示されます。
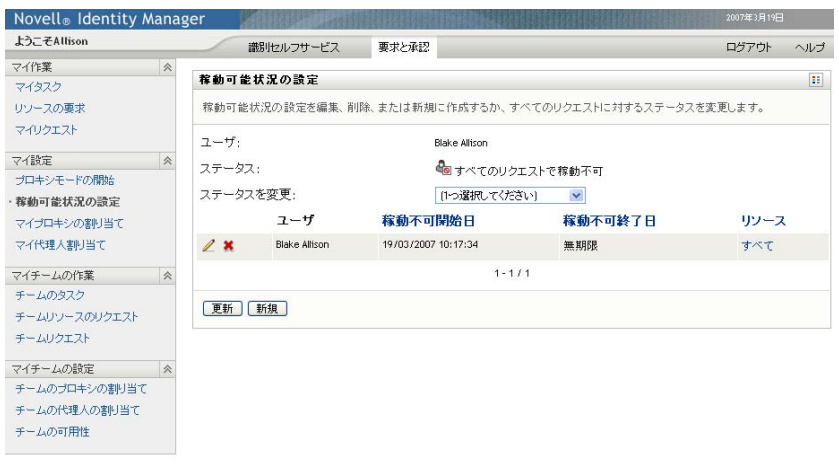

**2** 可用性の割り当てに関連する特定のリソースの詳細を表示するには、リソース名をク リックします。

#### リソース

Enable Active Directory account

ページには、委任の割り当てに関する情報を含むポップアップウィンドウが表示され ます。

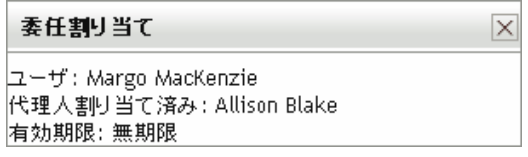

この情報は、可用性設定リストに同じリソース名が複数回表示される場合に特に役立 ちます。

**3** ステータスを指定するため、[変更ステータス]ドロップダウンリストで次のいずれ かを選択します。

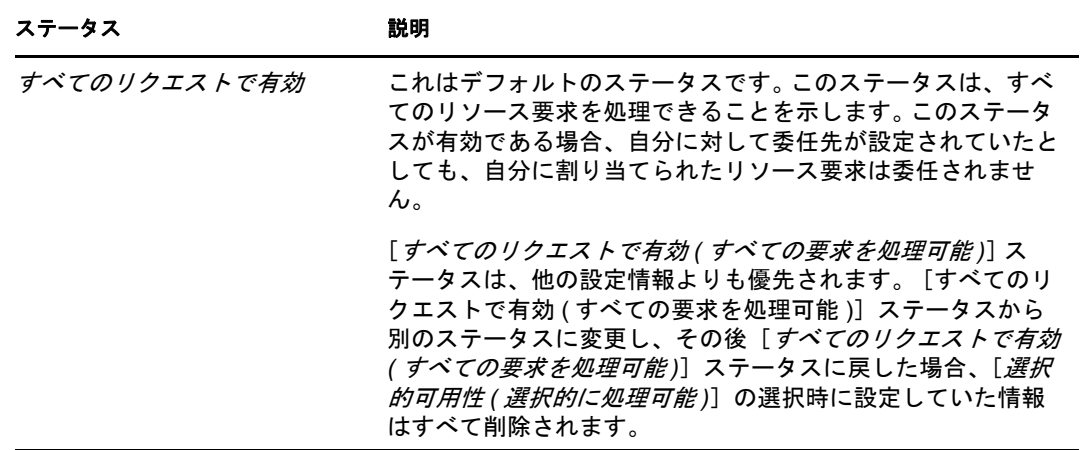

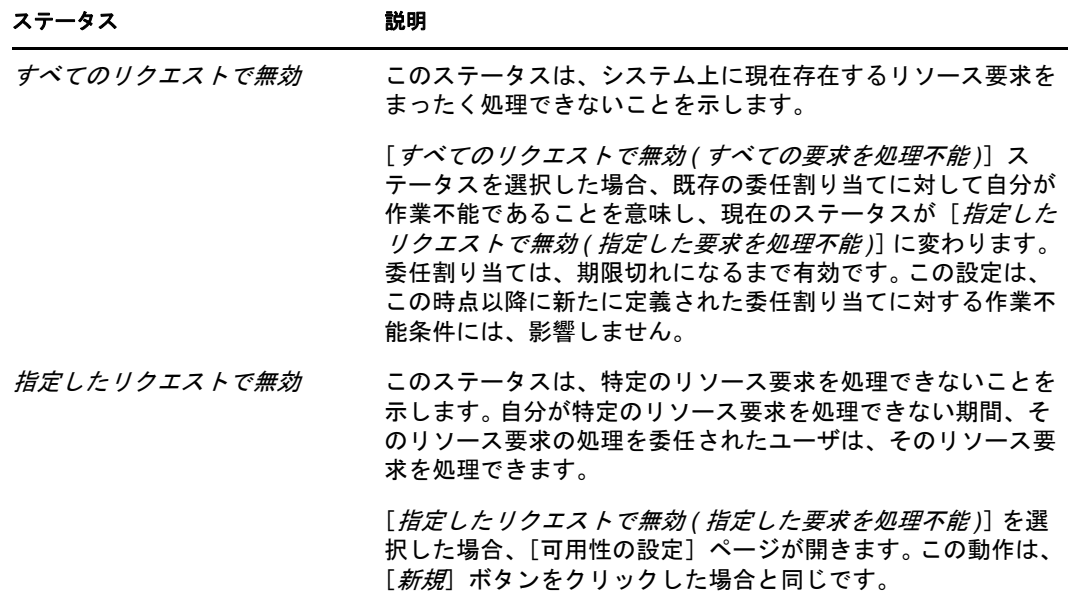

### **11.3.2** 作業不能条件の作成と編集

- **1** 作業不能条件を新規に作成するには、[新規]をクリックするか、または、[指定した リクエストで無効 *(* 指定した要求を処理不能 *)*]([変更ステータス]ドロップダウン リスト内)を選択します。
- 2 既存の作業不能条件を編集するには、修正したい作業不能条件の横にある [*編集*] ボ タンをクリックします。

 $\mathbb Z$ 

ページ上の各種のコントロールを使って、作業不能条件を指定すること、および、こ の作業不能条件の適用先となる要求を選択することができます。

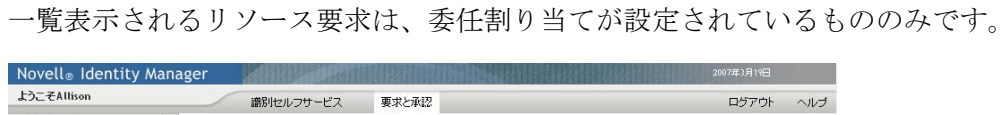

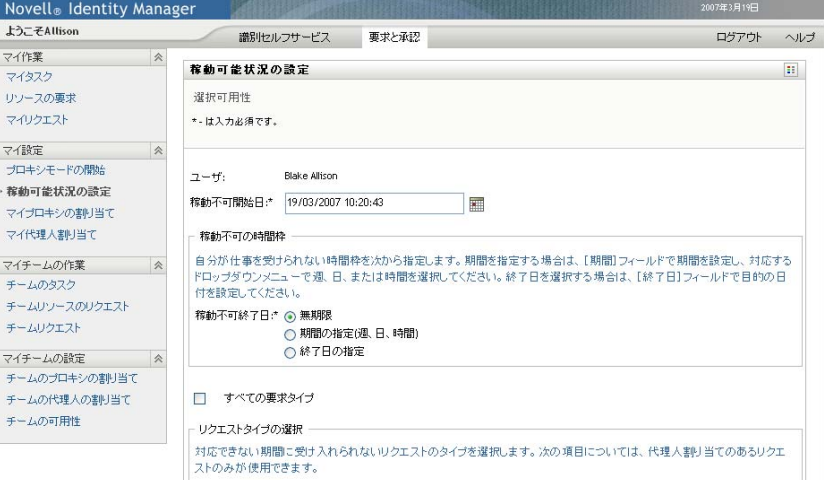

- **3** 作業不能期間を指定します。
	- **3a**[使用不可開始日 *(* 作業不能期間開始日時 *)*]ボックスに作業不能期間開始日時を 直接入力するか、カレンダボタンをクリックして日時を選択します。

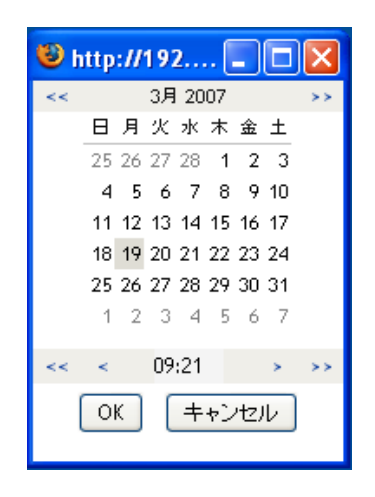

**3b** 次のいずれかをクリックし、作業不能期間終了日時を指定します。

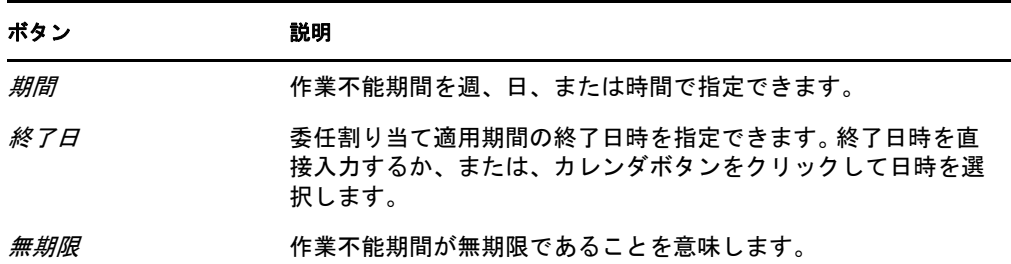

終了日時を指定する際、作業不能期間が委任割り当てで許可されている期間以内 になるようにする必要があります。たとえば、委任割り当てが 2007 年 10 月 31 日に期限切れになる場合、作業不能期間の終了日時を 2007 年 11 月 15 日に指定 することはできません。期限切れを 2007 年 11 月 15 日に定めた場合、送信時に 自動的に 2007 年 10 月 31 日に期限切れになるように調整されます。

**4** 次のフィールドに値を入力し、他のユーザに電子メールによる通知を送信するかどう かを指定します。

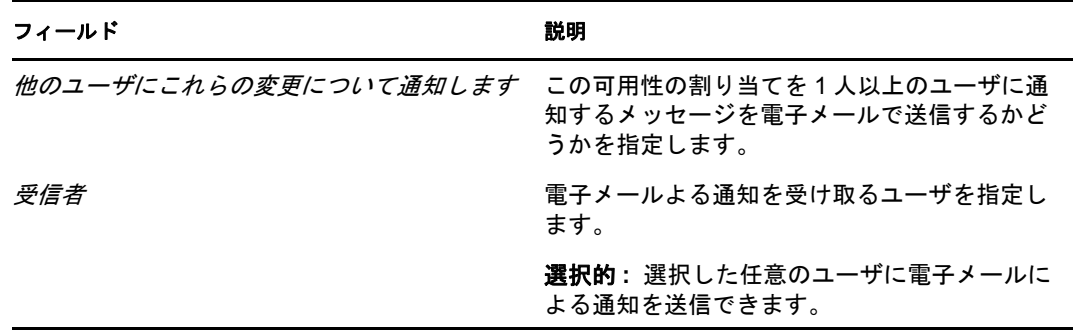

**5**[リクエストのタイプ]ボックスのリストで、リソース要求を 1 つまたは複数個選択 し、「追加」をクリックします。

このページでは、作業不能時に承認しないリソース要求を選択します。選択したリ ソース要求タイプを他ユーザに委任する際、そのリソース要求は承認されません。

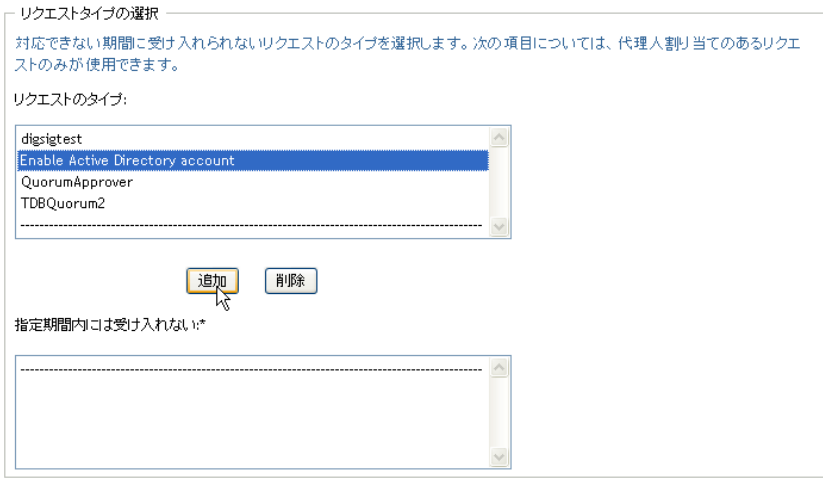

追加したリソース要求は、[指定された期間内の減少 *(* 指定期間において拒否される **要求)**] リストに表示されます。

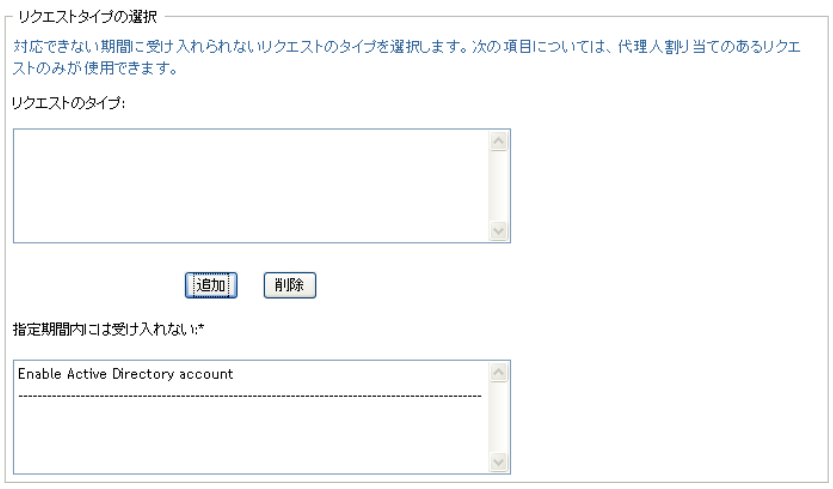

**6** この可用性設定がすべての要求タイプに当てはまることを示すには、個別に要求タイ プを選択する代わりに、[*すべての要求タイプ*]チェックボックスをオンにします。

■ すべての要求タイプ

「すべての要求タイプ」チェックボックスは、委任割り当て用の要求タイプが「すべ て]に設定されている場合にのみ、使用できます。

- 7 [選択したリクエスト]ボックスからリソース要求を削除するには、[*削除*]をクリッ クします。
- 8 [送信] をクリックし、修正内容を確定します。

## **11.3.3** 自分の作業不能条件の削除

既存の作業不能条件を削除するには、次の手順を実行します。

1 設定の隣にある [*削除*] をクリックします。

#### $\pmb{\times}$

# **11.4** 自分に関する代理割り当ての表示と編集

[マイプロキシ *(* 代理 *)* の割り当て]アクションを使うことにより、代理割り当てを表示 できます。プロビジョニングアプリケーション管理者の場合、このアクションを使用して 代理割り当てを編集することもできます。

プロビジョニングアプリケーション管理者およびチームマネージャのみが、以下に説明す るように代理割り当てを実行できます。

- プロビジョニングアプリケーション管理者は、組織内の任意のユーザに関する代理割 り当てを定義できます。
- チームマネージャは、自チームの定義方法によっては、チーム関してユーザの代理設 定を定義できます。代理も、自チーム内部で行われる必要があります。代理を定義す るには、チームマネージャは[チームの代理人割り当て]アクションを使用する必要 があります。

チームマネージャがチーム外から代理を選ぶ必要がある場合は、プロビジョニングアプリ ケーション管理者が代理関係を設定するように要求する必要があります。

## **11.4.1** 自分に関する代理割り当て情報の表示

**1**[マイ代理人割り当て]([マイ設定]アクションカテゴリ内 ) をクリックします。 自分に関する現在の設定が表示されます。表示される代理割り当ては、自分を他ユー ザの代理として指定するもの、および、他ユーザを自分の代理として指定するもので す。

プロビジョニングアプリケーション管理者ではない場合、代理割り当ての読み取り専 用のビューが表示されます。

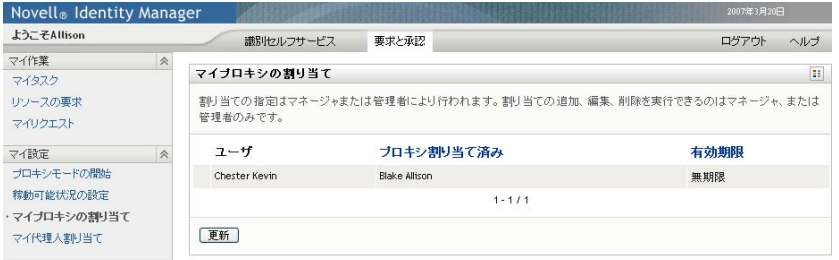

管理権限を持っているユーザに対しては、代理割り当ての作成および編集ができるボ タンが提供されます。

2 リストを最新の情報に更新するには、*「更新] を*クリックします。

## **11.4.2** 代理割り当ての作成または編集

- 1 代理割り当てを新規に作成するには、「新規7 をクリックします。
- 2 既存の代理割り当てを編集するには、修正したい代理割り当ての横にある[編集]ボ タンをクリックします。

 $\mathbf{Z}$ 

プロビジョニングアプリケーション管理者に対しては、代理割り当てを定義するため の次のページが表示されます。

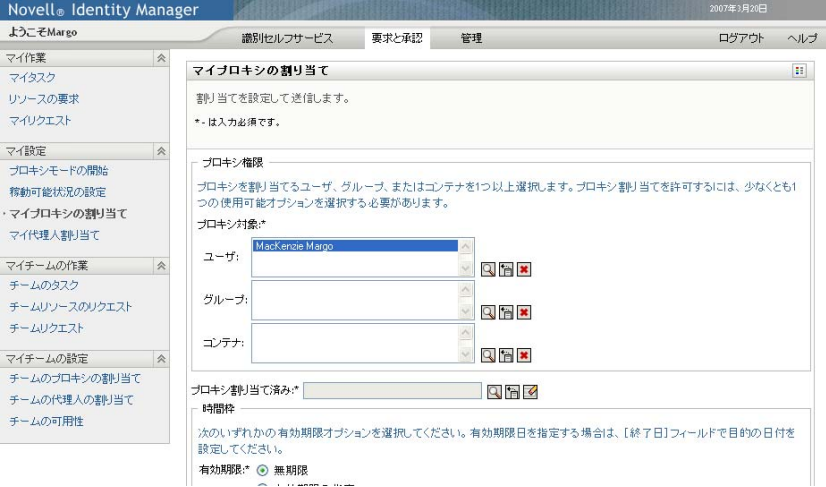

- **3** 自分がプロビジョニングアプリケーション管理者である場合は、代理割り当てを定義 したいユーザ、グループ、またはコンテナを 1 つまたは複数選択します。 コーザ、グループ、またはコンテナを選択するには、オブジェクトセレクタツールま たは*履歴表示*ツールを使用します。
- **4** 自分がチームマネージャである場合は、代理割り当てを定義したいユーザを 1 つま たは複数選択します。
- **5**[割り当て済み代理人]フィールドに代理となるユーザを指定します。
- **6** 次のいずれかをクリックし、作業不能期間終了日時を指定します。

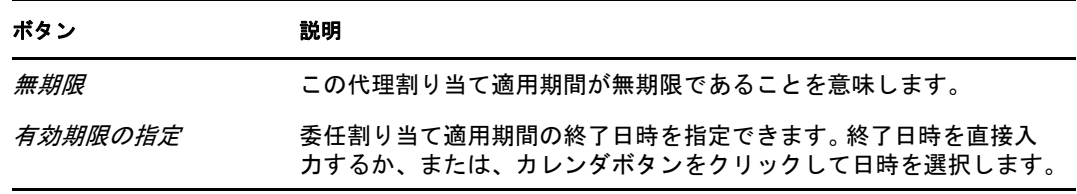

7 [送信] をクリックし、修正内容を確定します。

## **11.4.3** 代理割り当ての削除

既存の代理割り当てを削除するには、次の手順を実行します。

1 割り当ての隣にある [*削除*] をクリックします。

#### $\pmb{\times}$

## **11.5** 自分に関する委任割り当ての表示と編集

「マイ委任先割り当て」アクションを使うことにより、委任割り当てを表示および定義で きます。プロビジョニングアプリケーション管理者の場合、このアクションを使用して代 理割り当てを編集することもできます。

プロビジョニングアプリケーション管理者およびチームマネージャのみが、以下に説明す るように代理割り当てを実行できます。

- プロビジョニングアプリケーション管理者は、組織内の任意のユーザに関する委任割 り当てを定義できます。
- チームマネージャは、自チームの権限の定義方法によっては、チーム関してユーザの 委任設定を定義できます。委任も、自チーム内部で行われる必要があります。委任を 定義するには、チームマネージャは「チームの委任割り当て」アクションを使用する 必要があります。

チームマネージャが自分の権限の範囲外にいるユーザに委任関係を定義する必要がある場 合は、プロビジョニングアプリケーション管理者が委任関係を設定するように要求する必 要があります。

ヒント **:** [可用性の設定]アクションを使用するには、委任割り当てが 1 つ以上定義され ている必要があります。

### **11.5.1** 自分に関する委任割り当ての表示

**1**[マイ委任先割り当て]([マイ設定]アクションカテゴリ内 ) をクリックします。 自分に関する現在の設定が表示されます。

プロビジョニングアプリケーション管理者ではない場合、委任割り当ての読み取り専 用のビューが表示されます。

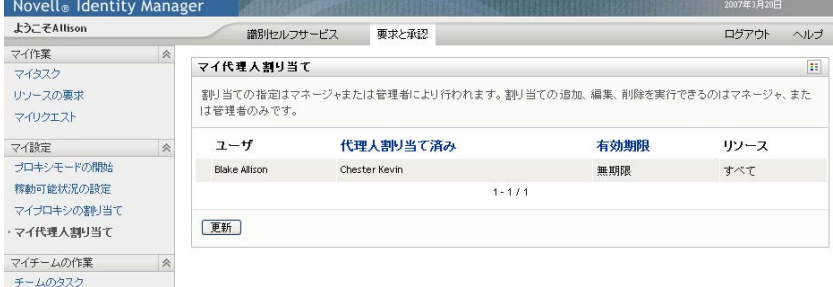

管理権限を持っているユーザに対しては、委任割り当ての作成および編集ができるボ タンが提供されます。

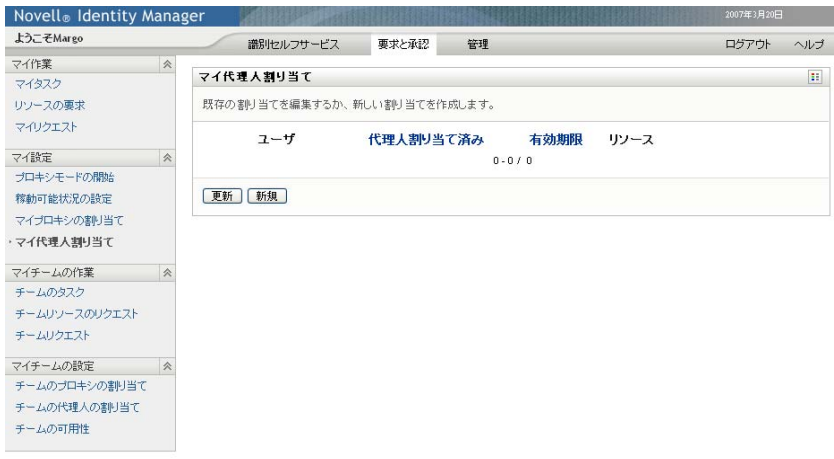

2 リストを最新の情報に更新するには、[更新]をクリックします。

## **11.5.2** 委任割り当ての作成と編集

1 既存の委任割り当てを編集するには、修正したい代理割り当ての横にある [編集]ボ タンをクリックします。

### $\sqrt{2}$

または、委任割り当てを新規に作成するには、「新規」をクリックします。

プロビジョニングアプリケーション管理者に対しては、委任割り当てを義するための 次のページが表示されます。

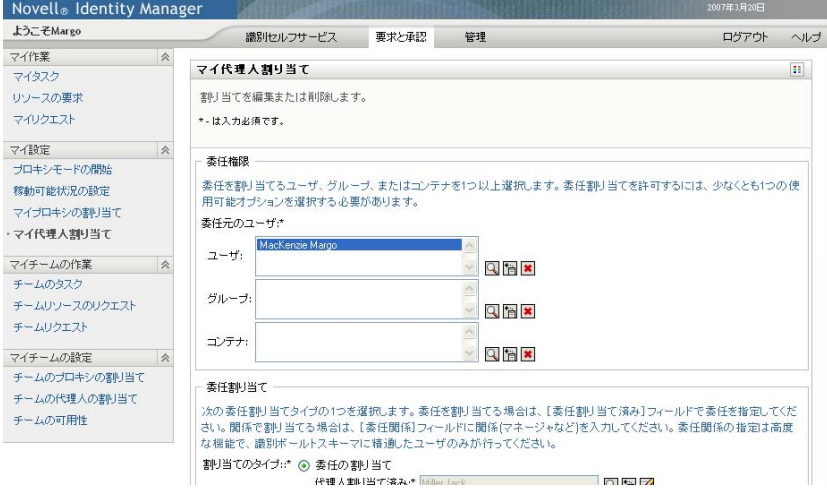

**2** 委任を定義したい 1 つ以上のユーザ、グループ、およびコンテナを選択します。 コーザ、グループ、またはコンテナを選択するには、オブジェクトセレクタツールま たは履歴表示ツールを使用します。

- 3 [*委任の割り当て*]をクリックし、[*委任先*]フィールドで委任先ユーザを指定しま す。または、[関係による割り当て]をクリックし、[委任関係]フィールドで関係を 選択します。
- **4** 次のいずれかをクリックし、作業不能期間終了日時を指定します。

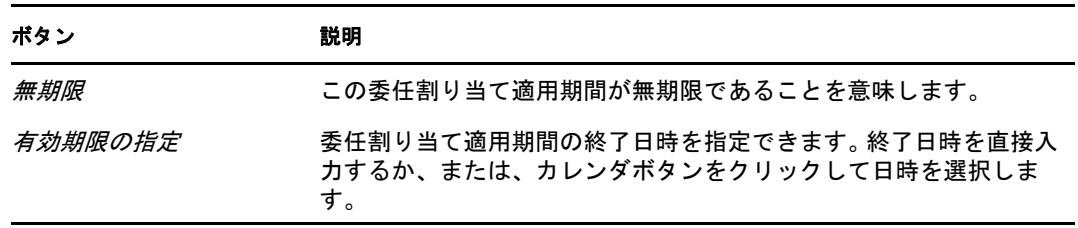

- **5**[*要求タイプ*]フィールドでリソース要求のカテゴリを選択します。[すべて]を選択 し、利用可能なすべてのカテゴリからの要求を含めます。
- **6**[選択したカテゴリの使用可能なリクエスト *(* 選択されたカテゴリ内の処理可能な要 求 *)*]リストで、委任したい要求を 1 つまたは複数個選択し、[追加]をクリックし ます。

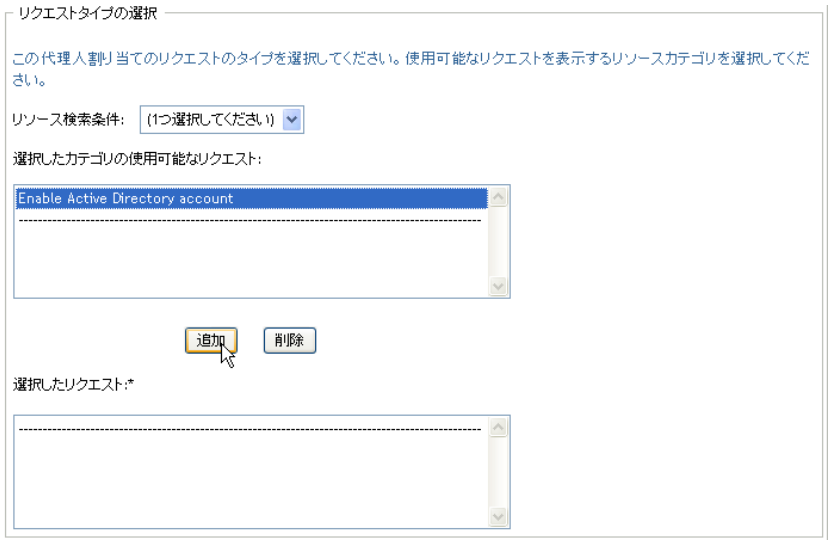

追加したリソース要求は、それぞれ [選択したリクエスト]リストに含まれます。

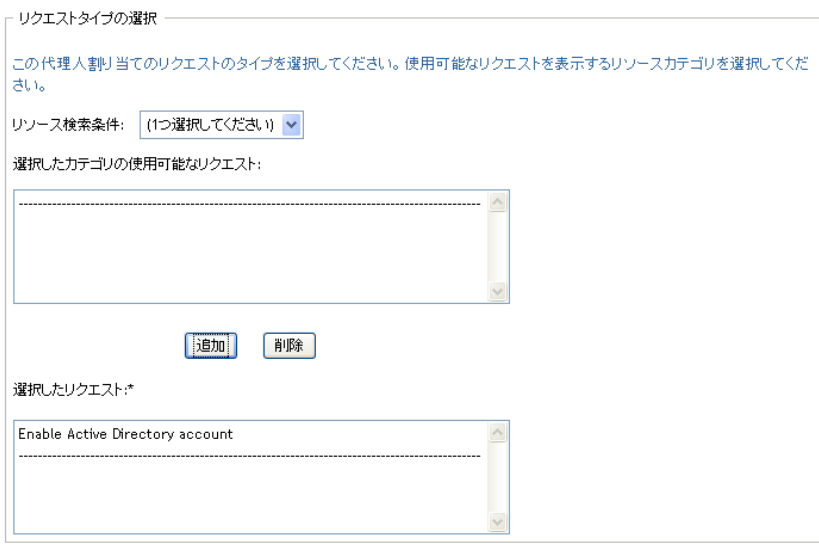

リソース要求を複数個選択した場合、各リソース要求は個別のオブジェクトとして扱 われるので、別々に編集できます。

- 7 [選択したリクエスト]ボックスからリソース要求を削除するには、[*削除*]をクリッ クします。
- 8 [送信] をクリックし、修正内容を確定します。

委任割り当てが正常に送信されたかどうかを示すメッセージが表示されます。

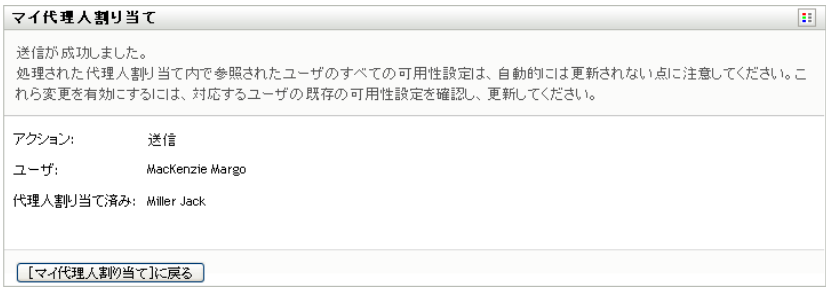

## **11.5.3** 委任割り当ての削除

既存の委任割り当てを削除するには、次の手順を実行します。

1 割り当ての隣にある [削除]をクリックします。

 $\pmb{\times}$ 

# <sup>12</sup> 自チームの作業の管理

12

この項では、「*要求と承認*」タブで自チームのプロビジョニング作業を管理する手順につ いて説明します。この節の内容は次のとおりです。

- ◆ 155 ページのセクション 12.1 「「マイチームの作業] アクションカテゴリの概要」
- 156ページのセクション 12.2[「自チームのタスクの管理」](#page-155-0)
- 172 ページのセクション 12.3[「チームリクエストの作成」](#page-171-0)
- 176 ページのセクション 12.4[「自チームの要求の管理」](#page-175-0)

## <span id="page-154-0"></span>**12.1** [マイチームの作業]アクションカテゴリの 概要

Identity Manager ユーザインタフェースの「*要求と承認*」タブには、「マイチームの作業] というアクションカテゴリがあります。[マイチームの作業]アクションカテゴリにある アクションを使うことにより、ワークフロー内のチームメンバーのタスクと要求を処理す ることができます。一部のアクションは、119 ページの第 10 [章「自分の作業の管理」で](#page-118-0)説 明した内容と同じです。実行できるアクションは、チームおよびチーム要求権限によって 決定されます。 [*要求と承認*]タブでは、既存のユーザとチームに関する作業を実行しま す。ユーザおよびチームを新規に作成する手順については、97 [ページの第](#page-96-0) 8 章「ユーザ [またはグループの作成」を](#page-96-0)参照してください。

注 **:** プロビジョニングワークフローの制御の流れ、およびフォームの外観は、Identity Manager の Designer の中でプロビジョニング要求がどのように定義されたかによって変化 します。プロビジョニングワークフローの設計のカスタマイズに関する詳細については、 『*Identity Manager* [ユーザアプリケーション](http://www.novell.com/documentation/idmrbpm361/index.html) *:* 設計ガイド *(http://www.novell.com/ documentation/idmrbpm361/index.html)*』を参照してください。

### **12.1.1** チームの概要

チームとは、複数のユーザで構成する 1 つのグループを特定するものです。チームによ り、プロビジョニング要求やそのチームに関連する承認タスクを誰が管理できるかが決定 されます。チーム定義は、以下で説明するように、チームマネージャ、チームメンバー、 およびチームオプションのリストで構成されています。

- チームマネージャとは、チームメンバーのための要求やタスクを管理できるユーザで す。チームマネージャには、チームメンバーのために代理や委任を設定する権限を与 えることもできます。チームマネージャにはユーザまたはグループがなることができ ます。
- チームメンバーとは、チームに参加することを許可されたユーザのことです。チーム メンバーにはディレクトリ内のユーザ、グループ、またはコンテナがなることができ ます。または、ディレクトリ関係から生成することもできます。たとえば、メンバー のリストは組織内の「マネージャ - 従業員」の関係から生成できます。この場合の チームメンバーは、チームマネージャに報告義務のあるすべてのユーザを指します。

注 **:** プロビジョニングアプリケーション管理者は、連鎖関係をサポートするための ディレクトリ抽出レイヤを設定できます。この場合、組織内のいくつかのレベルが 1 つのチームに含まれます。管理者は含めるレベルの数を設定できます。

 チームオプションとは、プロビジョニング要求の範囲を決定するもので、チームが個 別のプロビジョニング要求、1 つ以上の要求カテゴリ、またはすべての要求を実行で きるかどうかを指定します。チームオプションは、チームマネージャがチームメン バーのために代理を設定できるか、または委任の目的でチームメンバーのヶ要請を設 定できるか、あるいはその両方の決定も行います。

プロビジョニングアプリケーション管理者は、すべてのチーム管理機能を実行できます。 チーム定義自体は、iManager 内部で 1 人以上の管理マネージャによって管理されます。

### **12.1.2** チーム要求権限の概要

チーム要求権限とは、1 チームのドメイン範囲に含まれるリクエストや、チームマネー ジャがプロビジョニング要求やタスクに関して実行できるアクションのリストを指定しま す。

チーム要求権限は、imanager 内部で 1 人以上の管理マネージャによって管理されます。 チームマネージャはこれらの権限を設定できません。

管理者は、特定のチームのビジネスにおけるニーズに基づいて、チームマネージャがコン トロールできる範囲を定義することができます。このため、ユーザは、自分がマネージャ としての役割を持つチームによっては、要求およびタスクに対する異なる権限を持つ可能 性があります。特定のチームのアクセス権に関して質問がある場合は、管理者にお問い合 わせください。

## <span id="page-155-0"></span>**12.2** 自チームのタスクの管理

あるタスクがワークフローキュー内にある場合、次のアクションを実行できます。

- 156 [ページのセクション](#page-155-1) 12.2.1「タスクの表示 ( チームメンバー別 )
- 158 ページのセクション 12.2.2[「ユーザまたはグループごとのタスクの表示」](#page-157-0)
- ◆ 160 ページのセクション 12.2.3[「タスク表示の使用」](#page-159-0)
- 164[ページのセクション](#page-163-0) 12.2.4「タスクの選択」
- 168 ページのセクション 12.2.5[「タスクの引き受け」](#page-167-0)
- ◆ 171 ページのセクション 12.2.6[「タスクの再割り当て」](#page-170-0)
- 171 [ページのセクション](#page-170-1) 12.2.7 「タスクの解放」

## <span id="page-155-1"></span>**12.2.1** タスクの表示 **(** チームメンバー別 **)**

チームマネージャはチームメンバーのタスクを表示できます。タスクリストに一覧される のは、チームが利用可能なタスクだけです。

**1**[チームのタスク]([マイチームの作業]アクションカテゴリ内 ) をクリックし、 [チームのタスク]ウィンドウを表示します。

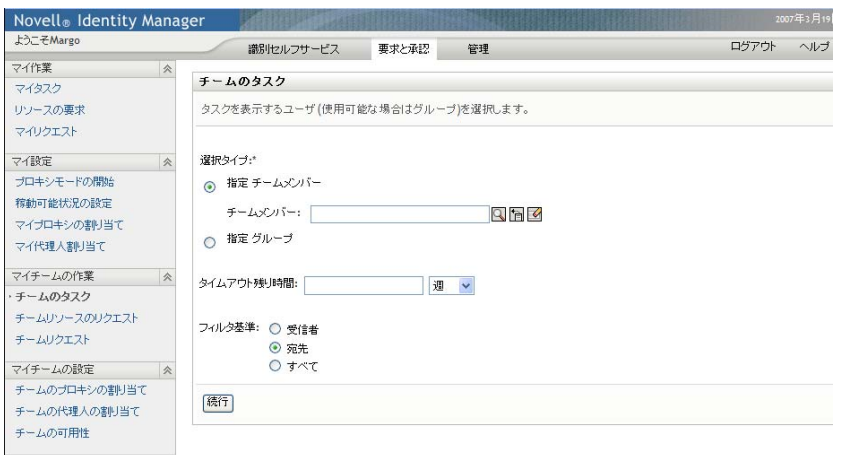

- <span id="page-156-0"></span>**2**[チームの選択]下矢印をクリックして、チームを表示します。チームマネージャと して割り当てられているチームを選択します。
- **3** ユーザを選択します。

「ユーザ]選択ボックスに名前が含まれている場合は、「ユーザ]下矢印をクリックし て、選択したチームのメンバーすべてを表示します。表示するタスクを所有する人物 の名前をクリックします。

「ユーザ]選択ボックスが空の場合は、「オブジェクトセレクタ]アイコンをクリック して、[オブジェクトルックアップ]ウィンドウを開きます。チームメンバーを探す ための検索条件を指定して「*検索*」をクリックし、チームメンバーを選択します。

チームは管理者が定義し、選択ボックスの構にある「オブジェクトセレクタ]アイコ ン< も管理者が定義します。

- 4 (オプション)「タイムアウト7間隔を指定して、選択した時間内に期限切れになる タスクを検索します。1 桁以上 ( 例 : 10) を指定します。 [タイムアウト]間隔を指定した場合は、間隔を日、週、または月のいずれにするか を選択します。
- **5**[フィルタ基準]を使用して、チームメンバーに対して表示するタスクのサブセット を選択します。チームメンバーに対してリソースを許可または取り消すタスクを表示 するには、[受信者]を選択します。チームメンバーが実行責任を持つタスクを表示 するには、[割り当て先]を選択します。両方のタスクを選択できます。
- **6**[タスクリストカラム]選択ボックスで、表示するタスクカラムを 1 つ以上選択し、 右矢印をクリックしてタスクリストに追加します。カラムの選択順序が画面での表示 順序になります。カラムに含めることができる項目は次のとおりです。

タスク (必須)。 要求 受信者 要求日 タイプ 割り当て先 要求者 引き受け済み タイムアウト

優先度

デジタル署名

- **7**[検索]をクリックして、選択したユーザのタスクを一覧にします。
- **8** 別のチームメンバーのタスク、または別のチームのタスクを表示するには[、ステップ](#page-156-0) [2](#page-156-0) に戻って、新しい検索条件を定義します。

## <span id="page-157-0"></span>**12.2.2** ユーザまたはグループごとのタスクの表示

プロビジョニングアプリケーション管理者は、ユーザまたはグループごとにタスクを表示 できます。

- **1**[チームのタスク]([マイチームの作業]アクションカテゴリ内 ) をクリックし、 [チームのタスク]ウィンドウを表示します。
- <span id="page-157-1"></span>**2**[選択タイプ]で、[ユーザ]または[グループ]を選択します。

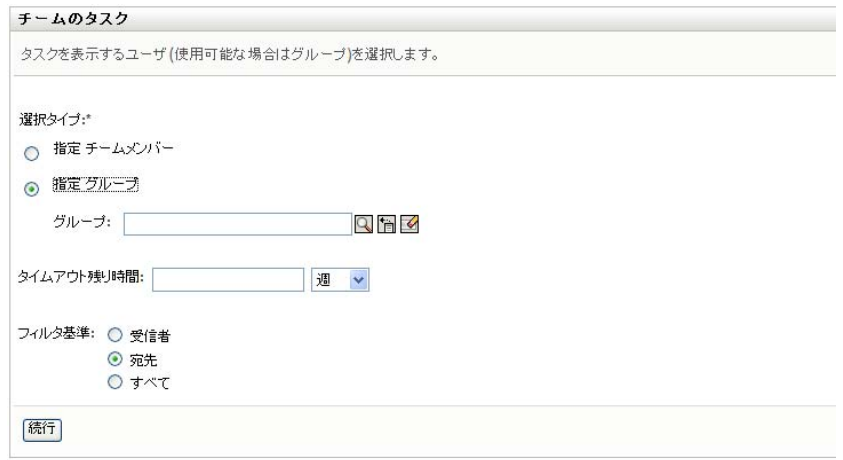

**3** 名前をルックアップするには、[オブジェクトセレクタ]アイコン をクリックして ルックアップ条件を指定し、[検索]をクリックします。

ユーザ名またはグループ名をクリックして選択します。[オブジェクトルックアップ] ページの次のサンプルは、すべてのグループをルックアップした場合です。

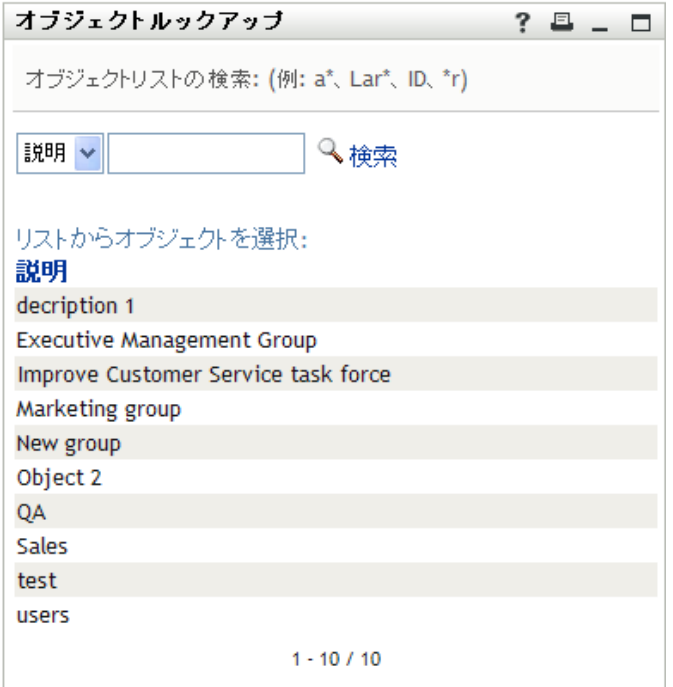

4 オプションで、[タイムアウト]間隔を指定して、指定した間隔内で期限切れになる タスクを検索します。1 桁以上で指定します。

[タイムアウト]間隔を指定した場合は、間隔を日、週、または月のいずれにするか を選択します。

- **5**[フィルタ基準]を使用して、タスクのサブセットを選択します。ユーザまたはグ ループにリソースを許可または取り消すタスクを表示するには、[受信者]を選択し ます。ユーザまたはグループが実行責任を持つタスクを表示するには、[割り当て先] を選択します。両方の種類のタスクを選択できます。
- **6**[タスクリストカラム]選択ボックスで、表示するタスクの説明を 1 つ以上選択し、 右矢印をクリックして説明をタスクリストに追加します。説明を追加した順序は、タ スクリストのカラム見出しの表示順序になります。次を選択できます。

タスク ( 必須 )。 要求 受信者 要求日 タイプ 割り当て先 要求者 引き受け済み タイムアウト 優先度 デジタル署名

**7** [検索] をクリックしてタスクを表示します。

表示されたグループタスクは、グループに明示的に割り当てられたもので、グループ の各メンバーに割り当てられたものであはありません。個人に割り当てられたタスク を表示するには、その人物のタスクを表示します。

**8** 別のユーザまたはグループのタスクを表示するには[、ステップ](#page-157-1) 2 に戻って、新しい検 索条件を定義します。

## <span id="page-159-0"></span>**12.2.3** タスク表示の使用

タスクリストは、テンプレート表示または公開表示フォーマットで表示されます。表示 フォーマットは管理者が選択します。

#### テンプレート表示フォーマット

テンプレート表示フォーマットはデフォルトの表示フォーマットです。図 [12-1](#page-159-1) は例を示 しています。

1ページごとのタスク数 10 v

<span id="page-159-1"></span>図 *12-1* テンプレート表示フォーマットのタスクリストの例

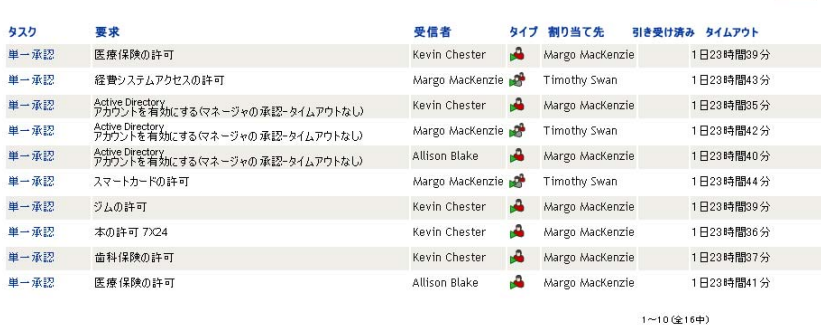

テンプレート表示では、値を基準にカラムをソートしたり、1 ページごとのタスク数を設 定したり、タスクリストのページを移動したりできます。

#### 値によるカラムのソート

- **1** カラムの見出しをクリックすると、カラム内の値をソートできます。
- **2** もう一度見出しをクリックすると、逆順にソートできます。

#### **1** ページごとのタスク数の設定

- **1** タスクリストの右側にある[*1* ページごとのタスク数]選択ボックスの下矢印をク リックします。
- **2** ページの長さを、1 ページごとのタスク数 5、10、または 25 の中から選択します。

#### タスクリストのページの移動

**1**[先頭]、[前へ]、[次へ]、および[最後]をクリックして、タスクリストのページを 移動できます。

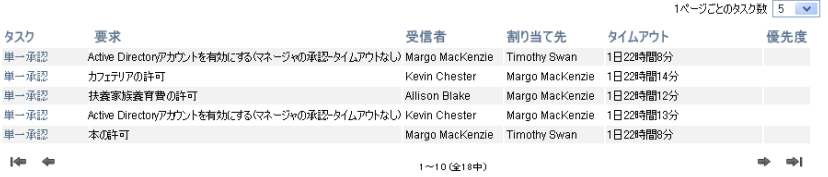

#### 公開表示フォーマット

公開表示フォーマットを使用すると、取得済みデータをフィルタできます。図 [12-2](#page-160-0) は、 公開表示フォーマットの例を示しています。

<span id="page-160-0"></span>図 *12-2* 公開表示フォーマットのタスクリストの例

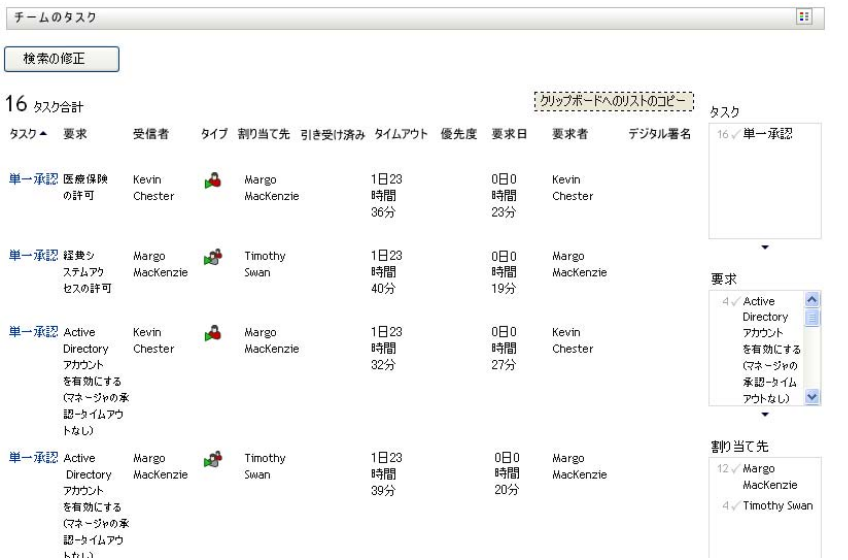

#### 値によるカラムのソート

**1** カラムの見出しをクリックすると、カラム内の値をソートできます。

**2** もう一度見出しをクリックすると、逆順にソートできます。

#### データの表示のフィルタリング

公開表示フォーマットでは、検索によって返されたデータセット全体が表示されます。 フィルタを使用して、このデータセットをフィルタできます。フィルタは画面右側にあ り、検索のカラム見出しの名前が付いています。[タスク]、[要求]、[割り当て先]、およ び[要求者]のカラム値を基準にデータをフィルタできます。フィルタは、対応するカラ ムが画面に含まれている場合にのみ表示されます。

注 **:** 公開表示では、フィルタをファセットと呼びます。

図 [12-3](#page-161-0) は、[要求] フィルタと [割り当て先] フィルタを使用した例を示しています。

<span id="page-161-0"></span>図 *12-3* 公開表示の *2* つのフィルタ

#### 要求

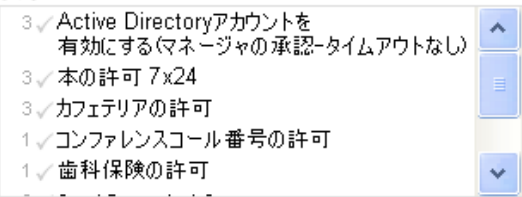

割り当て失

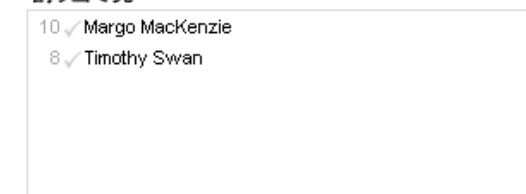

各フィルタパラメータの横には、数字とチェックマーク ( オプション) があります。数字 は、現在のフィルタセット内のパラメータに一致するタスク数を示します。チェックマー クは、フィルタパラメータが選択されているかどうかを示します。初期状態では、すべて のフィルタパラメータが選択されており、検索を実行すると、すべてのデータを表示でき ます。フィルタにパラメータが 1 つしかない場合、そのパラメータは自動的に選択されま す。

**1** データのサブセットを表示するには、1 つ以上のフィルタボックスのパラメータを 1 つ以上クリックします。

注 **:** 1 つのフィルタのパラメータを選択すると、他のフィルタで使用できるパラメー タが変わる場合があります。

たとえば、[割り当て先]フィルタで Margo の名前をクリックして、[要求者]フィ ルタで Kevin の名前をクリックした場合、図 [12-4](#page-161-1) に示すように、Margo Mackenzie に 割り当てられていて、かつ Kevin Chester が要求したタスクのみが表示されます。

<span id="page-161-1"></span>図 *12-4 2* つのフィルタを適用した後のタスクリストの例

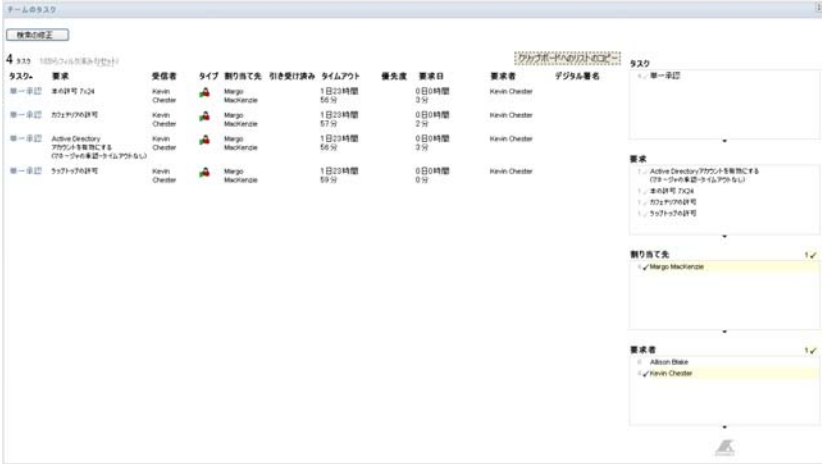

#### 画面からのデータのエクスポート

- **1** 画面に表示されているデータをエクスポートするには、画面上部にある[リストをク リップボードにコピー]をクリックします。
- **2**[タブ区切り値]または[このビューの生成された *HTML*]を選択します。公開表示 によって、コード化されたテキストファイルが生成されます。
- **3** 内容をクリップボードにコピーします。
- **4** クリップボードから貼り付け先のファイルに貼り付けます。
- **5**[閉じる]をクリックするか、または <*ESC*> キーを押して、コード化されたテキスト のウィンドウを閉じます。

#### 表示アイコンの理解

テンプレート表示および公開表示のどちらでも、結果セット内の各タスクのステータスを 示すアイコンが表示されます。この節では、タスクリストに表示される表示アイコンにつ いて説明します。

- 163 ページの 「[タイプ] カラム」
- ◆ 163 ページの 「[優先度] カラム」
- 164 ページの 「「引き受け済み] カラム」
- ◆ 164 ページの 「「デジタル署名] カラム」

#### <span id="page-162-0"></span>[タイプ]カラム

「タイプ」カラムの下にはステータスフラグが表示されます。フラグは凡例で定義されて います。凡例にアクセスするには、[チームのタスク]タイトルバーの右側にある複数色 のアイコンをクリックします。163 [ページの](#page-162-2) 図 図 12-5 は凡例を示しています。

<span id="page-162-2"></span>図 *12-5* [チームのタスク]画面に表示されるアイコン

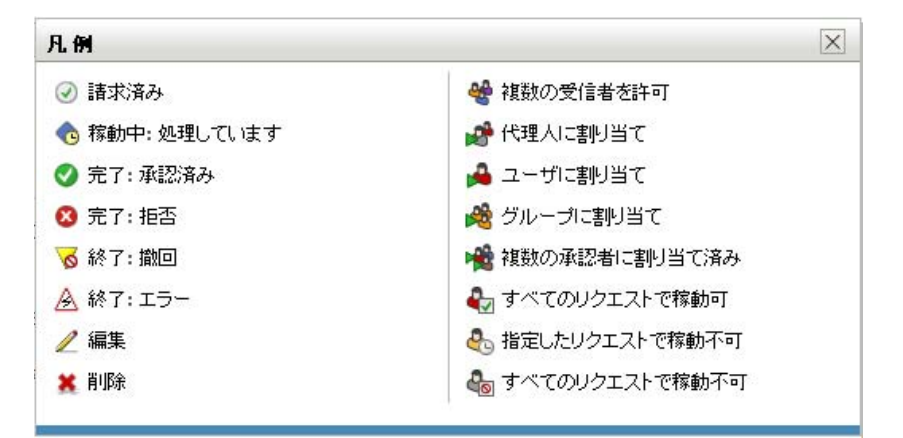

#### <span id="page-162-1"></span>[優先度]カラム

赤いフラグは優先度の高いタスクを示します。この優先度は、管理者が作成したプロビ ジョニング要求定義で設定されています。

#### <span id="page-163-1"></span>[引き受け済み]カラム

[引き受け済み]アイコン ([引き受け済み]カラムにあります) は、タスクが引き受け 済みであることを示します。

### <span id="page-163-2"></span>[デジタル署名]カラム

[デジタル署名] アイコン ( [デジタル署名] カラムにあります) は、タスクを承認 または拒否するのにデジタル署名が必要なことを示します。

### <span id="page-163-0"></span>**12.2.4** タスクの選択

タスクリスト内のタスクを選択して開くには、次の手順を実行します。

**1** タスク名をクリックします。

[チームのタスク]ページに[タスク詳細]パネルが表示されます。

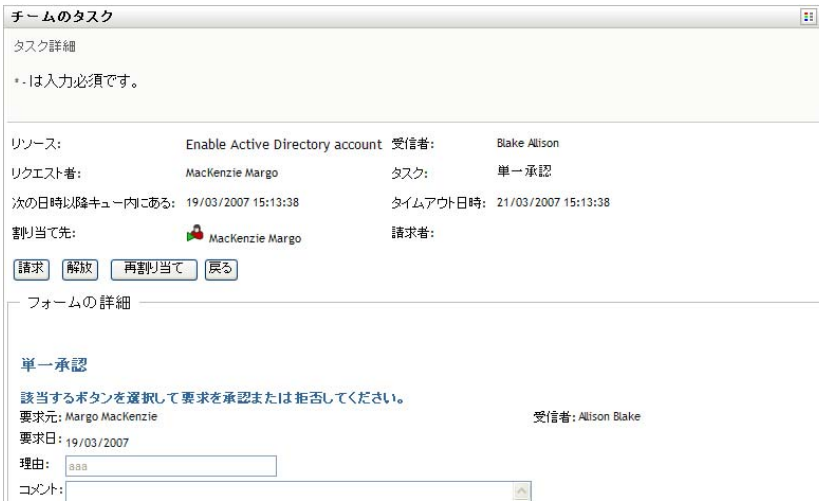

タスクが複数の承認者に割り当てられている場合、[タスク詳細]フォームには[複 数の承認者]アイコンが[割り当て先]フィールドの隣に表示され、アイコンの下に 複数の承認が必要なことを示すテキストが表示されます。

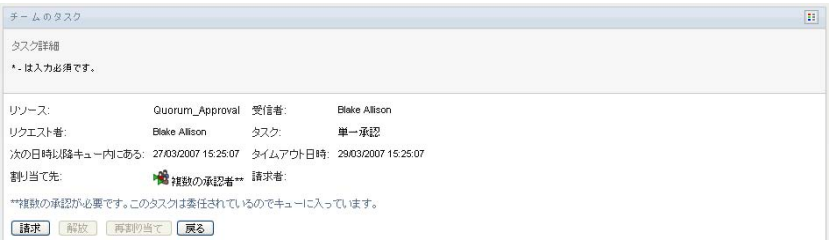

**2** 複数の承認者に割り当てられたタスクの詳細を表示するには、[複数の承認者]アイ コンの下にあるテキストをクリックします。

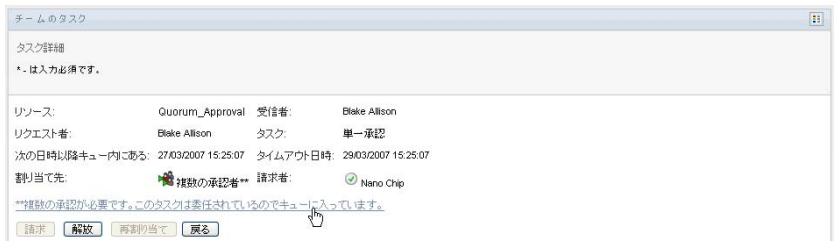

必要な承認の数、現在の受取人は誰か、現在の承認ステータスは何か、を示すポップ アップウィンドウが表示されます。

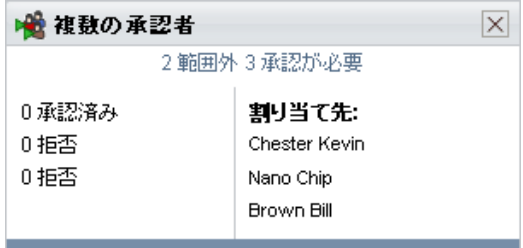

タスクの要件は、管理者がそのタスクをどのように設定したかに依存します。

- ◆ 承認タイプが[グループ]の場合、タスクはあるグループ内の複数のユーザに割 り当てられていますが、タスクを引き受けて承認できるのは 1 人だけです。
- 承認タイプが「複数承認者」の場合、タスクは複数の受取人に割り当てられてお り、すべての受取人がそのタスクを引き受け、承認する必要があります。
- ◆ 承認タイプが「定足数7の場合、タスクは複数の受取人に割り当てられており、 受取人のうちの定足数に達すればタスクを承認できます。定足数の定義は管理者 が行います。定足数を定義するために、管理者は必要となる正確な承認数または 承認の割合を特定する承認条件を指定します。
- **3** タスクを引き受ける場合は、168 ページのセクション 12.2.5[「タスクの引き受け」](#page-167-0)の 手順を実行します。
- **4** タスクを再割り当てする場合は、171 [ページのセクション](#page-170-0) 12.2.6「タスクの再割り当 [て」の](#page-170-0)手順を実行します。
- 5 タスクのコメント履歴を表示するには、[コメント履歴の表示]をクリックします。

ポップアップウィンドウにユーザおよびシステムコメントが表示されます。コメント が表示される順序は、各コメントに関連したタイムスタンプにより決定されます。最 初に入力されたコメントが初めに表示されます。並列承認フローでは、処理中のアク ティビティが同時には予測不可能な可能性があります。

**5a** ユーザコメントを表示するには、/ユーザコメントの表示/ をクリックします。

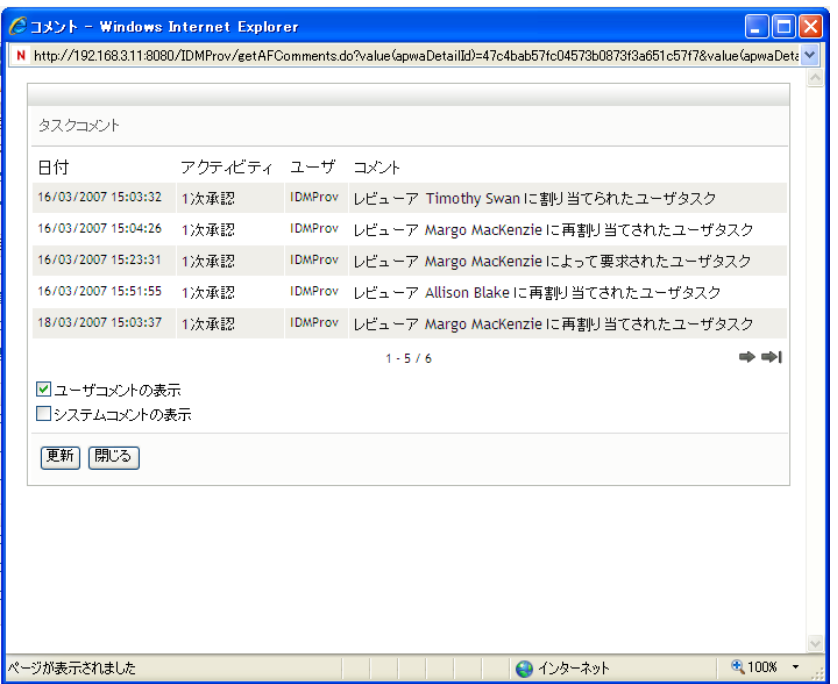

ユーザコメントには、次のような種類の情報が含まれています。

- 各コメントが追加された日時。
- コメントの対象となるアクティビティの名前。表示されるアクティビティの リストには、ユーザおよび処理済みまたは現在処理中のプロビジョニングア クティビティが含まれる。
- コメントを作成したユーザ名。コメントがワークフローシステムにより生成 された場合、アプリケーション名 ( たとえば、IDMProv) がユーザ名となる。 ワークフローシステムにより生成されたコメントは自動的にローカライズさ れます。
- 各アクティビティに現在指名されているユーザ名を含むコメントテキスト。

注 **:** ワークフロー設計者は、ワークフローに対するユーザコメントの生成を無効 化できる。詳細については、『*Identity Manager* [ユーザアプリケーション](http://www.novell.com/documentation/idmrbpm361/index.html) *:* 設計ガ [イド](http://www.novell.com/documentation/idmrbpm361/index.html) *(http://www.novell.com/documentation/idmrbpm361/index.html)*』を参照してくだ さい。

**5b** システムコメントを表示するには、[システムコメントの表示]をクリックしま す。

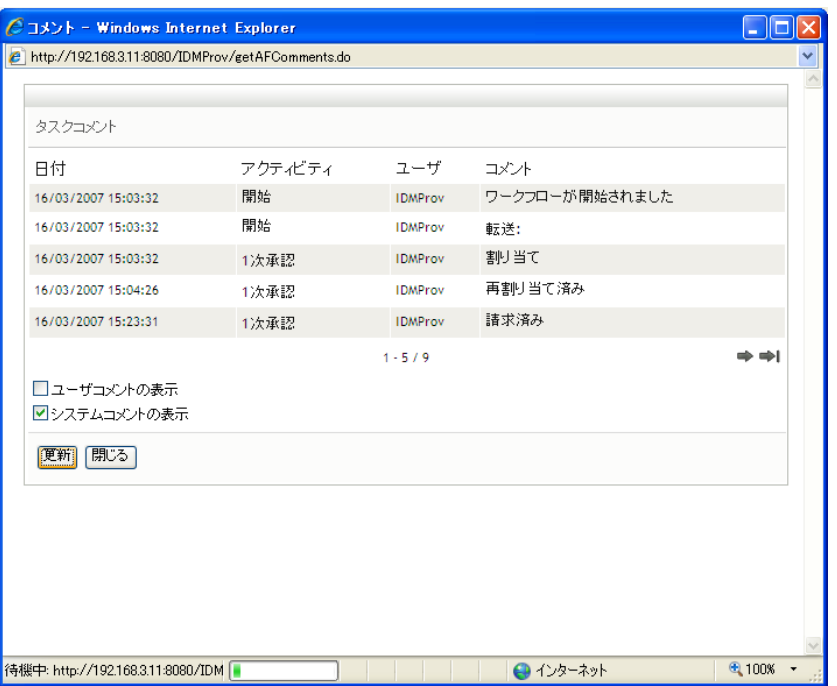

システムコメントには、次のような種類の情報が含まれています。

- 各コメントが追加された日時。
- コメントの対象となるアクティビティの名前。システムコメントを表示する と、ワークフロー内のすべてのアクティビティが一覧表示される。表示され るアクティビティのリストには、処理済みまたは現在処理中のアクティビ ティが含まれる。
- コメントを作成したユーザ名。コメントがワークフローシステムにより生成 された場合、アプリケーション名 ( たとえば、IDMProv) がユーザ名となる。 ワークフローシステムにより生成されたコメントは自動的にローカライズさ れます。
- アクティビティ向けに実行されたアクションを示すコメントテキスト。

システムコメントは、デバッグをするために使用されることを主な目的としてい ます。ほとんどのビジネスユーザはワークフローのシステムコメントを見る必要 はありません。

**5c** コメントの長いリストをスクロールするには、画面の最下部の矢印をクリックし ます。たとえば、次ページにスクロールするには、「次へ」の矢印をクリックし ます。

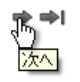

**5d** [閉じる] をクリックしてウィンドウを閉じます。

**6** タスクリストに戻るには、[戻る]をクリックします。

注 **:** [引き受け]および[再割り当て]ボタンは、これらのアクションがチーム要求権限 で許可されている場合のみ表示されます。

## <span id="page-167-0"></span>**12.2.5** タスクの引き受け

実行するチームメンバーのタスクを引き受けるには、次の手順を実行します。

**1**[引き受け]をクリックします。

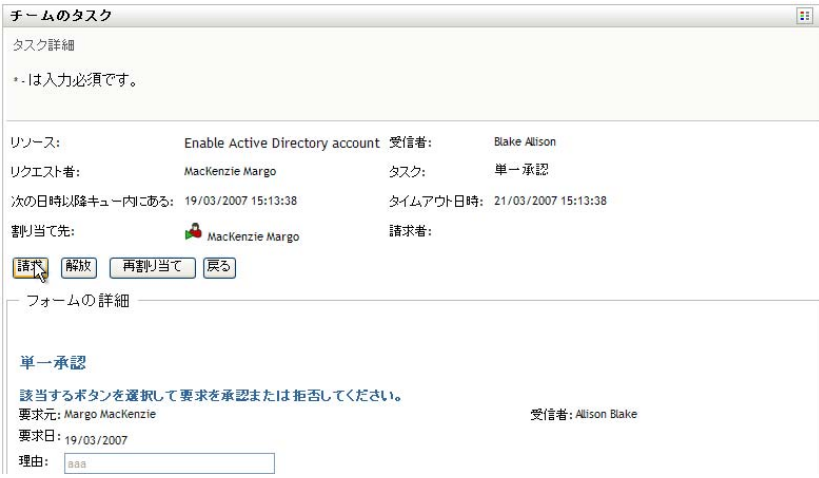

ページの[フォームの詳細]セクションが更新され、[拒否]および [承認] ボタン、 およびフロー定義に含まれる他のすべてのアクションボタンが表示され、適切な フィールドが編集可能になります。

要求したリソースにデジタル署名が必要な場合、[デジタル署名が必要]アイコンが ページの上部右隅に表示されます。

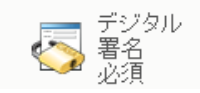

加えて、Internet Explorer 上に、デジタル署名アプレットを有効化するには <Spae> キーまたは <Enter> キーを押す必要があるというメッセージが表示されます。

- **2** デジタル署名が必要なタスクを処理している場合は、次のステップを実行します。
	- **2a** スマートカードを使用している場合は、スマートカードリーダーに挿入します。
	- **2b** Internet Explorer 上で、<Space> キーまたは <Enter> キーを押してアプレットを有 効化します。

この時点で、ブラウザにセキュリティに関する警告メッセージが表示される可能 性があります。

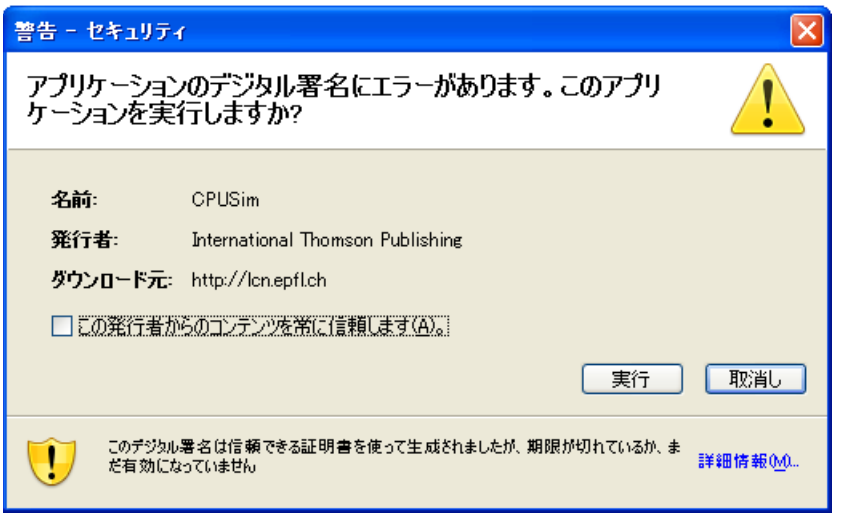

- **2c**[実行]をクリックして、続行します。
- **2d** 承認フォームの各フィールドで値を指定します。このフォームに表示される フィールドは、要求したリソースの種類によって異なります。
- **2e** デジタル署名確認メッセージの隣のチェックボックスをオンにし、署名準備が 整っていることを示します。

デジタル署名確認メッセージは、管理者がどのようにプロビジョニングリソース を設定したかによって変化します。

アプレットには、証明書が選択できるポップアップウィンドウが表示されます。 ポップアップウィンドウには、ブラウザにインポートされた証明書、およびス マートカードにインポートされた証明書が一覧表示されます。

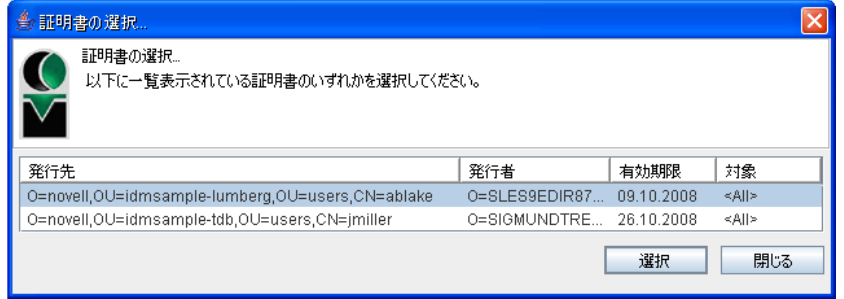

**2f** 使用する証明書を選択し、[選択]をクリックします。

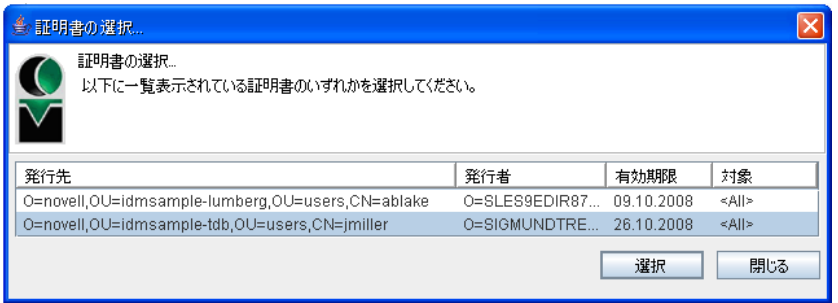

- 2g ブラウザにインポートされた証明書を選択する場合、要求フォーム上の[パス ワード]フィールドにパスワードを入力する必要があります。
- **2h** スマートカードにインポートされた証明書を選択する場合、スマートカードの PIN を入力し、[*OK*]をクリックします。

スマートカードを使用する場合、証明書用のパスワードを入力する必要はありま せん。すでに証明書パスワードがカードに送信されているからです。

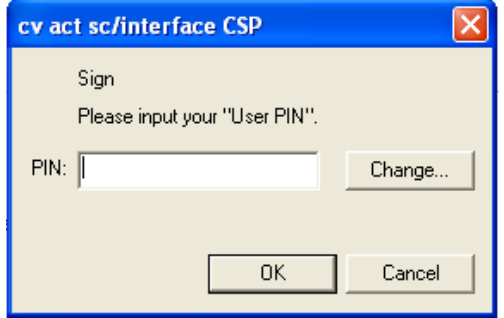

ユーザ同意書をプレビューする機能を管理者が有効化している場合は、[プレ ビュー]ボタンが有効になります。

2i 「プレビュー<sup>7</sup>をクリックし、ユーザ同意書を確認します。

デジタル署名の種類がフォームに設定されている場合は、PDF 文書が表示され ます。

デジタル署名の種類がデータに設定されている場合は、XML 文書が表示されま す。

**3** 要求を拒否するには、[拒否]ボタンをクリックします。

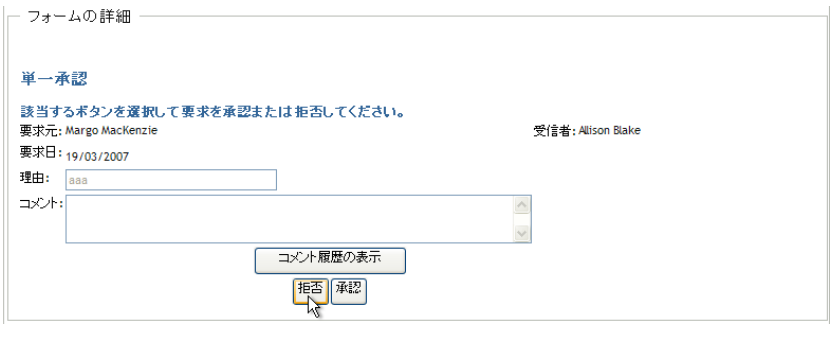

**4** 要求を承認するには、[承認]ボタンをクリックします。

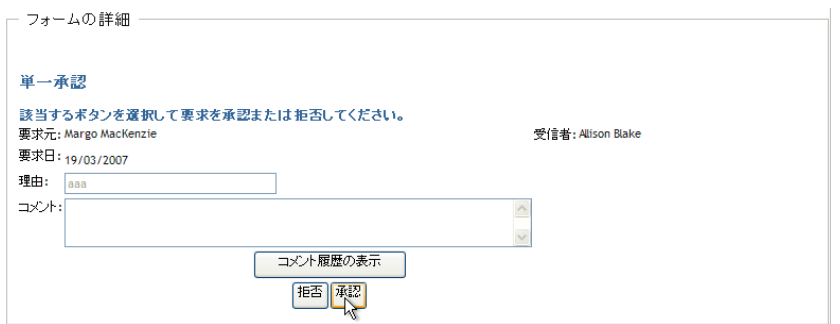

アクションが正常に実行されたかどうかを示すメッセージが表示されます。

## <span id="page-170-0"></span>**12.2.6** タスクの再割り当て

実行するチームメンバーのタスクを再割り当てするには、次の手順を実行します。

**1**[チームのタスク]タスク詳細ウィンドウで、[再割り当て]をクリックします。

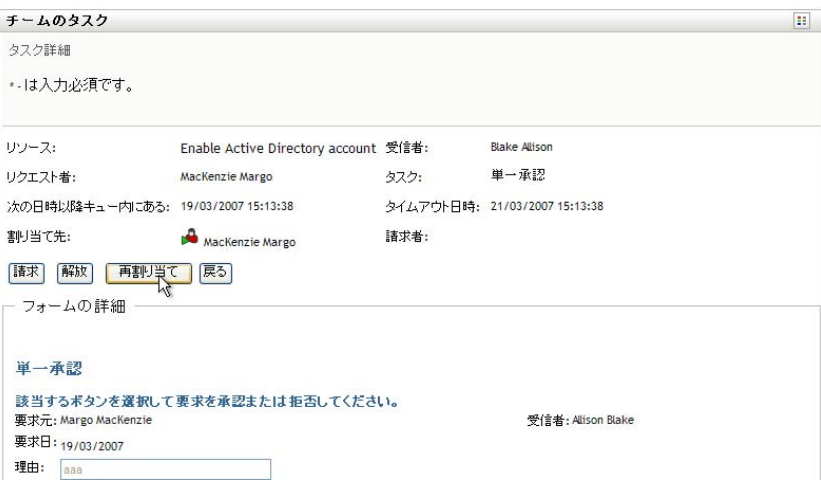

- 2 選択したエントリボックスの隣にある [オブジェクトセレクタ] アイコン 2をク リックします。
- **3**[新しい割り当て先]ドロップダウンリストで、タスクの再割り当てを行いたいユー ザを選択します。
- 4 (オプション) [コメント]フィールドに、再割り当ての理由を説明するコメントを 入力します。
- **5**[送信]*)* をクリックします。 アクションが正常に実行されたかどうかを示すメッセージが表示されます。

## <span id="page-170-1"></span>**12.2.7** タスクの解放

**The State** 

タスクを解放した場合、他のチームメンバーは、そのタスクを割り当てること、および引 き受けることができます。

**1**[チームのタスク]ページの[タスク詳細]パネルで、[解放]をクリックします。

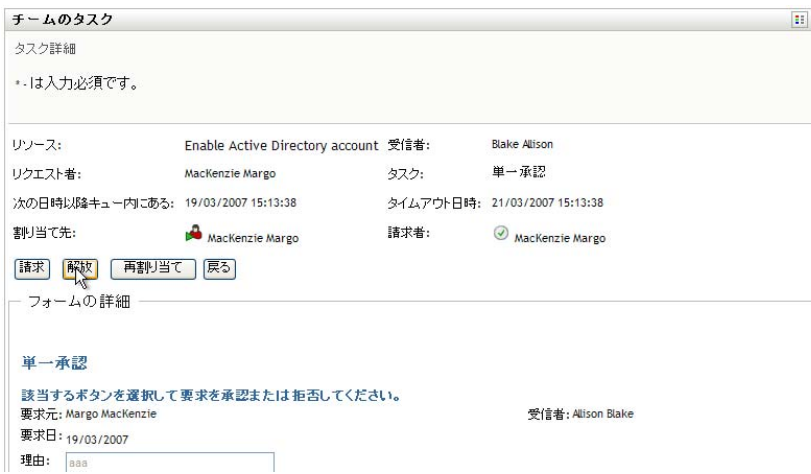

# <span id="page-171-0"></span>**12.3** チームリクエストの作成

[チームリソースのリクエスト]アクションを使用することにより、チームメンバーのた めのリソースを要求できます。

**1**[チームリソースのリクエスト]([マイチームの作業]アクションカテゴリ内 ) をク リックします。

[チームリソースのリクエスト]ページが開きます。

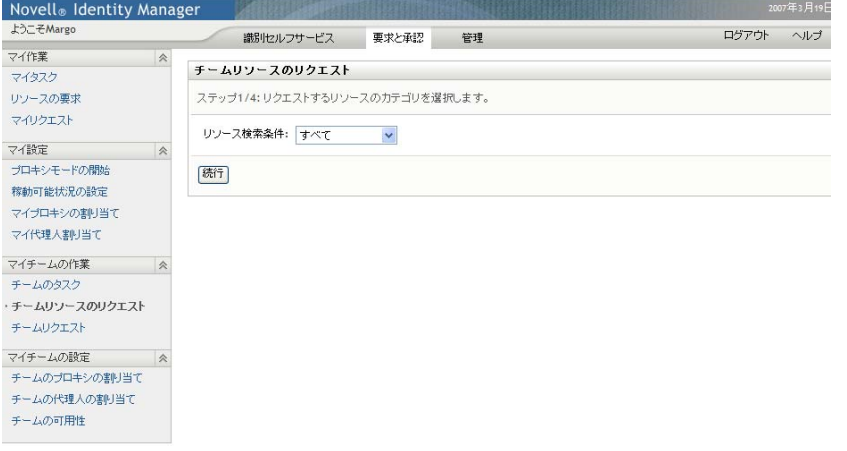

2 「チームの選択<sup>7</sup>をクリックし、チームマネージャとして指名されたチームを選択し ます。それから、[続行]をクリックします。

カテゴリを選択できるページが表示されます。

**3**[要求タイプ]ドロップダウンリスト内の要求カテゴリを選択します。[すべて]を選 択し、利用可能なすべてのカテゴリからの要求を含めます。

使用可能なカテゴリのリストは、チーム要求権限に依存しています。チームのプロビ ジョニング要求範囲にリソースカテゴリが含まれない場合、カテゴリリストは表示さ れません。この場合、次のステップへスキップしリソースを選択します。

**4**[続行]をクリックします。 [チームリソースのリクエスト]ページに、要求可能なリソースが一覧表示されます。 リストには、チームマネージャが要求を開始できるリソースのみが含まれています。

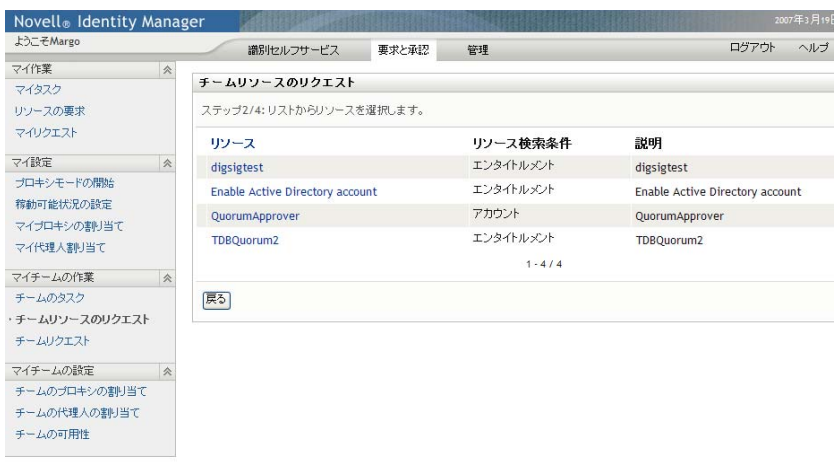

- **5** リソース名をクリックして選択します。
- **6**[受信者]名をクリックして選択します。選択したチームメンバーは要求の受信者で す。

チームの定義方法に応じて、チームメンバーのリストの代わりに、[オブジェクトセ レクタ]アイコン<br />
<br />  $\mathcal{L}$ クスの隣に表示される場合もあります。こ の場合、アイコンをクリックし [オブジェクト検索] ウィンドウを開きます。チーム メンバーを探すための検索条件を指定して「検索]をクリックし、チームメンバーを 選択します。

ワークリストに対して複数受信者をサポートするように[フロー戦略]が定義されて いた場合、グループ、コンテナ、またはチームを受信者として選択できます。ワーク フローの設定方法によって、ユーザアプリケーションが ( 要求が受信者ごとに個別に 承認または拒否されるように ) 各受信者に対して別のワークフローを生じる場合、ま たは各受信者向けに 1 つずつ、複数のプロビジョニングステップを含む単一のフロー を開始する場合があります。。後に説明した場合は、要求の承認または拒否が全受信 者に適用されます。

- **7**[続行]をクリックします。
- **8**[チームリソースのリクエスト]ページに要求パネルが表示されます。要求パネルの 各フィールドで値を指定します。次の例では、必須フィールドは[要求の理由]のみ です。

このフォームに表示されるフィールドは、要求したリソースの種類によって異なりま す。

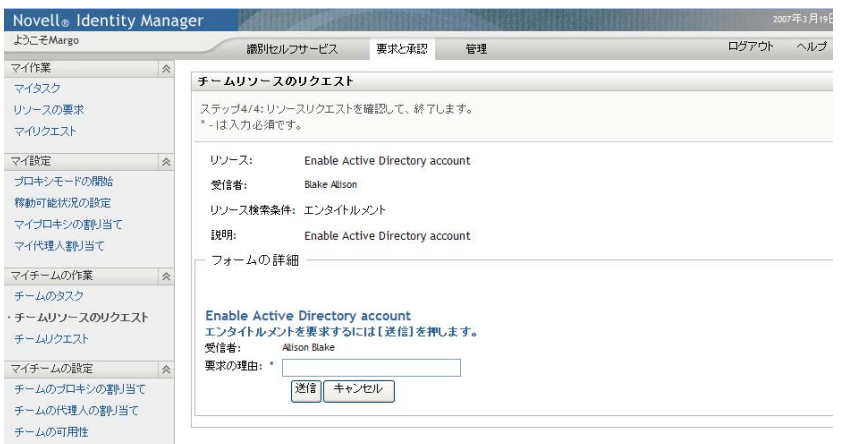

要求したリソースにデジタル署名が必要な場合、「デジタル署名が必要」アイコンが ページの上部右隅に表示されます。

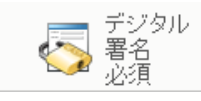

加えて、Internet Explorer 上に、デジタル署名アプレットを有効化するには <spae> キーまたは <Enter> キーを押す必要があるというメッセージが表示されます。

- **9** デジタル署名が必要なタスクを行う場合は、次のステップを実行します。
	- **9a** スマートカードを使用している場合は、スマートカードリーダーに挿入します。
	- **9b** Internet Explorer 上で、<Space> キーまたは <Enter> キーを押してアプレットを有 効化します。

この時点で、ブラウザにセキュリティに関する警告メッセージが表示される可能 性があります。

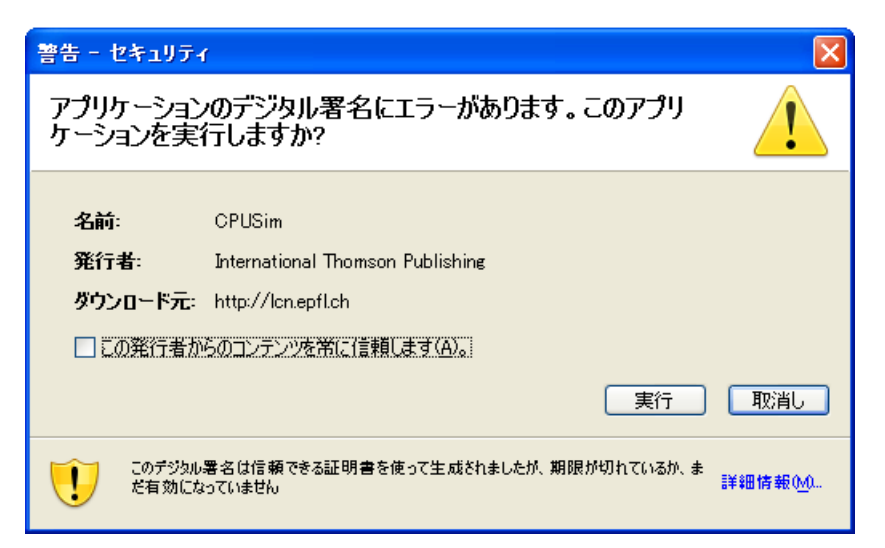

- **9c**[実行]をクリックして、続行します。
- **9d** 初期要求フォームの各フィールドに値を指定します。このフォームに表示される フィールドは、要求したリソースの種類によって異なります。
- **9e** デジタル署名確認メッセージの隣のチェックボックスをオンにし、署名準備が 整っていることを示します。

デジタル署名確認メッセージは、管理者がどのようにプロビジョニングリソース を設定したかによって変化します。

アプレットには、証明書が選択できるポップアップウィンドウが表示されます。 ポップアップウィンドウには、ブラウザにインポートされた証明書、およびス マートカードにインポートされた証明書が一覧表示されます。

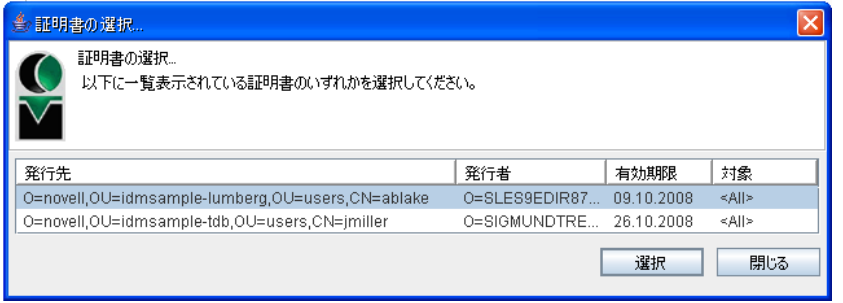

**9f** 使用する証明書を選択し、[選択]をクリックします。

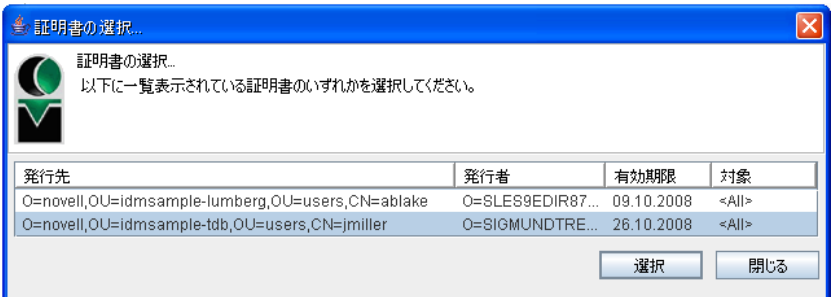

- 9g ブラウザにインポートされた証明書を選択する場合、要求フォーム上の[パス ワード]フィールドにパスワードを入力する必要があります。
- **9h** スマートカードにインポートされた証明書を選択する場合、スマートカードの PIN を入力し、[*OK*]をクリックします。

スマートカードを使用する場合、証明書用のパスワードを入力する必要はありま せん。すでに証明書パスワードがカードに送信されているからです。

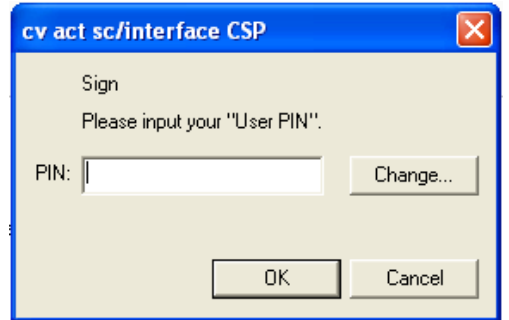

ユーザ同意書をプレビューする機能を管理者が有効化している場合は、[プレ ビュー]ボタンが有効になります。

ブレビュー

- **9i**[プレビュー]をクリックし、ユーザ同意書を確認します。 デジタル署名の種類がフォームに設定されている場合は、PDF 文書が表示され ます。デジタル署名の種類がデータに設定されている場合は、XML 文書が表示 されます。
- **10**[送信]*)* をクリックします。

そのユーザに対するワークフローが開始します。

[チームリソースのリクエスト]ページに、要求が正常に送信されたかどうかを示す ステータスメッセージが表示されます。

リソース要求に対して、組織内の 1 人または複数の個人からの承認が必要な場合、そ れらのユーザによる承認を得るためのワークフローが 1 つ以上開始します。

## <span id="page-175-0"></span>**12.4** 自チームの要求の管理

[チーム要求]アクションでは、チームマネージャおよびプロビジョニングアプリケー ション管理者がリソース要求の状態と履歴を表示でき、リソース要求を撤回することがで きます。

注 **:** [チーム要求]アクションは、役割または検証要求を表示しません。役割要求の状態 を表示するには、「役割」タブの「要求ステータスの表示」アクションを使用します。検 証要求の状態を表示するには、[*整合性*] タブの [*検証要求ステータスの表示*] アクショ ンを使用します。

- **1**[チームリクエスト]([マイチームの作業]アクションカテゴリ内 ) をクリックしま す。
- **2**[チームの選択]をクリックし、チームマネージャとして指名されたチームを選択し ます。

自分がプロビジョニングアプリケーション管理者は、「チームの選択]ボックスは表 示されません。

プロビジョニングアプリケーション管理者は、コンテナまたはグループによるチーム 要求のリストをフィルタできません。管理者はチームメンバーを個別に選択する必要 があります。

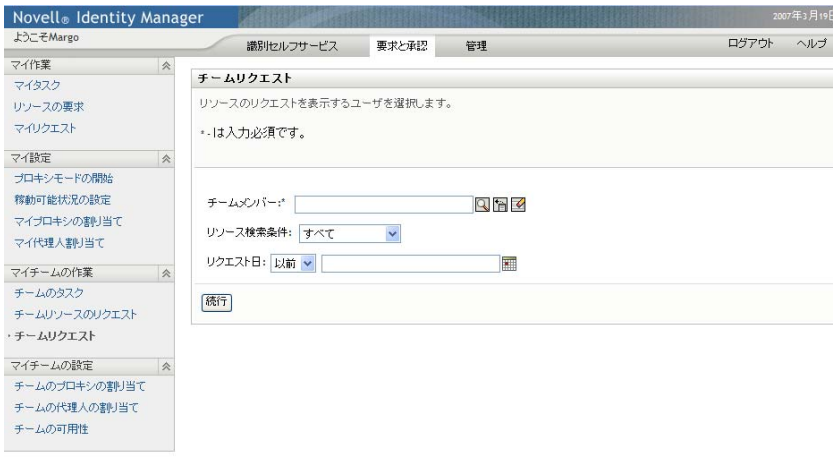

**3**[続行]をクリックします。

[チームリソースの要求]ページでは、[チームメンバー]フィルタ、[要求タイプ]( カテゴリ) フィルタ、および「*要求日*」フィルタを選択するように要求されます。

**4**[チームメンバー]で名前をクリックして選択します。

チームの定義方法に応じて、チームメンバーのリストの代わりに、[オブジェクトセ レクタ] アイコン ■が表示される場合もあります ( [チームメンバー] 選択ボックス の隣)。この場合、アイコンをクリックし [オブジェクト検索] ウィンドウを開きま す。チームメンバーを探すための検索条件を指定して[検*索]*をクリックし、チーム メンバーを選択します。

5 チームメンバーを選択すると、[*要求タイプ*](カテゴリ)フィルタおよび [*要求日*] フィルタを選択できます。[続行]をクリックします。

[チームリクエスト]ページに次の情報が一覧表示されます。

- ◆ 要求された各リソース
- ◆ そのリソースを受信するユーザ
- そのリソースを要求したユーザ
- ◆ その要求のステータス

チーム要求が表示されます。要求のリストにはチームが実行できる要求のみが含まれ ます。

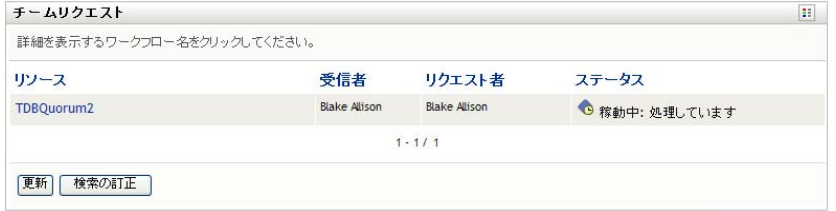

- **6** 要求の詳細情報を表示するには、リストで要求名をクリックします。
	- [リクエスト詳細]ページに、次の詳細情報が表示されます。
		- ◆ リソースの名前
		- リソースの受信者
		- ◆ 現在のリソース要求の処理ステータス
- リソースの要求者
- リソース要求の発行日時
- コメント

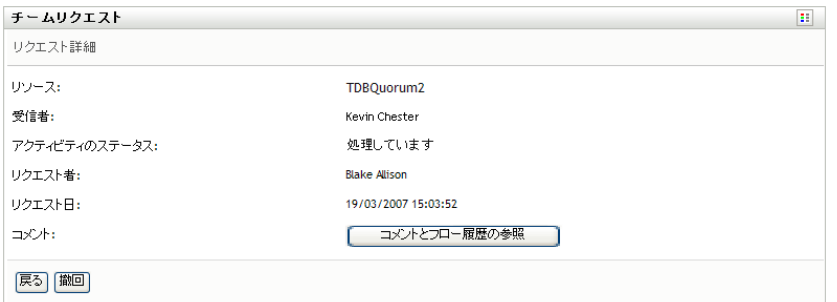

**7** リクエストのコメント履歴を表示するには、[コメントとフロー履歴の参照]をク リックします。

ポップアップウィンドウにユーザおよびシステムコメントが表示されます。コメント が表示される順序は、各コメントに関連したタイムスタンプにより決定されます。最 初に入力されたコメントが初めに表示されます。並列承認フローでは、処理中のアク ティビティが同時には予測不可能な可能性があります。

**7a** ユーザコメントを表示するには、[ユーザコメントの表示]をクリックします。

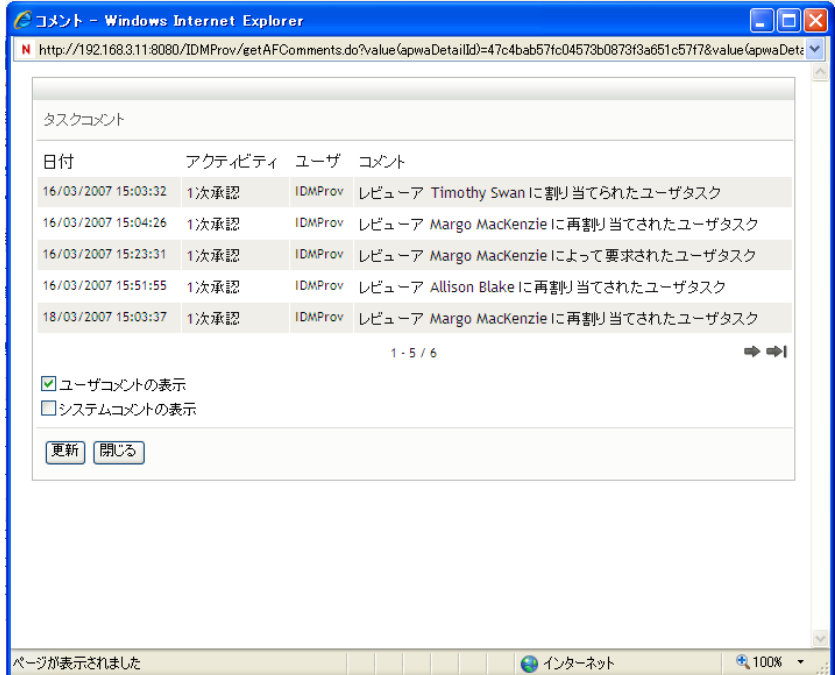

ユーザコメントには、次のような種類の情報が含まれています。

- 各コメントが追加された日時。
- コメントの対象となるアクティビティの名前。表示されるアクティビティの リストには、ユーザおよび処理済みまたは現在処理中のプロビジョニングア クティビティが含まれる。

 コメントを作成したユーザ名。コメントがワークフローシステムにより生成 された場合、アプリケーション名 ( たとえば、IDMProv) がユーザ名となる。 ワークフローシステムにより生成されたコメントは自動的にローカライズさ れます。

 各アクティビティに現在指名されているユーザ名を含むコメントテキスト。 ワークフロー設計者は、ワークフローに対するユーザコメントの生成を無効化で きる。詳細については、『*[Id](http://www.novell.com/documentation/idmrbpm361/index.html)entity Manager* [ユーザアプリケーション](http://www.novell.com/documentation/idmrbpm361/index.html) *:* 設計ガイド (http://www.novell.com/documentation/idmrbpm361/index.html)』を参照してくださ い。

**7b** システムコメントを表示するには、[システムコメントの表示]をクリックしま す。

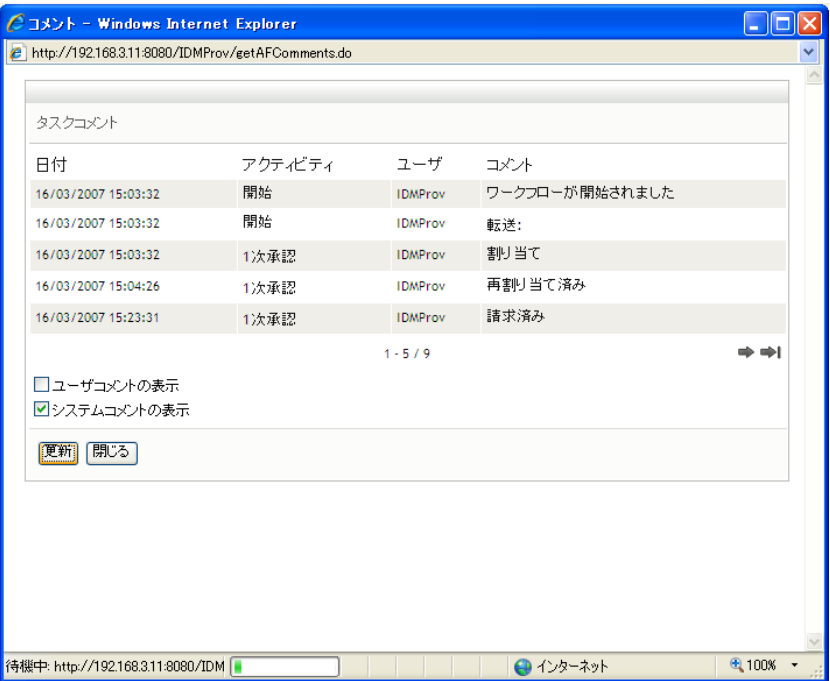

システムコメントには、次のような種類の情報が含まれています。

- 各コメントが追加された日時。
- コメントの対象となるアクティビティの名前。システムコメントを表示する と、ワークフロー内のすべてのアクティビティが一覧表示される。表示され るアクティビティのリストには、処理済みまたは現在処理中のアクティビ ティが含まれる。
- コメントを作成したユーザ名。コメントがワークフローシステムにより生成 された場合、アプリケーション名 ( たとえば、IDMProv) がユーザ名となる。 ワークフローシステムにより生成されたコメントは自動的にローカライズさ れます。
- ◆ アクティビティ向けに実行されたアクションを示すコメントテキスト。

システムコメントは、デバッグをするために使用されることを主な目的としてい ます。ほとんどのビジネスユーザはワークフローのシステムコメントを見る必要 はありません。

**7c** コメントの長いリストをスクロールするには、画面の最下部の矢印をクリックし ます。たとえば、次ページにスクロールするには、[次へ]の矢印をクリックし ます。

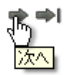

7d [閉じる] をクリックしてウィンドウを閉じます。

8 リソース要求を撤回するには、[リクエスト詳細]ページで[撤回]をクリックしま す。[撤回]ボタンは、実行のプロセスに対してのみ有効です。プロセスの実行が終 了すると、[撤回]ボタンは無効になります。

[撤回]ボタンは、チーム要求権限内でチームマネージャに要求を撤回する権限が与 えられていない限り、表示されません。
<sup>13</sup> 自チームのプロビジョニング情報の 設定

この項では、Identity Manager ユーザインタフェースの*「マイチームの設定]アクシ*ョンカ テゴリ([要求と承認]タブ内)を使用する方法について説明します。この節の内容は次 のとおりです。

- ◆ 181 ページのセクション 13.1 「「マイチームの設定]アクションカテゴリの概要」
- 181 ページのセクション 13.2[「自チームに関する代理割り当ての表示と編集」](#page-180-1)
- ◆ 185 ページのセクション 13.3[「自チームに関する委任割り当ての表示と編集」](#page-184-0)
- ◆ 190 ページのセクション 13.4[「自チームの作業不能条件の指定」](#page-189-0)

### <span id="page-180-0"></span>13.1 [マイチームの設定]アクションカテゴリの 概要

Identity Manager ユーザアプリケーションの「*要求と承認*」タブには、「マイチーム*の設* 定]というアクションカテゴリがあります。[マイチームの設定]アクションカテゴリの アクションを使用することにより、次の作業を実行できます。

- 自チームに関する現在の代理割り当てを作成、表示、および修正する。
- 自チームに関する現在の委任割り当てを作成、表示、および修正する。
- 委任割り当てに関するチームメンバーの作業不能条件を定義および表示する。

### <span id="page-180-1"></span>**13.2** 自チームに関する代理割り当ての表示と編集

[チームの代理人割り当て]アクションを使用することにより、自チームのメンバーに関 する代理割り当てを管理できます。代理割り当てを定義する際のルールは次のとおりで す。

- 自分がチームマネージャの場合は、チームのメンバーの代理を定義することができ る。代理を定義する権限はチーム定義により決定される。
- ◆ 代理として指定するユーザも、自チームのメンバーでなければならない。
- プロビジョニングアプリケーション管理者は、組織内の任意のユーザ、グループ、ま たはコンテナに関する代理を設定できる。

チームメンバーに対する代理ユーザを割り当てるには、次の手順を実行します。

**1**[チームの代理人割り当て]([マイチームの設定]アクションカテゴリ内 ) をクリッ クします。

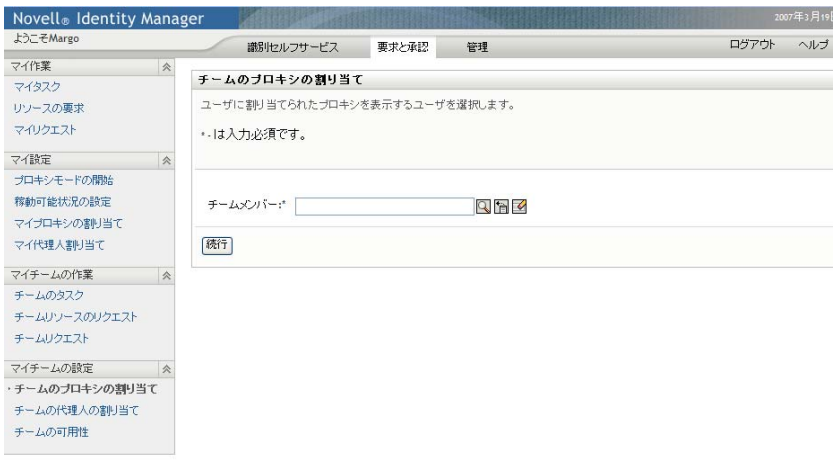

**2**[チームの選択]をクリックし、チームマネージャとして指名されたチームを選択し ます。

自分がプロビジョニングアプリケーション管理者は、「チームの選択]ボックスは表 示されません。

チームのリストには、チームマネージャが代理を設定できるチーム、および代理を設 定する機能が無効化されたチームが含まれています。特定のチーム定義によりマネー ジャが代理を設定できないようになっている場合でも、マネージャは、管理者または 他のチーム ( 自チームのメンバーが他に属している ) のマネージャによって自チーム のメンバーに定義された代理設定を表示できます。ただし、チームマネージャはこれ らの設定の編集、詳細表示、新規代理の割り当てはできません。

- **3**[続行]をクリックします。
- **4**[チームメンバー]で名前をクリックして選択します。

チームの定義方法に応じて、チームメンバーのリストの代わりに、[オブジェクトセ レクタ] アイコン いが表示される場合もあります ([チームメンバー]選択ボックス の隣)。この場合、アイコンをクリックし [オブジェクト検索] ウィンドウを開きま す。チームメンバーを探すための検索条件を指定して[検索]をクリックし、チーム メンバーを選択します。

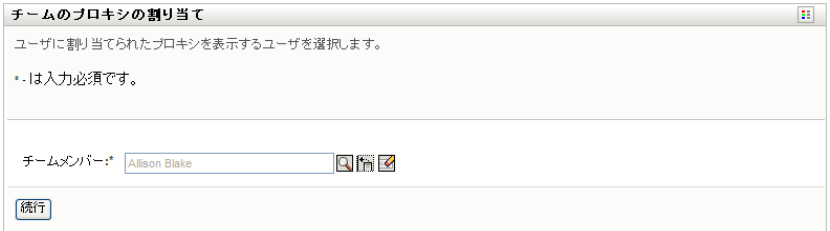

**5**[続行]をクリックします。

選択したチームメンバーに関する代理割り当てがすでに定義されている場合は、その 情報が表示されます。 *[割り当て済み代理人] フィ*ールドををクリックして、代理割 り当てをソートできます。

**6**[新規]をクリックします。 [新規]ボタンは、チームマネージャがチームメンバーに関して代理を設定できる チームに対してのみ有効化されています。

**7** 次のようにフィールドに値を入力します。

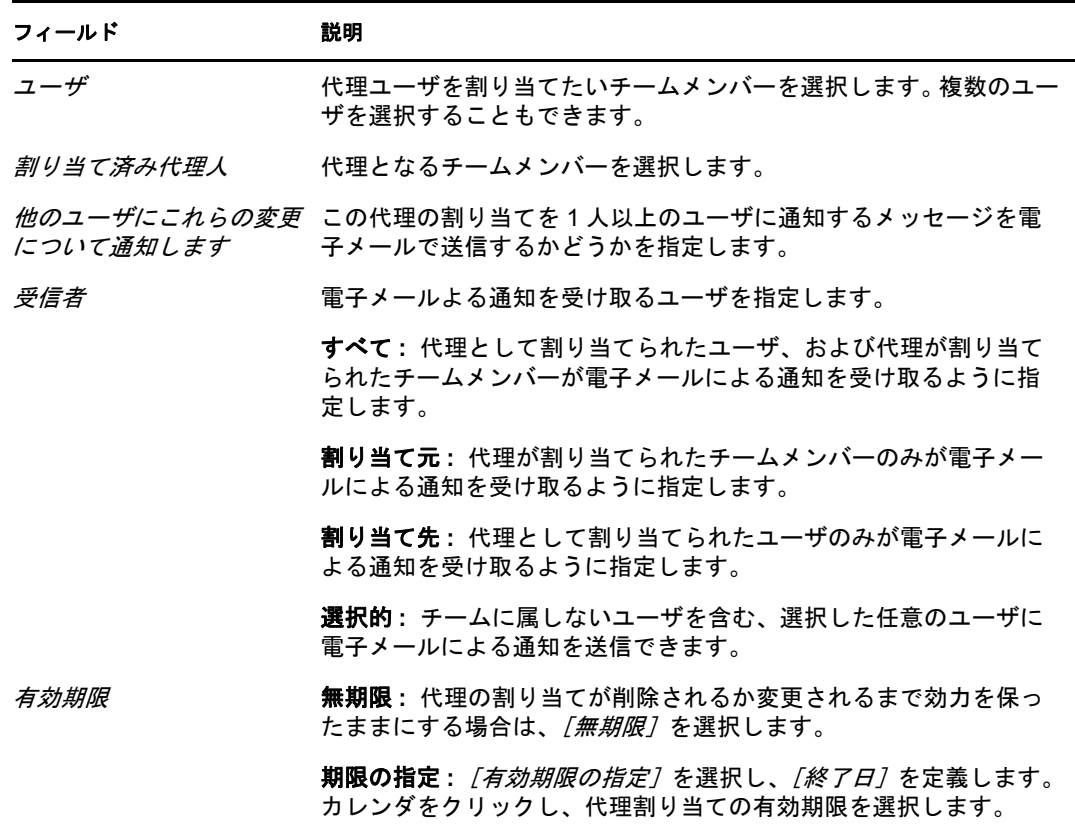

8 「送信]をクリックし、選択内容を保存します。 代理割り当てが完了した場合、次のようなメッセージが表示されます。

Submission was successful Changes will be reflected upon the assigned's next login.

**9** 代理割り当てを新規にするか、または既存の代理割り当てを編集するには、[チーム の代理人の割り当て]に戻る]をクリックします。

既存の代理割り当てを修正するには

- **1**[チームの代理人割り当て]([マイチームの設定]アクションカテゴリ内 ) をクリッ クします。
- 2 「チームの選択<sup>7</sup>をクリックし、チームマネージャとして指名されたチームを選択し ます。

チームのリストには、チームマネージャが代理を設定できるチーム、および代理を設 定する機能が無効化されたチームが含まれています。特定のチーム定義によりマネー ジャが代理を設定できないようになっている場合でも、マネージャは、管理者または 他のチーム ( 自チームのメンバーが他に属している ) のマネージャによって自チーム のメンバーに定義された代理設定を表示できます。ただし、チームマネージャはこれ らの設定の編集、詳細表示、新規代理の割り当てはできません。

自分がプロビジョニングアプリケーション管理者は、「チームの選択7ボックスは表 示されません。

**3**[続行]をクリックします。

**4**[チームメンバー]で名前をクリックして選択します。

チームの定義方法に応じて、チームメンバーのリストの代わりに、[オブジェクトセ レクタ] アイコン いが表示される場合もあります ([チームメンバー]選択ボックス の隣)。この場合、アイコンをクリックし「オブジェクト検索]ウィンドウを開きま す。チームメンバーを探すための検索条件を指定して[検索]をクリックし、チーム メンバーを選択します。

- **5**[続行]をクリックします。 選択したチームメンバーに関する代理割り当てがすでに定義されている場合は、その 情報が表示されます。
- **6** 代理割り当てを修正するには、修正したい代理割り当ての横にある編集ボタンをク リックします。

 $\mathbb Z$ 

チーム定義により、チームマネージャが代理を設定できない場合、編集ボタンは無効 になっています。

**7** 次のようにフィールドに値を入力します。

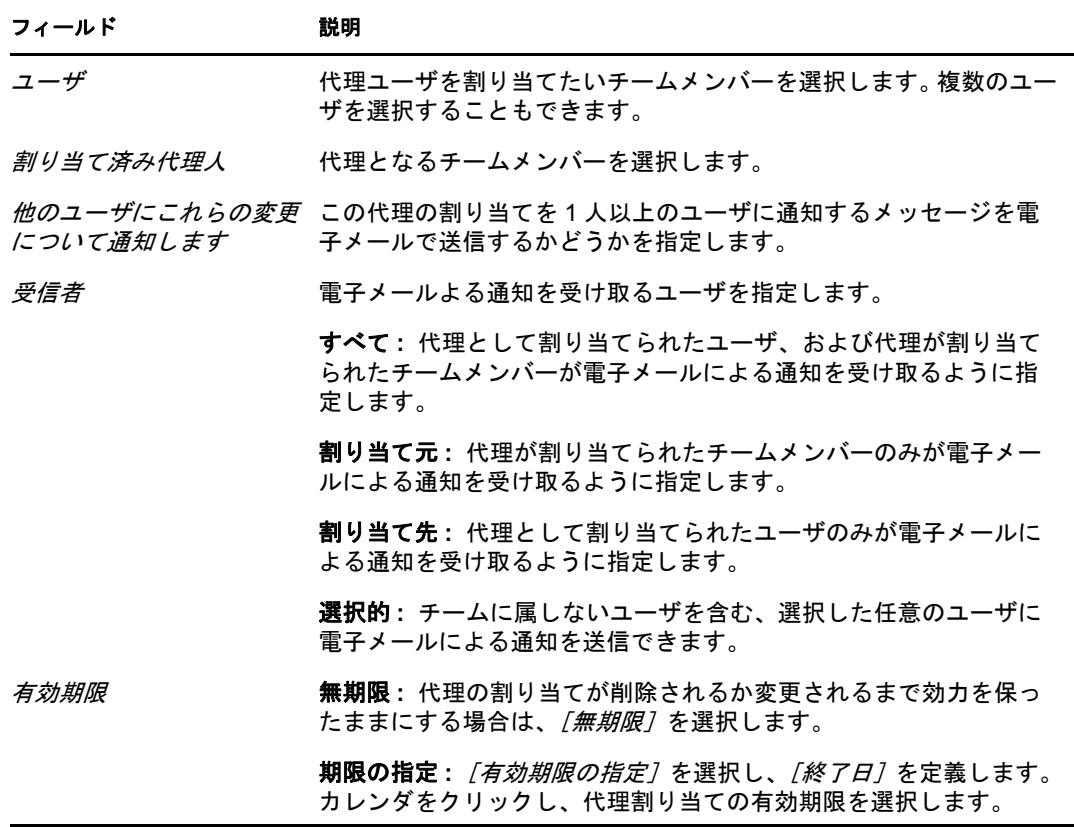

8 [送信] をクリックし、選択内容を保存します。 修正処理が完了した場合、次のようなメッセージが表示されます。

Submission was successful Changes will be reflected upon the assigned's next login. 代理割り当てを削除するには、次の手順を実行します。

- **1**[チームの代理人割り当て]([マイチームの設定]アクションカテゴリ内 ) をクリッ クします。
- **2** 代理設定を削除するには、[削除]をクリックします。

×

削除操作を確認するメッセージが表示されます。削除が完了すると、次のようなメッ セージが表示されます。

Submission was successful. Changes will be reflected upon the assigned's next login.

注 **:** 代理割り当ての編集中に削除を行うこともできます。

## <span id="page-184-0"></span>**13.3** 自チームに関する委任割り当ての表示と編集

「チームの委任割り当て」アクションを使用することにより、自分および自チームのメン バーに関する委任割り当てを管理できます。委任割り当てを定義する際のルールは次のと おりです。

- チーム定義により権限が与えられている限り、チームマネージャとして指名された チームのメンバーに関して委任を定義できます。
- 委任先として指定するユーザも、自チームのメンバーでなければなりません。
- プロビジョニングアプリケーション管理者は、組織内の任意のユーザ、グループ、ま たはコンテナに関する委任割り当てを定義できます。

委任割り当てを定義するには、次の手順を実行します。

- **1**[チームの委任割り当て]([マイチームの設定]アクションカテゴリ内 ) をクリック します。
- **2**[チームの選択]をクリックし、チームマネージャとして指名されたチームを選択し ます。

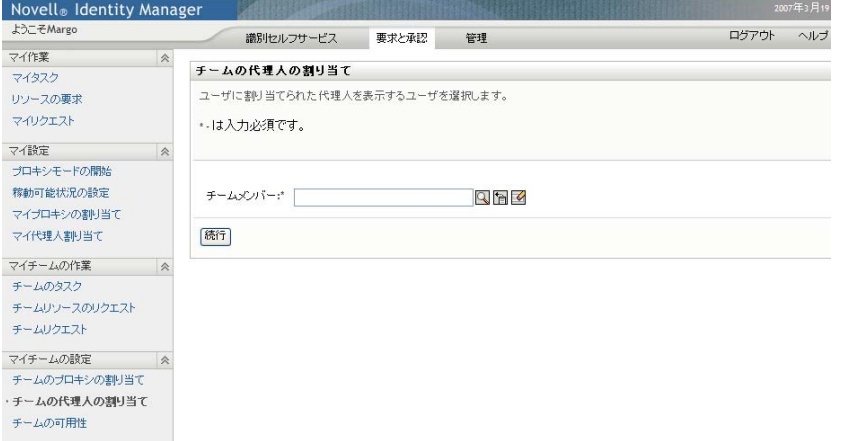

チームのリストには、チームマネージャが委任を定義できるチーム ( チーム要求権限 内で指定されている )、および委任を設定する機能が無効化されたチームが含まれて います。要求権限によりチームマネージャが委任を定義できないようになっている場 合でも、マネージャは、管理者または他のチーム ( チームメンバーがが属している ) のマネージャによって自チームのメンバーに定義された委任設定を表示できます。た だし、チームマネージャはこれらの設定の編集または削除、詳細表示、新規委任の割 り当てはできません。

自分がプロビジョニングアプリケーション管理者は、「チームの選択7ボックスは表 示されません。

- **3**[続行]をクリックします。
- **4**[チームメンバー]で名前をクリックして選択します。

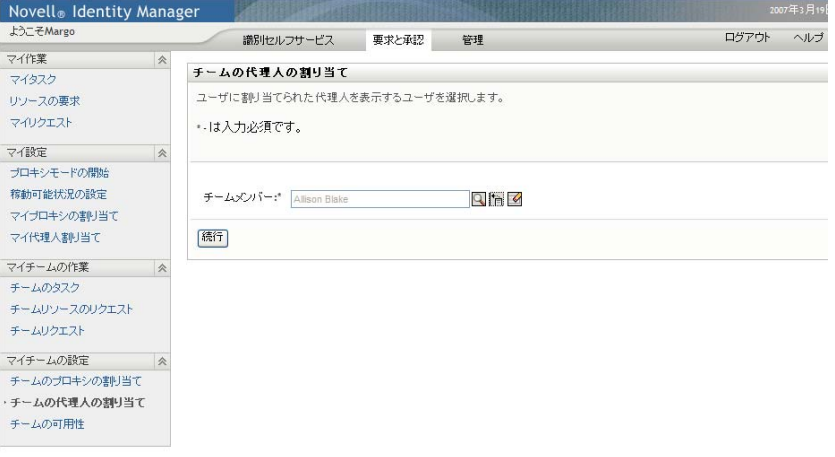

チームの定義方法に応じて、チームメンバーのリストの代わりに、[オブジェクトセ レクタ7 アイコン いが表示される場合もあります ( 「チームメンバー]選択ボックス の隣)。この場合、アイコンをクリックし [オブジェクト検索] ウィンドウを開きま す。チームメンバーを探すための検索条件を指定して[検索]をクリックし、チーム メンバーを選択します。

- 5 リストでチームメンバーを選択し、[*続行]* をクリックします。 このチームメンバーに関する委任割り当てがすでに存在している場合は、その情報が 表示されます。
- **6** 「新規] をクリックします。 [新規]ボタンは、チームマネージャがチームメンバーに関して委任を定義できる チームに対してのみ有効化されています。
- **7** 次のようにフィールドに値を入力します。

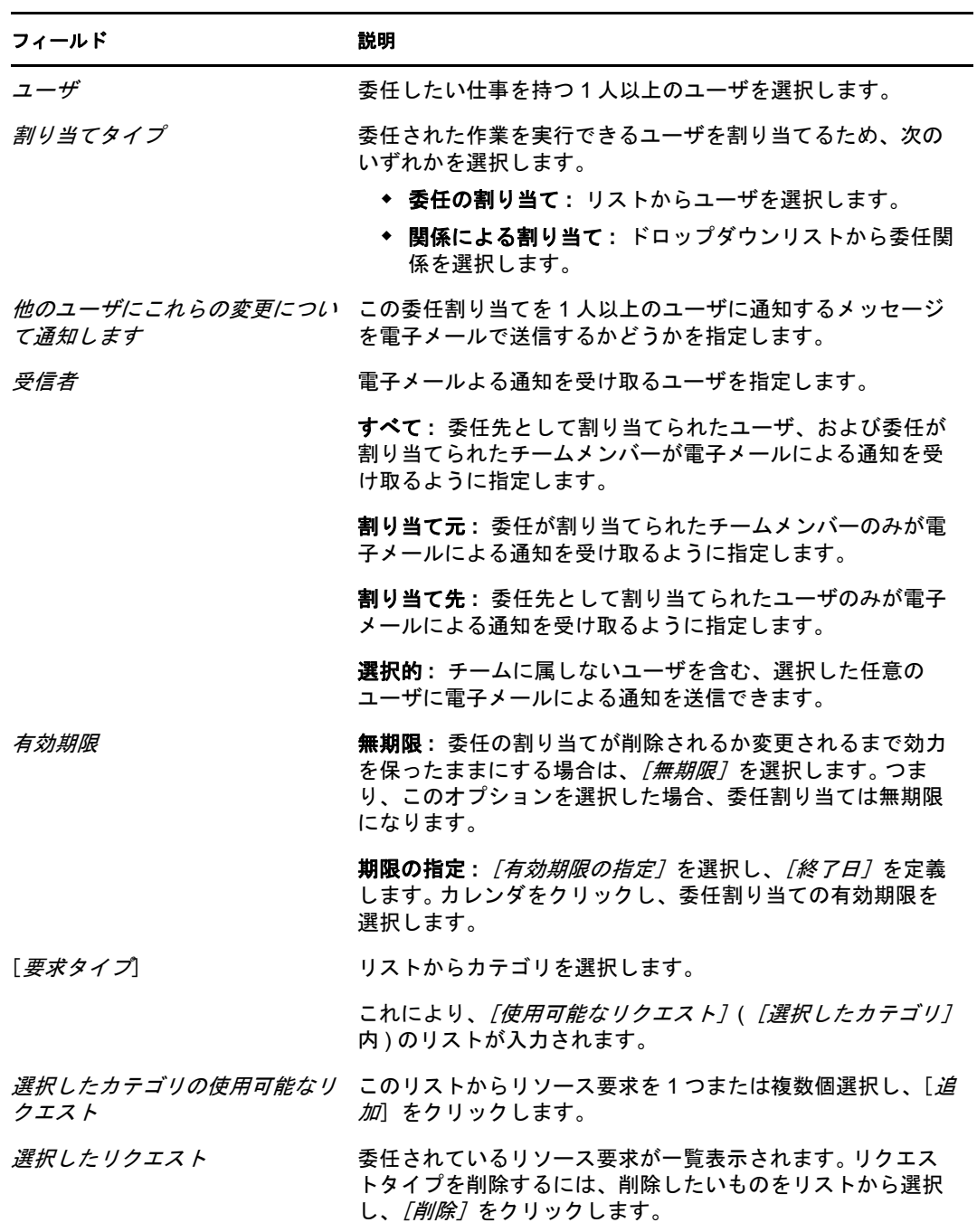

8 [送信]をクリックし、委任割り当てを保存します。 保存が完了した場合、次のようなメッセージが表示されます。

Submission was successful Please note that any previous availability settings for users referenced in processed delegatee assignment will not be updated automatically. Please check and refresh any existing availability settings for the corresponding users in order to activate these changes.

委任割り当てを修正するには、次の手順を実行します。

- **1**[チームの委任割り当て]([マイチームの設定]アクションカテゴリ内 ) をクリック します。
- 2 「チームの選択7をクリックし、チームマネージャとして指名されたチームを選択し ます。

チームのリストには、チームマネージャが委任を定義できるチーム ( チーム要求権限 内で指定されている )、および委任を設定する機能が無効化されたチームが含まれて います。要求権限によりチームマネージャが委任を定義できないようになっている場 合でも、マネージャは、管理者または他のチーム ( チームメンバーがが属している ) のマネージャによって自チームのメンバーに定義された委任設定を表示できます。た だし、チームマネージャはこれらの設定の編集または削除、詳細表示、新規委任の割 り当てはできません。

自分がプロビジョニングアプリケーション管理者は、「チームの選択7ボックスは表 示されません。

- **3**[続行]をクリックします。
- **4**[チームメンバー]で名前をクリックして選択します。

チームの定義方法に応じて、チームメンバーのリストの代わりに、[オブジェクトセ レクタ7 アイコン いが表示される場合もあります ([チームメンバー]選択ボックス の隣)。この場合、アイコンをクリックし「オブジェクト検索]ウィンドウを開きま す。チームメンバーを探すための検索条件を指定して [検*索]* をクリックし、チーム メンバーを選択します。

選択したチームメンバーに関する委任割り当てがすでに定義されている場合は、その 情報が表示されます。

- **5** リストでチームメンバーを選択し、*「続行*】をクリックします。 このチームメンバーに関する委任割り当てがすでに存在している場合は、その情報が 表示されます。
- **6** 委任割り当てを修正するため、修正したい委任割り当ての横にある編集ボタンをク リックします。

 $\mathbb Z$ 

チーム要求権限により、チームマネージャが委任を定義定できない場合、編集ボタン は無効になっています。

**7** 次のようにフィールドに値を入力します。

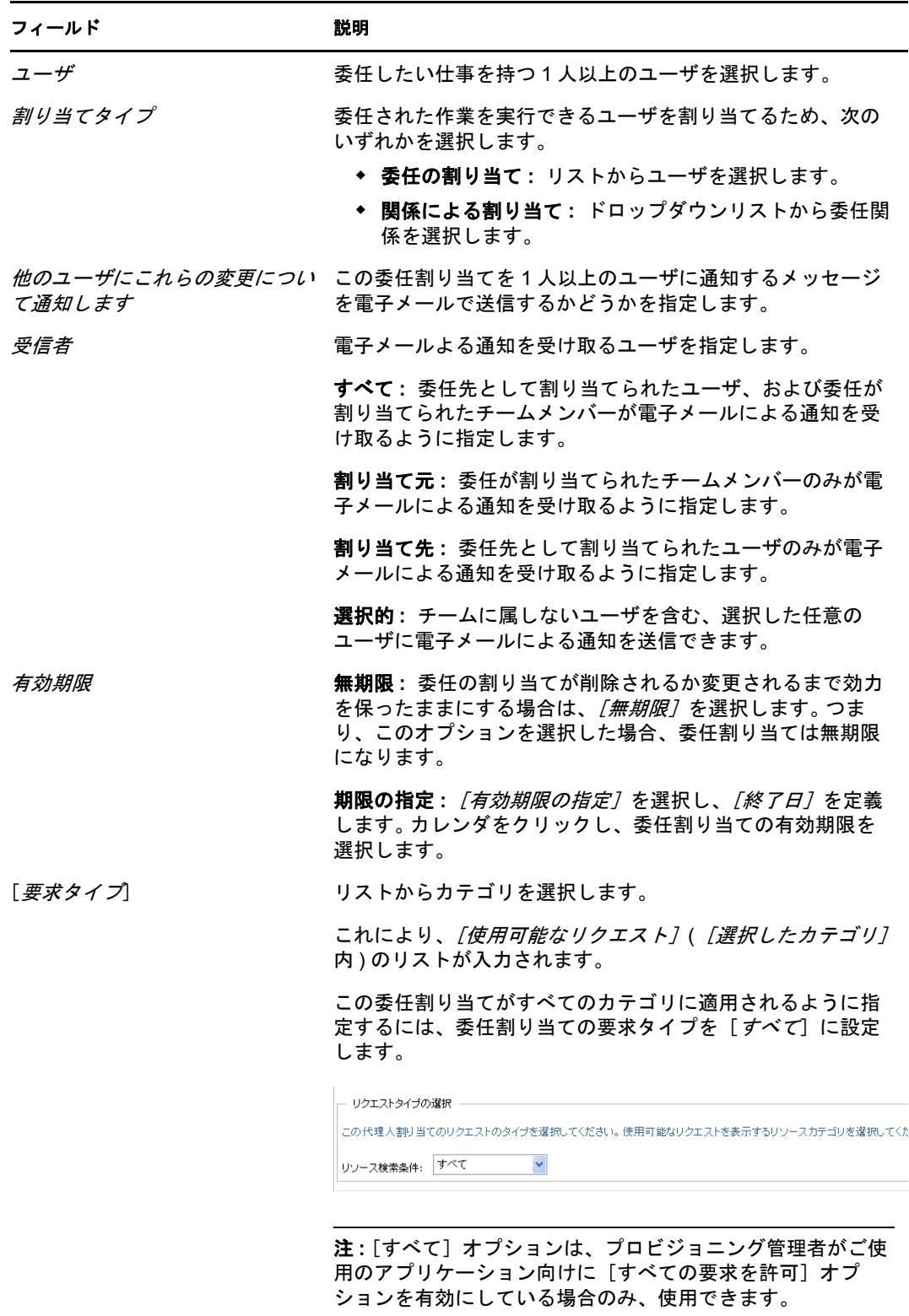

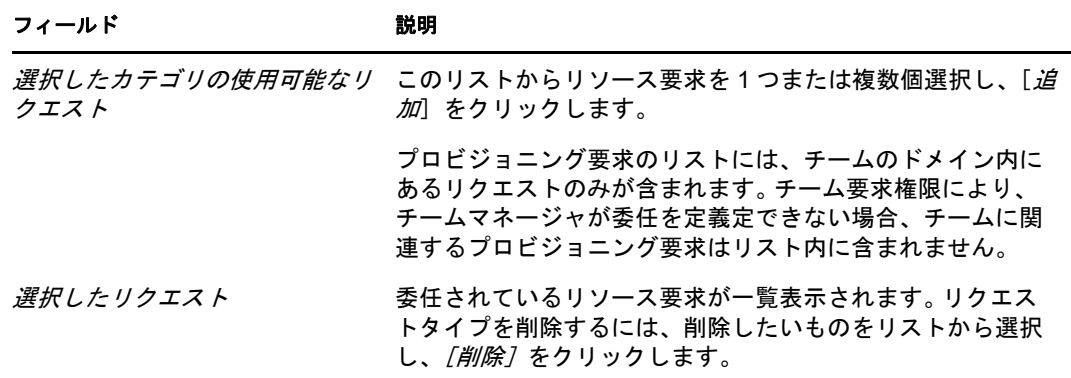

8 「送信<sup>】</sup>をクリックし、選択内容を保存します。

委任割り当てを削除するには、次の手順を実行します。

- **1**[チーム委任先の割り当て]([マイチームの設定]アクションカテゴリ内 ) をクリッ クし、このチームメンバーに委任された割り当て、およびこのチームメンバーから委 任された割り当てを表示します。
- **2** 委任割り当てを削除するため、削除したい委任割り当ての横にある削除ボタンをク リックします。

×

削除操作を確認するメッセージが表示されます。削除が完了すると、メッセージが表 示されます。

### <span id="page-189-0"></span>**13.4** 自チームの作業不能条件の指定

[チームの可用性]アクションを使用することにより、自分または自チームのメンバーが 処理できないリソース要求を指定できます。自分または自チームのメンバーが作業できな い期間、指定された種類のリソース要求は、委任先のキューに転送されます。

作業不能条件は、個別のリソース要求に対して指定することも、すべてのリソース要求に 対して指定することもできます。作業不能条件は、すでに委任先が割り当てられている ユーザに対してのみ指定できます。

- **1**[チームの可用性]([マイチームの設定]アクションカテゴリ内 ) をクリックしま す。
- **2**[チームの選択]をクリックし、チームマネージャとして指名されたチームを選択し ます。

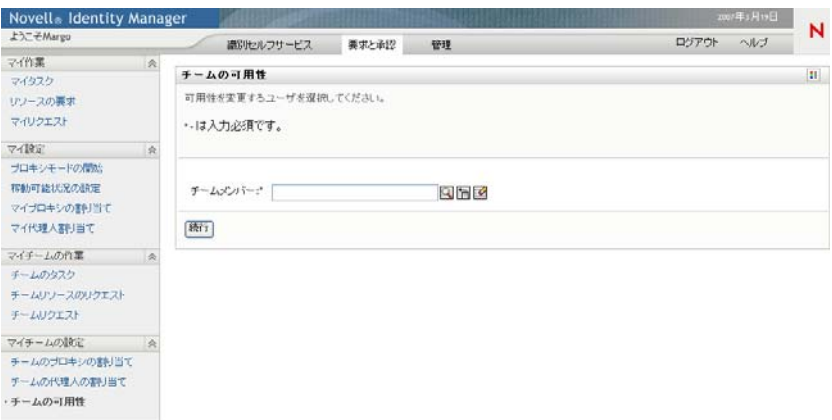

チームのリストには、チームマネージャが可用性を定義できるチーム ( チーム定義内 で指定されている )、および可用性を定義する機能が無効化されたチームが含まれて います。特定のチーム定義によりマネージャが可用性を定義できないようになってい る場合でも、マネージャは、管理者または他のチーム ( 自チームのメンバーが他に属 している ) のマネージャによって自チームのメンバーに定義された可用性設定を表示 できます。ただし、チームマネージャはこれらの設定の編集または削除、詳細表示、 新規可用性の割り当てはできません。

自分がプロビジョニングアプリケーション管理者は、[チームの選択]ボックスは表 示されません。

- **3**[続行]をクリックします。
- **4**[チームメンバー]の名前をクリックして選択し、[続行]をクリックします。

チームの定義方法に応じて、チームメンバーのリストの代わりに、[オブジェクトセ レクタ]アイコン が表示される場合もあります ([チームメンバー]選択ボックス の隣)。この場合、アイコンをクリックし [オブジェクト検索] ウィンドウを開きま す。チームメンバーを探すための検索条件を指定して[検索]をクリックし、チーム メンバーを選択します。

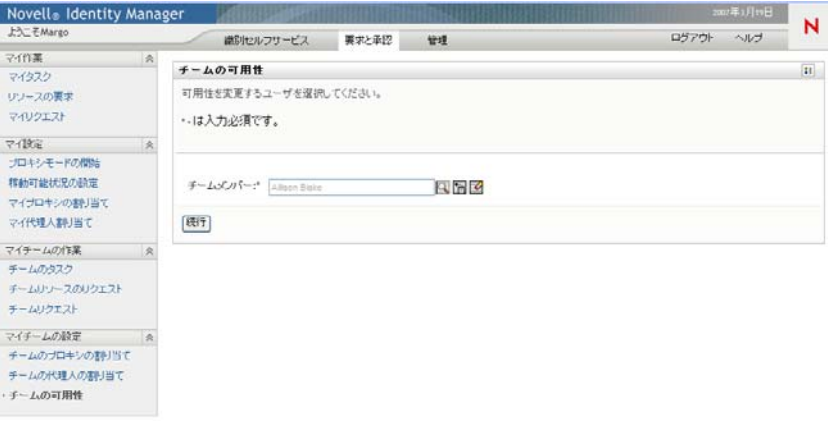

選択したチームメンバーに関する可用性がすでに設定されている場合は、その情報が 表示されます。

**5** 可用性の割り当てに関連する特定のリソースの詳細を表示するには、リソース名をク リックします。

リソース

Enable Active Dire (High account

ページには、委任の割り当てに関する情報を含むポップアップウィンドウが表示され ます。

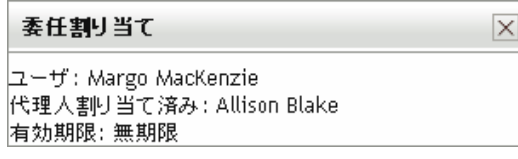

この情報は、可用性設定リストに同じリソース名が複数回表示される場合に特に役立 ちます。

**6**[新規]をクリックします。

[新規]ボタンは、チームマネージャがチームメンバーに関して可用性を定義できる チームに対してのみ有効化されています。

**7** ステータスを指定するため、[変更ステータス]ドロップダウンリストで次のいずれ かを選択します。

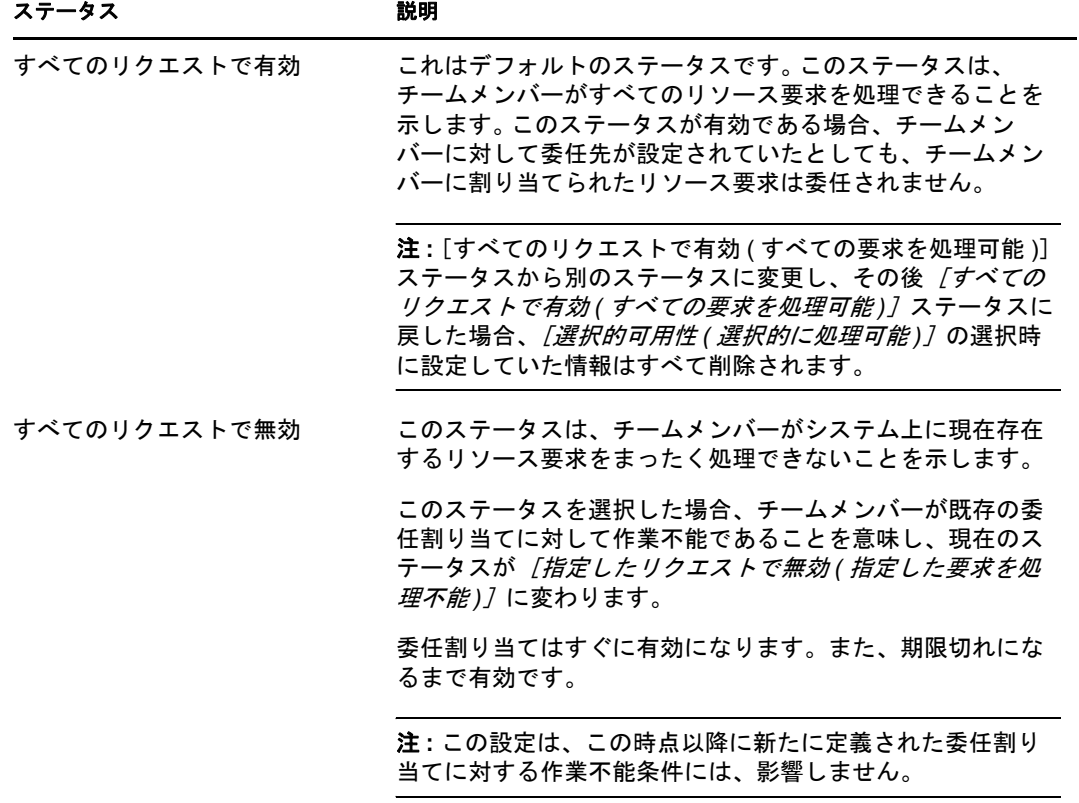

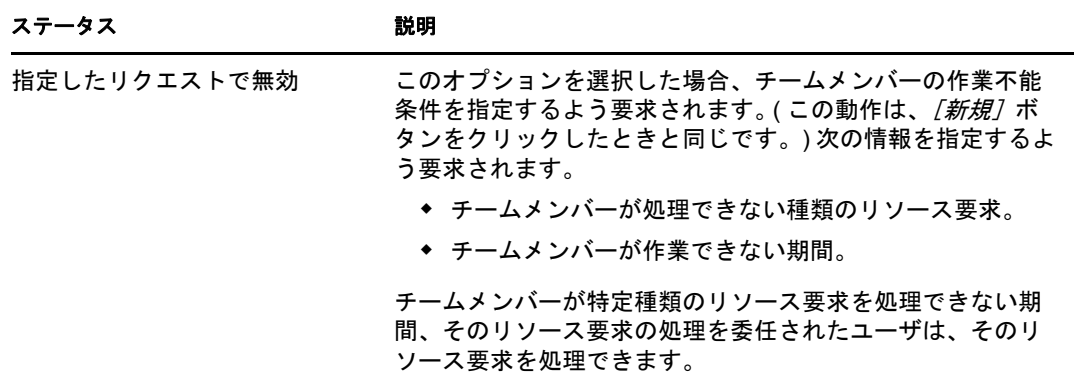

- **8** チームメンバーが作業できない期間を指定します。
	- **8a**[使用不可開始日 *(* 作業不能期間開始日時 *)*]ボックスに作業不能期間開始日時を 直接入力するか、カレンダボタンをクリックして日時を選択します。

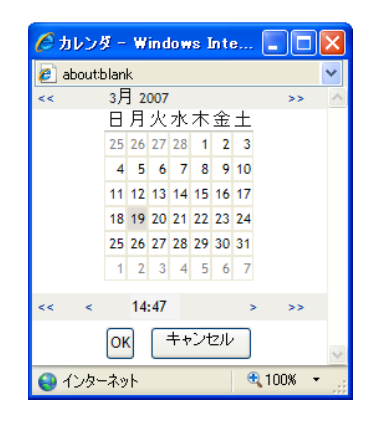

**8b** 次のいずれかをクリックし、作業不能期間終了日時を指定します。

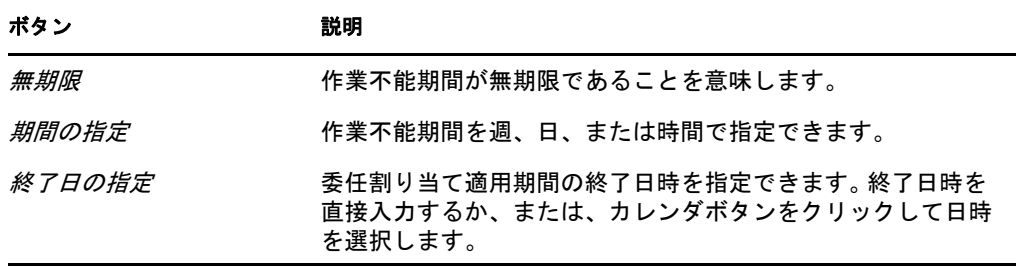

**9** 次のフィールドに値を入力し、他のユーザに電子メールによる通知を送信するかどう かを指定します。

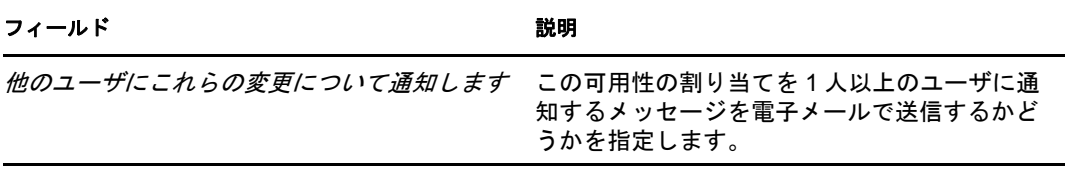

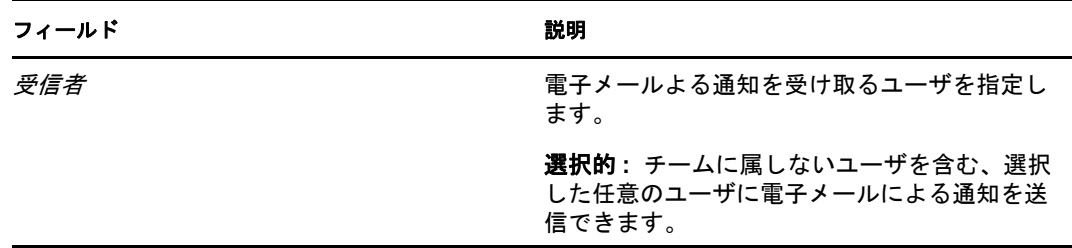

**10**[リクエストのタイプ]ボックスのリストで、リソース要求を 1 つまたは複数個選択 し、[追加]をクリックします。

このページでは、チームメンバーが作業不能時に承認しないリソース要求タイプを選 択します。選択したリソース要求タイプを他ユーザに委任する際、そのリソース要求 は承認されません。

追加したリソース要求は、[指定された期間内の減少 ( 指定期間において拒否される 要求)] ボックスに表示されます。

この期間に対してリソース要求を複数個追加した場合、各リソース要求は個別のオブ ジェクトとして扱われるので、個別に編集できます。

**11** この可用性設定がすべての要求タイプに当てはまることを示すには、個別に要求タイ プを選択する代わりに、[すべての要求タイプ]チェックボックスをオンにします。

■ すべての要求タイプ

「すべての要求タイプ」チェックボックスは、委任割り当て用の要求タイプが「すべ て]に設定されている場合にのみ、使用できます。

- 12「選択したリクエスト]ボックスからリソース要求を削除するには、「削除 7 をクリッ クします。
- 13 [送信] をクリックし、修正内容を確定します。

# [役割] タブの使用

次の各項では、Identity Manager ユーザアプリケーションの [役割] タブの使用方法につ いて説明します。

- 197ページの第 14 章「[役割] タブの概要」
- 209 ページの第 15 [章「役割の表示」](#page-208-0)
- 211 ページの第 16 [章「役割の割り当て実行」](#page-210-0)
- 231 ページの第 17 [章「役割の管理」](#page-230-0)
- 245 ページの第 18 [章「役割レポートの作成および表示」](#page-244-0)

IV

Identity Manager Roles Based Provisioning Module 3.6.1 ユーザアプリケーション : ユーザガイド

# <span id="page-196-0"></span>[役割] タブの概要

この項では、「*役割」*タブの概要について説明します。この節の内容は次のとおりです。

- ◆ 197 ページのセクション 14.1 「「役割] タブについて」
- ◆ 203ページのセクション 14.2「「役割] タブへのアクセス」
- ◆ 203ページのセクション 14.3[「タブの機能の詳細」](#page-202-1)
- ◆ 204ページのセクション 14.4[「実行できる役割のアクション」](#page-203-0)
- ◆ 206ページのセクション 14.5[「役割の凡例の理解」](#page-205-0)

Identity Manager ユーザインタフェースの使用に関する全般的な説明については、17 [ペー](#page-16-0) ジの第1[章「はじめに」を](#page-16-0)参照してください。

## <span id="page-196-1"></span>**14.1** [役割]タブについて

「役割」タブの目的は、役割ベースのプロビジョニングアクションをユーザが簡単に実行 できるようにすることです。これらのアクションを使用することで、組織内での役割の定 義および役割の割り当てを管理できます。役割の割り当ては、会社内部のリソース ( ユー ザアカウント、コンピュータ、データベースなど ) にマップできます。たとえば、[役割] タブを使用して次の作業を実行できます。

- ◆ 自分自身または組織内のその他のユーザに対して役割要求を行う
- 役割階層内で役割および役割関係を作成する
- 役割の割り当て間で発生する可能性のある衝突を管理するための役割分担 (SoD) の制 約を作成する
- 役割カタログおよび現在ユーザ、グループ、およびコンテナに割り当てられている役 割に関する詳細を提供するレポートを確認する

役割割り当て要求に対して組織内の 1 人以上の個人による許可が必要な場合、ワークフ ローが開始されます。ワークフローは、要求の完了に必要な承認を手配します。1 人の個 人の承認が必要な役割割り当て要求もあれば、複数の個人の承認が必要な役割割り当て要 求もあります。場合によっては、承認なしに実行できる要求もあります。

役割割り当て要求の結果、役割分担の競合が発生する可能性がある場合、イニシエータは 役割分担の制約を上書きすることができ、制約に対して例外を許可するための正当な理由 を提供します。場合によっては、役割分担の競合のためにワークフローが開始されます。 このワークフローは、役割分担の例外を有効にするために必要な承認を手配します。

組織内のユーザのために「*役割*」タブの内容を設定するのは、ワークフロー設計者および システム管理者の責任です。役割ベースまたは役割分担のワークフローの制御の流れ、お よびフォームの外観は、Designer for Identity Manager でワークフローの承認定義がどのよ うに定義されているかによって変わります。加えて、通常各ユーザが表示できる情報およ び実行できる操作は、ユーザのジョブ要件と権限レベルによって決まります。

#### 役割および代理 モード

プロキシモードは、[*要求と承認*]タブでのみ有効で、[*役割*]タブではサポートされてい ません。[*要求と承認*] タブでプロキシモードを起動し、[役割]タブに切り替えた場合、 プロキシモードは両方のタブでオフになります。

#### **14.1.1** 役割について

この項では、[*役割*]タブで使用されている用語および概念の概要について説明します。

- 198 ページの [「役割および役割の割り当てについて」](#page-197-0)
- ◆ 198 ページの [「役割カタログおよび役割階層」](#page-197-1)
- ◆ 200ページの[「役割分担」](#page-199-0)
- 200 ページの [「役割のレポートおよび監査」](#page-199-1)
- ◆ 201 ページの [「役割のセキュリティ」](#page-200-0)
- ◆ 202 ページの [「役割サービスドライバ」](#page-201-0)

#### <span id="page-197-0"></span>役割および役割の割り当てについて

役割は、1 つ以上のターゲットシステムまたはアプリケーションに関連する一連の許可を 定義します。ユーザは、[役割]タブを使用することで、役割とユーザ、グループ、また はコンテナの間の関係である役割の割り当てを要求できます。さらに[役割]タブでは、 役割階層内での役割間の関係を設定する*役割関係*を定義することもできます。

役割は直接ユーザに割り当てることができます。この場合、これらの直接割り当ては、役 割に関連付けられている許可に対して明示的なアクセスを付与することになります。ま た、間接割り当てを定義することもできます。この場合、ユーザは、役割階層内のグルー プ、コンテナ、または関連するメンバーシップを通じて役割を取得できます。

役割の割り当てを要求する際には、*役割割り当ての有効開始日*を定義して、割り当てが有 効になる日時を指定できます。このオプションを空欄にすると、割り当てはただちに行わ れることになります。

また、役割割り当て有効期限を定義して、割り当てを自動的に削除する日時を指定するこ ともできます。

ユーザが役割の割り当てを要求すると、役割サブシステムが役割要求のライフサイクルを 管理します。ユーザまたは役割サブシステムによって要求に対して実行されたアクション を確認するには、[要求ステータスの表示]ページで要求のステータスを確認できます。

#### <span id="page-197-1"></span>役割カタログおよび役割階層

役割の割り当てを始めるには、該当する役割が役割カタログで定義されている必要があり ます。役割カタログとは、役割サブシステムで使用されるすべての役割定義と関連データ のストレージレポジトリです。役割カタログを設定するには、役割モジュール管理者(ま たは役割マネージャ ) が役割および役割階層を定義します。

カタログ内の役割間の関係は*役割階層*で設定されます。役割関係を定義することで、役割 関係を使用して権限を付与するタスクを簡素化できます。たとえば、医者が組織に加わる たびに医療関係の個別の役割を 50 個割り当てる代わりに、Doctor という役割を定義して

おいて、その Doctor の役割と各医療関係の役割の間に役割関係を指定することができま す。ユーザを Doctor の役割に割り当てることで、関連する医療関係の各役割に対して定 義された許可をユーザに付与できます。

役割階層は3つのレベルをサポートしています。最上位レベルに定義されている役割(ビ ジネス役割 ) は、組織内においてビジネス的な意味を持つ業務を定義します。中間レベル の役割 (IT 役割 ) は、技術的な機能をサポートします。階層の最下位レベルで定義されて いる役割 ( 許可役割 ) は、下位レベルの特権を定義します。次の例は、3 レベルで構成さ れるある医療機関の役割階層のサンプルを示しています。左側に階層の最上位レベルがあ り、右側が最下位レベルになります。

図 *14-1* 役割階層の例

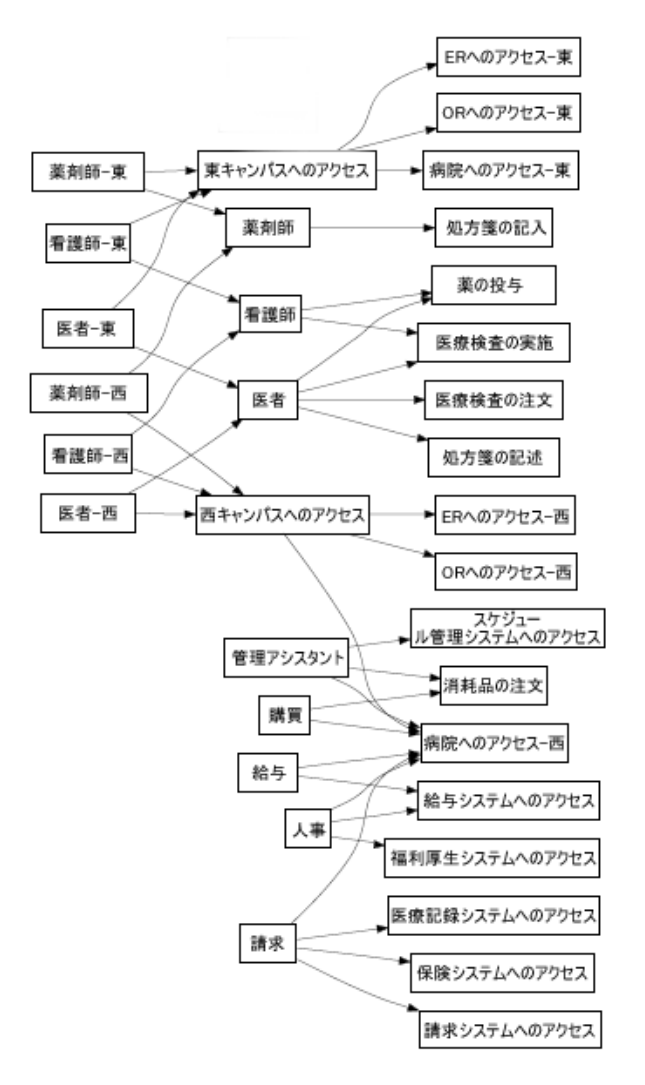

上位レベルの役割には、自動的に、下位レベルの役割に含まれる役割が持つ特権が含まれ ます。たとえば、ビジネス役割には IT 役割が持つ特権が自動的に含まれます。同様に、 IT 役割には許可役割が持つ特権が自動的に含まれます。

階層内の同等の役割間の役割関係は許可されていません。さらに、下位レベルの役割に上 位レベルの役割を含めることはできません。

役割を定義する際には、オプションでその役割に1人以上の所有者を指定することができ ます。役割府有者の所有者に指定されたユーザです。役割カタログでレ ポートを生成する際には、役割所有者に基づいてレポートをフィルタできます。役割所有 者には、役割定義の変更を管理する権限は自動的には与えられません。場合によっては、 役割に対して管理アクションを実行するよう所有者が役割管理者に依頼しなければならな いこともあります。

役割を定義する際には、オプションでその役割を1つ以上の役割カテゴリに関連付けるこ とができます。*役割カテゴリ*を使用すると、役割を分類して、役割システムを整理するこ とができます。役割をカテゴリに関連付けたら、役割カタログを参照する際にこのカテゴ リをフィルタとして使用できます。

役割割り当て要求に承認が必要な場合は、承認を調整するのに使用されるワークフロープ ロセスのほかに、承認者リストの詳細が役割定義によって指定されます。承認者とは、役 割割り当て要求を承認または拒否できる個人のことです。

#### <span id="page-199-0"></span>役割分担

役割サブシステムの重要な機能は、役割分担 *(SoD)* 制約を定義できる点です。役割分担 (SoD) 制約とは、競合していると考えられる 2 つの役割を定義する規則です。組織の役割 分担制約はセキュリティ責任者が作成します。SoD 制約を定義することで、セキュリ ティ責任者はユーザが競合する役割に割り当てられるのを防いだり、監査証跡を管理し て、違反が許可されている状況をトラッキングしたりすることができます。役割分担制約 では、競合する役割は役割階層内の同じレベルに存在する必要があります。

役割分担制約の中には、承認なしで上書きできるものも、承認が必要なものもあります。 承認なしで許可されている競合を*役割分担違反*と呼びます。承認されている競合は、*役割* 分担の承認済み例外と呼びます。役割サブシステムでは、間接割り当て ( グループやコン テナ内のメンバーシップ、または役割関係など ) の結果発生した SoD 違反の承認は必要 ありません。

役割分担制約に承認が必要な場合は、承認を手配するのに使用されるワークフロープロセ スのほかに、承認者リストに関する詳細が制約定義によって指定されます。承認者とは、 SoD 例外を承認または拒否できる個人のことです。役割サブシステムの設定の一部とし て、デフォルトリストが定義されます。ただし、このリストは SoD の制約の定義で上書 きできます。

#### <span id="page-199-1"></span>役割のレポートおよび監査

役割サブシステムは、監査担当者が役割カタログに加え、役割割り当ておよび SoD の制 約、違反、例外の現在のステータスを分析するのに役立つ豊富なレポート機能を備えてい ます。役割監査担当者および役割モジュール管理者は、役割レポート機能を使用して次の 種類のレポートを PDF 形式で表示できます。

- ◆ 役割リストレポート
- ◆ 役割詳細レポート
- ◆ 役割割り当てレポート
- ◆ SoD 制約レポート
- ◆ SoD 違反および例外レポート
- ◆ ユーザ役割レポート
- ユーザエンタイトルメントレポート

役割サブシステムは、レポート機能を使用して情報を提供するだけでなく、Novell® Audit へイベントをログするように設定することもできます。

#### <span id="page-200-0"></span>役割のセキュリティ

役割サブシステムは、一連のシステム役割を使用して、[役割]タブにある機能へのアク セスを保護しています。「役割」タブにある各メニューアクションは、1つ以上のシステ ム役割にマップされています。ユーザが、アクションに関連付けられているいずれかの役 割のメンバーでない場合、そのアクションに対応するメニュー項目は[役割]タブに表示 されません。

システム役割とは、インストール時に自動的に定義される、委任管理のための管理役割で す。これらの役割には次のものが含まれます。

- 役割モジュール管理者
- ◆ 役割マネージャ
- 役割監査担当者
- セキュリティ責任者

システム役割については、次で詳細を説明します。

表 *14-1* システム役割

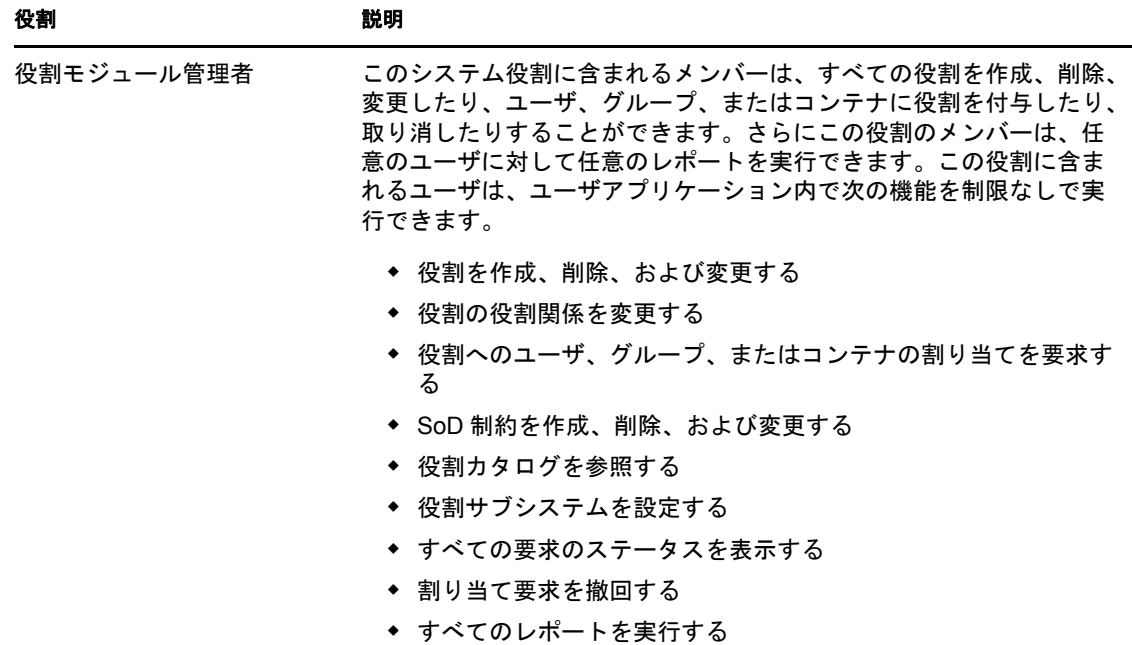

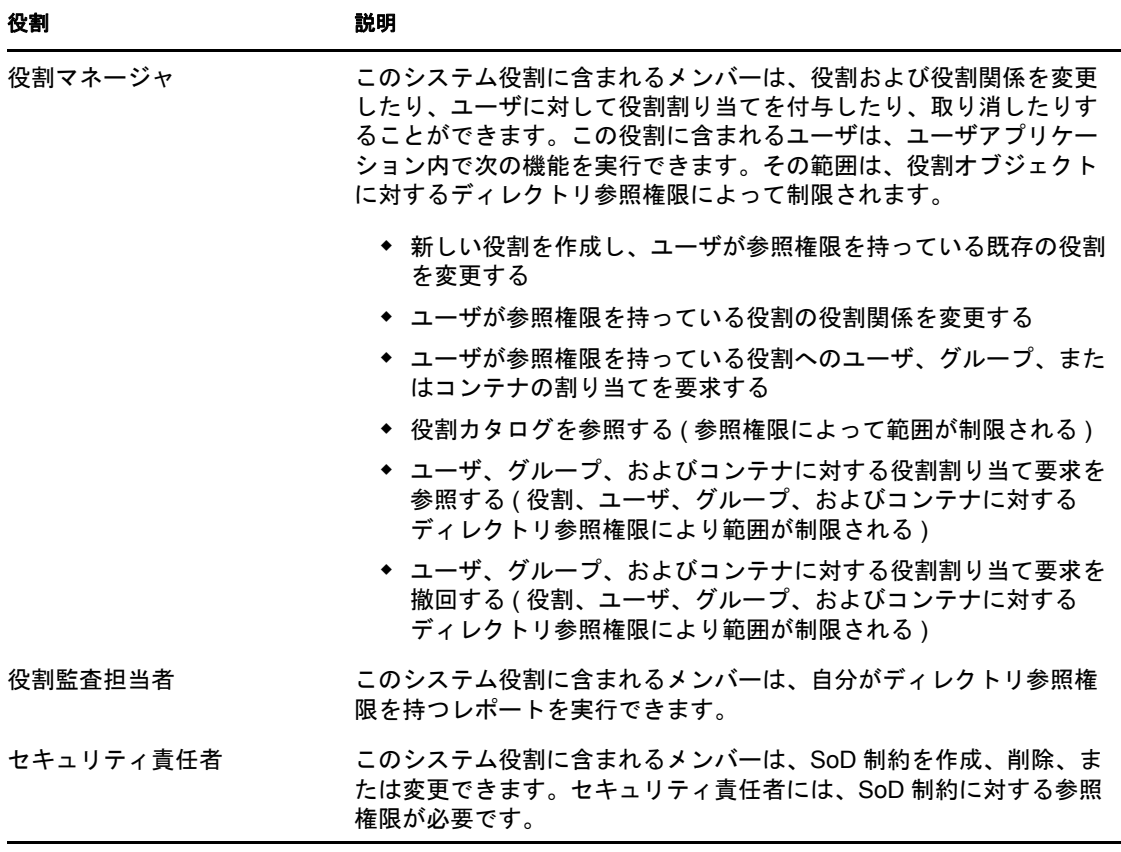

#### 認証ユーザ

システム役割のサポートに加え、役割サブシステムは、認証ユーザによるアクセスを許可 します。認証ユーザとは、ユーザアプリケーションにログインしていて、システム役割の メンバーシップによる特別な特権を持たないユーザのことです。標準的な認証ユーザは次 の機能を実行できます。

- ユーザに割り当てられているすべての役割を表示する
- ◆ 参照権限を持つ役割への割り当てを要求する ( ユーザ自身に対してのみ )
- ユーザが要求者または受信者のいずれかである要求の要求ステータスを表示する
- ユーザが要求者および受信者の両方である要求の役割割り当て要求を撤回する

#### <span id="page-201-0"></span>役割サービスドライバ

役割サブシステムは、役割サービスドライバを使用して役割のバックエンド処理を管理し ます。たとえば、すべての役割割り当ての管理、承認が必要な役割割り当て要求や SoD 競合用のワークフローの開始、グループとコンテナのメンバーシップに従った間接役割割 り当ての管理のほか、関連する役割のメンバーシップの管理を行います。このドライバ は、役割のメンバーシップに基づいてユーザのエンタイトルメントを付与および取消し、 完了した要求のクリーンアップ手順を実行します。

役割サービスドライバの詳細については、『*[I](http://www.novell.com/documentation/idmrbpm361/index.html)dentity Manager* [ユーザアプリケーション](http://www.novell.com/documentation/idmrbpm361/index.html) *:* 管 *[理ガイド](http://www.novell.com/documentation/idmrbpm361/index.html)* (http://www.novell.com/documentation/idmrbpm361/index.html)』を参照してくださ い。

# <span id="page-202-0"></span>**14.2** [役割]タブへのアクセス

[役割]タブにアクセスする

**1** ユーザアプリケーションで[役割]をクリックします。 デフォルトで [ 役割] タブが開き、[マイ役割] ページが表示されます。

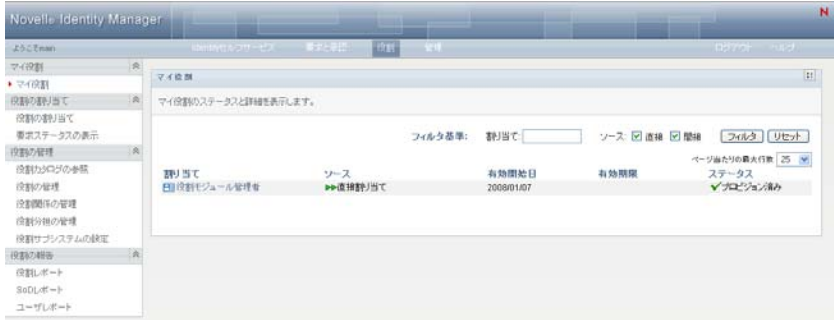

ユーザインタフェースの別のタブを開いた後、このタブに戻るには、[役割]タブを クリックします。

# <span id="page-202-1"></span>**14.3** タブの機能の詳細

この項では、「役割」タブのデフォルトの機能について説明します (ご使用のタブは組織 向けにカスタマイズされていると外観が異なって見える可能性があります。システム管理 者またはワークフロー設計者にご相談ください )。

[役割] タブの左部には、実行可能なアクションのメニューが表示されます。アクション はカテゴリごとにリストされています([マイ役割]、[役割の管理]および[役割の報 告])。

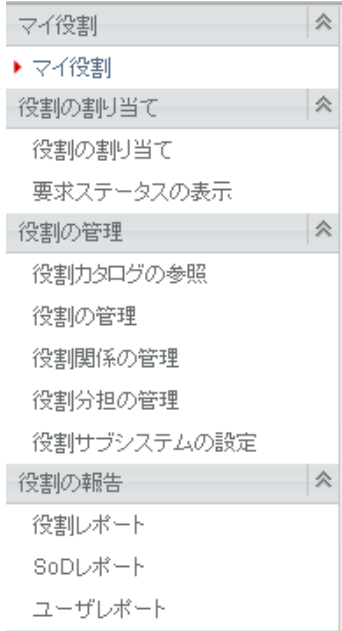

[役割の管理]アクションは、役割モジュール管理者または役割マネージャの場合にのみ 表示されます。「役割の管理」の「役割分担の管理」アクションは、役割モジュール管理 者またはセキュリティ責任者の場合にのみ表示されます。「役割の報告」アクションは、 役割モジュール管理者または役割監査担当者の場合にのみ表示されます。

アクションをクリックすると、対応するページが右部に表示されます。通常、ページに は、そのアクションに関する詳細情報が表示されるパネルがあります。たとえば次のよう に、データの入力や項目の選択が可能なフィールドが表示されます。

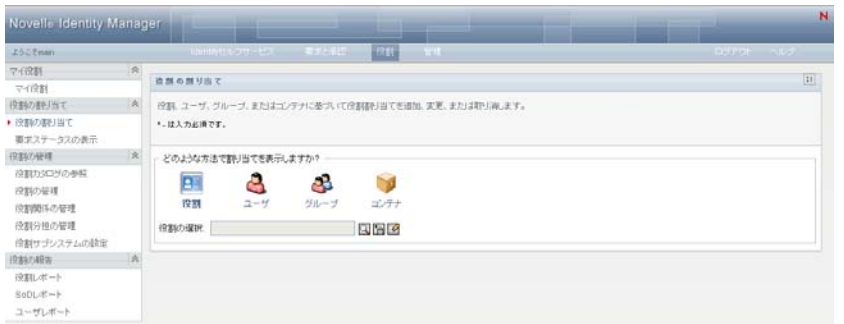

図 *14-2* アクションを表示するページ

[役割] タブで操作するほとんどのページには、右上隅にボタンがあります。このボタン をクリックすると、[役割]ページの凡例が表示されます。

#### $\mathbb{R}^n$

[役割]ページの凡例の詳細については、206 [ページのセクション](#page-205-0) 14.5「役割の凡例の理 [解」](#page-205-0)を参照してください。

## <span id="page-203-0"></span>**14.4** 実行できる役割のアクション

次の表は、「役割」タブでデフォルトで実行可能なアクションの概要を示しています。

表 *14-2* 役割のアクション

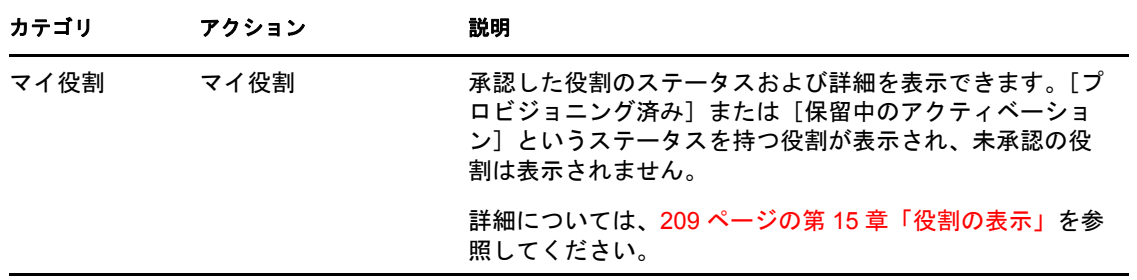

<span id="page-204-0"></span>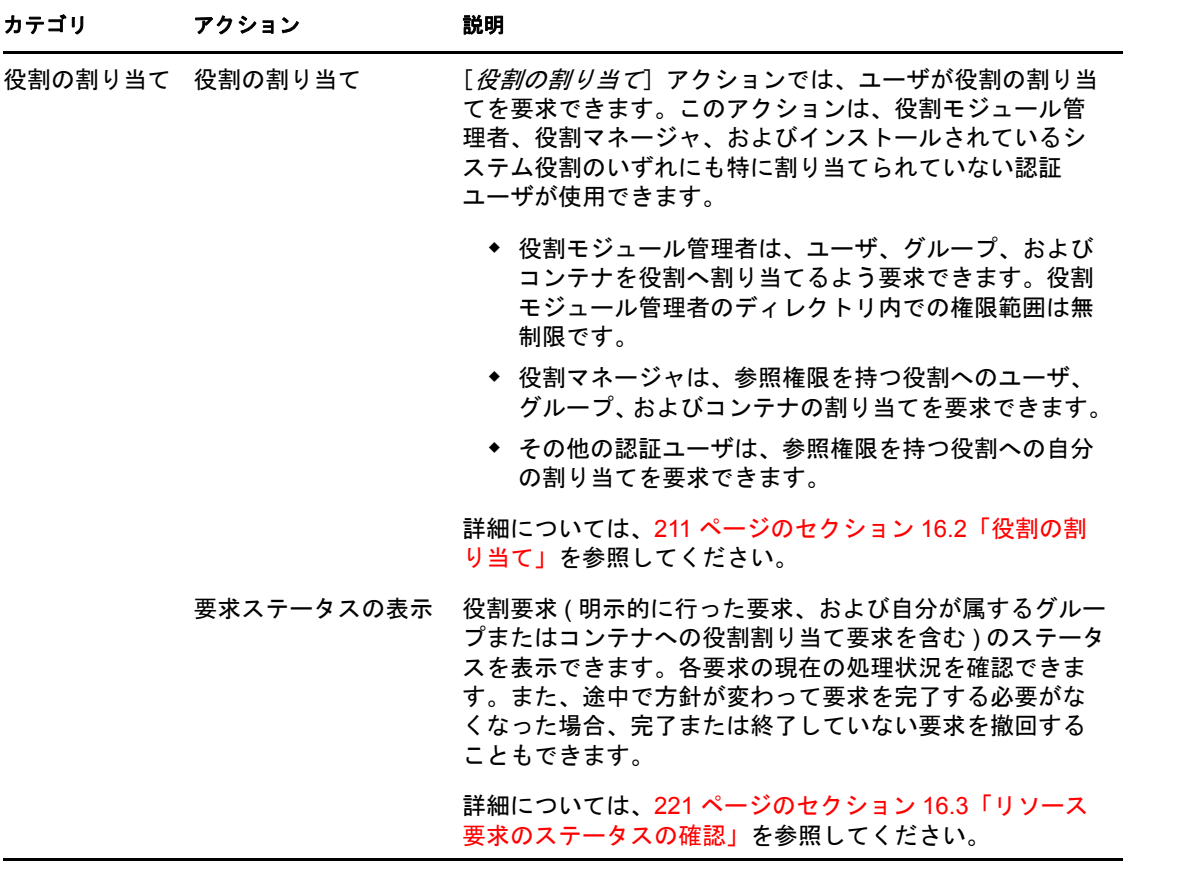

<span id="page-205-1"></span>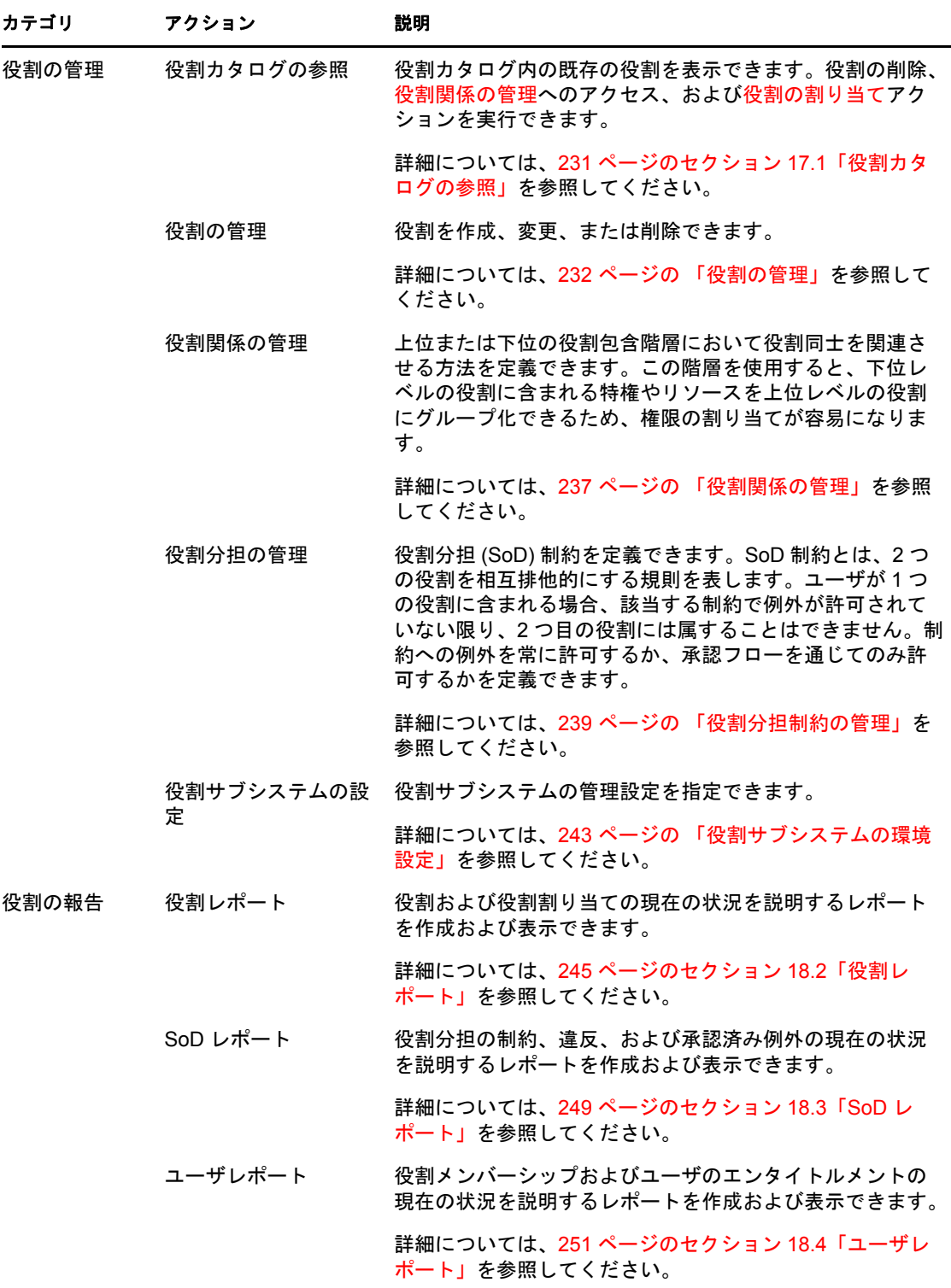

# <span id="page-205-0"></span>**14.5** 役割の凡例の理解

[役割]タブで操作するほとんどのページには、右上隅にボタンがあります。このボタン をクリックすると、[役割]ページの凡例が表示されます。凡例を表示するには、図 [9-2](#page-113-0) に示すように、[凡例]ボタンをクリックします。

**図14-3** [凡例] ボタン

 $28$ 

凡例には、[役割]タブで使用されているアイコンの簡単な説明が表示されます。次の図 は凡例を示しています。

図 *14-4* 役割の凡例

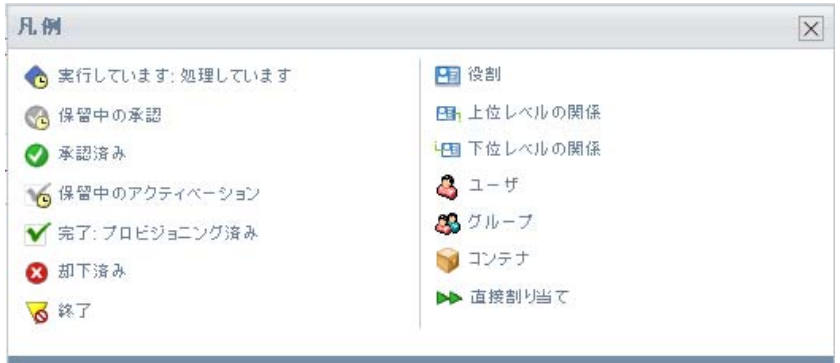

凡例内のアイコンの詳細内容を次の表に示します。

表 *14-3* 凡例のアイコン

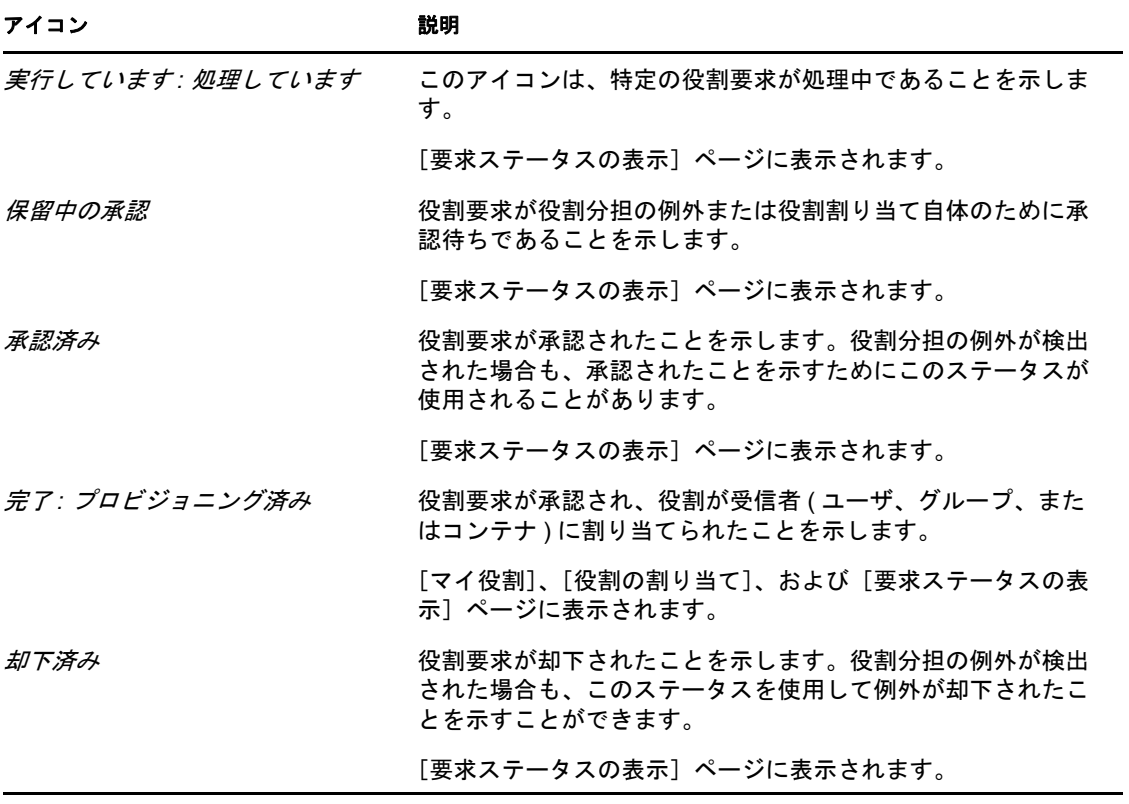

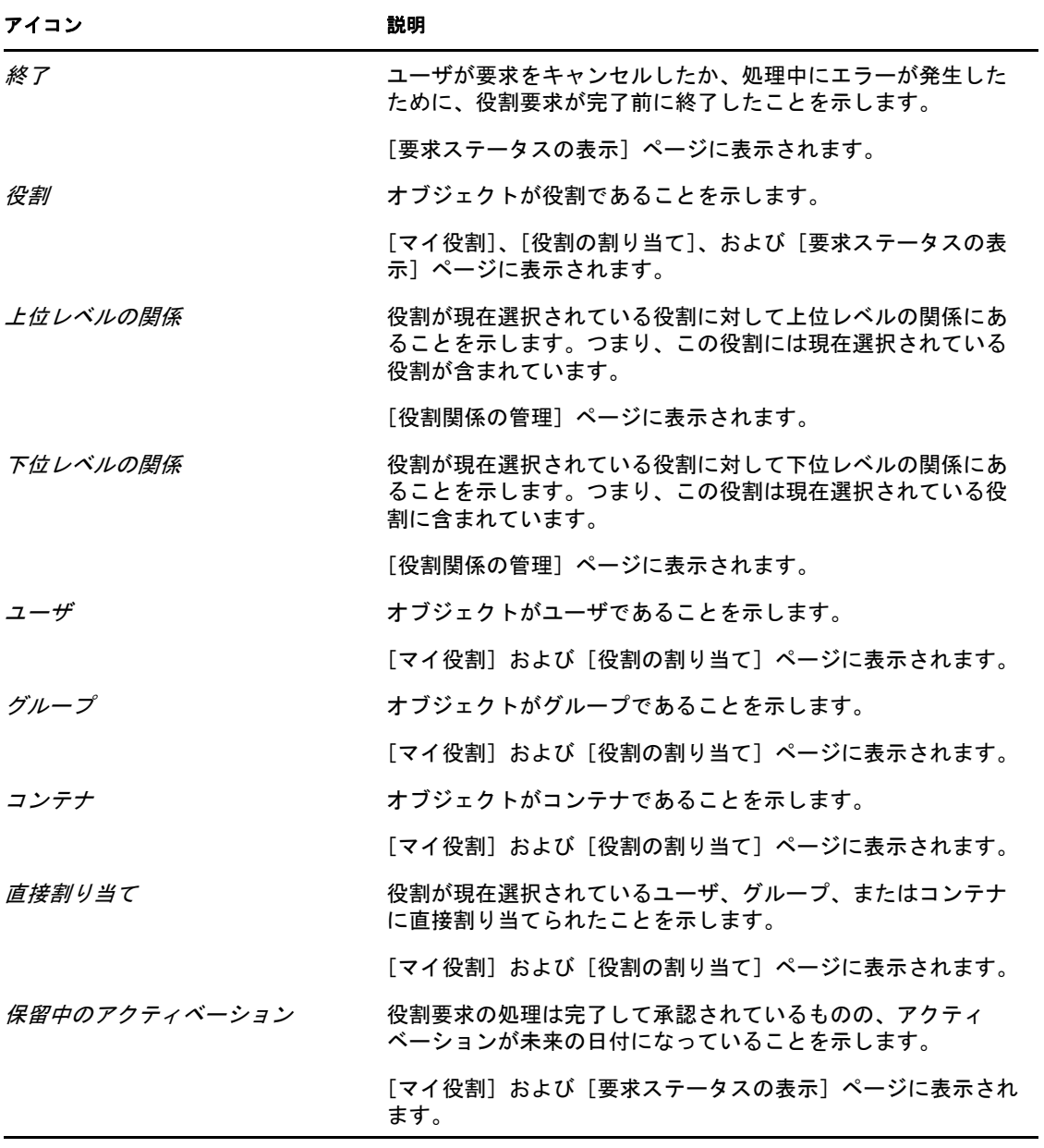

# <span id="page-208-0"></span>役割の表示

15

この項では、自分の役割を表示する方法について説明します。この項の内容は次のとおり です。

- ◆ 209ページのセクション 15.1「[マイ役割] アクションについて」
- 209 ページのセクション 15.2[「承認済みの役割要求の表示」](#page-208-2)

# <span id="page-208-1"></span>**15.1** [マイ役割]アクションについて

Identity Manager ユーザアプリケーションの [役割] タブには、[マイ役割]というアク ショングループがあります。[マイ役割]アクションを使用すると、ユーザ自身の役割を 表示できます。

## <span id="page-208-2"></span>**15.2** 承認済みの役割要求の表示

「マイ役割」アクションを使用すると、ユーザが承認された役割のステータスおよび詳細 を表示できます。「プロビジョニング済み]または「保留中のアクティベーション]とい うステータスを持つ役割が表示され、未承認の役割要求は表示されません。

承認済みの役割を表示する

**1**[マイ役割]アクションのリストにある[マイ役割]をクリックします。 ユーザアプリケーションに、現在認証されているユーザの役割割り当てのステータス が表示されます。

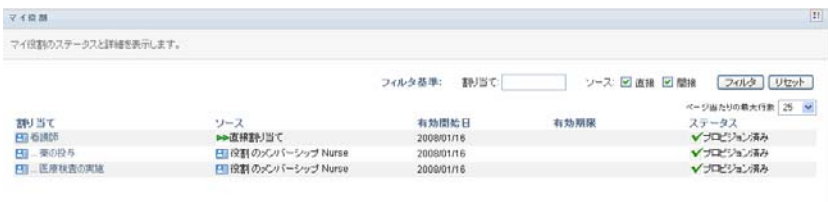

以下では、割り当てリスト表のカラムについて説明します。

- ◆「*割り当て*」カラムには、現在のユーザに割り当てられている役割の名前が表示 されます。
- ◆ 「ソース]カラムは、次のように、ユーザに役割が割り当てられた方法を示しま す。

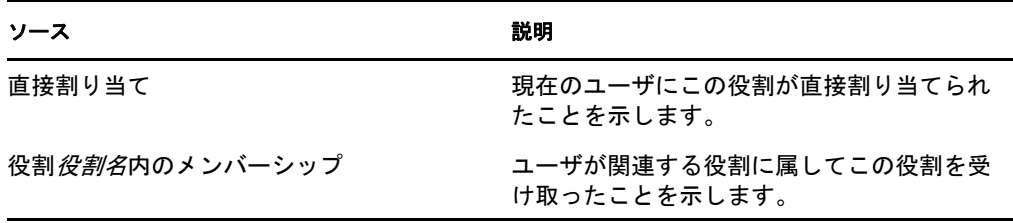

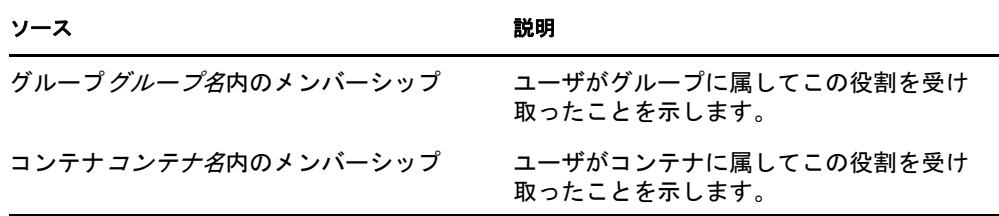

- ●「有効開始日]には、割り当てが有効になる日付が表示されます。日付が表示さ れていない場合、割り当ては要求直後に有効になっています。
- ◆ 「有効期限」には、割り当ての期限が切れる日付が表示されます。日付が表示さ れていない場合は、割り当ては無期限に有効になっています。
- ◆「ステータス]カラムには、割り当てが付与されたかどうかが表示されます。

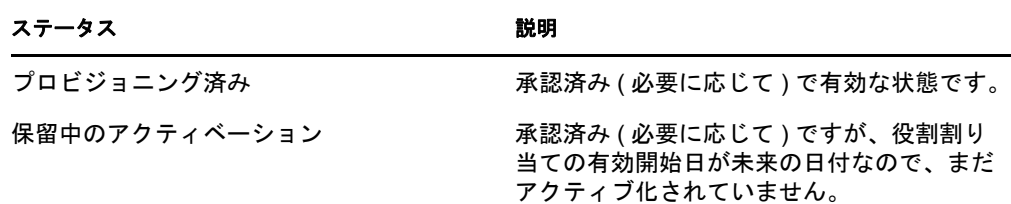

- **2** 割り当てリストを次のようにフィルタできます。
	- **2a** 特定の文字列で始まる割り当てのみを表示する場合、[割り当て]ボックスに入 力する内容については、30 [ページの「データのフィルタ」を](#page-29-0)参照してください。
	- 2b ユーザに直接割り当てられた役割を表示する場合、[直接]ボックスをオンにし ます。
	- **2c** ユーザが役割関係を通じて取得した役割、あるいはグループまたはコンテナに属 することによってのみ取得した役割を表示するには、[*間接*]ボックスをオンに します。
	- 2d 表示するよう指定したフィルタ基準を適用するには、[フィルタ]をクリックし ます。

注 **:** フィルタは自動的には実行されません。[フィルタ]ボタンをクリックして、 基準を適用する必要があります。

- **2e** 現在指定しているフィルタ基準をクリアするには、[*リセット*]をクリックしま す。
- **3** 1 ページに表示する割り当ての最大数を設定するには、[ページ当たりの最大行数] ドロップダウンリストから数値を選択します。
- **4** 特定の役割割り当ての詳細を表示するには、[割り当て]カラムにある割り当て名を クリックし、[割り当ての詳細] グループボックスが表示されるまで下にスクロール します。

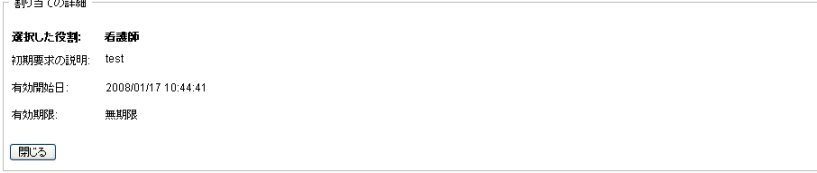

# <span id="page-210-0"></span>役割の割り当て実行

16

この項では、役割の割り当てを行う方法について説明します。この項の内容は次のとおり です。

- ◆ 211 ページのセクション 16.1[「役割の割り当てのアクションについて」](#page-210-2)
- ◆ 211 [ページのセクション](#page-210-1) 16.2「役割の割り当て」
- ◆ 221 ページのセクション 16.3[「リソース要求のステータスの確認」](#page-220-0)

# <span id="page-210-2"></span>**16.1** 役割の割り当てのアクションについて

Identity Manager ユーザアプリケーションの [*役割] タブ*には、[*役割の割り当て*]という アクショングループがあります。[役割の割り当て]アクションでは、役割の割り当てを 要求したり、要求のステータスを確認したりできます。

## <span id="page-210-1"></span>**16.2** 役割の割り当て

[役割の割り当て]アクションでは、ユーザが役割の割り当てを要求できます。このアク ションは、役割モジュール管理者、役割マネージャ、およびインストールされているシス テム役割のいずれにも特に割り当てられていない認証ユーザが使用できます。

- 役割モジュール管理者は、ユーザ、グループ、およびコンテナを役割へ割り当てるよ う要求できます。役割モジュール管理者のディレクトリ内での権限範囲は無制限で す。
- 役割マネージャは、参照権限を持つ役割へのユーザ、グループ、およびコンテナの割 り当てを要求できます。
- その他の認証ユーザは、参照権限を持つ役割への自分の割り当てを要求できます。

### **16.2.1** ユーザ、グループ、コンテナの役割への割り当て

1 つ以上のユーザ、グループ、またはコンテナを単一の役割に割り当てるように要求する

- 1 「*役割の割り当て*」アクションのリストにある「*役割の割り当て*」をクリックします。
- **2**[どのような方法で割り当てを表示しますか *?*]にある[役割]アイコンをクリック します。

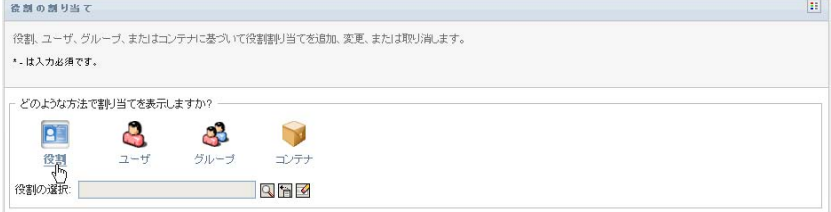

**3** ユーザ、グループ、またはコンテナを割り当てる役割を選択します。

[オブジェクトセレクタ]ツールまたは [履歴の表示]ツールを使用して、役割を選 択します。[オブジェクトセレクタ]ツールおよび [履歴の表示]ツールの使用方法 の詳細については、27 ページのセクション 1.4.4[「一般的なユーザアクション」を](#page-26-0)参 照してください。

ユーザアプリケーションに、選択した役割の割り当てのステータスが表示されます。

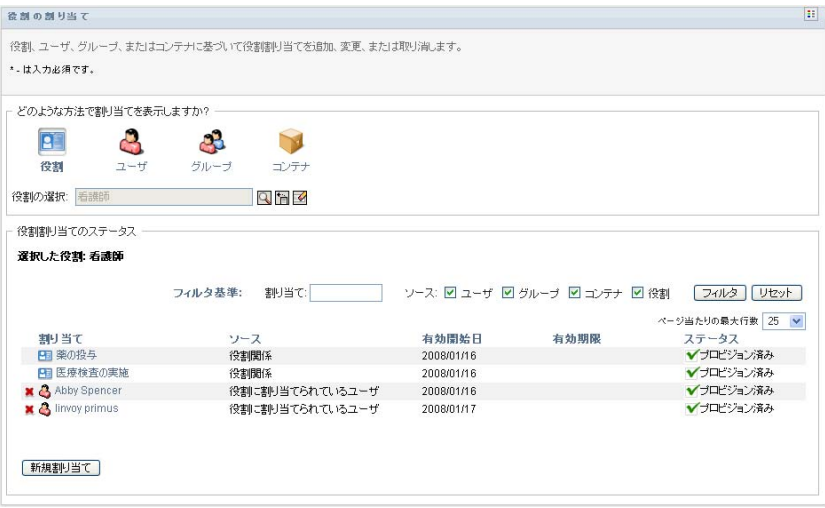

以下では、割り当てリスト表のカラムについて説明します。

- ◆ [割り当て]カラムには、現在選択されている役割に割り当てられているオブ ジェクトの名前が表示されます。
- ◆「ソース]カラムは、次のように、オブジェクトを役割に割り当てた方法を示し ます。

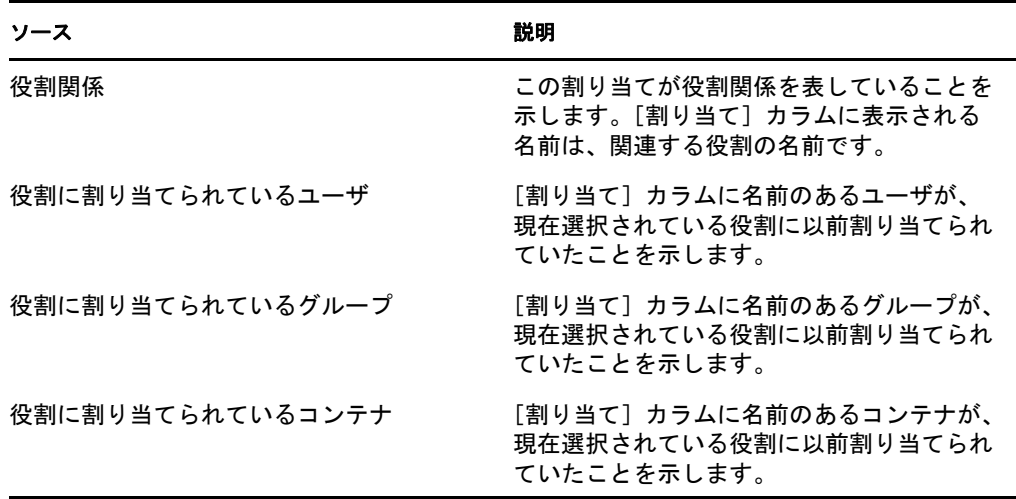

- ◆「有効開始日]には、割り当てが有効になる日付が表示されます。日付が表示さ れていない場合、割り当ては要求直後に有効になっています。
- ◆ [*有効期限*]には、割り当ての期限が切れる日付が表示されます。日付が表示さ れていない場合は、割り当ては無期限に有効になっています。
- ◆ 「ステータス」カラムには、割り当てが付与されたかどうかが表示されます。

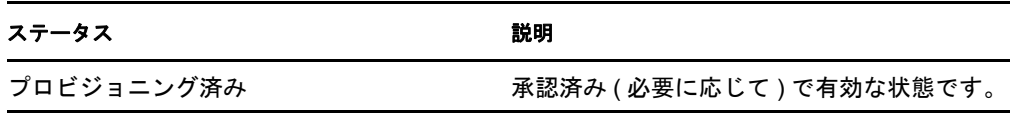

- **4** 割り当てリストを次のようにフィルタできます。
	- **4a** 該当する割り当てのみを表示する場合、[割り当て]ボックスに入力する内容に ついては、30 ページの [「データのフィルタ」](#page-29-0)を参照してください。
	- **4b** ユーザの割り当てのみを表示する場合は、[ユーザ]ボックスをオンにします。
	- **4c** グループの割り当てのみを表示する場合は、[グループ]ボックスをオンにしま す。
	- **4d** コンテナの割り当てのみを表示する場合は、「*コンテナ*」ボックスをオンにしま す。
	- **4e** 役割関係のみを表示する場合は、[役割]ボックスをオンにします。
	- 4f 表示するよう指定したフィルタ基準を適用するには、「フィルタ]をクリックし ます。
	- **4g** 現在指定しているフィルタ基準をクリアするには、[リセット]をクリックしま す。
- **5** 1 ページに表示する割り当ての最大数を設定するには、[ページ当たりの最大行数] ドロップダウンリストから数値を選択します。
- 6 新しい割り当てを作成するには、「*新規割り当て*」をクリックします。 「割り当ての詳細」グループボックスで、割り当ての詳細を指定します。
	- ◆ 「*割り当てタイプ*」ドロップダウンから、「ユーザ]、「*グループ*]、または「*コン* テナ]を選択し、現在選択されている役割に割り当てるオブジェクトのタイプを 指定します。
	- ◆[*ユーザの選択*]フィールドで、割り当てるユーザを指定します。

注 **:** 割り当てタイプとして[グループ]を選択した場合、ユーザインタフェース には [グループの選択] フィールドが表示されます。[コンテナ]を選択した場 合、[コンテナの選択]フィールドが表示されます。

- ◆「初期要求の説明」フィールドに、割り当て要求の理由を説明するテキストを入 力します。
- ◆ [有効開始日]フィールドに、割り当てを有効にする日付を指定します。カレン ダコントロールを使用して日付を選択できます。
- ◆「有効期限」フィールドに、割り当ての期限が切れる日付を入力します。割り当 てを無期限に有効にするには、[*無制限*]を選択します。有効期限を定義する場 合は、「*有効期限の指定*」を選択し、カレンダコントロールを使用して日付を選 択します。
- ◆[*送信*]をクリックして、役割の割り当て要求を送信します。

注 **:** [役割の割り当て]アクションでは、現在選択されている役割に関係する役割を 確認できますが、役割関係を作成することはできません。役割関係を作成するには、 [*役割関係の管理*] アクションを使用する必要があります。

役割を 1 人以上のユーザに割り当てた場合に、役割分担の競合が発生するときは、ユーザ インタフェースのページ最下部に「役割分担の競合」ボックスが表示されます。この場 合、役割の割り当てに対してビジネス上の正当な理由を指定する必要があります。

正当な理由を提供する

**1**[正当な理由]フィールドに、役割分担の制約の例外がこの状況で必要な理由を説明 するテキストを入力します。

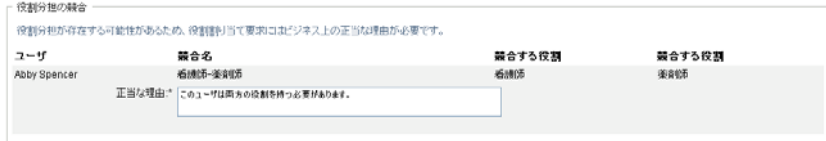

注 **:** 新しい役割割り当てが、役割関係またはグループやコンテナのメンバーシップを通じ てユーザが間接的に取得した既存の割り当てと競合する場合は、正当な理由を指定する必 要はありません。ユーザが役割に間接的に追加され、役割分担の潜在的な競合が検出され た場合、ユーザアプリケーションは、新しい割り当てを追加したり、報告や監査のために 違反を記録したりすることができます。必要に応じて、役割管理者は役割を再定義して違 反を修正できます。

#### **16.2.2** 単一ユーザへの役割の割り当て

単一ユーザへの 1 つ以上の役割の割り当てを要求する

- 1 「*役割の割り当て*」アクションのリストにある「*役割の割り当て*」をクリックします。
- **2**[どのような方法で割り当てを表示しますか *?*]にある[ユーザ]アイコンをクリッ クします。

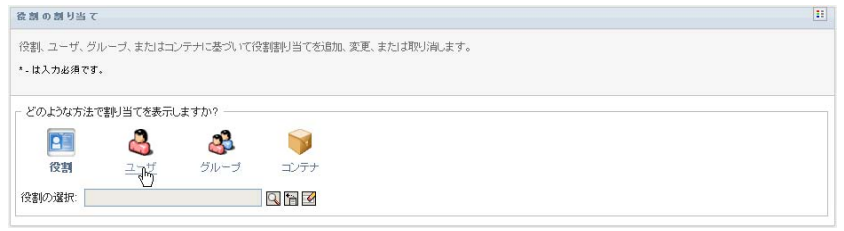

**3** 1 つ以上の役割を割り当てるユーザを選択します。

ユーザを選択するには、「*オブジェクトセレクタ*]ツールまたは「*履歴の表示*」ツー ルを使用します。[オブジェクトセレクタ]ツールおよび[履歴の表示]ツールの使 用方法の詳細については、28ページの[「\[オブジェクトセレクタ\]ボタンを使用した](#page-27-0) [検索」](#page-27-0)を参照してください。

ユーザアプリケーションに、選択したユーザの割り当てのステータスが表示されま す。

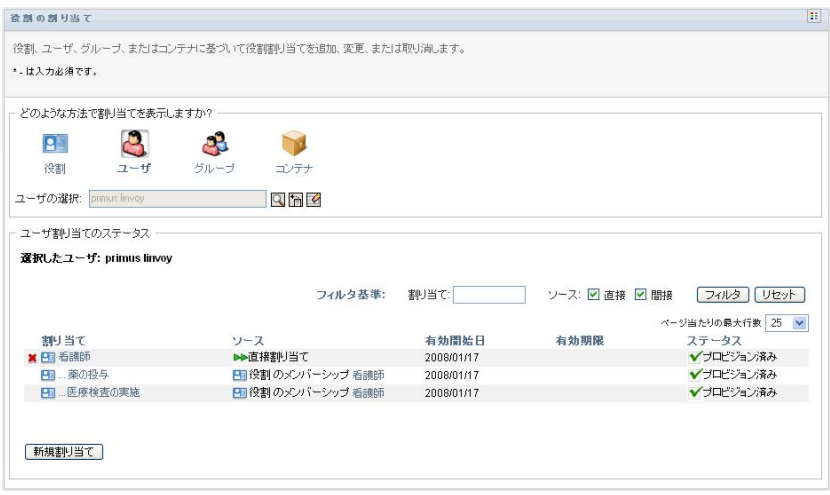

以下では、割り当てリスト表のカラムについて説明します。

- ◆ [*割り当て*] カラムには、現在選択されているユーザに割り当てられている役割 の名前が表示されます。
- ◆ [ソース]カラムは、次で説明するように、ユーザに役割を割り当てた方法を示 します。

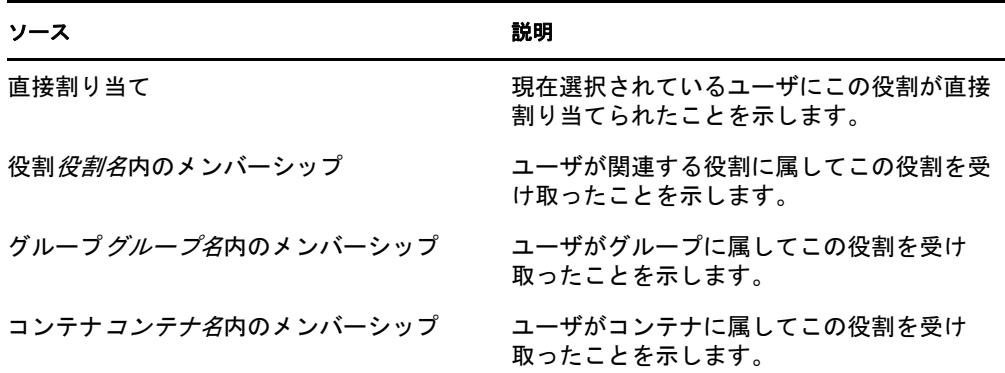

- ◆ [有効開始日]には、割り当てが有効になる日付が表示されます。日付が表示さ れていない場合、割り当ては要求直後に有効になっています。
- ●「有効期限」には、割り当ての期限が切れる日付が表示されます。日付が表示さ れていない場合は、割り当ては無期限に有効になっています。
- ◆ [ステータス] カラムには、割り当てが付与されていてプロビジョニング済みか どうかが表示されます。

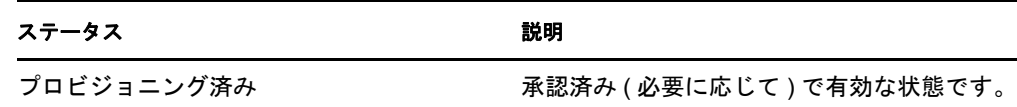

- **4** 割り当てリストを次のようにフィルタできます。
	- **4a** 特定の文字列で始まる割り当てのみを表示する場合、[割り当て]ボックスに入 力する内容については、30 [ページの「データのフィルタ」を](#page-29-0)参照してください。
- **4b** ユーザに直接割り当てられた役割をのみを表示する場合、[直接]ボックスをオ ンにします。
- **4c** 間接的に割り当てられた割り当てのみを表示する場合、[間接]ボックスをオン にします。間接割り当てとは、ユーザが役割関係を通じて、あるいはグループま たはコンテナに属することによって取得した割り当てのことです。
- **4d** 表示するよう指定したフィルタ基準を適用するには、「フィルタ]をクリックし ます。
- **4e** 現在指定しているフィルタ基準をクリアするには、[リセット]をクリックしま す。
- **5** 1 ページに表示する割り当ての最大数を設定するには、[ページ当たりの最大行数] ドロップダウンリストから数値を選択します。
- 6 新しい割り当てを作成するには、「新規割り当て をクリックします。 [割り当ての詳細]グループボックスで、割り当ての詳細を指定します。
	- ●「役割の選択」フィールドで、割り当てる役割を指定します。
	- ◆「初期要求の説明」フィールドに、割り当て要求の理由を説明するテキストを入 力します。
	- ◆ [*有効開始日*] フィールドに、割り当てを有効にする日付を指定します。カレン ダコントロールを使用して日付を選択できます。
	- ◆ [有効期限]フィールドに、割り当ての期限が切れる日付を入力します。割り当 てを無期限に有効にするには、[*無制限*]を選択します。有効期限を定義する場 合は、[有効期限の指定]を選択し、カレンダコントロールを使用して日付を選 択します。
	- ◆ [送信]をクリックして、役割の割り当て要求を送信します。

現在選択されているユーザに役割を割り当てた場合に、役割分担の競合が発生するとき は、ユーザインタフェースのページ最下部に [役割分担の競合]ボックスが表示されま す。この場合、役割の割り当てに対してビジネス上の正当な理由を指定する必要がありま す。

正当な理由を提供する

**1**[正当な理由]フィールドに、役割分担の制約の例外がこの状況で必要な理由を説明 するテキストを入力します。

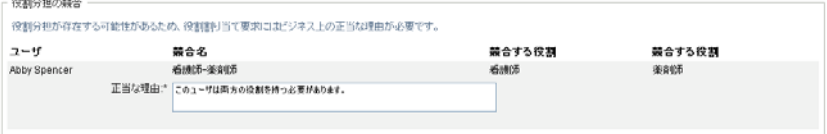

間接的な役割割り当ておよび **SoD** の競合 新しい役割割り当てが、役割関係またはグルー プやコンテナのメンバーシップを通じてユーザが間接的に取得した既存の割り当てと競合 する場合は、正当な理由を指定する必要はありません。ユーザが役割に間接的に追加さ れ、役割分担の潜在的な競合が検出された場合、ユーザアプリケーションは、新しい割り 当てを追加したり、報告や監査のために違反を記録したりすることができます。必要に応 じて、役割管理者は役割を再定義して違反を修正できます。
### **16.2.3** 単一グループへの役割の割り当て

単一グループへの 1 つ以上の役割の割り当てを要求する

- **1**[役割の割り当て]アクションのリストにある[役割の割り当て]をクリックします。
- 2 [ どのような方法で割り当てを表示しますか?]にある [グループ] アイコンをク リックします。

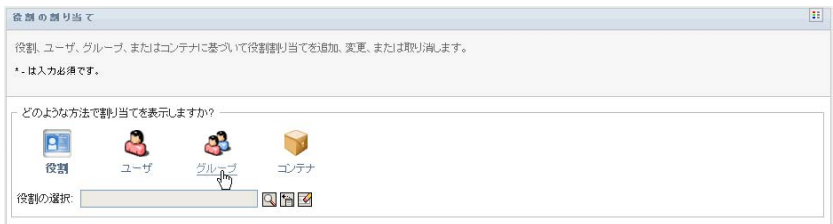

**3** 1 つ以上の役割を割り当てるグループを選択します。

グループを選択するには、「オブジェクトセレクタ]ツールまたは「履歴の表示 ツールを使用します。[オブジェクトセレクタ]ツールおよび [履歴の表示]ツール の使用方法の詳細については、28ページの[「\[オブジェクトセレクタ\]ボタンを使用](#page-27-0) [した検索」を](#page-27-0)参照してください。

ユーザアプリケーションに、選択したグループの割り当てのステータスが表示されま す。

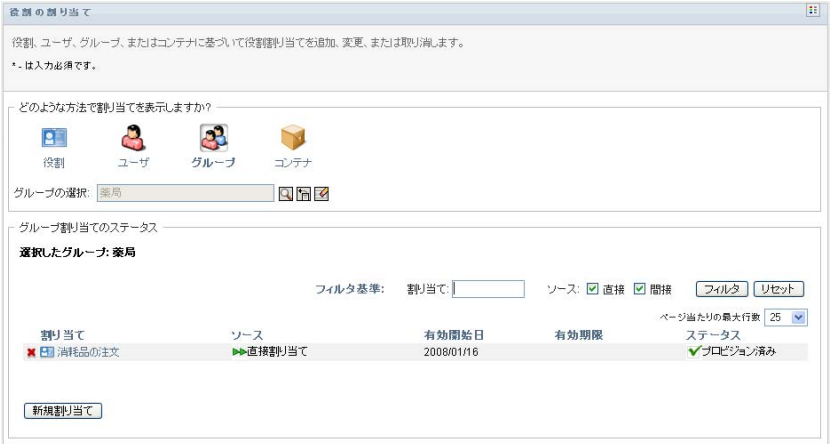

以下では、割り当てリスト表のカラムについて説明します。

- ◆「割り当て カラムには、現在選択されているグループに割り当てられている役 割の名前が表示されます。
- ◆ [ソース] カラムは、次で説明するように、グループに役割を割り当てた方法を 示します。

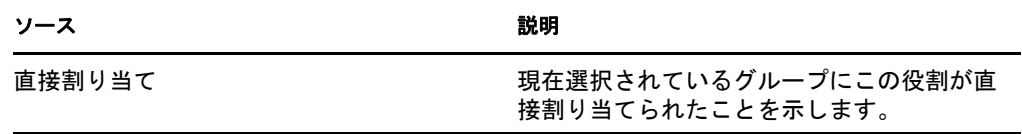

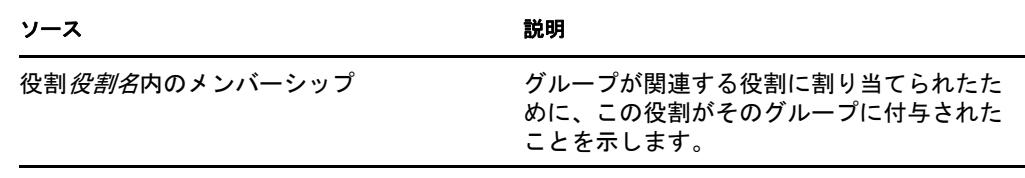

- ◆ 「*有効開始日*」には、割り当てが有効になる日付が表示されます。日付が表示さ れていない場合、割り当ては要求直後に有効になっています。
- ◆「有効期限」には、割り当ての期限が切れる日付が表示されます。日付が表示さ れていない場合は、割り当ては無期限に有効になっています。
- ◆「ステータス]カラムには、割り当てが付与されていてプロビジョニング済みか どうかが表示されます。

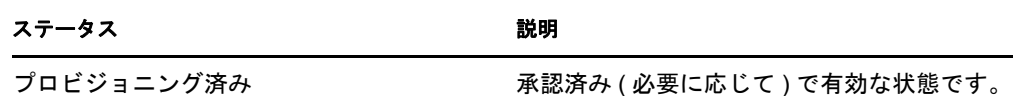

- **4** 割り当てリストを次のようにフィルタできます。
	- **4a** 特定の文字列で始まる割り当てのみを表示する場合、[割り当て]ボックスに入 力する内容については、30 [ページの「データのフィルタ」を](#page-29-0)参照してください。
	- 4b グループに直接割り当てられた役割をのみを表示する場合、「直接」ボックスを オンにします。
	- **4c** 間接的に割り当てられた割り当てのみを表示する場合、[間接]ボックスをオン にします。間接的な割り当てとは、グループが役割関係を通じて取得した割り当 てのことです。
	- **4d** 表示するよう指定したフィルタ基準を適用するには、「*フィルタ*」をクリックし ます。
	- 4e 現在指定しているフィルタ基準をクリアするには、[*リセット*]をクリックしま す。
- **5** 1 ページに表示する割り当ての最大数を設定するには、[ページ当たりの最大行数] ドロップダウンリストから数値を選択します。
- 6 新しい割り当てを作成するには、[新規割り当て]をクリックします。 [割り当ての詳細]グループボックスで、割り当ての詳細を指定します。
	- ◆「*役割の選択*」フィールドで、割り当てる役割を指定します。
	- ◆ [初期要求の説明] フィールドに、割り当て要求の理由を説明するテキストを入 力します。
	- ◆ [有効開始日]フィールドに、割り当てを有効にする日付を指定します。カレン ダコントロールを使用して日付を選択できます。
	- ●「有効期限」フィールドに、割り当ての期限が切れる日付を入力します。割り当 てを無期限に有効にするには、[無制限]を選択します。有効期限を定義する場 合は、[有効期限の指定]を選択し、カレンダコントロールを使用して日付を選 択します。
	- ◆ [送信]をクリックして、役割の割り当て要求を送信します。

### **16.2.4** 単一コンテナへの役割の割り当て

単一コンテナへの 1 つ以上の役割の割り当てを要求する

- **1**[役割の割り当て]アクションのリストにある[役割の割り当て]をクリックします。
- 2 [ どのような方法で割り当てを表示しますか?]にある [コンテナ] アイコンをク リックします。

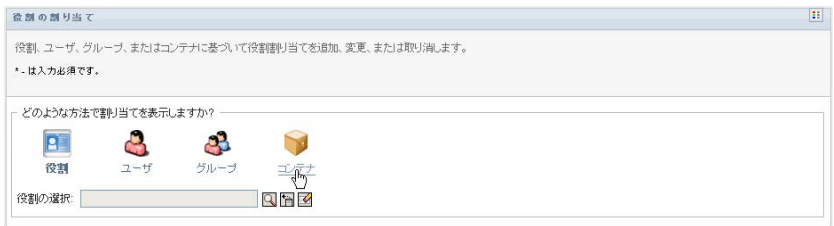

**3** 1 つ以上の役割を割り当てるコンテナを選択します。

コンテナを選択するには、[オブジェクトセレクタ]ツールまたは [履歴の表示] ツールを使用します。[オブジェクトセレクタ]ツールおよび [履歴の表示]ツール の使用方法の詳細については、28ページの[「\[オブジェクトセレクタ\]ボタンを使用](#page-27-0) [した検索」を](#page-27-0)参照してください。

ユーザアプリケーションに、選択したコンテナの割り当てのステータスが表示されま す。

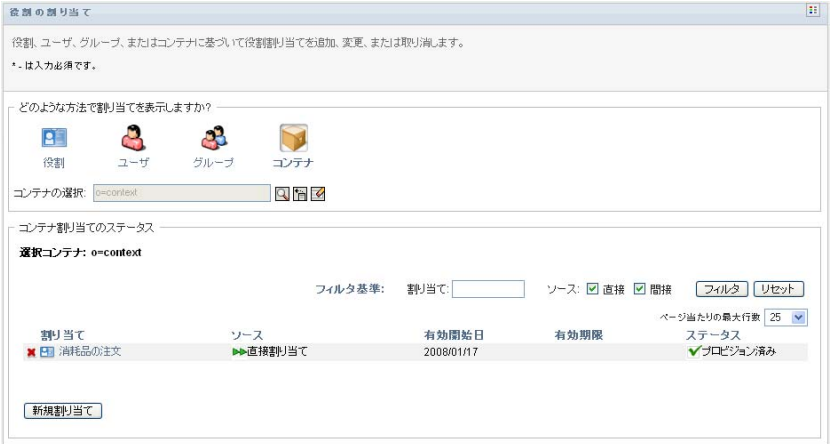

以下では、割り当てリスト表のカラムについて説明します。

- ◆「割り当て カラムには、現在選択されているコンテナに割り当てられている役 割の名前が表示されます。
- ◆ [ソース]カラムは、次で説明するように、コンテナに役割を割り当てた方法を 示します。

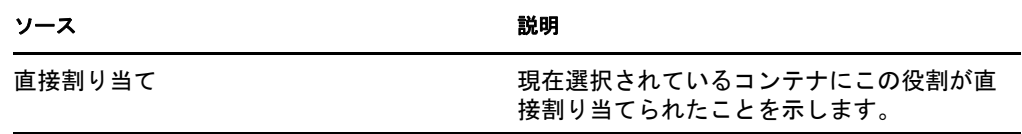

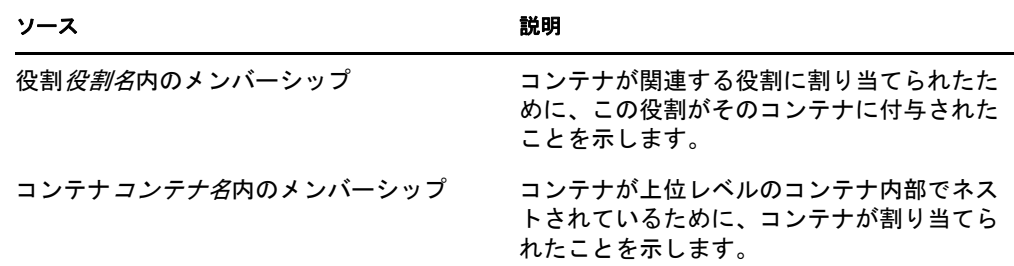

- [有効開始日]には、割り当てが有効になる日付が表示されます。日付が表示さ れていない場合、割り当ては要求直後に有効になっています。
- ◆「有効期限」には、割り当ての期限が切れる日付が表示されます。日付が表示さ れていない場合は、割り当ては無期限に有効になっています。
- ◆ 「ステータス]カラムには、割り当てが付与されていてプロビジョニング済みか どうかが表示されます。

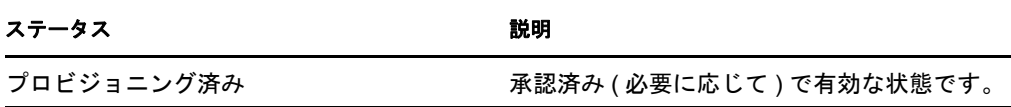

- **4** 割り当てリストを次のようにフィルタできます。
	- **4a** 特定の文字列で始まる割り当てのみを表示する場合、[割り当て]ボックスに入 力する内容については、30 [ページの「データのフィルタ」を](#page-29-0)参照してください。
	- **4b** コンテナに直接割り当てられた役割をのみを表示する場合、[直接]ボックスを オンにします。
	- **4c** 間接的に割り当てられた割り当てのみを表示する場合、[間接]ボックスをオン にします。間接的な割り当てとは、コンテナが役割関係を通じて取得した割り当 てのことです。
	- **4d** 表示するよう指定したフィルタ基準を適用するには、「*フィルタ*」をクリックし ます。
	- **4e** 現在指定しているフィルタ基準をクリアするには、[リセット]をクリックしま す。
- **5** 1 ページに表示する割り当ての最大数を設定するには、[ページ当たりの最大行数] ドロップダウンリストから数値を選択します。
- 6 新しい割り当てを作成するには、「新規割り当て をクリックします。

[*割り当ての詳細*]グループボックスで、割り当ての詳細を指定します。

- ◆ [ 役割の選択] フィールドで、割り当てる役割を指定します。
- ◆「初期要求の説明」フィールドに、割り当て要求の理由を説明するテキストを入 力します。
- ◆ [有効開始日]フィールドに、割り当てを有効にする日付を指定します。カレン ダコントロールを使用して日付を選択できます。
- ◆ [有効期限]フィールドに、割り当ての期限が切れる日付を入力します。割り当 てを無期限に有効にするには、[無制限]を選択します。有効期限を定義する場 合は、[有効期限の指定]を選択し、カレンダコントロールを使用して日付を選 択します。
- すべてのサブコンテナ内のユーザにこの役割の割り当てを伝播するには、「役割 割り当てをサブコンテナに適用します]を選択します。
- ●「送信」をクリックして、役割の割り当て要求を送信します。

# **16.3** リソース要求のステータスの確認

[要求ステータスの表示]アクションを使用すると、役割要求 (明示的に行った要求、お よび自分が属するグループまたはコンテナへの役割割り当て要求を含む ) のステータスを 表示できます。各要求の現在の処理状況を確認できます。また、途中で方針が変わって要 求を完了する必要がなくなった場合、完了または終了していない要求を撤回することもで きます。

[要求ステータスの表示]アクションは、稼働中、保留中の承認、承認済み、完了、却下 済み、または終了を含むすべての役割割り当て要求を表示します。さらに「*要求ステータ* スの表示]アクションは、「役割関係の管理]アクションを使用して役割関係を作成する 要求も表示します。

[要求ステータスの表示]ページで表示できる内容および実行できる内容は、次に説明す るように、セキュリティの役割に依存します。

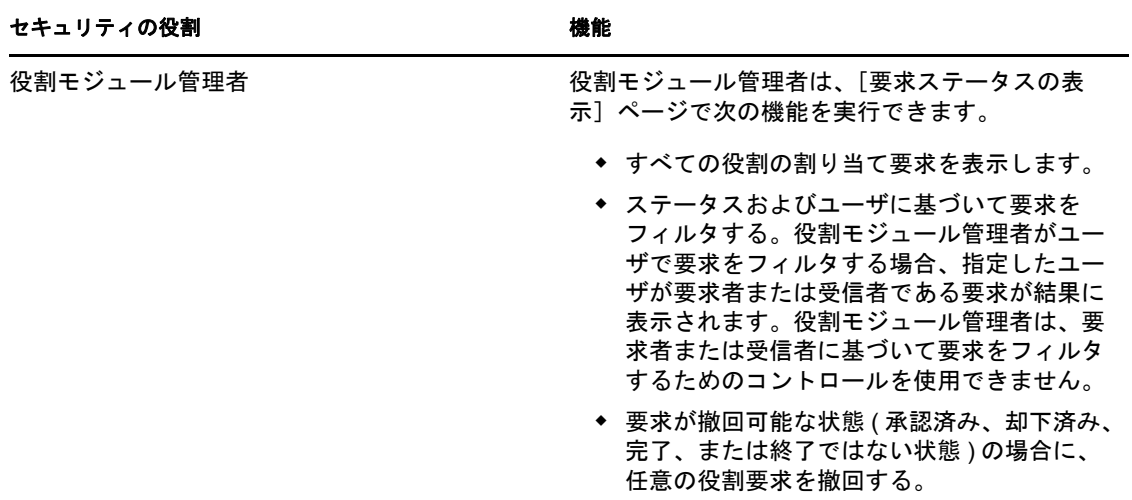

表 *16-1* 各セキュリティの役割の機能

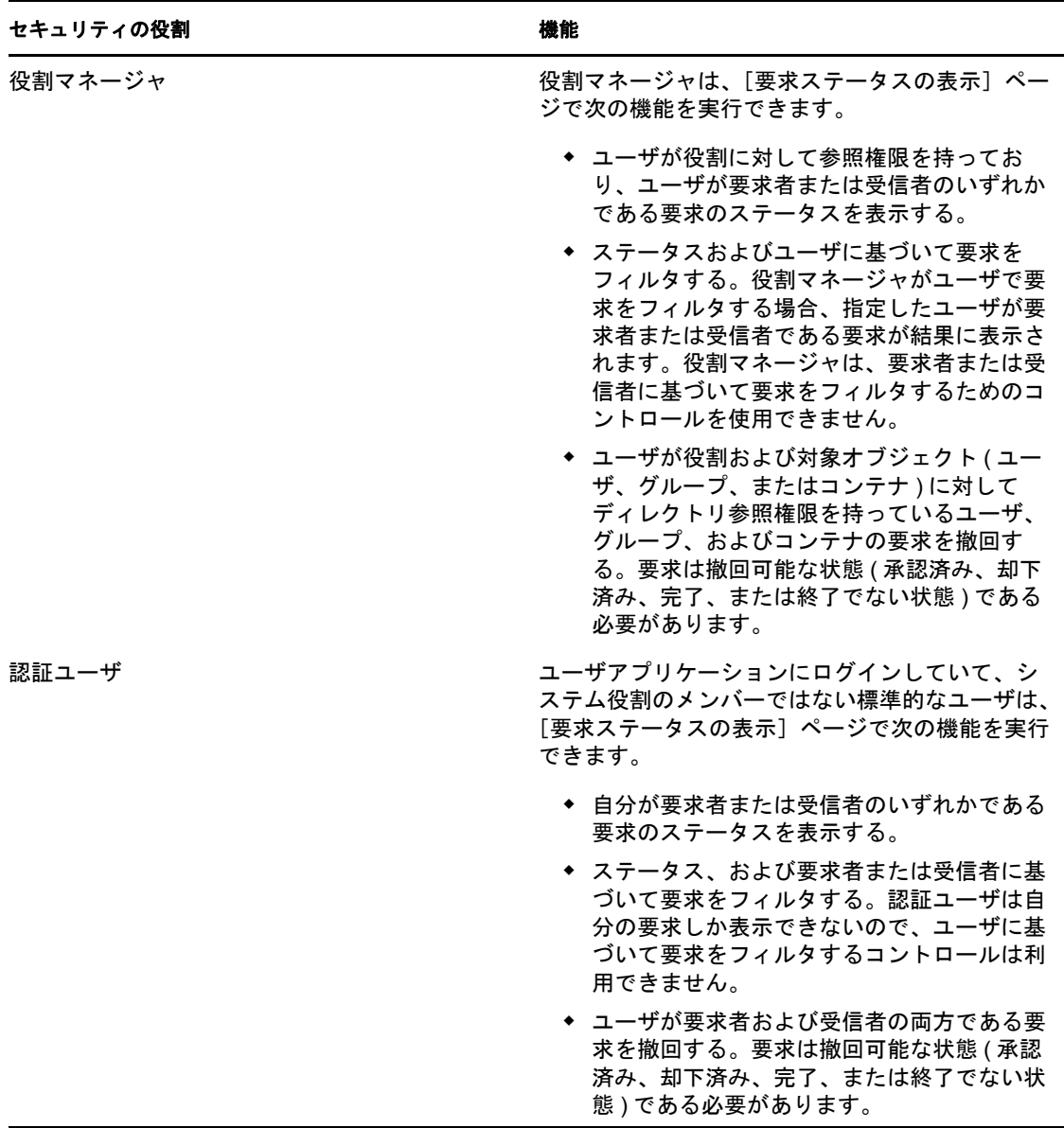

大量の結果セットデフォルトでは、[要求ステータスの表示]ページを実行すると、最大 10,000 の要求オブジェクトが取得されます。それよりも大量の結果セットを取得しようと すると、制限に達していることを示すメッセージが表示されます。この場合、検索条件を 絞り込んで (特定のユーザまたはステータスを指定するなど)、結果セットに返されるオ ブジェクト数を制限する必要があります。役割名にフィルタを適用すると、返されるオブ ジェクト数ではなく、表示対象およびその順序が制限されることに注意してください。

役割要求を確認する

1 [*役割の割り当て*] アクションのリストにある [*要求ステータスの表示*] をクリック します。

現在認証されているユーザの役割要求のステータスが、ユーザアプリケーションに表 示されます。

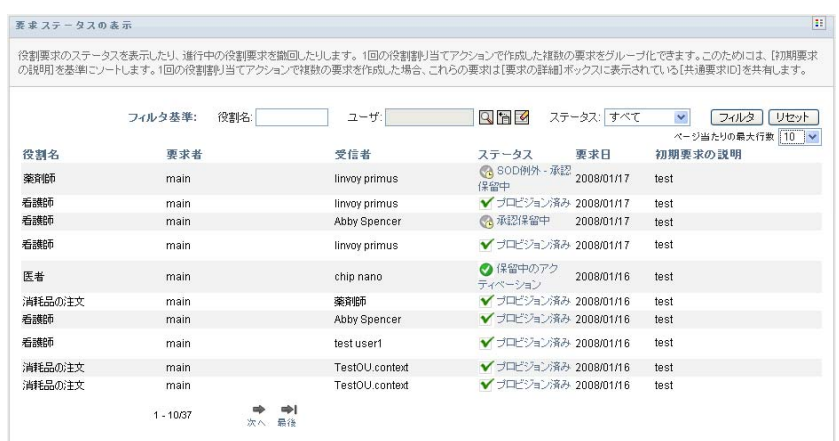

以下では、役割要求のリストのカラムについて説明します。

- [役割名]カラムでは、要求に指定した役割の名前が表示されます。
- [要求者] カラムでは、要求を行ったユーザを特定します。
- ◆ [受信者] カラムでは、要求が承認された場合に役割を受け取るユーザ、グルー プ、またはコンテナを特定します。役割関係の場合、[受信者]カラムには、[役 割名]カラムに名前のある役割に関係する役割の名前が表示されます。
- ◆ [ステータス]カラムには、要求の詳細なステータスおよびステータス概要を示 すアイコンが表示されます。ステータス概要には、要求の一般ステータスが表示 され、[フィルタ]メニューから選択することで特定のステータスを持つ要求を 検索する際に結果を絞ることができます。

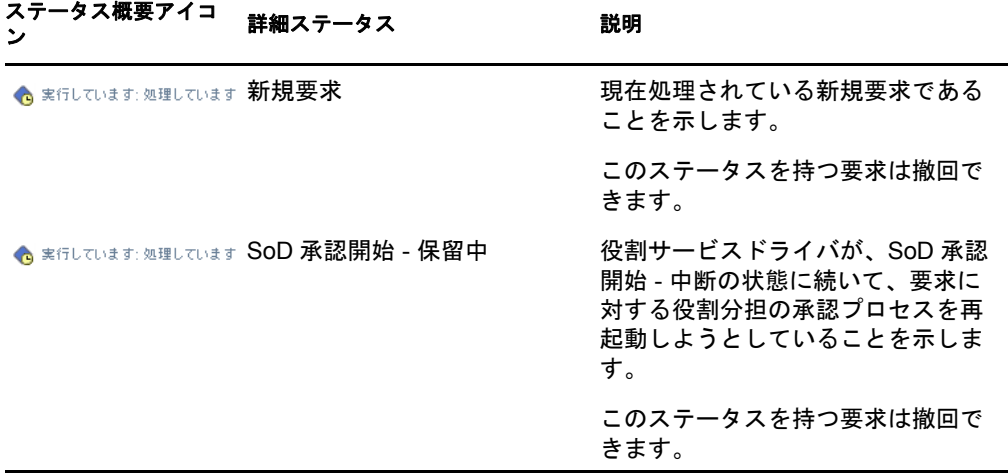

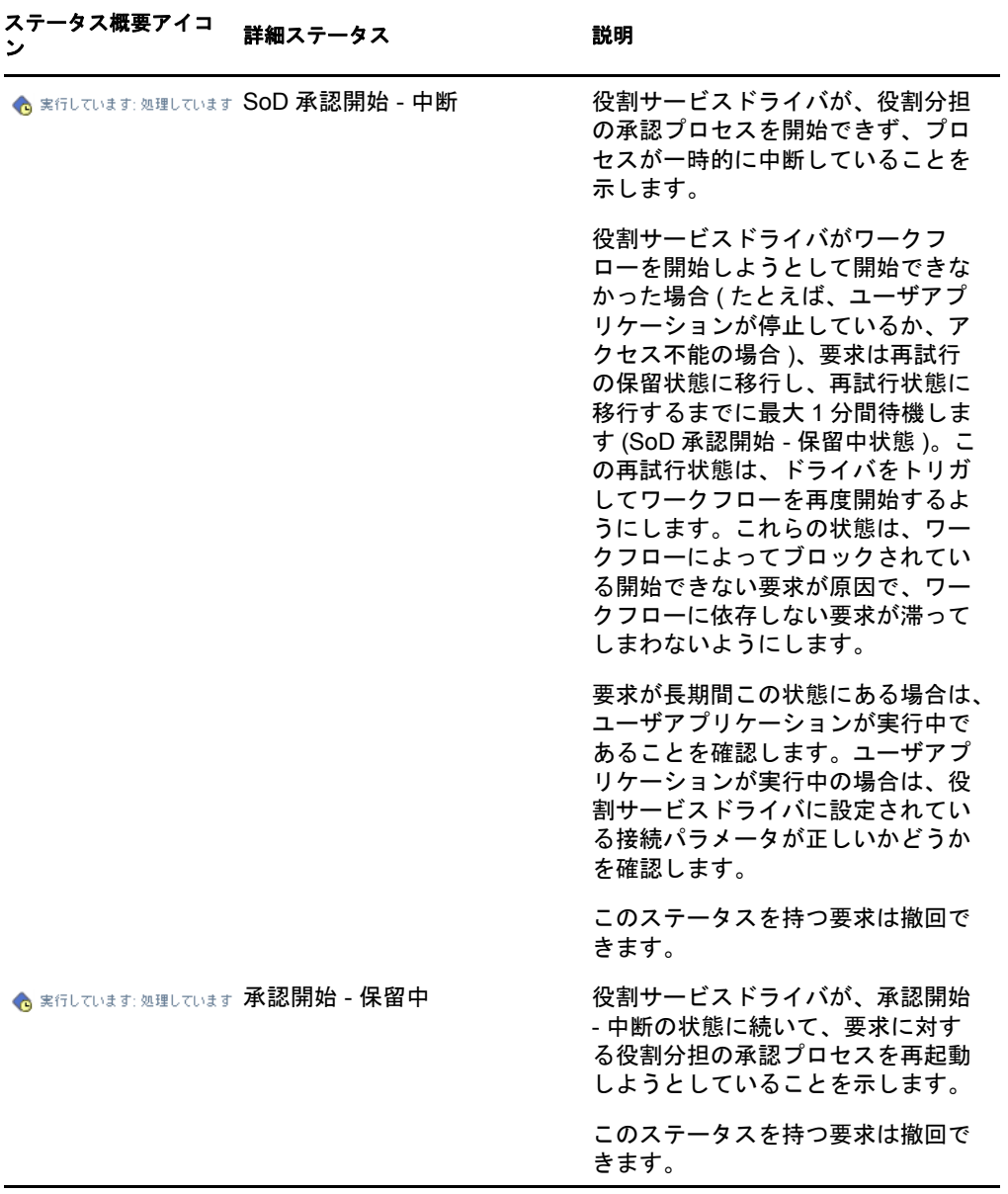

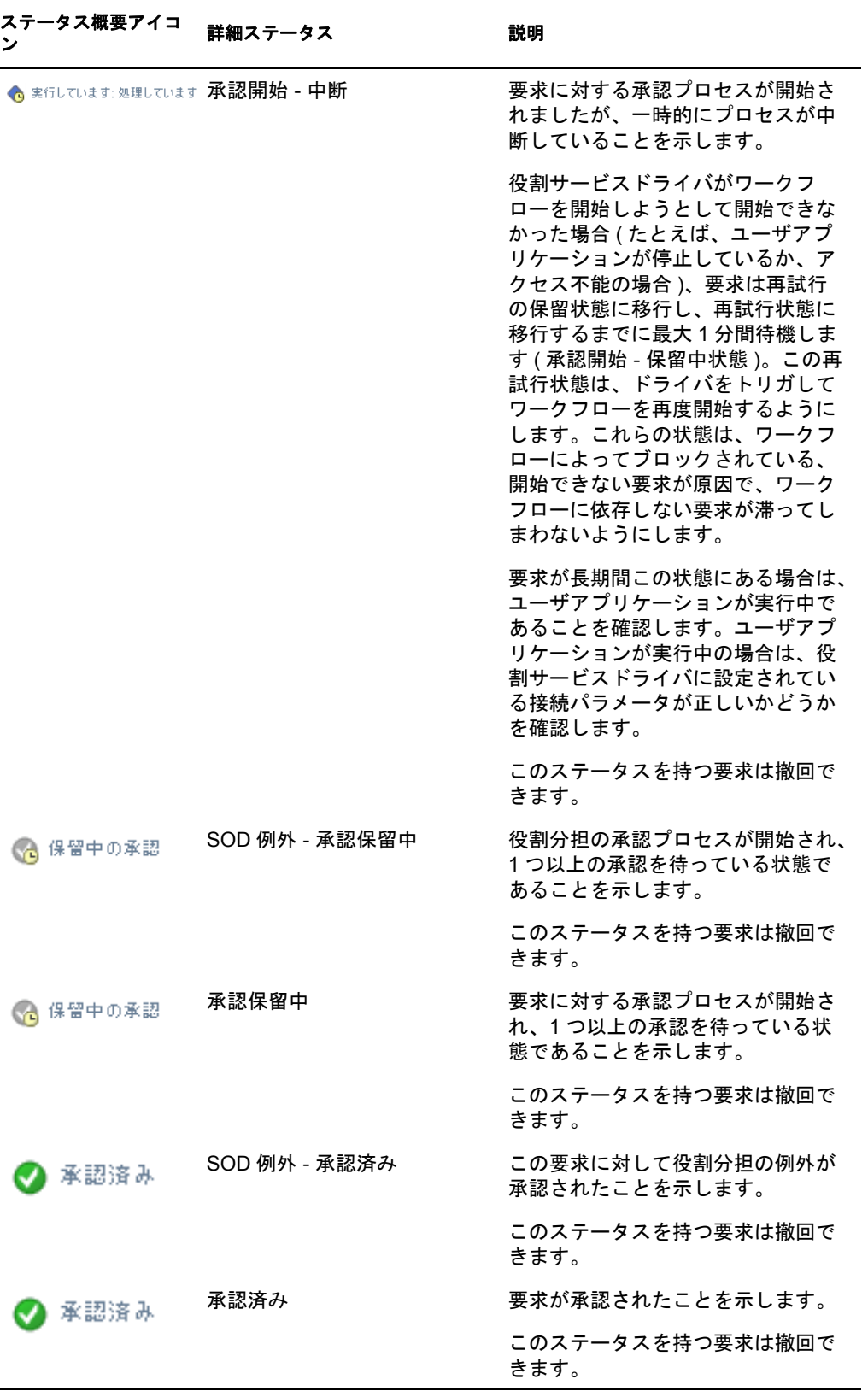

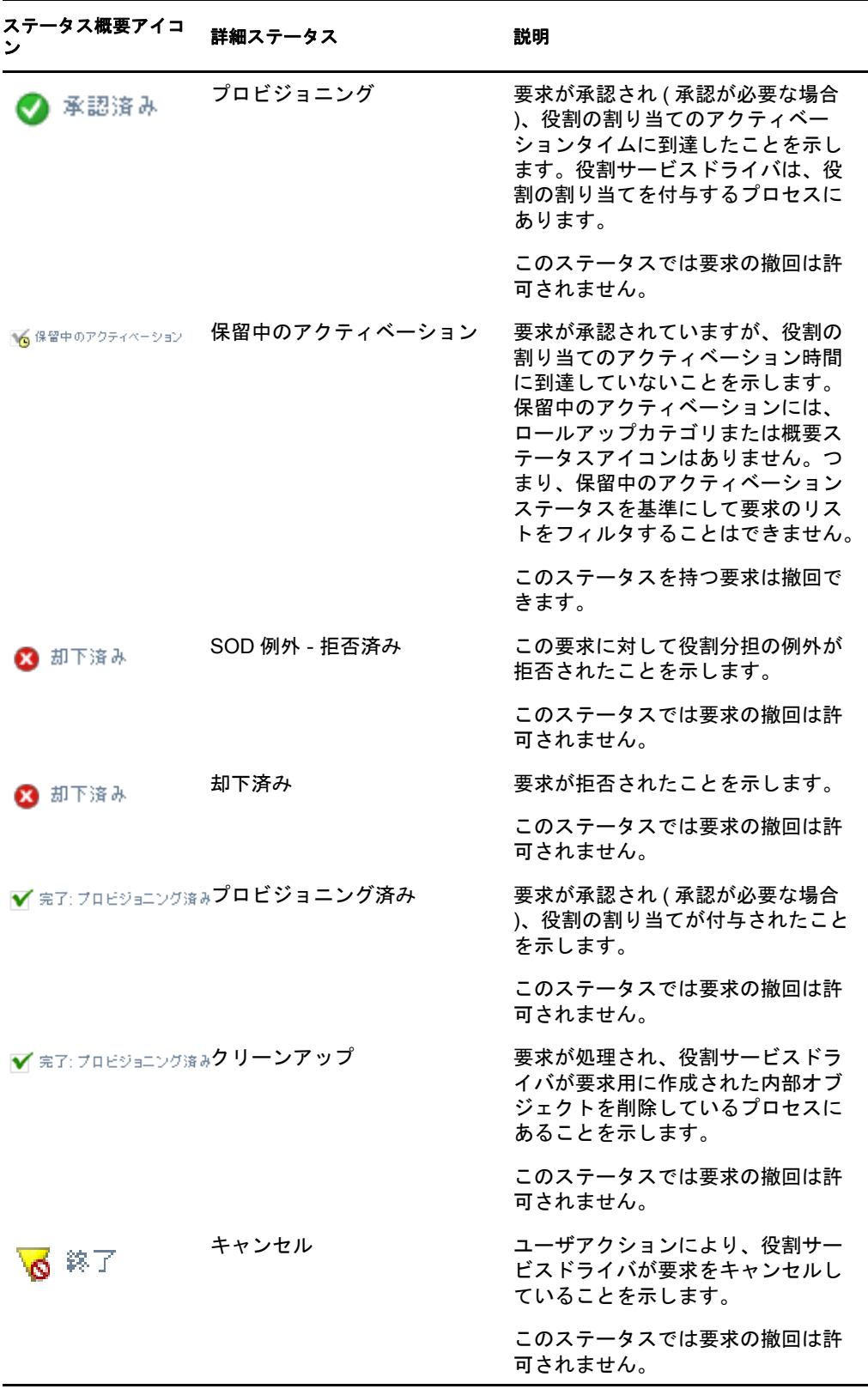

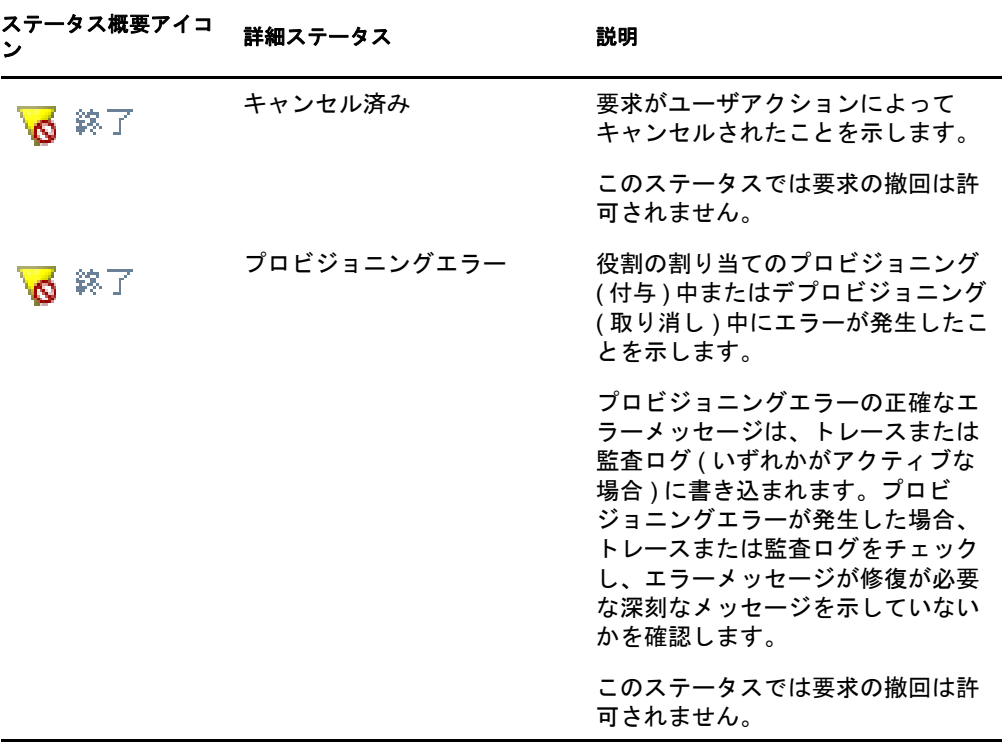

注 **:** 役割サービスドライバが存在するサーバ上のシステムクロックが、ユーザア プリケーションが実行されているサーバ上のシステムクロックと同期されていな い場合、要求ステータスは[要求ステータスの表示]ページと[役割の割り当 て]ページでは異なって表示される可能性があります。たとえば、承認が必要で ない役割の割り当てを要求する場合、[要求ステータスの表示]ページでは「プ ロビジョニング済み」というステータスが表示されますが、[役割の割り当て] ページでは「保留中のアクティベーション」と表示されます。1 分程度待機する と、[役割の割り当て]ページ上のステータスが「プロビジョニング済み」に変 更されます。ユーザアプリケーション全体でステータスが確実に正しく表示され るようにするには、システムクロックが適切に同期されるようにチェックしてく ださい。

- ◆「要求日]カラムには、要求が行われた日付が表示されます。
- ◆「初期要求の説明」カラムには、要求が行われた際に要求者が提供した説明が表 示されます。
- **2** 要求リストを以下のようにフィルタできます。
	- **2a** 特定の文字列で始まる割り当てのみを表示する場合、[役割名]ボックスに入力 する内容については、30 ページの [「データのフィルタ」を](#page-29-0)参照してください。
	- **2b** 特定のユーザに該当する要求のみを表示するには、[オブジェクトセレクタ] ツールまたは [履歴の表示] ツールを使用してユーザを選択します。自分の要求 を表示するには、ユーザリストから自分自身を選択する必要があります。[オブ ジェクトセレクタ]ツールおよび [*履歴の表示*]ツールの使用方法の詳細につい ては、28 ページの [「\[オブジェクトセレクタ\]ボタンを使用した検索」](#page-27-0)を参照し てください。

注 **:** ログインしたユーザが役割モジュール管理者または役割マネージャでない場 合、ユーザコントロールは利用できません。

**2c** 特別なステータス概要を持つ役割要求を表示するには、[ステータス]ドロップ ダウンリストからステータスを選択します。

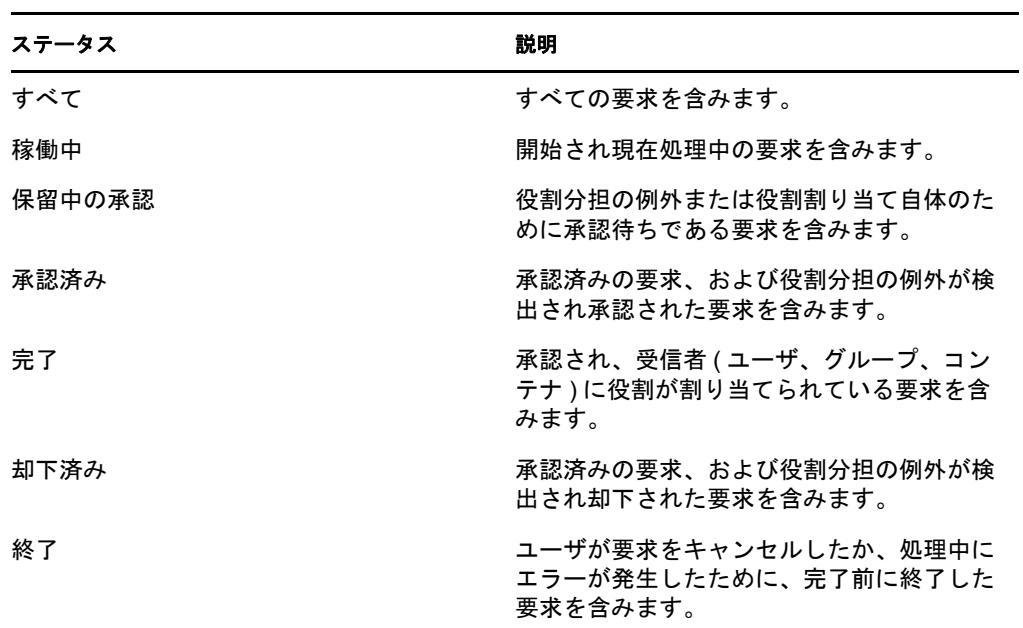

2d 自分が要求者である要求のみを表示するには、[*要求者*]ボックスを選択します。

注 **:** 現在のユーザが役割モジュール管理者または役割マネージャである場合、 [要求者]コントロールは利用できません。

**2e** 自分が受信者である要求のみを表示するには、[受信者]ボックスを選択します。

注 **:** ログインしたユーザが役割モジュール管理者または役割マネージャである場 合、[受信者] コントロールは利用できません。

- 2f 表示するよう指定したフィルタ基準を適用するには、[*フィルタ*]をクリックし ます。
- **2g** 現在指定しているフィルタ基準をクリアするには、[*リセット*]をクリックしま す。
- **3** ページごとに表示される要求の最大数を設定するには、[ページ当たりの最大行数] ドロップダウンリストから数を選択します。
- **4** 要求のリストをソートするには、ソート対象のデータを含むカラムヘッダをクリック します。

複数の役割の割り当てが共通要求 *ID* を共有する場合、関連する要求をいっしょに表 示するために初期要求の説明でデータをソートする必要があります。共通要求 ID と は、同時に要求された一連の役割の割り当てを相互に関連付ける内部 ID([要求の詳 細]グループボックスにのみ表示される ) です。一連の役割の割り当てが共通要求 ID を共有する状況を次に示します。

- 単一の要求が複数の役割を単一のユーザに割り当てます。
- 単一の要求が単一の役割を複数のユーザに割り当てます。これは、要求者が役割 をグループまたはコンテナに割り当てる場合に発生する場合があります。

一連の役割の割り当てが共通要求 ID を共有する場合、ユーザは割り当てごとに個別 に撤回できます。さらに、役割の割り当てごとに個別に承認または却下できます。

**5** 特定の要求の詳細を表示するには、[ステータス]カラムにあるステータスをクリッ クし、[要求の詳細]グループボックスが表示されるまで下にスクロールします。

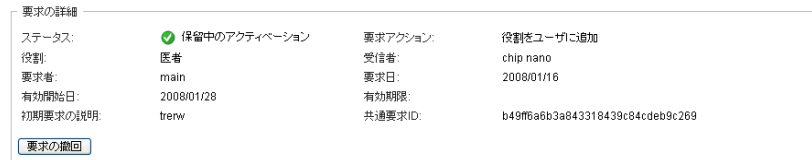

[ステータス]フィールドには、ステータス概要アイコンおよびアイコンの説明とと もに要求のステータスが表示されます。アイコン (および関連テキスト)は、ステー タスを簡単に確認できる仕組みを提供します。次の表では、ステータスコードがどの ようにステータスアイコンにマップされるかを示します。

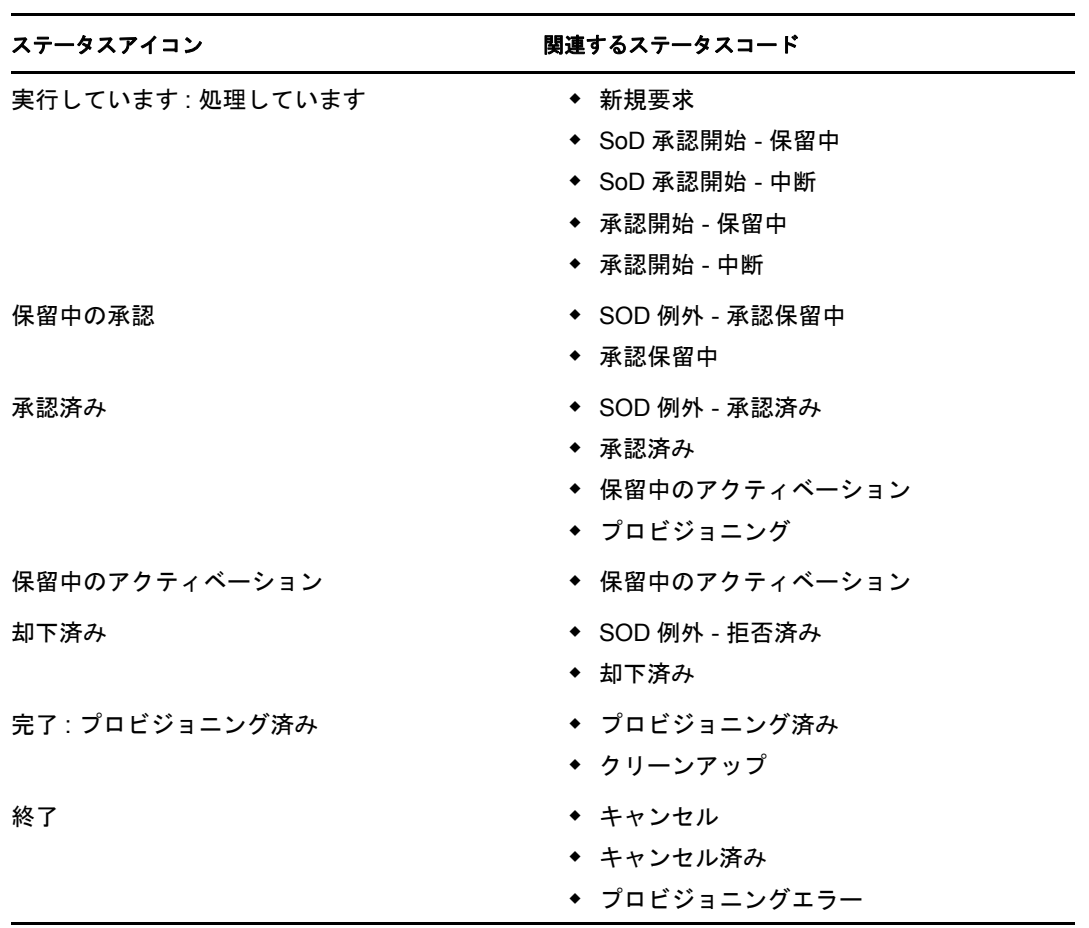

6 要求を撤回するには、[*要求の撤回*]をクリックします。

[要求の撤回]ボタンは、要求が完了または終了した場合には無効になります。 自分の要求が、一連の関連する要求と共通要求 ID を共有する場合は、役割の割り当 てごとに個別に撤回できます。

# 役割の管理

この項では、アクションの[*役割の管理*]カテゴリの使用方法について説明します。次の 節から構成されています。

- 231 ページのセクション 17.1[「役割カタログの参照」](#page-230-0)
- 232 [ページのセクション](#page-231-0) 17.2「役割の管理」
- 237 [ページのセクション](#page-236-0) 17.3「役割関係の管理」
- 239 ページのセクション 17.4[「役割分担制約の管理」](#page-238-0)
- 243 ページのセクション 17.5[「役割サブシステムの環境設定」](#page-242-0)

# <span id="page-230-0"></span>**17.1** 役割カタログの参照

役割カタログを参照する方法 :

**1**[役割の管理]アクションのリストにある[役割カタログの参照]をクリックします。 ユーザアプリケーションには、役割カタログ内の役割の現在のリストが表示されま す。

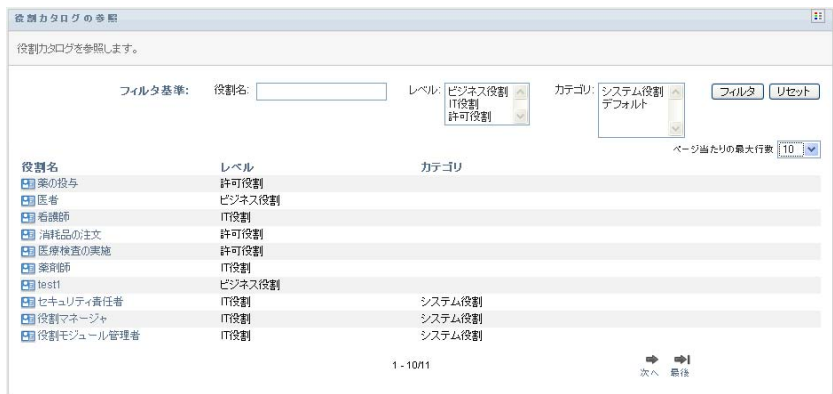

以下では、割り当てリスト表のカラムについて説明します。

- ◆ [ 役割名] カラムでは、カタログ内の各役割名が表示されます。
- ◆ [レベル] カラムは、カタログ内部での役割のレベルを示します。デフォルトで は、カタログは次の名前の 3 つのレベルをサポートします。

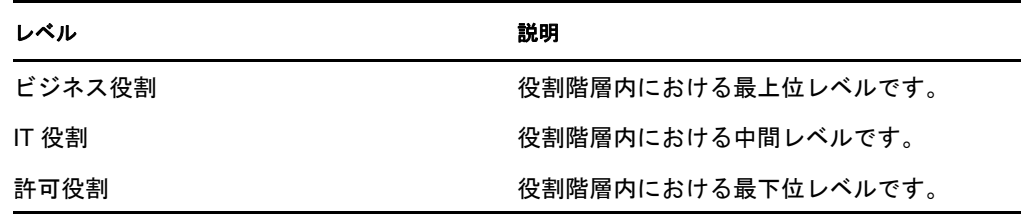

- ◆ 「カテゴリ カラムには、役割に関連するカテゴリがリストされます。カテゴリ を使用すると、ビジネス上、役割カタログ内で役割を整理できます。役割がカテ ゴリに関連付けられると、カタログを参照する際にこのカテゴリをフィルタとし て使用できます。
- ◆ [アクション] カラムを使用すると他のページに素早くアクセスできます。 をクリックすると、[役割関係の管理]ページに移動します。 **<sup>や</sup>セをクリックすると、[***役割の割り当て***] ページに移動します。** をクリックすると、[役割の管理]ページに移動します。 ■キクリックすると、対応する行の役割が削除されます。
- **2** 役割のリストを以下のようにフィルタできます。
	- **2a** 特定の文字列で始まる割り当てのみを表示する場合、[役割名]ボックスに入力 する内容については、30 ページの [「データのフィルタ」を](#page-29-0)参照してください。
	- 2b 階層内での特定のレベルにある役割を表示するには、 [レベル] ボックス内で目 的のレベルを選択します。
	- 2c 特定のカテゴリに関連付けられている役割を表示するには、「カテゴリ]ボック ス内で目的のカテゴリを選択します。
	- 2d 表示するよう指定したフィルタ基準を適用するには、「*フィルタ*」をクリックし ます。
	- 2e 現在指定しているフィルタ基準をクリアするには、[リセット]をクリックしま す。
- **3** ページごとに表示される割り当ての最大数を設定するには、[ページ当たりの最大行 数]ドロップダウンリストから数を選択します。
- **4** 特定の役割の詳細を表示するには、[役割名]カラムの中で役割名をクリックします。 「役割の管理」ページが表示されます。ここでは、役割の詳細を表示したり、変更し たりできます。

### <span id="page-231-0"></span>**17.2** 役割の管理

Identity Manager ユーザインタフェースの「*役割*」タブにある「*役割の管理*」アクション では、新規の役割の作成や、既存の役割の変更または削除ができます。

- ◆ 233 [ページのセクション](#page-232-0) 17.2.1「新規役割の作成」
- 234 ページのセクション 17.2.2[「既存の役割の変更または削除」](#page-233-0)
- 235 ページのセクション 17.2.3[「役割のプロパティ」](#page-234-0)

注 **:** このアクションを使用して新規のシステム役割を作成したり、既存のシステム役割を 削除したりすることはできません。これを使用してシステム役割を変更することはできま す。

このページで表示できる内容および実行できる内容は、表 [17-1](#page-232-1) で説明するようにセキュ リティの役割に依存します。

<span id="page-232-1"></span>表 *17-1* セキュリティの役割の機能

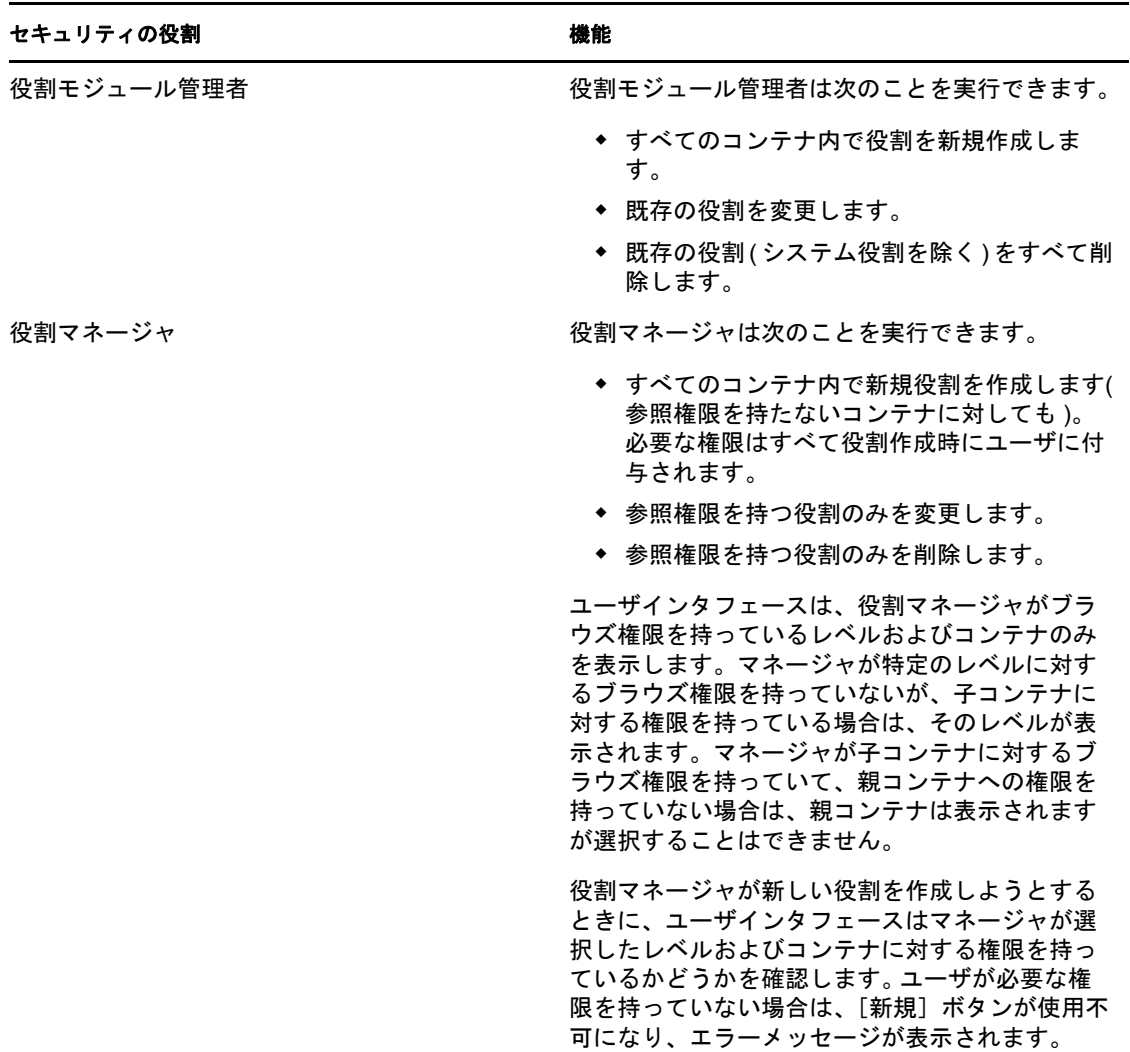

## <span id="page-232-0"></span>**17.2.1** 新規役割の作成

- **1**[役割の管理]アクションのリストにある[役割の管理]をクリックします。
- **2**[新規]をクリックします。

ユーザアプリケーションでは、[役割の管理]ページの [新しい役割の詳細] セク ションに [ 役割名] を入力するように要求されます。このセクションにある各フィー ルドの詳細については、235 ページの表 17-2§ [「役割の詳細」を](#page-234-1)参照してください。

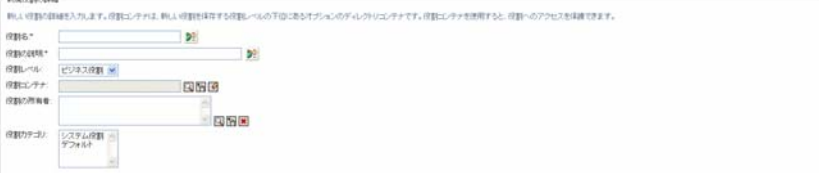

- **3**[承認の詳細]へ移動し、236 ページの表 17-3§ [「承認の詳細」で](#page-235-0)説明するように フィールドへの入力を完了します。
- 4「*保存*」をクリックし、変更を永続的にします。

#### <span id="page-233-0"></span>**17.2.2** 既存の役割の変更または削除

**1**[役割の管理]アクションのリストにある[役割の管理]をクリックします。

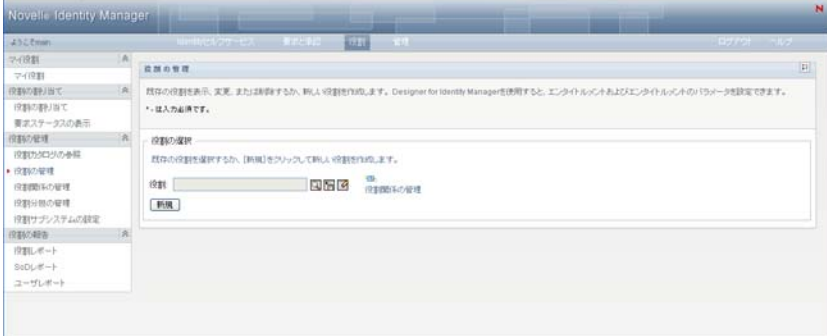

- 2 詳細を変更する役割を検索するには、[オブジェクトセレクタ]ツールまたは[履歴 *表示*]ツールを使用して、制約を選択します。[*オブジェクトセレクタ*]ツールおよ び[履歴の表示]ツールの使用方法の詳細については、27 ページの [「一般的なユー](#page-26-0) [ザアクション」](#page-26-0)を参照してください。
- 3 目的の役割をリストから選択すると、検索ページが閉じ、選択した役割の「*役割の詳* 細]および [承認の詳細] が表示されます。

[役割の管理]ページには、[*役割の詳細*]セクションで現在選択されている役割の名 前が表示されます。

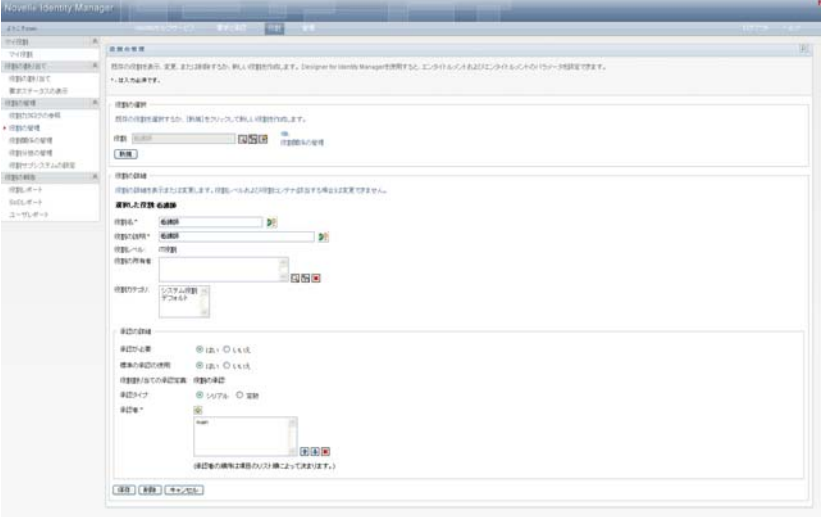

ヒント **:** [役割関係の管理]リンクを使用すると、[役割関係の管理]ページに簡単に アクセスできます。役割を選択している場合は、選択した役割の内容が表示され、編 集できます。

- 4 現在選択している役割を削除するには、[*削除*]をクリックします。 変更可能な役割の詳細に関する詳細については、235 [ページの表](#page-234-1) 17-2§ 「役割の詳 [細」を](#page-234-1)参照してください。 変更可能な承認の詳細に関する詳細については、236 [ページの表](#page-235-0) 17-3§ 「承認の詳 [細」を](#page-235-0)参照してください。
- 5 変更が完了したら、[*保存*]をクリックします。

### <span id="page-234-0"></span>**17.2.3** 役割のプロパティ

- 235 ページの [「役割の詳細のプロパティ」](#page-234-2)
- ◆ 236ページの[「承認の詳細のプロパティ」](#page-235-1)

#### <span id="page-234-2"></span>役割の詳細のプロパティ

<span id="page-234-1"></span>表 *17-2* 役割の詳細

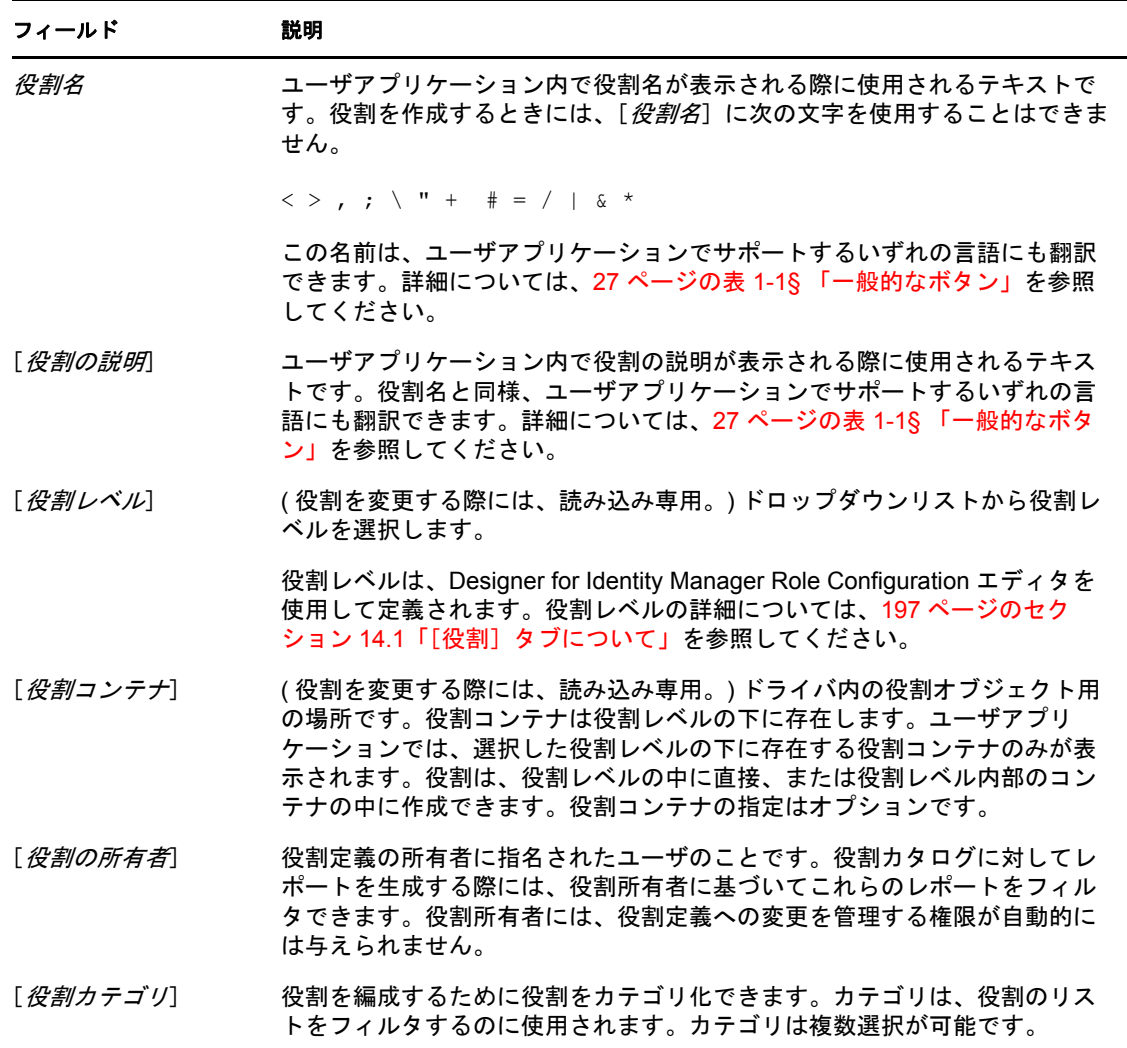

#### <span id="page-235-1"></span>承認の詳細のプロパティ

<span id="page-235-0"></span>表 *17-3* 承認の詳細

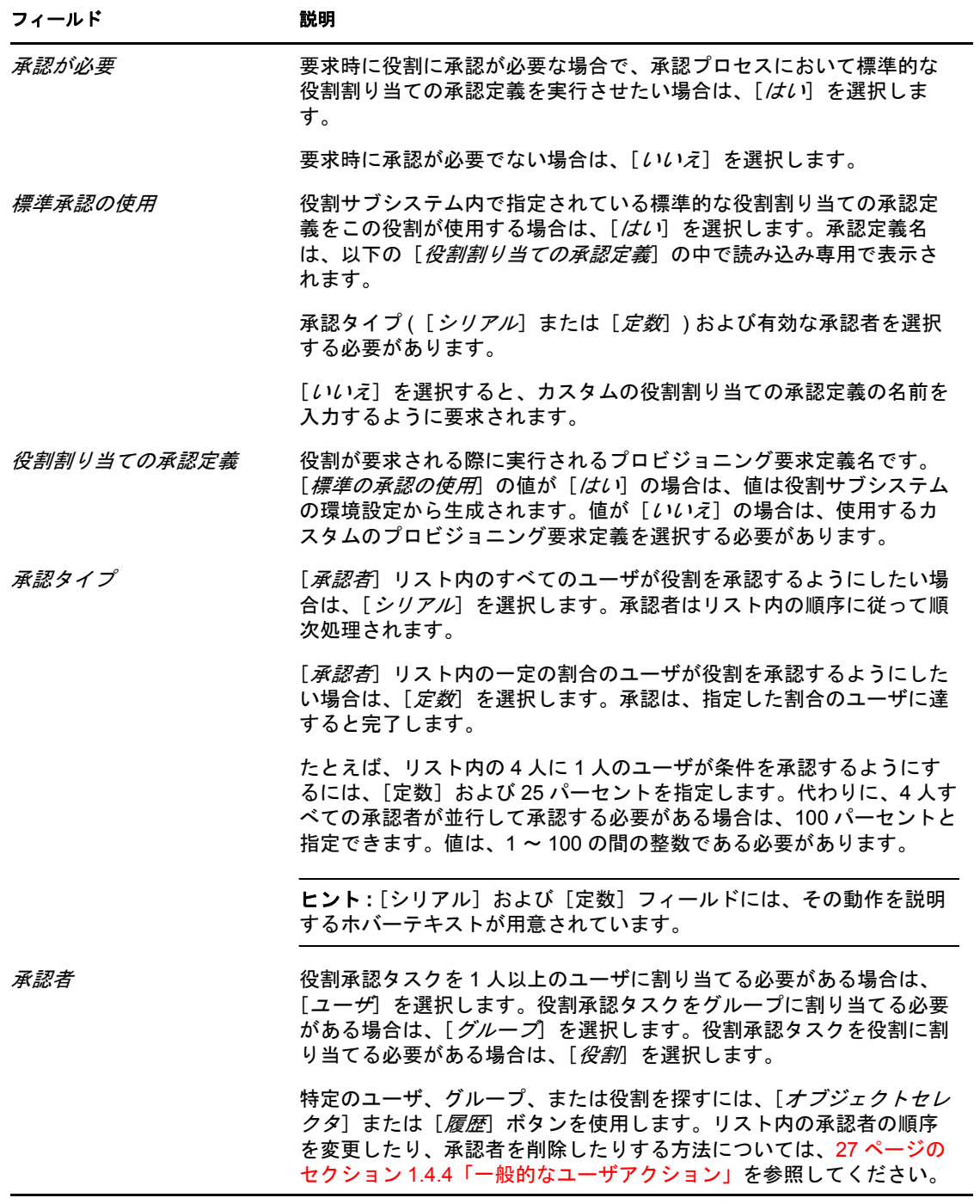

# <span id="page-236-0"></span>**17.3** 役割関係の管理

Identity Manager ユーザインタフェースの[*役割*]タブにある[*役割関係の管理*]アク ションでは、上位または下位の役割格納階層において役割同士が関連付けられる方法を定 義できます。この階層では、下位レベルの役割に含まれる権限またはリソースを上位レベ ルの役割にグループ化することで、権限の割り当てが容易になります。許可される関係は 次のとおりです。

- ◆ 最上位レベルの役割(ビジネス役割)は、下位レベルの役割を含むことができます。最 上位レベルの役割は、他の役割に含めることができません。最上位レベルの役割を選 択すると、[役割関係]ページでは新規下位レベル役割関係のみ追加できます。
- 中間レベルの役割 (IT 役割) は、下位レベルの役割を含むことができ、上位レベルの役 割に含めることができます。[役割関係]ページでは、新規下位レベル役割または新 規上位レベル役割のいずれかを追加できます。
- ◆ 最下位レベルの役割 (許可役割)は、上位レベルの役割に含めることができますが、他 の最下位レベルの役割を含むことはできません。[役割関係]ページでは、新規上位 レベル役割のみを追加できます。

#### **17.3.1** 役割関係の作成および削除

1 アクションの「*役割管理*」グループの中で「*役割関係の管理*」をクリックします。

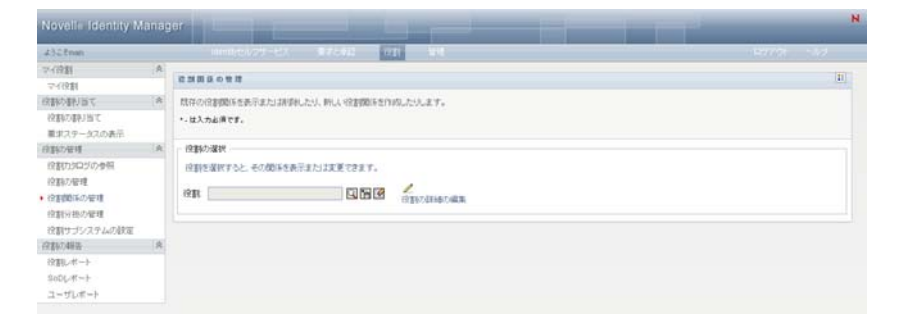

ヒント **:** [役割の詳細の編集]リンクを使用すると、[役割の管理]ページに簡単にア クセスできます。役割を選択している場合は、選択した役割の内容が表示され、編集 できます。

- **2** 関係を作成または削除する役割を探すには、27 [ページのセクション](#page-26-0) 1.4.4「一般的な [ユーザアクション」で](#page-26-0)説明されているように、[オブジェクトセレクタ]ツールまた は [*履歴表示*] ツールを使用します。
- 3 (監査およびログ記録)] 役割を選択します。 ここでの例では、役割は Nurse (West Campus) です。この役割は、役割階層の中で最 上位レベルにあるので、ユーザインタフェースによって「*選択した役割の包含元*」セ クションにメッセージが表示されます。

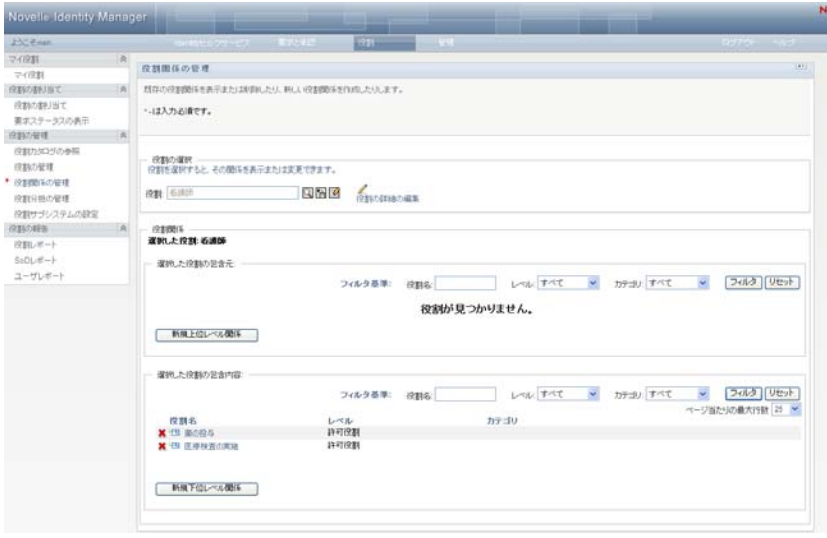

選択した役割のレベルに応じて、次のボタンの 1 つまたは両方が表示されます。

- 新規上位レベル関係
- 新規下位レベル関係
- **4** 関係を追加するには、ボタンのうち 1 つをクリックし、239 [ページの](#page-238-1) 図 表 17-4 で説 明するように、[新規下位レベル関係の詳細]または[新規上位レベル関係の詳細] に入力します。
- **5** 以下のように、上位および下位レベル関係のリストをフィルタできます。
	- **5a** 特定の文字列で始まる関係のみを表示するには、30 ページの [「データのフィル](#page-29-0) [タ」を](#page-29-0)参照して[役割名]フィールドに何を入力するかを確認してください。
	- **5b** 特定のレベルの役割を表示するには、[レベル]リストボックスからそれを選択 します。
	- **5c** 特定のカテゴリの役割を表示するには、[カテゴリ]リストボックスからそれを 選択します。
	- **5d** 表示するよう指定したフィルタ基準を適用するには、[*フィルタ*]をクリックし ます。
	- 5e 現在指定しているフィルタ基準をクリアするには、[リセット]をクリックしま す。
- **6** 役割関係を追加する要求を作成するには、[*送信*] をクリックします。 「要求ステータスの表示」に移動して要求のステータスを確認できます。ステータス が「プロビジョニング済み」の場合は、役割関係が追加されています。
- **7** 関係を削除する方法 :
	- **7a** 削除する関係へ移動し、■をクリックします。 本当に削除するか確認を求められます。

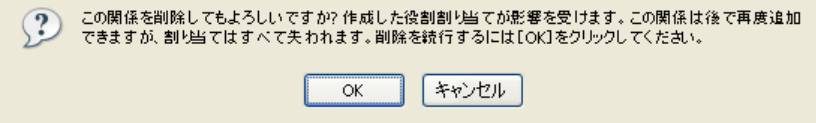

**7b**[*OK*]をクリックして削除を続行するか、[キャンセル]をクリックして[役割 関係の管理]ページに戻ります。[初期要求の説明]を入力するように要求され ます。

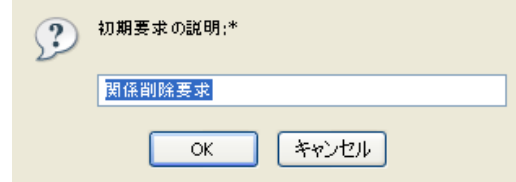

デフォルトのテキストトは、[関係削除要求]ですが、必要に応じて変更できま す。このテキストは、[要求ステータスの表示]ページに表示されます。

**7c** 削除要求を送信するには、[*OK*]をクリックします。この要求のステータスは、 [要求ステータスの表示]ページで確認できます。[プロビジョニング済み]とい うステータスは、関係が削除されたことを意味します。

### **17.3.2** 役割関係プロパティの管理

<span id="page-238-1"></span>表 *17-4* 役割関係プロパティ

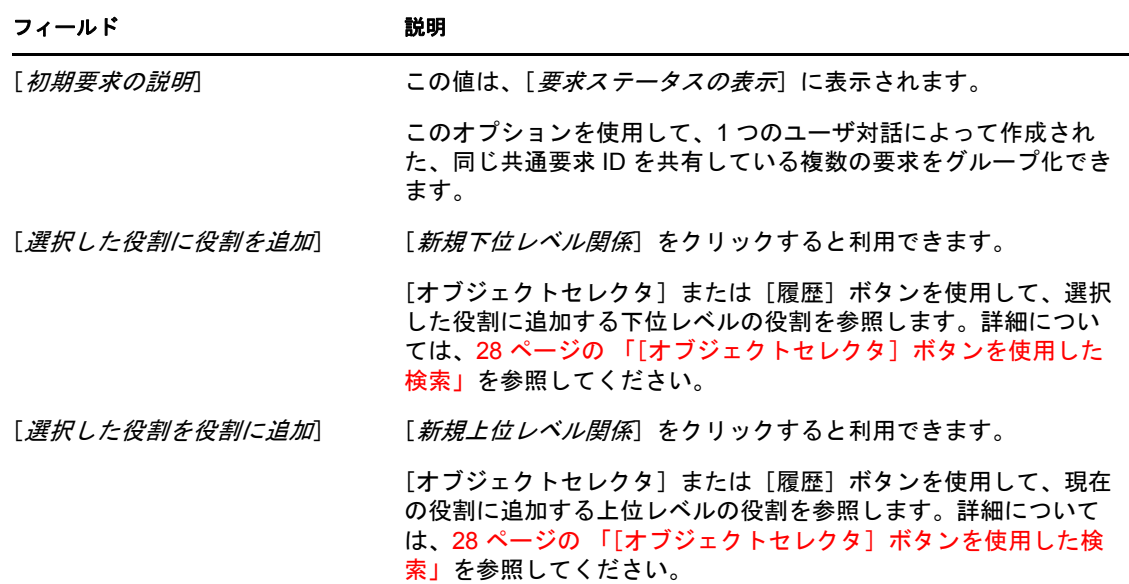

# <span id="page-238-0"></span>**17.4** 役割分担制約の管理

Identity Manager ユーザインタフェースの「役割」タブにある「役割分担の管理」アク ションを使用すると、次のことが実行できます。

- 役割分担 (SoD) 制約 (または規則) を定義します。
- 制約に対する例外の要求をどのように処理するかを定義します。

SoD 制約とは、同レベルの 2 つの役割を相互排他的にする規則を表します。ユーザが 1 つの役割に含まれる場合は、その制約上例外が許可されていない限り、2 つ目の役割には 属することができません。制約への例外を常に許可するか、承認フローを通じてのみ許可 されるかを定義できます。

- 240 ページのセクション 17.4.1[「新規役割分担制約の作成」](#page-239-0)
- ◆ 240 [ページのセクション](#page-239-1) 17.4.2「既存の SoD 制約の変更」
- 241 ページのセクション 17.4.3「SoD [制約プロパティリファレンス」](#page-240-0)

ページへのアクセス[役割分担の管理]ページへは、役割管理者またはセキュリティ責任 者がアクセスできます。セキュリティ責任者には、識別ボールト内の SoDDef コンテナへ の参照権限が必要ですが、役割への参照権限は必要ありません。

#### <span id="page-239-0"></span>**17.4.1** 新規役割分担制約の作成

- 1 [*役割の管理*] アクションのリストにある [*役割分担の管理*] をクリックします。
- **2** [新規] をクリックします。

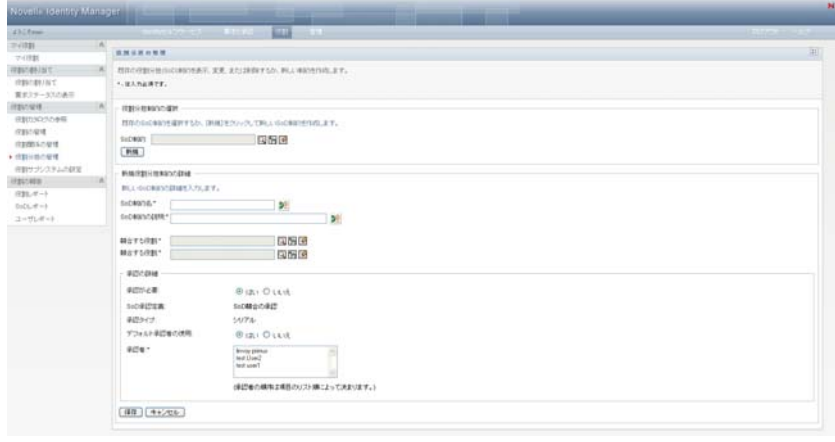

- **3**[新規役割分担制約の詳細]へ移動します。フィールドへの入力を完了させる方法に ついては、242 [ページの](#page-241-0) 図 表 17-5 を参照してください。
- **4**[承認の詳細]セクションへ移動します。フィールドへの入力を完了させる方法につ いては、242 [ページの](#page-241-1) 図 表 17-6 を参照してください。
- 5 [ 保存] をクリックし、変更を永続的にします。

#### <span id="page-239-1"></span>**17.4.2** 既存の **SoD** 制約の変更

1 アクションの「*役割管理*」グループの中で「役割分担の管理」をクリックします。

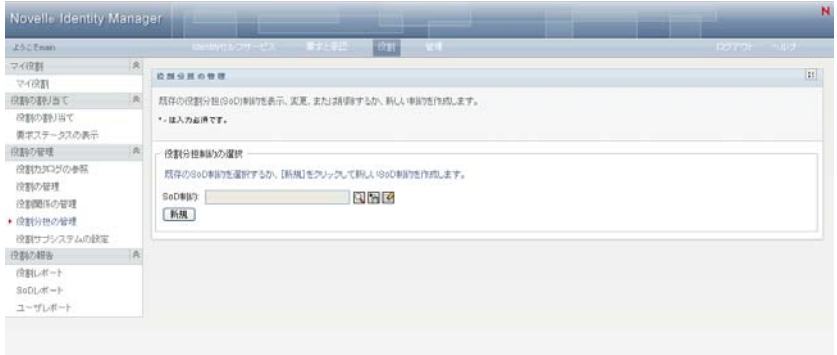

- 2 既存の SoD 制約を表示または変更するには、「オブジェクトセレクタ]ツールまたは [履歴表示] ツールを使用して制約を選択します。[オブジェクトセレクタ]ツールお よび [*履歴の表示*] ツールの使用方法の詳細については、28ページの[「\[オブジェク](#page-27-0) [トセレクタ\]ボタンを使用した検索」を](#page-27-0)参照してください。
- **3** 一覧の中から目的の SoD を選択します。検索ページが閉じ、選択した SoD に対する [*役割分担制約の詳細*] および [*承認の詳細*] が表示されます。

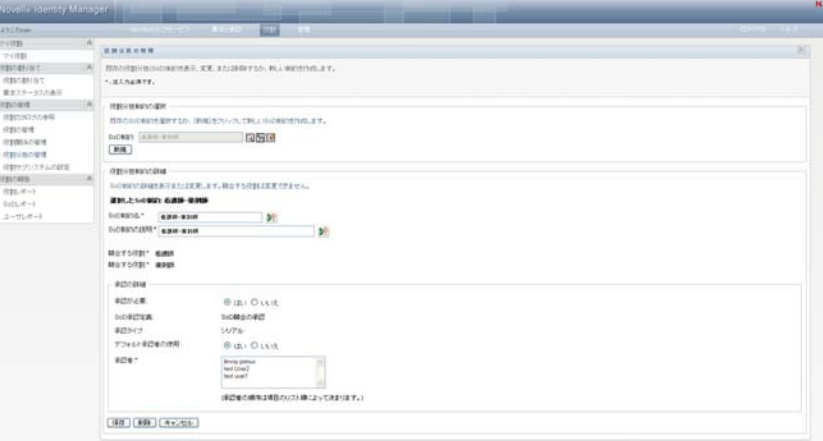

- **4** フィールドへの入力については、242 ページの表 17-5§ [「役割分担制約の詳細」お](#page-241-0)よ び 242 ページの表 17-6§ [「承認の詳細」](#page-241-1)を参照してください。
- 5 [ 保存] をクリックし、変更を永続的にします。

### <span id="page-240-0"></span>**17.4.3 SoD** 制約プロパティリファレンス

- 242 ページの表 17-5§ [「役割分担制約の詳細」](#page-241-0)
- 242 ページの表 17-6§ [「承認の詳細」](#page-241-1)

#### <span id="page-241-0"></span>表 *17-5* 役割分担制約の詳細

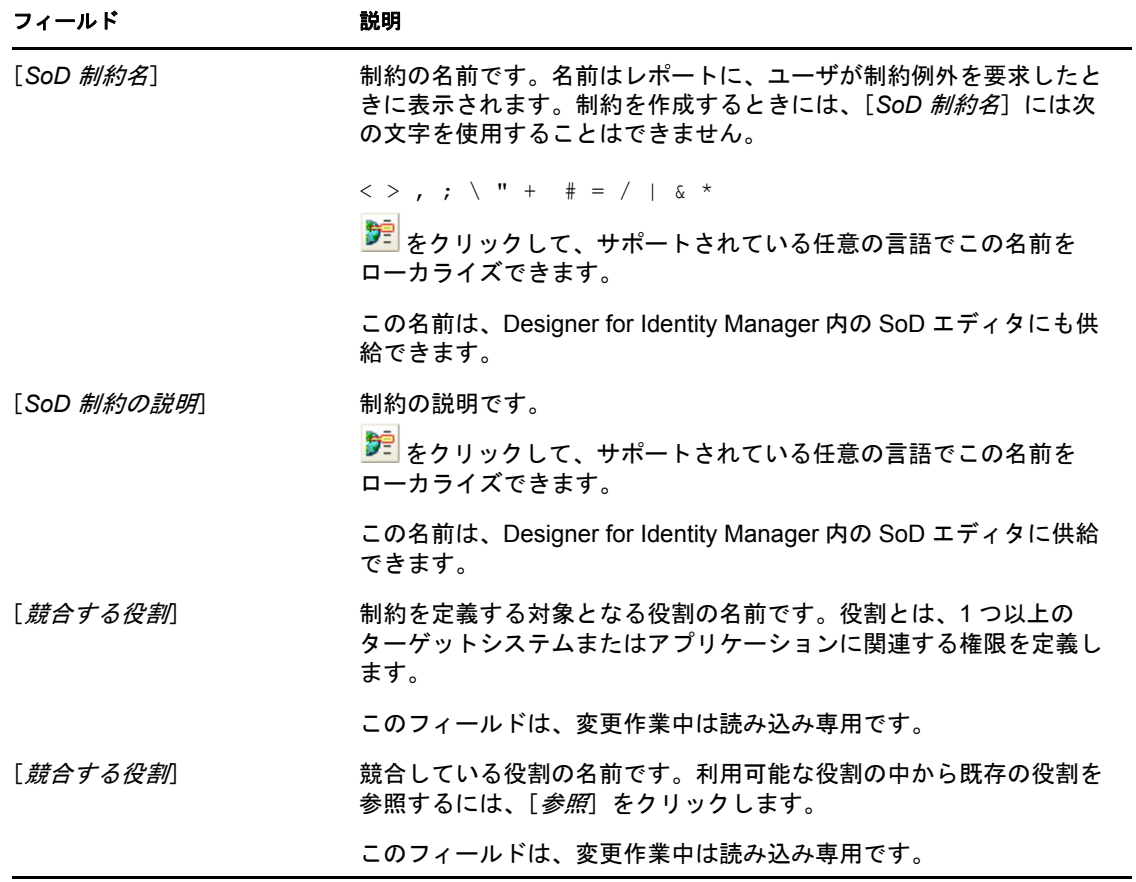

注 **:** 競合している 2 つの役割を指定することが重要です。競合している役割を指定する順 序は重要ではありません。

<span id="page-241-1"></span>表 *17-6* 承認の詳細

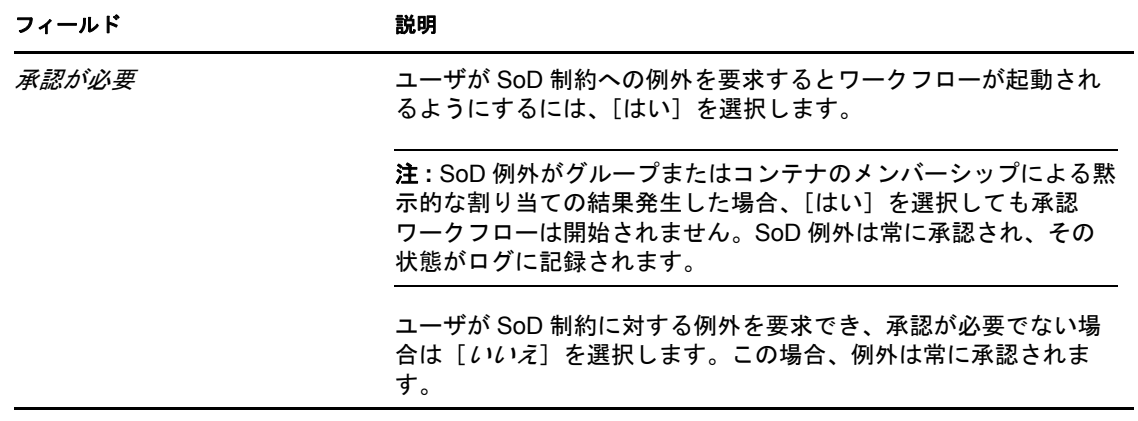

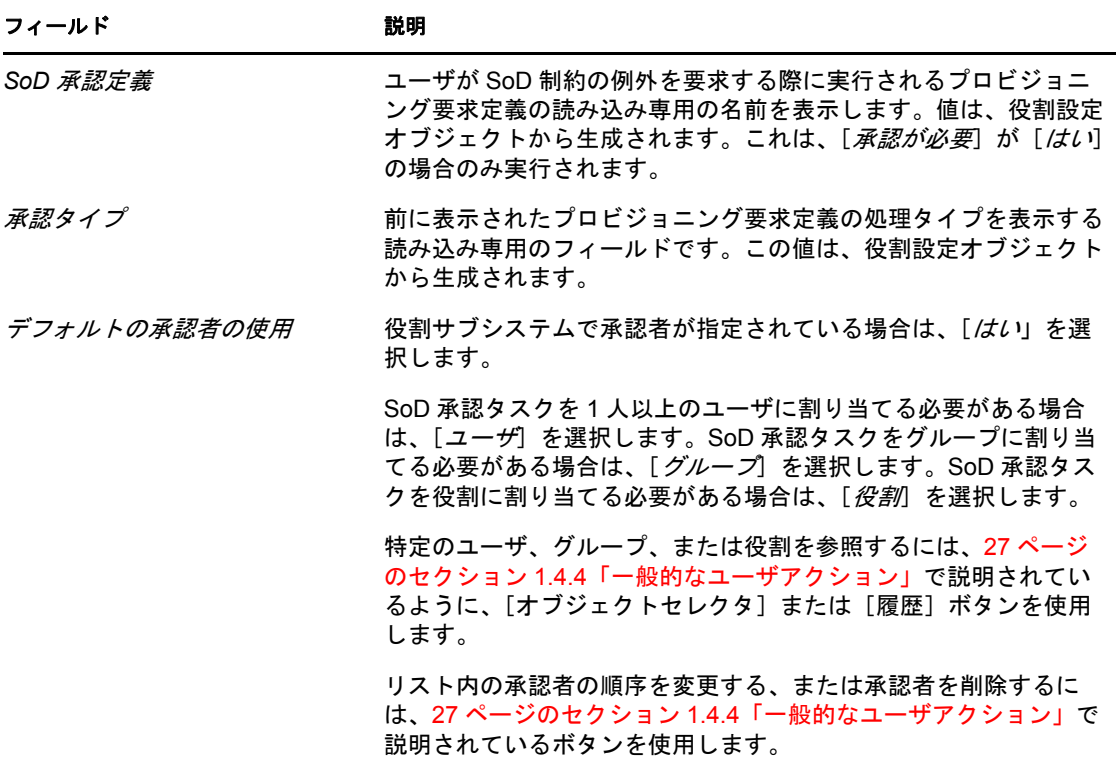

# <span id="page-242-0"></span>**17.5** 役割サブシステムの環境設定

Identity Manager ユーザインタフェースの[役割]タブにある[*Configuring Role Subsystem*  ( 役割サブシステムの環境設定)]アクションを使用すると、役割サブシステムの管理上 の環境設定を指定することができます。

役割サブシステムの管理上の環境設定を定義する方法 :

1 アクションの [役割管理] グループの中で [役割サブシステムの設定] をクリックし ます。

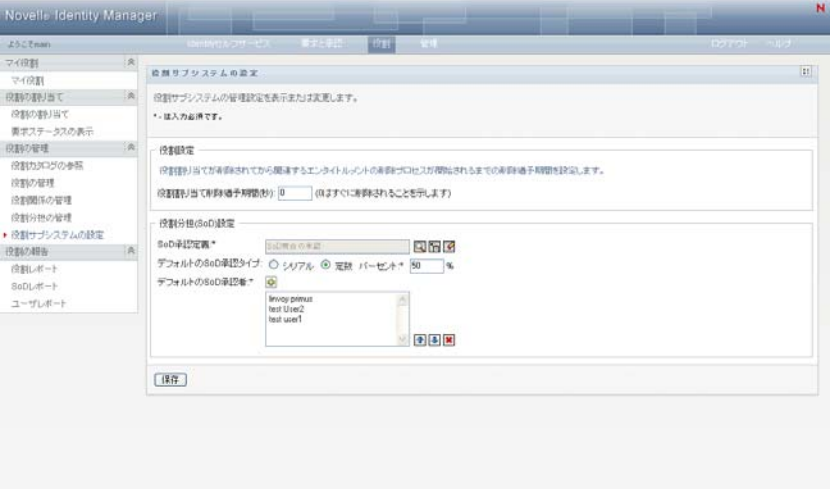

2 [*役割割り当て削除猶予期間*]を指定します ( 秒数で指定 )。

この値は、役割カタログから役割の割り当てが削除されるまでの期間を秒数で指定し ます ( デフォルトは 0)。猶予期間がゼロということは、役割の割り当てから誰かが 削除されると、削除は即時実行され後続のエンタイトルメントの撤回が即時開始され ることを意味します。後から再度追加する可能性のあるアカウントの削除を遅らせる ために猶予期間を使用します ( たとえば、コンテナ間で人を移動する場合など )。エ ンタイトルメントを使用すると、アカウントを削除するのではなく無効にできます ( 無効化がデフォルト)。

- **3** SoD 例外の要求が行われた際に実行するプロビジョニング要求定義を選択します。 ユーザアプリケーションドライバごとに 1 つ定義を指定できます。
	- **3a** プロビジョニング要求定義を探すには、27 [ページのセクション](#page-26-0) 1.4.4「一般的な [ユーザアクション」](#page-26-0)で説明されているように、[オブジェクトセレクタ]または [履歴] ボタンを使用します。
- **4** [デフォルトの SoD 承認タイプ]の[シリアル]または [定数]を選択します。

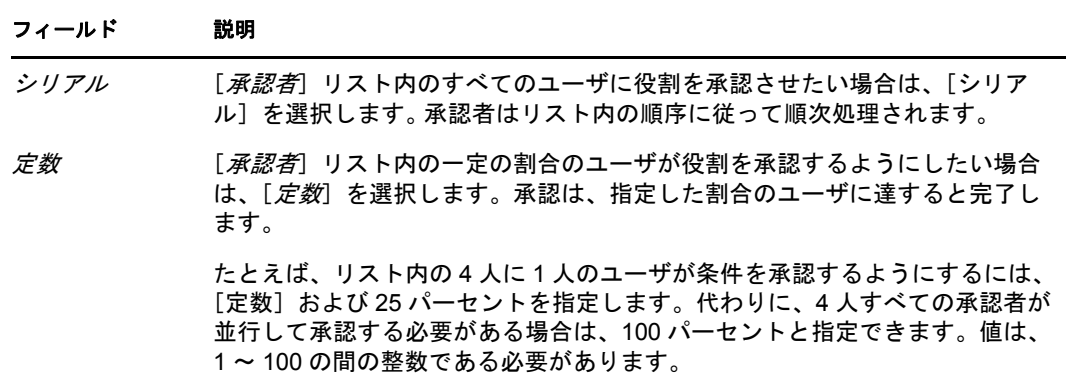

**5**[デフォルト *SoD* 承認者]を変更します。

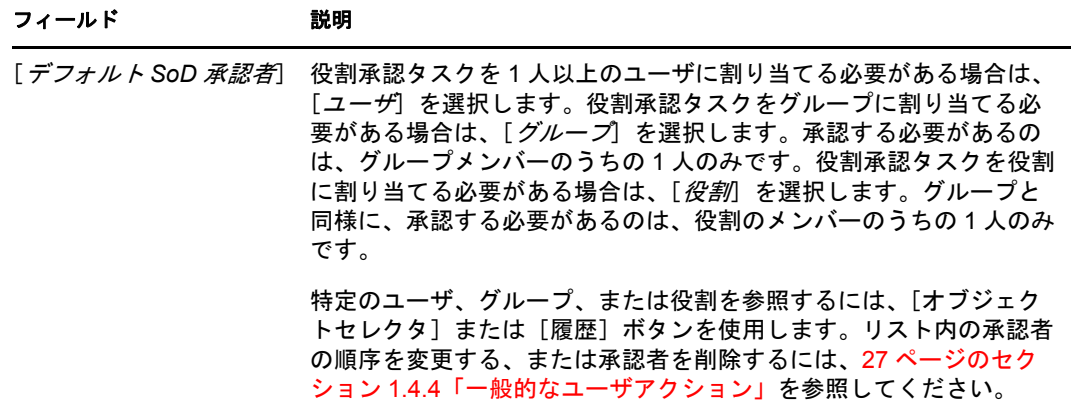

**6** [ 保存] をクリックし、変更を永続的にします。

役割レポートの作成および表示

この項では、役割レポートとそれらの作成および表示方法について説明します。各レポー トは、そのレポートが生成された時点での役割カタログの現在の状態に関するデータを表 示する読み取り専用の PDF 形式となります。単一のレポートは一定期間でのデータの変 更を反映していません。役割の情報をコンプライアンス目的で追跡するには、監査ログを 使用してください。

この項のトピックは次のとおりです。

- ◆ 245 ページのセクション 18.1[「役割の報告のアクションについて」](#page-244-0)
- 245 [ページのセクション](#page-244-1) 18.2「役割レポート」
- ◆ 249 [ページのセクション](#page-248-0) 18.3 「SoD レポート」
- 251 ページのヤクション 18.4 「ユーザレポート」

# <span id="page-244-0"></span>**18.1** 役割の報告のアクションについて

[役割]タブを使用して、役割の現状を説明するレポートを作成および表示できます。こ れらのレポートは、役割または役割分担を監視、追加、変更、および削除するのに役立ち ます。

役割レポートを作成および表示するには、役割管理者または役割監査担当者である必要が あります。ユーザアプリケーション管理者は、デフォルトで役割管理者の権限を持ってい ます。

### <span id="page-244-1"></span>**18.2** 役割レポート

次の 2 種類のレポートが利用可能です。

- ◆ 役割リストレポート
- ◆ 役割割り当てレポート

#### **18.2.1** 役割リストレポート

役割リストレポートには次の内容が表示されます。

- 役割レベルによってグループ化されたすべての役割
- ◆ 各役割のビジネス名
- コンテナおよび各役割の説明
- オプションで、Quorum パーセンテージ、含まれる役割、含む役割、役割が間接的に 割り当てられているグループおよびコンテナ、および各役割に必要なエンタイトルメ ント

役割リストレポートの作成および表示方法 :

**1** ユーザアプリケーションを開き、[役割]*>*[役割レポート]を選択します。

**2**[レポートの選択]ドロップダウンメニューから[役割リストレポート]を選択し、 [選択]をクリックします。[役割レポート]ページでは、レポートに含めるパラ メータを選択するように求められます。

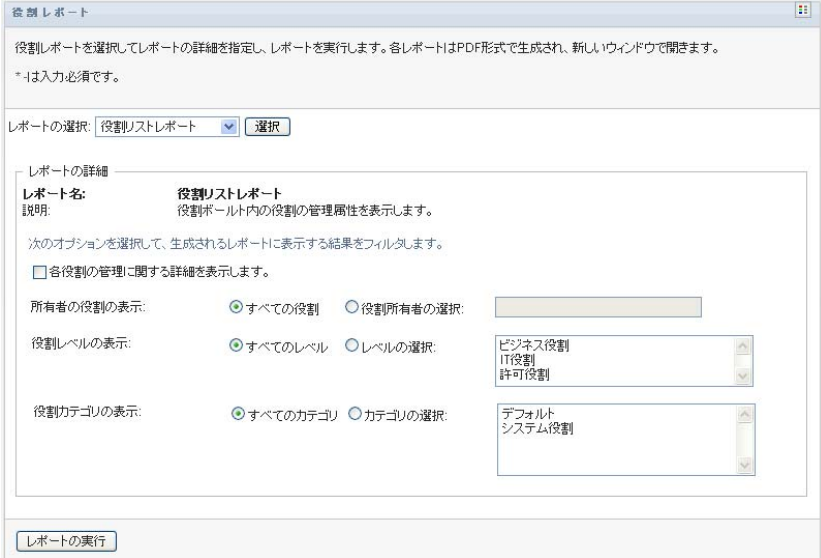

- **3**[各役割の管理に関する詳細を表示します]を選択して、次の情報が利用可能で該当 する場合に表示します。
	- ◆ 定数の割合
	- 含まれる役割
	- 含む側の役割
	- この役割が間接的に割り当てられているグループ
	- この役割が間接的に割り当てられているコンテナ
	- ◆ 役割に結合しているエンタイトルメント
- <span id="page-245-0"></span>**4** すべての役割または選択した所有者が所有する役割を選択します。[役割所有者の選 択]を選択すると、所有者選択ボックスが有効になります。次のアイコンを使用して 選択します。
	- ■■ オブジェクト選択ダイアログを開きます。

ユーザを選択するには、[姓]または[名]を選択し、名前を1文字以上入力して選択リス トを表示します。選択リストから選択します。

ユーザのグループを選択するには、グループの[説明]リストから選択するか、[説明] ボックスに文字を入力し、さらに短いグループのリストを取得します。選択リストから選択 します。

ユーザのコンテナを選択するには、ディレクトリツリーからコンテナを選択します。

履歴選択ダイアログを開きます。オブジェクトの[説明]リストから選択するか、[説明] ボックスに文字を入力して検索をフィルタして、さらに短いオブジェクトのリストを取得し ます。

- **5** すべてのセキュリティレベルの役割を表示するか、表示する 1 つ以上のレベルを選 択するかを選択します。レベルは、選択プルダウンボックスから選択します。複数の レベルを選択するには、<Shift> キーまたは <Ctrl> キーを押したままクリックしま す。
- **6** すべてのカテゴリの役割を表示するか、表示する 1 つ以上のカテゴリを選択するか を選択します。カテゴリは、選択プルダウンボックスから選択します。複数のカテゴ リを選択するには、<Shift> キーまたは <Ctrl> キーを押したままクリックします。
- **7** 図 [18-1](#page-246-0) にあるサンプルと同様の PDF レポートを作成および表示するには、[レポー *トの実行*] をクリックします。
- <span id="page-246-0"></span>図 *18-1* 役割リストレポートのサンプル

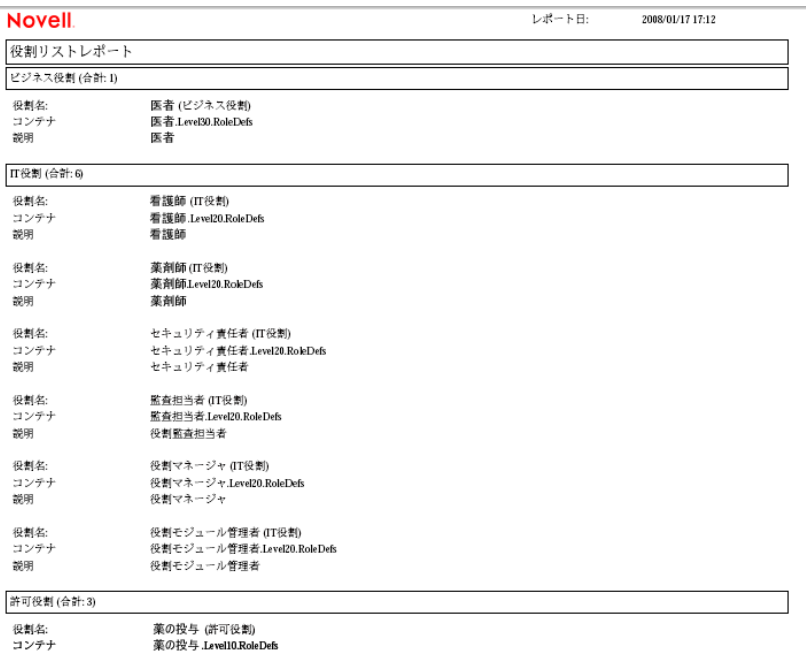

**8** レポートを保存するには、Adobe Reader のウィンドウで、[ファイル]*>*[コピーを 保存]を選択します。ファイルを保存するディレクトリを指定し、レポート用のファ イル名を指定します。

#### **18.2.2** 役割割り当てレポート

役割割り当てレポートには次の内容が表示されます。

- 役割レベルによってグループ化された役割
- 役割ごとのビジネス名、コンテナ、カテゴリ、および説明
- ◆ 役割に割り当てられているユーザおよび割り当てを承認した人物の名前

役割割り当てレポートの作成および表示方法 :

- **1** ユーザアプリケーションを開き、[役割]*>*[役割レポート]を選択します。
- 2 [レポートの選択]ドロップダウンメニューから [*役割割り当てレポート*]を選択し、 「選択」をクリックします。「役割レポート]ページでは、レポートに含めるパラ メータを選択するように求められます。

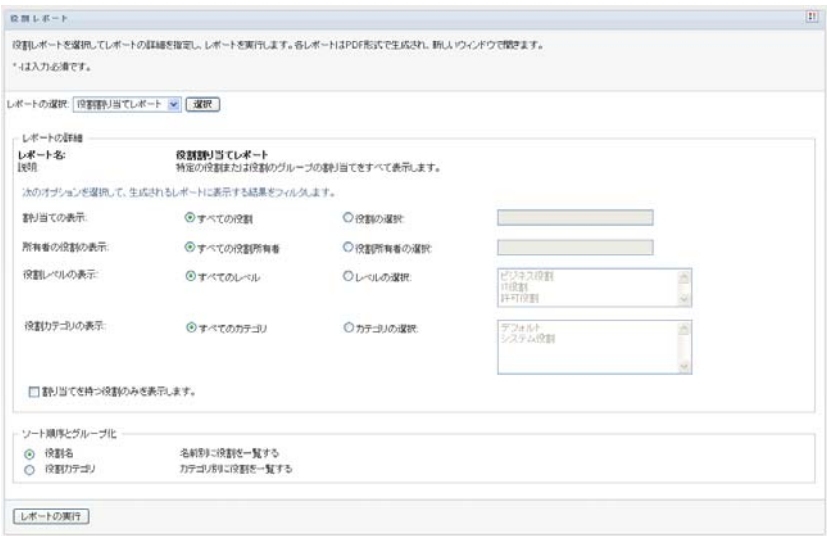

- **3** すべての役割割り当てを表示するか、選択した役割の割り当てを表示するかを選択し ます。[役割の選択]を選択すると、選択ボックスが有効になり、246 [ページのス](#page-245-0) [テップ](#page-245-0) 4 で説明されている選択アイコンが表示されます。
- **4** すべての役割所有者が所有する役割を表示するか、選択された役割所有者が所有する 役割を表示するかを選択します。[*役割所有者の選択*]を選択すると、選択ボックス が有効になり、246 [ページのステップ](#page-245-0) 4 で説明されている選択アイコンが表示されま す。
- **5** すべての役割レベルの役割を表示するか、1 つ以上の役割レベルを選択するかを選択 します。レベルは、選択プルダウンボックスから選択します。複数のレベルを選択す るには、<Shift> キーまたは <Ctrl> キーを押したまま各レベルをクリックします。
- **6** すべての役割カテゴリの役割を表示するか、1 つ以上の役割カテゴリを選択するかを 選択します。カテゴリは、選択プルダウンボックスから選択します。複数のカテゴリ を選択するには、<Shift> キーまたは <Ctrl> キーを押したまま各カテゴリをクリック します。
- **7** 割り当てられた役割のみを含むようにレポートをフィルタするには、[割り当てを持 つ役割のみを表示します]をクリックします。
- **8** 1 つの役割ではなく、すべての役割の割り当てを表示するように選択する場合は、 「ソート順序とグループ化」の中から名前またはカテゴリで役割をグループ化するよ うに選択します。
- **9** 図 [18-2](#page-248-1) にあるサンプルと同様の PDF レポートを作成および表示するには、[レポー トの実行]をクリックします。

<span id="page-248-1"></span>図 *18-2* 役割割り当てレポートのサンプル

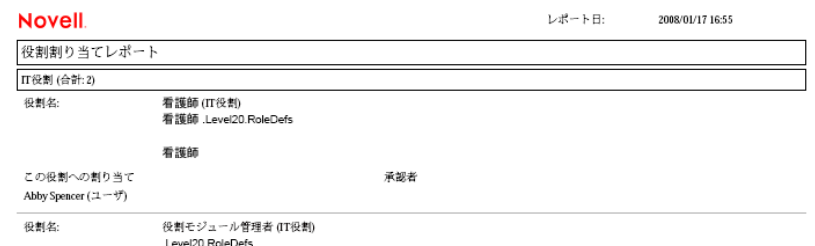

**10** レポートを保存するには、Adobe Reader のウィンドウで、[ファイル]*>*[コピーを 保存]を選択します。ファイルを保存するディレクトリを指定し、レポート用のファ イル名を指定します。

# <span id="page-248-0"></span>**18.3 SoD** レポート

次の 2 つのレポートにより役割分担の現状が説明されます。

- ◆ SoD 制約レポート
- ◆ SoD 違反および例外レポート

#### **18.3.1 SoD** 制約レポート

SoD 制約レポートには次の内容が表示されます。

- 現在定義されている役割分担制約の名前ごとのリスト
- ◆ 役割分担の説明
- 競合している役割のリスト
- 役割分担違反に対する例外を承認する権限を持つ人のリスト

SoD 制約レポートの作成および表示方法 :

- **1** ユーザアプリケーションを開き、[役割]*>*[*SoD* レポート]を選択します。
- **2**[レポートの選択]ドロップダウンメニューから[*SoD* 制約レポート]を選択し、[選 択]をクリックします。[役割レポート]ページでは、レポートに含めるパラメータ を選択するように求められます。

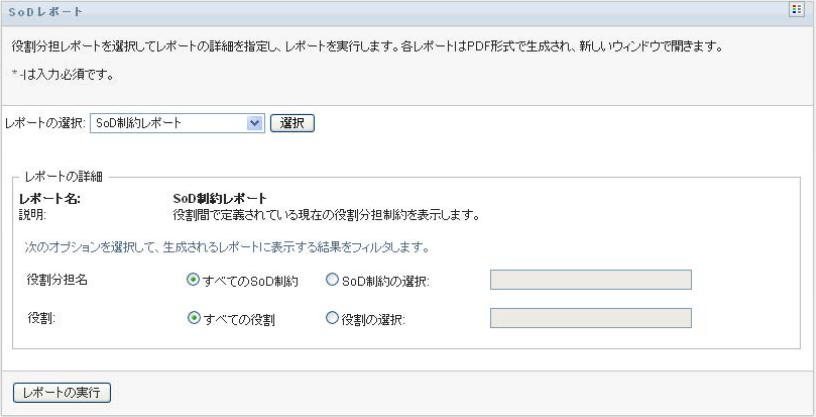

- **3** すべての SoD 制約をリストするか、SoD 制約を 1 つ選択するかを選択します。[*SoD* 制約の選択]を選択すると、選択ボックスが有効になります。246 [ページのステップ](#page-245-0) [4](#page-245-0) で選択ボックスのアイコンの説明を参照してください。
- **4** すべての役割をリストするか、役割を 1 つ選択するかを選択します。[役割の選択] を選択すると、選択ボックスが有効になります。246 [ページのステップ](#page-245-0) 4 で選択ボッ クスのアイコンの説明を参照してください。
- **5** にあるものと同様の *PDF* レポートを作成および表示するには、[レポートの実[行図](#page-249-0) [18-3](#page-249-0)]をクリックします。

<span id="page-249-0"></span>図 *18-3 SoD* 制約レポートのサンプル

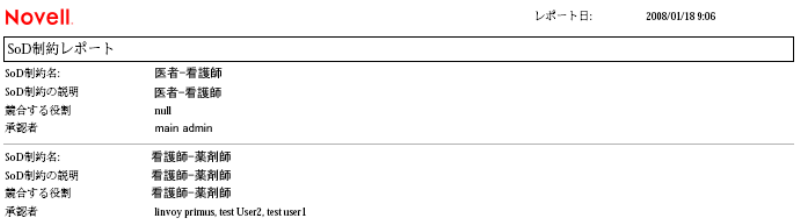

**6** レポートを保存するには、Adobe Reader のウィンドウで、[ファイル]*>*[コピーを 保存]を選択します。ファイルを保存するディレクトリを指定し、レポート用のファ イル名を指定します。

#### **18.3.2 SoD** 違反および例外レポート

SoD 違反および例外レポートには以下の内容が表示されます。

- 役割分担制約ごとの名前、説明、および競合している役割
- 承認された例外および未承認の違反の両方を含む、制約違反のユーザ。ユーザは、競 合している役割を付与したグループまたはコンテナのメンバーであることによって違 反している場合があります。
- 承認済みの例外。これらは、役割分担に対して例外として承認された違反です。
- ◆ 例外を承認または拒否した者の名前および承認または拒否の日付

SoD 違反および例外レポートの作成および表示方法 :

- **1** ユーザアプリケーションを開き、[役割]*>*[*SoD* レポート]を選択します。
- **2**[レポートの選択]ドロップダウンメニューから[*SoD* 違反および例外レポート]を 選択し、[選択]をクリックします。[役割レポート]ページでは、レポートに含め るパラメータを選択するように求められます。

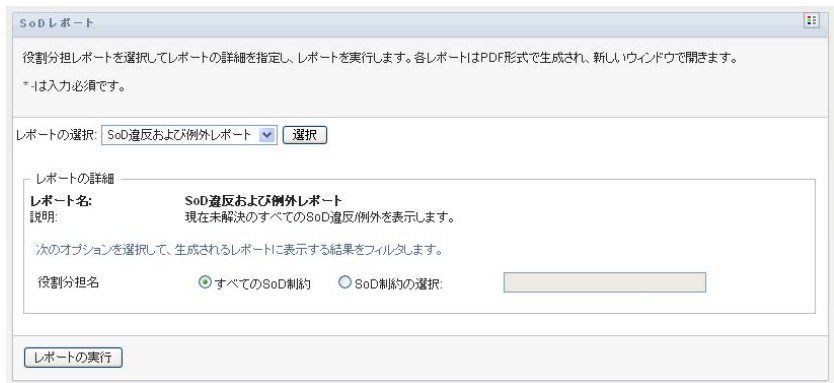

- **3** すべての SoD 制約の中で目立つ違反または例外を表示するには、[すべての *SoD* 制 約]を選択します。または、[*SoD* 制約の選択]を選択して、単一の SoD 制約の違反 に関するレポートに焦点を当てます。
- **4** 次に表示されるサンプルと同様の PDF レポートを作成および表示するには、[レポー トの実行]をクリックします。

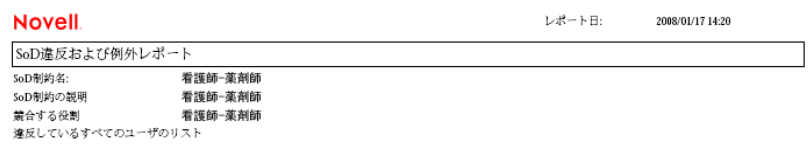

**5** レポートを保存するには、Adobe Reader のウィンドウで、[ファイル]*>*[コピーを 保存]を選択します。ファイルを保存するディレクトリを指定し、レポート用のファ イル名を指定します。

# <span id="page-250-0"></span>**18.4** ユーザレポート

次の 2 種類のユーザレポートが利用可能です。

- ◆ ユーザ役割レポート
- ユーザエンタイトルメントレポート

#### **18.4.1** ユーザ役割レポート

ユーザ役割レポートには次の内容が表示されます。

- 選択されたユーザ、ユーザのグループ、またはユーザのコンテナ
- 各ユーザがメンバーシップを持っている役割
- 役割内のメンバーシップが有効になった、あるいは有効になる日付
- 役割のメンバーシップの有効期限
- オプションで、役割内のメンバーシップのソース

ユーザ役割レポートを作成および表示する方法 :

**1** ユーザアプリケーションを開き、[役割]*>*[ユーザレポート]を選択します。

2「レポートの選択]ドロップダウンメニューから [ユーザ役割レポート]を選択し、 「選択」をクリックします。

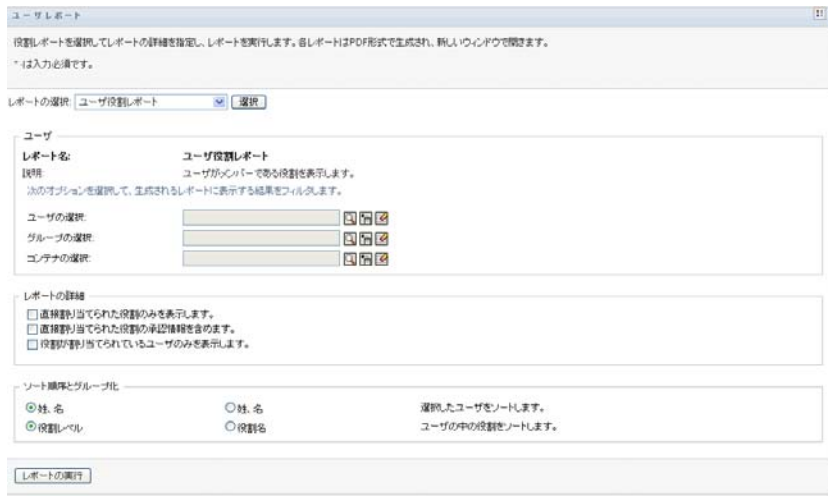

- **3**[ユーザ]ペインで、役割を表示するユーザ、グループ、またはコンテナを選択しま す。246 [ページのステップ](#page-245-0) 4 で選択ボックスの機能の説明を参照してください。
- **4**[レポートの詳細]ペインで、次の中からレポートする詳細のタイプを 1 つ以上選択 します。

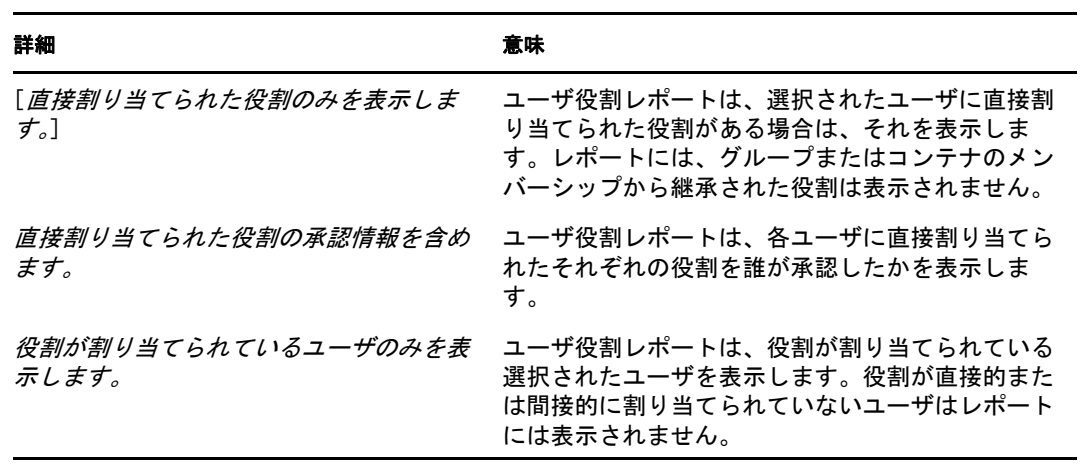

- **5**「ソート順序とグループ化]ペインで、姓または名でユーザをソートするように選択 します。
- **6**[ソート順序とグループ化]ペインで、レベルまたは名前で各ユーザの役割をソート するように選択します。
- **7** 次に表示されるサンプルと同様のレポートを作成および表示するには、[レポートの 実行]をクリックします。
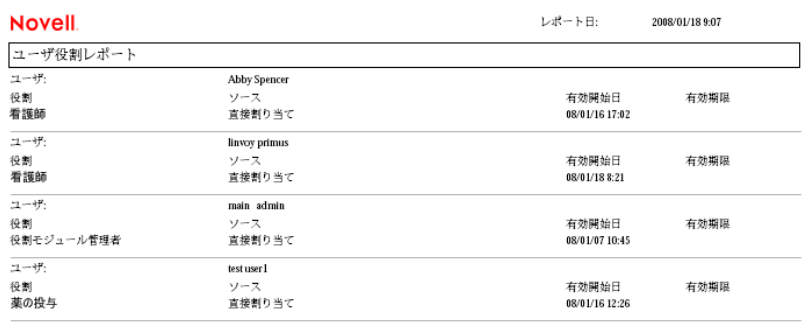

**8** レポートを保存するには、Adobe Reader のウィンドウで、[ファイル]*>*[コピーを 保存]を選択します。ファイルを保存するディレクトリを指定し、レポート用のファ イル名を指定します。

## **18.4.2** ユーザエンタイトルメントレポート

ユーザエンタイトルメントレポートには次の内容が表示されます。

- ◆ 識別名ごとのすべてのエンタイトルメント
- 各エンタイトルメントを保持するユーザ
- ユーザのエンタイトルメントが有効になる日付
- ユーザのエンタイトルメントが期限切れになる日付
- エンタイトルメントを許可する、ユーザが保持する役割

ユーザエンタイトルメントレポートを作成および表示する方法 :

- **1** ユーザアプリケーションを開き、[役割]*>*[ユーザレポート]を選択します。
- **2**[レポートの選択]ドロップダウンメニューから[ユーザエンタイトルメントレポー ト]を選択し、[選択]をクリックします。

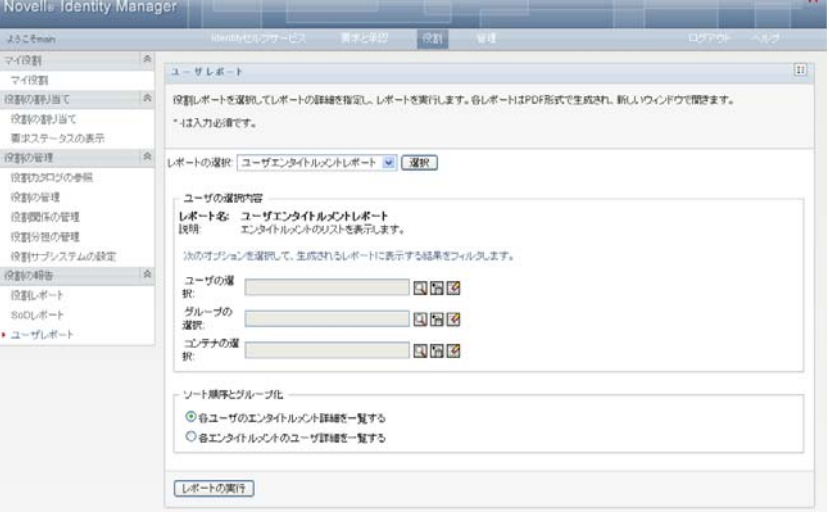

**3**[ユーザ選択]ペインで、個別のユーザ、グループ、またはコンテナの中からユーザ の種類を選択します。選択アイコンの説明は、246 [ページのステップ](#page-245-0) 4 を参照してく ださい。

- **4**[ソート順序とグループ化]ペインで、次の中から 1 つ選択します。
	- [各ユーザのエンタイトルメント詳細を一覧する]
	- [各エンタイトルメントのユーザ詳細を一覧する]
- **5** 図 [18-4](#page-253-0) および図 [18-5](#page-253-1) にあるものと同様の PDF レポートを作成および表示するには、 [レポートの実行]を選択します。

<span id="page-253-0"></span>図 *18-4* ユーザエンタイトルレポート *:* 各ユーザのエンタイトルメント詳細のサンプル

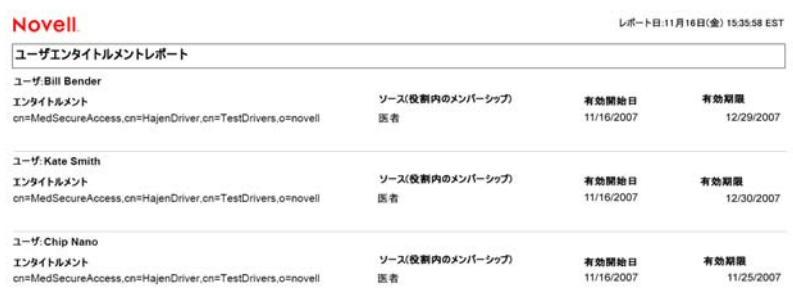

<span id="page-253-1"></span>図 *18-5* ユーザエンタイトルレポート *:* 各エンタイトルメントのユーザ詳細のサンプル

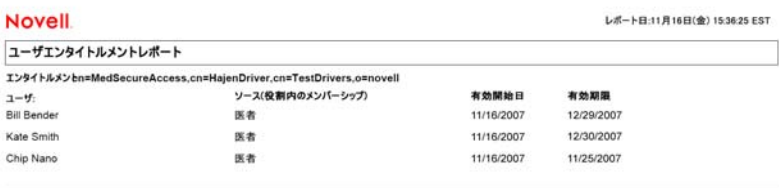

**6** レポートを保存するには、Adobe Reader のウィンドウで、[ファイル]*>*[コピーを 保存]を選択します。ファイルを保存するディレクトリを指定し、レポート用のファ イル名を指定します。

# [整合性] タブの使用

次の各項では、Identity Manager ユーザアプリケーションの [整合性] タブの使用方法に ついて説明します。

- 257ページの第 19 章「[整合性] タブの概要」
- 271 ページの第 20 [章「検証要求の発行」](#page-270-0)

V

Identity Manager Roles Based Provisioning Module 3.6.1 ユーザアプリケーション : ユーザガイド

# <span id="page-256-0"></span>「整合性] タブの概要

この項では、[整合性]タブの概要について説明します。この節の内容は次のとおりです。

- ◆ 257 ページのセクション 19.1 「「整合性] タブについて」
- 260 ページのセクション 19.2[「タブへのアクセス」](#page-259-0)
- ◆ 260 ページのセクション 19.3 「[Identity セルフサービス] タブの機能」
- 261 ページのセクション 19.4[「実行できる整合性のアクション」](#page-260-0)
- ◆ 262ページのセクション 19.5[「検証要求ページの凡例の理解」](#page-261-0)
- 263 ページのセクション 19.6[「一般的な整合性のアクション」](#page-262-0)

Identity Manager ユーザインタフェースの使用に関する全般的な説明については、17 [ペー](#page-16-0) ジの第1[章「はじめに」を](#page-16-0)参照してください。

## <span id="page-256-1"></span>**19.1** [整合性]タブについて

[*整合性*] タブでは、整合性ベースのアクションを実行するための簡単な方法を提供しま す。

「*整合性*]タブを使用すると、検証プロセスを介してこれらのプロセスの状態をチェック できます。[*整合性*] タブを使用して、次のことができます。

- 検証プロセスを開始して、ユーザプロファイルに正確な情報が含まれていることを ユーザが確認できるようにします。
- 検証プロセスを開始して、役割分担 (SoD) 制約セットの違反および承認例外を確認し ます。
- 検証プロセスを開始して、役割セットの割り当てを確認します。
- 検証プロセスを開始して、ユーザセットの割り当てを確認します。
- 検証要求の状態を表示して各プロセスの結果を分析します。

#### 整合性および代理モード

代理モードは、[要求と承認]タブでのみ有効で、[整合性]タブではサポートされていま せん。[*要求と承認*]タブで代理モードを起動し、[*整合性*]タブに切り替えた場合、代理 モードは両方のタブでオフになります。

### **19.1.1** 整合性および検証について

整合性は、組織が関連するビジネスの法規に従うことを確実にするプロセスです。整合性 の主要な要素の1つは検証です。*検証*は、従業員が完全に組織のポリシーを自覚し、それ らのポリシーに準拠する手順を実行することを確認するための方法を組織に提供します。 従業員または管理者がデータの正確性を定期的に検証することを要求することにより、管 理側はユーザプロファイル、役割割り当て、および承認済み役割分担 (SoD) 例外などの個 人情報が最新のものでありコンプライアンスに従っていることを確認します。

#### 検証要求とプロセス

組織内の個人が企業データの正確性を確認できるようにするために、ユーザは*検証要求*を 行います。この要求は、1 つまたは複数のワークフロープロセスを開始します。ワークフ ロープロセスは、検証者にデータの正確性を検証する機会を提供します。それぞれの検証 者に対して別のワークフロープロセスが開始されます。検証者は、[*要求と承認*]タブの 「マイタスク]リスト内のワークフロータスクを割り当てられます。ワークフロープロセ スを完了するには、検証者はタスクを開き、データを確認して、内容が正しいか間違って いるかを検証します。

Roles Based Provisioning Module は、次の 4 つのタイプの検証をサポートします。

- ユーザプロファイル
- ◆ SoD 違反
- ◆ 役割の割り当て
- ◆ ユーザ割り当て

ユーザプロファイル検証プロセスの場合、各ユーザは自身のプロファイルの検証者になり ます。ユーザは他のユーザの検証者になることはできません。SoD 違反、役割の割り当 て、およびユーザ割り当ての場合、検証者は任意のユーザ、グループ、または役割になり ます。検証要求の開始者は、グループまたは役割の各メンバーまたは1人のメンバーが検 証を行なうかどうかを指定します。ユーザ検証プロセスの場合、各メンバーは選択したグ ループまたは役割を検証する必要があります。

検証要求を発行するプロセスを簡略かするため、Roles Based Provisioning Module では、そ れぞれの検証タイプに対してデフォルトの要求定義セットをインストールします。

- ユーザプロファイル デフォルト
- ◆ SoD 違反 デフォルト
- ◆ 役割割り当て デフォルト
- ◆ ユーザ割り当て デフォルト

これらの要求定義を自身の要求の作成のベースとして使用することができます。新しい要 求に対する詳細を提供すると、これらの詳細を将来に使用するために保存することができ ます。

#### 検証フォーム

それぞれのワークフローには検証フォームが関連付けられています。検証者はフォームを 確認してデータの正確性を肯定する必要があります。フォームは、整合性モジュール管理 者または検証マネージャによって定義されます。

それぞれの検証フォームは、要求された検証質問とオプションの調査質問セットを含みま す。検証質問は、データ全体に対して肯定または否定する、はいまたはいいえで答える質 問です。調査質問は、追加のデータを収集するため、または質問を限定するために設定で きます。

ユーザプロファイル検証フォームには、検証者が確認する必要がある値を含むユーザ属性 セットも含まれます。SoD 違反、役割割り当て、またはユーザ割り当てプロセス用の検 証フォームは、検証レポートを含みます。

#### 検証レポート

SoD 違反、役割割り当て、またはユーザ割り当てプロセス用の検証レポートは、検証者 が確認すべき詳細情報を提供します。レポートは、すべてのユーザが同じ情報を確認する ことを確実にするために検証プロセスが開始されたときに生成されます。レポートは、検 証プロセスに指定されているレポートの言語設定によって複数の言語で生成される場合が あります。

#### 検証要求ステータス

検証要求が開始されると、ライフサイクルをとおして簡単に追跡できます。ユーザアプリ ケーションは、要求の状態を全体として、また、要求に関連付けられている個別のワーク フロープロセスの詳細な状態を見るための便利な方法を提供します。要求のハイレベルな ステータスは、要求が実行中、完了、開始、またはエラーのいずれであるかを参照する方 法を提供します。詳細なステータスは、複数のワークフロープロセスに関する情報と各 ワークフローの状態に関する情報を提供します。また、検証質問に対する回答のいくつが 肯定で、いくつが否定であるかを示す*検証結果*も表示されます。検証結果は、どの検証者 が割り当てられたワークフロータスクに対してアクションを行なっていないかも示しま す。

#### 整合性セキュリティ

[整合性]タブは、一連のシステム役割を使用して、整合性機能へのアクセスを保護して います。[整合性]タブにある各メニューアクションは、1 つ以上のシステム役割にマッ プされています。ユーザが整合性に定義されているセキュリティ役割の1つのメンバーで はない場合、[*整合性*] タブは利用できません。

整合性のシステム役割は、インストール時にシステムによって自動的に定義されます。こ れらの役割には次のものが含まれます。

- ◆ 整合性モジュール管理者
- 検証マネージャ

整合性モジュール管理者は、インストール時に指定されます。インストール後、役割モ ジュール管理者は、整合性モジュール管理者および検証マネージャ役割に追加のユーザを 割り当てることができます。追加の役割割り当てを行なうには、役割モジュール管理者 は、ユーザアプリケーションの「*役割]> 「役割の割り当て*」ページを使用します。

システム役割については、次で詳細を説明します。

表 *19-1* システム役割

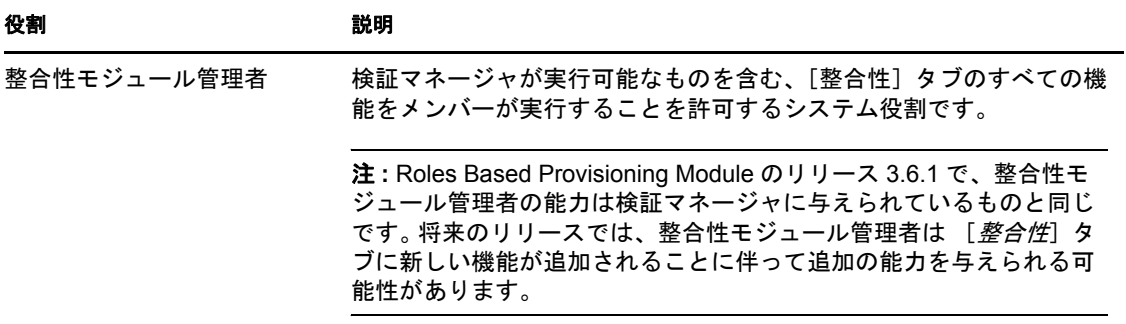

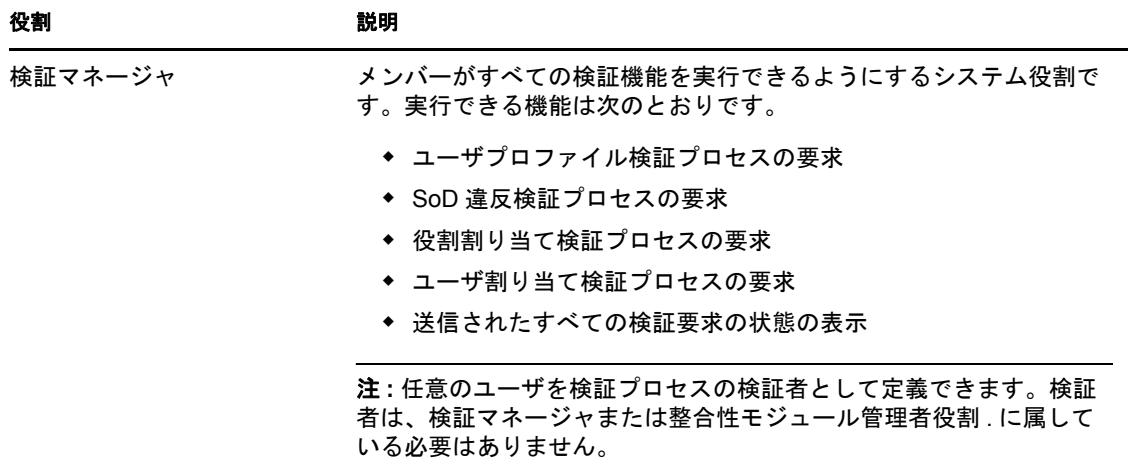

[*整合性*] タブは、一覧表示されているシステム役割のいずれかのメンバーシップを持た <u>- - - . . .</u><br>ない認証ユーザによるアクセスを許可しません。

# <span id="page-259-0"></span>**19.2** タブへのアクセス

「*整合性*」タブにアクセスする

1 ユーザアプリケーションで [*整合性*] をクリックします。 デフォルトで、[整合性] タブは [ユーザプロファイル検証要求プロセス]ページを 表示します。

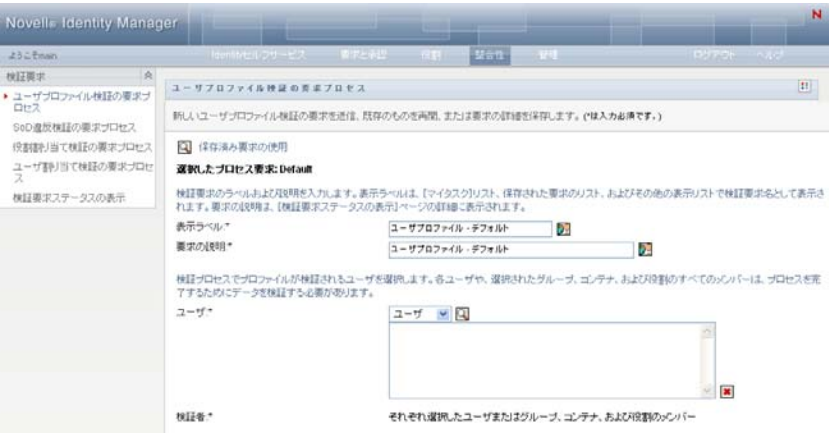

ユーザインタフェースの別のタブを開いた後、このタブに戻るには、[整合性]タブ をクリックします。

# <span id="page-259-1"></span>**19.3** [**Identity** セルフサービス]タブの機能

この項では、[整合性]タブのデフォルトの機能について説明します (組織向けにカスタ マイズされている場合、タブの外観が異なって見える可能性があります。システム管理者 に相談してください)。

[*整合性*] タブの左側には、実行可能なアクションのメニューが表示されます。アクショ ンは、「検証要求」カテゴリに一覧表示されます。

図 *19-1* [整合性]タブのメニュー

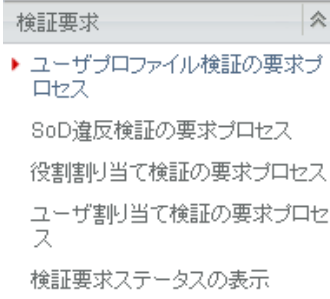

「検証要求」アクションは、整合性モジュール管理者または検証マネージャの場合にのみ 表示されます。

アクションをクリックすると、対応するページが右部に表示されます。通常、ページに は、そのアクションに関する詳細情報が表示されるパネルがあります。たとえば次のよう に、データの入力や項目の選択が可能なフィールドが表示されます。

図 *19-2* アクションを表示するページ

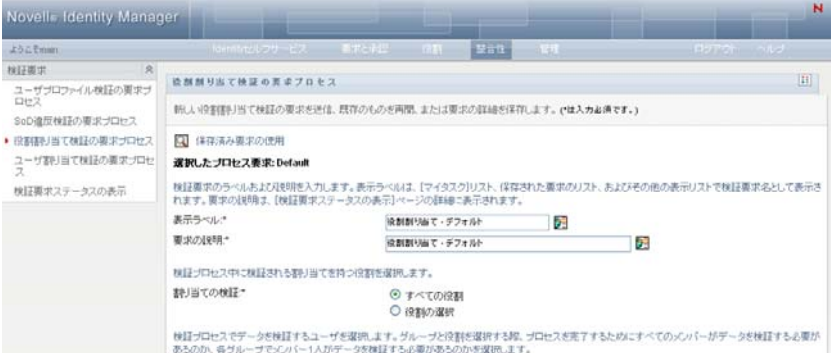

[整合性]タブで操作するほとんどのページには、右上隅にボタンがあります。このボタ ンをクリックすると、[整合性]ページの凡例が表示されます。

 $\overline{\mathbf{z}}$  :

[整合性]ページの凡例の詳細については、262 [ページのセクション](#page-261-0) 19.5「検証要求ペー [ジの凡例の理解」](#page-261-0)を参照してください。

# <span id="page-260-0"></span>**19.4** 実行できる整合性のアクション

次の表は、[整合性] タブでデフォルトで実行可能なアクションの概要を示しています。

表 *19-2* 整合性のアクション

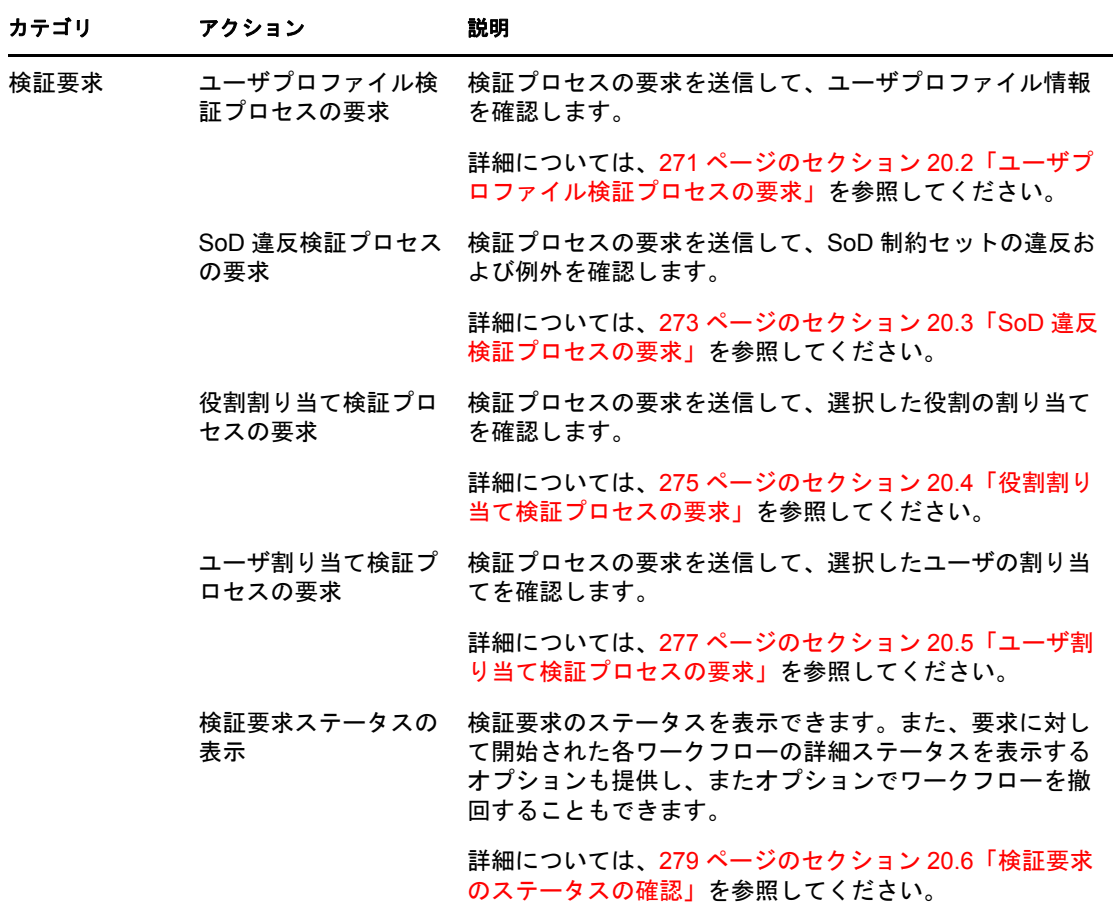

# <span id="page-261-0"></span>**19.5** 検証要求ページの凡例の理解

[整合性] タブで操作するほとんどのページには、右上隅にボタンがあります。このボタ ンをクリックすると、[整合性]ページの凡例が表示されます。凡例を表示するには[、図](#page-113-0) [9-2](#page-113-0)に示すように、[凡例]ボタンをクリックします。

図 *19-3* [凡例]ボタン

 $\mathbb{R}^n$ 

凡例には、[整合性]タブで使用されているアイコンの簡単な説明が表示されます。次の 図は凡例を示しています。

図 *19-4* 整合性の凡例

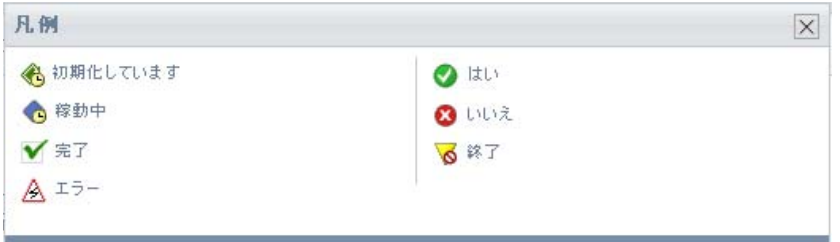

凡例内のアイコンの詳細内容を次の表に示します。

表 *19-3* 凡例のアイコン

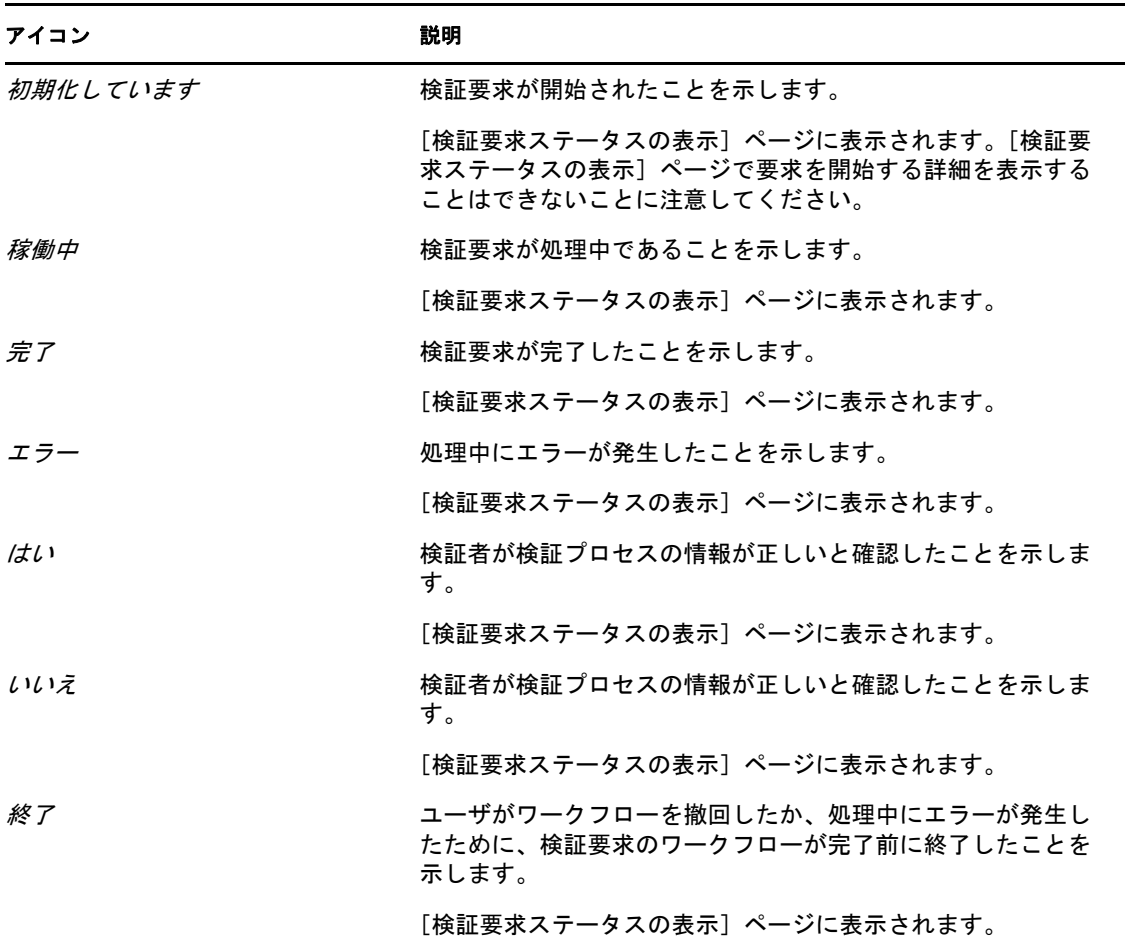

# <span id="page-262-0"></span>**19.6** 一般的な整合性のアクション

[整合性]タブは、データへのアクセスおよびデータの表示といった一般的なツールに対 して、一貫したユーザインタフェースを備えています。この項では、一般的なユーザイン タフェースの要素と、次の項目について説明します。

◆ 264ページのセクション 19.6.1[「要求のラベルおよび説明の指定」](#page-263-0)

- ◆ 264 [ページのセクション](#page-263-1) 19.6.2「検証者の定義」
- 265 [ページのセクション](#page-264-0) 19.6.3「締切の指定」
- 266 ページのセクション 19.6.4[「検証フォームの定義」](#page-265-0)
- 267 [ページのセクション](#page-266-0) 19.6.5「検証要求の送信」
- 268 ページのセクション 19.6.6[「要求の詳細の保存」](#page-267-0)
- ◆ 269 ページのセクション 19.6.7 [「保存された要求の使用」](#page-268-0)

#### <span id="page-263-0"></span>**19.6.1** 要求のラベルおよび説明の指定

すべての検証要求タイプに対して表示ラベルおよび説明を定義する必要があります。[整 合性]タブは、これを行なうための一貫したインタフェースを提供します。

表示ラベルおよび要求の説明を表示する

- **1**[整合性]タブの左ナビゲーションメニューで、[検証要求]の下にあるアクションか ら実行するものを選択します。
- **2**[表示ラベル]フィールドにラベルを入力します。

[表示ラベル]が[マイタスク]リストに表示され、保存された要求の一覧、および 検証プロセスの名前としてその他のディスプレイが一覧表示されます。

ラベルのローカライズされたテキストを表示するには、「*言語の追加*」ボタンをク リックします。次に、ローカライズされたテキストを目的の言語の右に入力して [*OK*]をクリックします。

**3**[要求の説明]フィールドに説明を入力します。

[検証要求ステータスの表示]ページで要求ステータスを確認するとき、要求の詳細 に要求の説明が表示されます。

説明のローカライズされたテキストを表示するには、[言語の追加]ボタンをクリッ クします。次に、ローカライズされたテキストを目的の言語の右に入力して[*OK*] をクリックします。

### <span id="page-263-1"></span>**19.6.2** 検証者の定義

[*SoD* 違反検証プロセスの要求]、[役割割り当て検証プロセスの要求]、および[ユーザ割 り当て検証プロセスの要求]アクションは、検証者の定義に一貫したインタフェースを提 供します。

SoD、役割割り当て、またはユーザ割り当て検証プロセスに対して検証者を定義する

- **1**[整合性]タブの左ナビゲーションメニューで、[検証要求]の下にあるアクションか ら実行するものを選択します。
- **2**[検証者]フィールドで、どのユーザ、グループ、および役割を検証プロセスの検証 者にするかを指定します。
	- **2a** リストに 1 人または複数のユーザを追加するには、ドロップダウンリストで [ユーザ]を選択します。

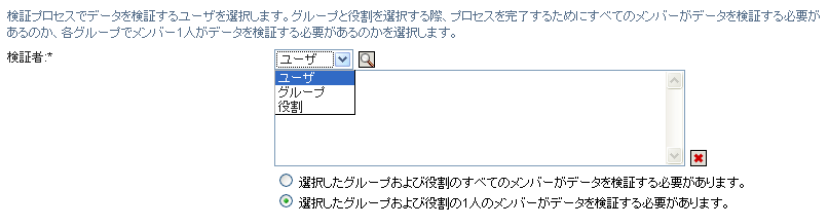

[オブジェクトセレクタ]を使用してユーザを選択します。[オブジェクトセレク *夕*]で、各項目のチェックボックスをクリックし、[*選択*]をクリックすること によって複数のユーザを含めることができます。

[オブジェクトセレクタ]の使用方法の詳細については、27 [ページのセクション](#page-26-0) 1.4.4[「一般的なユーザアクション」を](#page-26-0)参照してください。

**2b** リストに 1 つまたは複数のグループを追加するには、ドロップダウンリストで [グループ]を選択します。

[オブジェクトセレクタ]を使用してグループを選択します。[オブジェクトセレ クタ]で、各項目のチェックボックスをクリックし、[選択]をクリックするこ とによって複数のユーザを含めることができます。

**2c** リストに 1 つまたは複数の役割を追加するには、ドロップダウンリストで[役 割]を選択します。

「オブジェクトセレクタ」を使用して役割を選択します。「オブジェクトセレク タ]で、各項目のチェックボックスをクリックし、[選択]をクリックすること によって複数の役割を含めることができます。

- **2d** 項目を削除するには、項目を選択して[削除]ボタンをクリックします。複数の 項目を選択してから[削除]ボタンをクリックすることができます。
- **2e** グループおよび役割検証者の場合、すべてのメンバーがデータを検証するか、ま たは各グループおよび役割内の 1 人のメンバーが検証を行なうかを次のいずれか のボタンを選択することによって指定します。
	- [選択したグループおよび役割のすべてのメンバーがデータを検証する必要 がある]
	- [選択した各グループおよび役割の*1*人のメンバーがデータを検証する必要が ある]

ユーザプロファイル検証プロセスの場合、選択した選択したグループまたは役割 のすべてのメンバーが検証する必要があります。

### <span id="page-264-0"></span>**19.6.3** 締切の指定

検証者\*

各検証プロセスには関連付けられている締切があります。締切はプロセスの実行継続時間 を示します。

締切は、検証プロセスを起動する必要がありますが、保存された要求に対しては必要あり ません。

検証プロセスに締切を指定する

- **1**[整合性]タブの左ナビゲーションメニューで、[検証要求]の下にあるアクションか ら実行するものを選択します。
- **2**[締切]フィールドで、検証プロセスの実行継続時間を示します。プロセスの継続時 間を週、日、または時間単位で指定する場合は、「*期間*」フィールドに数字を入力し て、単位として「週」、「日」、または「時」を選択します。有効期限を定義する場合 は、[有効期限の指定]を選択し、カレンダコントロールを使用して日時を選択しま す。プロセスを無期限に実行するには、[*無制限*]を選択します。

[締切]フィールドで指定した値は、保存された要求に対する詳細と一緒には保存さ れません。

## <span id="page-265-0"></span>**19.6.4** 検証フォームの定義

すべての検証タイプに対して検証フォームを定義する必要があります。「*整合性*」タブは、 これを行なうための一貫したインタフェースを提供します。

検証プロセスにフォームを定義する

- **1**[整合性]タブの左ナビゲーションメニューで、[検証要求]の下にあるアクションか ら実行するものを選択します。
- **2** 検証フォームの詳細を次のように定義します。
	- **2a**[編集]ボタンをクリックします。

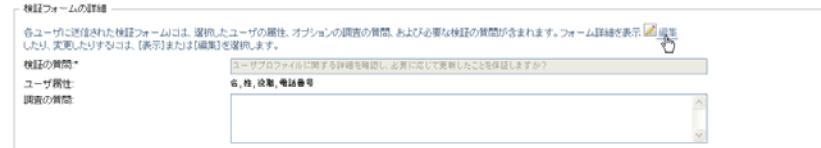

**2b** 検証質問を[検証質問]フィールドに入力します。

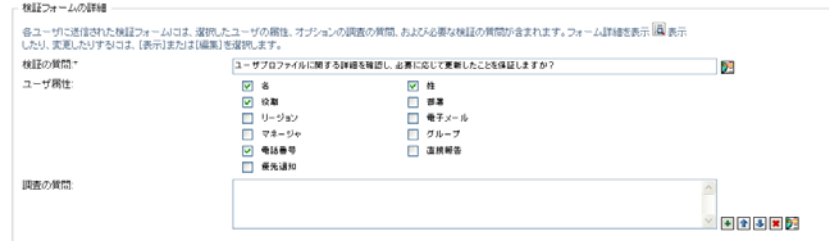

検証質問は、すべての検証プロセスで必須の質問です。この質問は、検証者に データの肯定または否定を行なう機械を提供します。この質問は、簡単な、はい またはいいえで回答する質問でなければなりません。検証プロセスを開始すると きに検証質問を定義する必要があります。また、各検証者はこの質問に回答して 応答を完了する必要があります。

検証質問のローカライズされたテキストを表示するには、[言語の追加]ボタン をクリックします。次に、ローカライズされたテキストを目的の言語の右に入力 して「OK<sup>T</sup> をクリックします。

**2c** ユーザプロファイル検証プロセスでは、確認したいユーザ属性を示す必要があり ます。[ユーザ属性]フィールドで、含める各属性を選択します。

選択する属性の一覧は、ディレクトリ抽象化レイヤ内で参照可能とマークされて いる、バイナリまたは計算済みのものを除くすべての属性を含みます。

**2d**[調査質問]フィールドで、オプションで検証者が検証プロセスの実行中に回答 できる 1 つまたは複数の質問を含めることができます。検証プロセスは調査質問 を含める必要はありません。ただし、含まれている場合は、オプションで検証者 によって回答されます。

調査質問の一覧を定義および構成するには、次の手順に従ってください。

2d1「項目の追加]ボタンをクリックして調査質問を追加します。

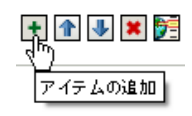

質問のローカライズされたテキストを目的の言語の右に入力して[*OK*]を クリックします。

- 2d2 質問のリスト内で上に移動するには、質問を選択して [上へ移動]ボタンを クリックします。
- 2d3 質問のリスト内で下に移動するには、質問を選択して [*下へ移動*] ボタンを クリックします。
- 2d4 質問を削除するには、質問を選択して「*削除*」ボタンをクリックします。
- **2d5** 既存の質問に対するローカライズされたテキストを編集するには、質問を選 択して [言語の追加] ボタンをクリックします。次に、ローカライズされた テキストを目的の言語の右に入力して[*OK*]をクリックします。
- **2e** フォームへの変更が完了したら、[表示]ボタンをクリックします。

[表示]または[編集]ボタンをクリックすることによって、表示専用および編集可能表 示を切り替えることができます。

### <span id="page-266-0"></span>**19.6.5** 検証要求の送信

検証要求の詳細を定義した後に、要求を送信してプロセスを開始する必要があります。要 求を送信すると、要求の確認番号が表示されます。

次のフィールドは、要求を起動するために必要です。

表 *19-4* 要求を起動するために必要なフィールド

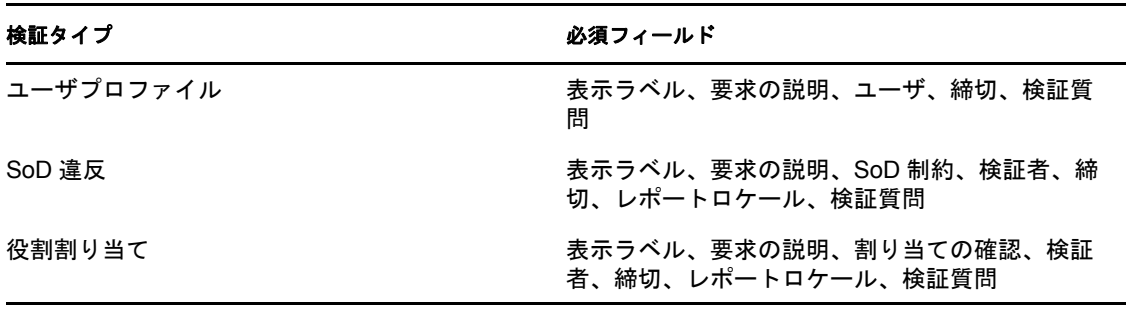

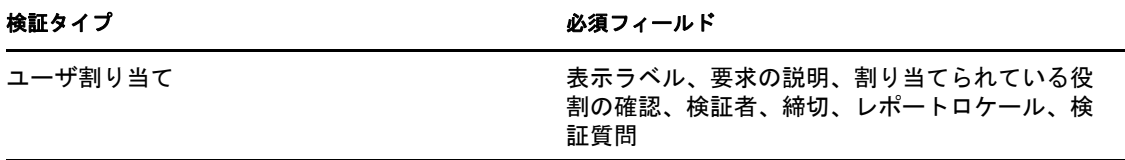

検証要求を送信する

- **1**[整合性]タブの左ナビゲーションメニューで、[検証要求]の下にあるアクションか ら実行するものを選択します。
- 2 「*送信*」をクリックして検証プロセスを開始します。

要求の確認番号がページの上部に表示されます。この番号を記録して、[検証要求ス テータスの表示 ) ページで要求の進捗状況を簡単に追跡できるようにします。この番 号を記録しない場合、表示ラベルを使用して要求を追跡することができます。

## <span id="page-267-0"></span>**19.6.6** 要求の詳細の保存

検証要求の詳細を定義しているときに、後から使用するために詳細を保存するためのオプ ションが提供されています。たとえば、指定したパラメータおよびフォーム値を将来の要 求で再び使用するために保存したい場合があります。

[保存された要求を使用する]をクリックすると、保存した要求に指定した名前が、保存 された要求の一覧に表示ラベルと一緒に表示されます。

次のフィールドは、保存された要求で必要です。

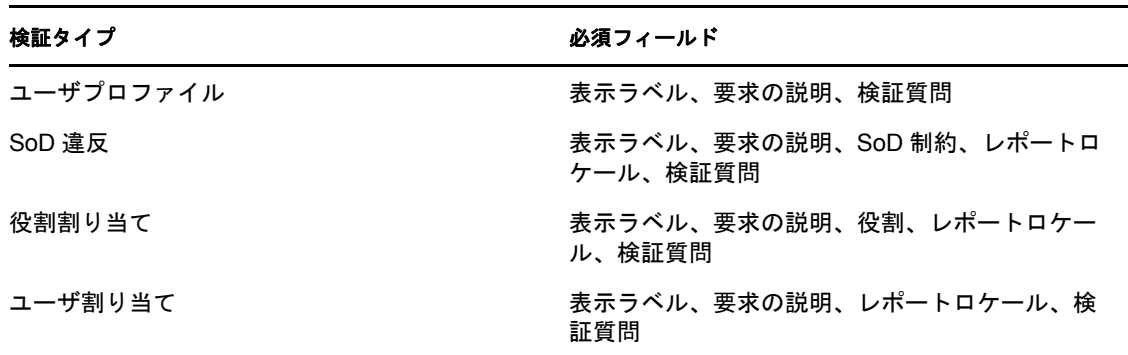

表 *19-5* 保存された要求で必要なフィールド

要求の詳細を保存する

- **1**[整合性]タブの左ナビゲーションメニューで、[検証要求]の下にあるアクションか ら実行するものを選択します。
- 2 [*要求の詳細を保存*] をクリックします。 保存したプロセス要求を識別するために使用する名前を入力して「OK]をクリック します。

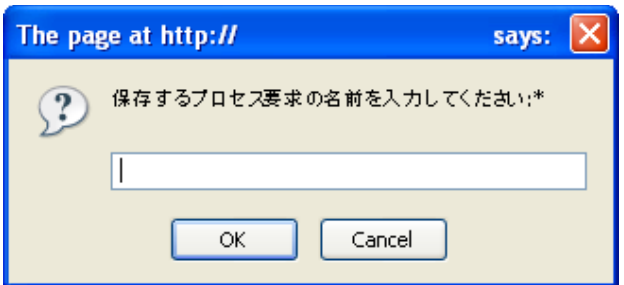

次の文字は、保存された要求の名前で使用することはできません。<>,;\"+#=/|& \*

名前の初めまたは終わりにあるスペースは自動的に削除されます。

プロセス要求がすでに存在する場合は、既存の定義を上書きするように促すメッセー ジが表示されます。

## <span id="page-268-0"></span>**19.6.7** 保存された要求の使用

検証要求を行なうときに、以前に保存した要求からの詳細を新しい要求のベースとして使 用するオプションを利用できます。選択可能な保存された要求は、要求している検証プロ セスのタイプによって異なります。たとえば、ユーザプロファイル検証要求を作成してい る場合 ( 下記参照 )、ユーザプロファイル検証プロセスに適用される保存された要求のみ が表示されます。

保存された要求を使用する

- **1**[整合性]タブの左ナビゲーションメニューで、[検証要求]の下にあるアクションか ら実行するものを選択します。
- 2 [保存された要求を使用する]をクリックします。 保存された要求を選択できるポップアップウィンドウがが表示されます。

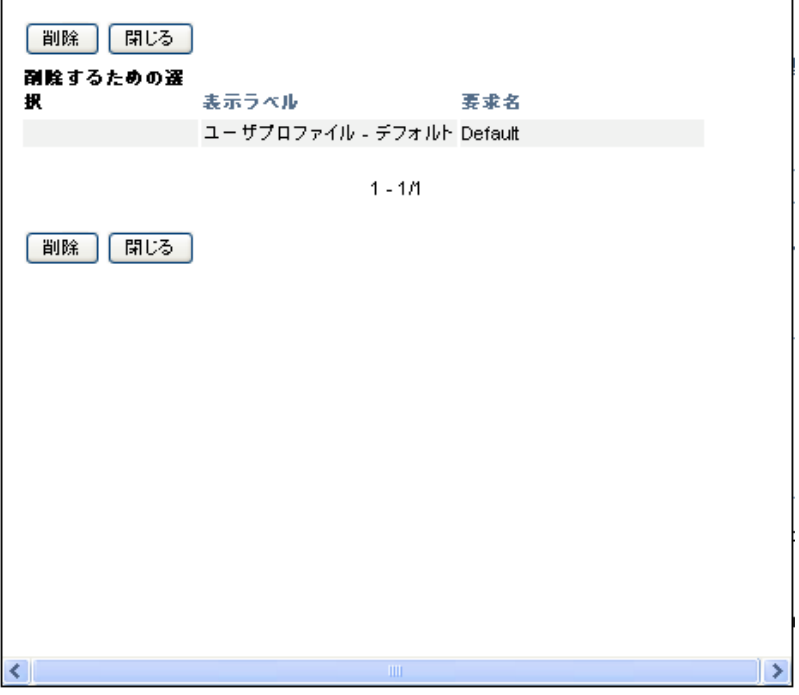

- **2a** 要求を選択するには、表示ラベルまたは要求の名前をクリックします。要求の名 前は保存された要求定義の一般名 (CN) です。
- **2b** 保存された要求を削除するには、表示ラベルの左にあるチェックボックスをク リックして、[削除]をクリックします。複数の保存された要求を1回のクリッ クで削除することができます。

製品と一緒にインストールされたデフォルトの要求定義は削除することができま せん。したがって、デフォルトの要求定義にはチェックボックスは表示されませ  $h_n$ 

[削除]ボタンをクリックすると、保存された要求を削除する前に確認メッセー ジが表示されます。

# <span id="page-270-0"></span><sup>20</sup> 検証要求の発行

この項では、検証要求を行う方法について説明します。主なトピックは次のとおりです。

- 271 ページのセクション 20.1[「検証要求アクションについて」](#page-270-2)
- ◆ 271 ページのセクション 20.2[「ユーザプロファイル検証プロセスの要求」](#page-270-1)
- 273 ページのセクション 20.3 「SoD [違反検証プロセスの要求」](#page-272-0)
- 275 ページのセクション 20.4[「役割割り当て検証プロセスの要求」](#page-274-0)
- 277 ページのセクション 20.5[「ユーザ割り当て検証プロセスの要求」](#page-276-0)
- 279 ページのセクション 20.6[「検証要求のステータスの確認」](#page-278-0)

## <span id="page-270-2"></span>**20.1** 検証要求アクションについて

Identity Manager ユーザアプリケーションの[*整合性*]タブには、[*検証要求*]というアク ショングループがあります。[検証要求]アクションでは、検証プロセスを要求したり、 要求のステータスを確認したりできます。

# <span id="page-270-1"></span>**20.2** ユーザプロファイル検証プロセスの要求

「ユーザプロファイル検証プロセスの要求]アクションでは、1つまたは複数のユーザプ ロファイルを確認するための検証プロセスを開始できます。また、検証要求に関連付けら れている詳細 ( パラメータおよびフォーム値など ) を後からの要求のための事前入力 フォームとして保存するオプションも提供します。

ユーザプロファイル検証プロセスを開始する

1「検証要求]アクションの一覧の「ユーザプロファイル検証プロセスの要求]をク リックします。

検証プロセスに関する詳細を指定できるページが表示されます。

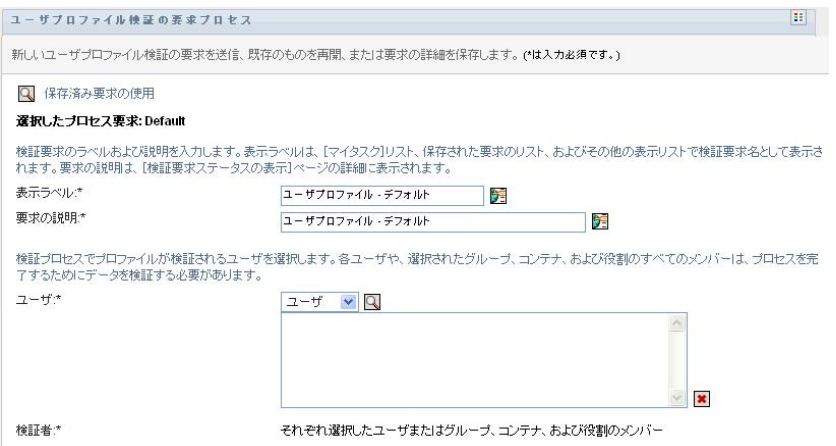

**2** この要求のベースとして、以前に保存した要求から詳細を使用する場合は、[保存さ れた要求を使用する]をクリックします。詳細については、269 [ページのセクション](#page-268-0) 19.6.7[「保存された要求の使用」](#page-268-0)を参照してください。

- **3** 要求の表示ラベルおよび説明を指定します。詳細については、264 [ページのセクショ](#page-263-0) ン 19.6.1[「要求のラベルおよび説明の指定」](#page-263-0)を参照してください。
- **4**[ユーザ]ボックスで、プロファイルを検証するユーザを選択します。
	- **4a** 明示的に 1 人または複数のユーザを含めるには、ドロップダウンリストで [ユーザ]を選択します。

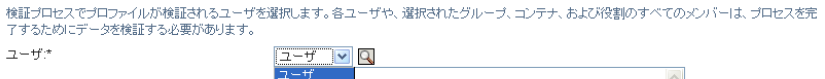

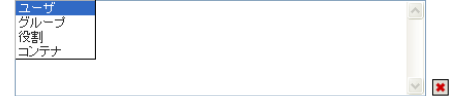

[オブジェクトセレクタ]を使用してユーザを選択します。[オブジェクトセレク タ]で、各項目のチェックボックスをクリックし、[選択]をクリックすること によって複数のユーザを含めることができます。

「オブジェクトセレクタ」の使用方法の詳細については、27 [ページのセクション](#page-26-0) 1.4.4[「一般的なユーザアクション」を](#page-26-0)参照してください。

**4b** 1 つまたは複数のグループにユーザを含めるには、ドロップダウンリストで[グ ループ]を選択します。

[オブジェクトセレクタ]を使用してグループを選択します。[オブジェクトセレ クタ]で、各項目のチェックボックスをクリックし、「*選択*」をクリックするこ とによって複数のグループを含めることができます。

**4c** 1 つまたは複数の役割にユーザを含めるには、ドロップダウンリストで[役割] を選択します。

[オブジェクトセレクタ]を使用して役割を選択します。[オブジェクトセレク タ]で、各項目のチェックボックスをクリックし、[選択]をクリックすること によって複数の役割を含めることができます。

**4d** コンテナにユーザを含めるには、ドロップダウンリストで[コンテナ]を選択し ます。

[オブジェクトセレクタ]を使用して、目的のコンテナにドリルダウンし、コン テナをクリックして選択します。

ユーザ割り当てレポートに選択したサブコンテナ内のすべてのユーザを含める場 合、選択した項目の一覧の下にある [サブコンテナのすべてのユーザを含める] チェックボックスをクリックします。

検証プロセスを起動するには、少なくとも 1 人のユーザ、1 つのグループ、役 割、またはコンテナを選択する必要があります。ただし、要求を保存するために ユーザ、グループ、役割、またはコンテナを選択する必要はありません。

- **5**[検証者]フィールドで、テキストが読み込み専用になっていることに注意してくだ さい。ユーザプロファイル検証プロセスでは、検証者は[ユーザ]フィールドで選択 されたユーザと、[ユーザ]フィールドで追加した任意のグループ、役割、およびコ ンテナのすべてのメンバーです。これは、各ユーザは自身のプロファイルの検証者で なければならず、他のユーザは他のユーザの検証者になることはできないためです。
- **6** 検証プロセスに締切を指定します。詳細については、265 [ページのセクション](#page-264-0) 19.6.3 [「締切の指定」](#page-264-0)を参照してください。
- **7** 検証フォームの詳細を定義します。詳細については、266 [ページのセクション](#page-265-0) 19.6.4 [「検証フォームの定義」](#page-265-0)を参照してください。
- **8** 要求を送信します。詳細については、267 [ページのセクション](#page-266-0) 19.6.5「検証要求の送 [信」を](#page-266-0)参照してください。
- 9 オプションで、「*要求詳細の保存*」をクリックして、後から使用するために検証プロ セス要求に関連付けられている詳細 ( パラメータおよびフォーム値など ) を保存しま す。詳細については、268 ページのセクション 19.6.6[「要求の詳細の保存」](#page-267-0)を参照し てください。

## <span id="page-272-0"></span>**20.3 SoD** 違反検証プロセスの要求

[*SoD* 違反検証プロセスの要求]アクションでは、1 つまたは複数の SoD 制約の違反およ び例外を確認するための検証プロセスを開始できます。また、検証要求に関連付けられて いる詳細 ( パラメータおよびフォーム値など ) を後からの要求のための事前入力フォーム として保存するオプションも提供します。

SoD 検証プロセスを開始すると、検証者がレビューするためのローカライズされたレ ポートのセットが生成されます。

検証者はレポートをレビューするために、選択した制約への権限を持っている必要はあり ません。SoD 検証プロセスに選択された検証者が SoD 制約を参照する権限を持っていな い場合でも、制約に対する違反および例外を表示したレポートを参照できます。

SoD 違反検証プロセスを開始する

**1**[検証要求]アクションの一覧の[*SoD* 違反検証プロセスの要求]をクリックします。 検証プロセスに関する詳細を指定できるページが表示されます。

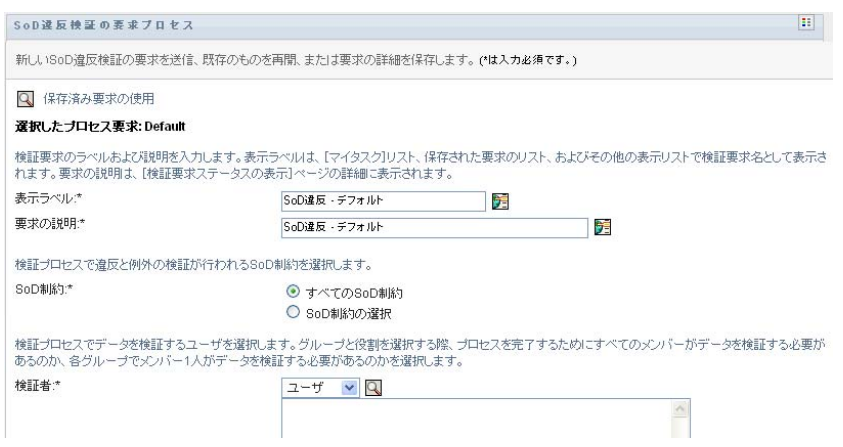

- **2** この要求のベースとして、以前に保存した要求から詳細を使用する場合は、[保存さ れた要求を使用する]をクリックします。詳細については、269 [ページのセクション](#page-268-0) 19.6.7[「保存された要求の使用」](#page-268-0)を参照してください。
- **3** 要求の表示ラベルおよび説明を指定します。詳細については、264 [ページのセクショ](#page-263-0) ン 19.6.1[「要求のラベルおよび説明の指定」](#page-263-0)を参照してください。
- **4** 次のように違反および例外を確認する SoD 制約を選択します。
	- **4a** すべての既存の制約を含めるには、[すべての *SoD* 制約]ボタンを選択します。

検証プロセスで違反と例外の検証が行われるSoD制約を選択します。 SoD制約:\* ⊙ すべてのSoD制約 ○ SoD制約の選択

4b 制約を個別に選択するには、[SoD 制約の選択]ボタンを選択します。

「オブジェクトセレクタ]を使用して各制約を選択します。「オブジェクトセレク 夕]で、各項目のチェックボックスをクリックし、「選択」をクリックすること によって複数の制約を含めることができます。

「オブジェクトセレクタ]ツールおよび「履歴の表示」ツールの使用方法の詳細 については、27 ページのセクション 1.4.4[「一般的なユーザアクション」](#page-26-0)を参照 してください。

検証プロセスを起動するには、少なくとも 1 つの SoD 制約を選択する必要があ ります。ただし、要求を保存するために SoD 制約を選択する必要はありません。

**5**[検証者]フィールドで、どのユーザ、グループ、および役割を検証プロセスの検証 者にするかを指定します。詳細については、264 [ページのセクション](#page-263-1) 19.6.2「検証者 [の定義」](#page-263-1)を参照してください。

検証プロセスを起動するには、少なくとも 1 人のユーザ、1 つのグループ、または役 割を選択する必要があります。ただし、要求を保存するために検証者を選択する必要 はありません。

- **6** 検証プロセスに締切を指定します。詳細については、265 [ページのセクション](#page-264-0) 19.6.3 [「締切の指定」](#page-264-0)を参照してください。
- **7**[レポート言語]フィールドで、[言語の追加]ボタンをクリックして、検証プロセス で生成されたレポートに対してどの言語ロケールを使用するかを指定します。[デ フォルトロケール]ドロップダウンリストで、デフォルトロケールを選択します。次 に、含める言語を選択して、[*OK*]をクリックします。

SoD 検証プロセスを開始すると、検証者がレビューするためのローカライズされた レポートのセットが生成されます。これらのレポートは、1 つまたは複数の言語で同 じデータを提供します。レポートはすべての検証者が同じデータセットを確認したこ とを確実にするために要求が送信されたときに生成されます。検証プロセスに対して 生成され、保存されるレポート言語のセットを指定することができます。検証者がレ ビュー用の検証タスクを選択すると、検証者の希望のロケール ( またはユーザが希望 のロケールを持っていない場合は、ブラウザロケール ) と一致するローカライズされ たレポートが表示されます。そのロケールに対してレポートが存在しない場合、デ フォルトロケールを使用したレポートが表示されます。

- **8** 検証フォームの詳細を定義します。詳細については、266 [ページのセクション](#page-265-0) 19.6.4 [「検証フォームの定義」](#page-265-0)を参照してください。
- **9** 要求を送信します。詳細については、267 [ページのセクション](#page-266-0) 19.6.5「検証要求の送 [信」を](#page-266-0)参照してください。
- **10** オプションで、[要求詳細の保存]をクリックして、後から使用するために検証プロ セス要求に関連付けられている詳細 ( パラメータおよびフォーム値など ) を保存しま す。詳細については、268 ページのセクション 19.6.6[「要求の詳細の保存」](#page-267-0)を参照し てください。

# <span id="page-274-0"></span>**20.4** 役割割り当て検証プロセスの要求

[*役割割り当て検証プロセスの要求*] アクションでは、選択した役割の割り当ての正確性 を確認するための検証プロセスを開始できます。また、検証要求に関連付けられている詳 細 ( パラメータおよびフォーム値など ) を後からの要求のための事前入力フォームとして 保存するオプションも提供します。

役割割り当て検証プロセスを開始すると、検証者がレビューするためのローカライズされ たレポートのセットが生成されます。

検証者はレポートをレビューするために、選択した役割への権限を持っている必要はあり ません。役割割り当て検証プロセスに選択された検証者が特定の役割を参照する権限を 持っていない場合でも、役割割り当てを表示したレポートを参照できます。

役割割り当て検証プロセスに対して生成されたレポートは、選択した役割に割り当てられ たユーザを表示します。割り当てを持つ役割のみがレポートに含まれます。

役割割り当て検証プロセスを開始する

1 [検証要求] アクションの一覧の [役割割り当て検証プロセスの要求] をクリックし ます。

検証プロセスに関する詳細を指定できるページが表示されます。

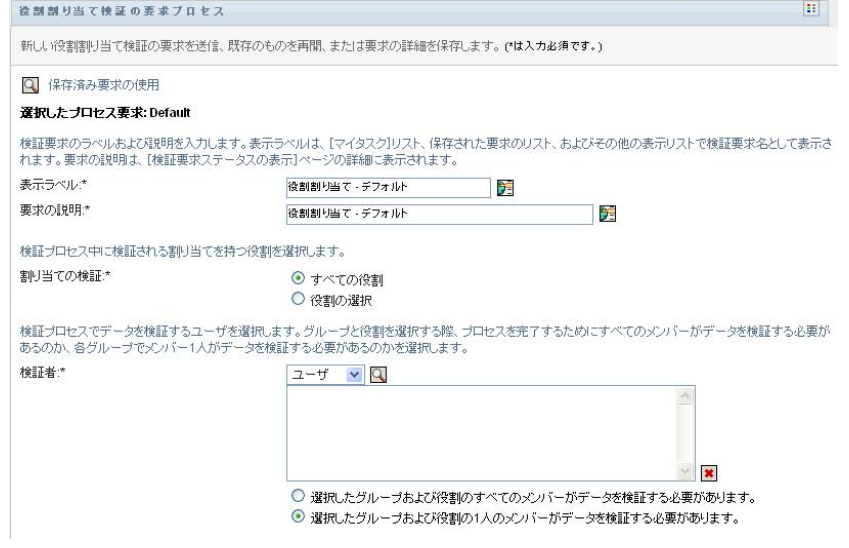

- **2** この要求のベースとして、以前に保存した要求から詳細を使用する場合は、[保存さ れた要求を使用する]をクリックします。詳細については、269 [ページのセクション](#page-268-0) 19.6.7[「保存された要求の使用」](#page-268-0)を参照してください。
- **3** 要求の表示ラベルおよび説明を指定します。詳細については、264 [ページのセクショ](#page-263-0) ン 19.6.1[「要求のラベルおよび説明の指定」](#page-263-0)を参照してください。
- **4**[割り当ての確認]ボックスで、次のように割り当てを確認する役割を選択します。 **4a** すべての既存の役割を含めるには、[すべての役割]ボタンを選択します。

検証プロセス中に検証される割り当てを持つ役割を選択します。 割り当ての検証:\* ⊙ すべての役割

○ 役割の選択

4b 役割を個別に選択するには、「*役割の選択*」ボタンを選択します。

「オブジェクトセレクタ]または「履歴の表示」ツールを使用して、各役割を選 択します。[オブジェクトセレクタ]で、各項目のチェックボックスをクリック し、[選択]をクリックすることによって複数の役割を含めることができます。

[*オブジェクトセレクタ*]ツールおよび [*履歴の表示*]ツールの使用方法の詳細 については、27 ページのセクション 1.4.4[「一般的なユーザアクション」](#page-26-0)を参照 してください。

検証プロセスを起動するには、少なくとも 1 つの役割を選択する必要がありま す。ただし、要求を保存するために役割を選択する必要はありません。

**5**[検証者]フィールドで、どのユーザ、グループ、および役割を検証プロセスの検証 者にするかを指定します。詳細については、264 [ページのセクション](#page-263-1) 19.6.2「検証者 [の定義」](#page-263-1)を参照してください。

検証プロセスを起動するには、少なくとも 1 人のユーザ、1 つのグループ、または役 割を選択する必要があります。ただし、要求を保存するために検証者を選択する必要 はありません。

- **6** 検証プロセスに締切を指定します。詳細については、265 [ページのセクション](#page-264-0) 19.6.3 [「締切の指定」](#page-264-0)を参照してください。
- **7**[レポート言語]フィールドで、[言語の追加]ボタンをクリックして、検証プロセス で生成されたレポートに対してどの言語を使用するかを指定します。[デフォルトロ ケール]ドロップダウンリストで、デフォルトロケールを選択します。次に、含める 言語を選択して、[OK]をクリックします。

役割割り当て検証プロセスを開始すると、検証者がレビューするためのローカライズ されたレポートのセットが生成されます。これらのレポートは、1 つまたは複数の言 語で同じデータを提供します。レポートはすべての検証者が同じデータセットを確認 したことを確実にするために要求が送信されたときに生成されます。検証プロセスに 対して生成され、保存されるレポート言語のセットを指定することができます。検証 者がレビュー用の検証タスクを選択すると、検証者の希望のロケール ( またはユーザ が希望のロケールを持っていない場合は、ブラウザロケール ) と一致するローカライ ズされたレポートが表示されます。そのロケールに対してレポートが存在しない場 合、デフォルトロケールを使用したレポートが表示されます。

- **8** 検証フォームの詳細を定義します。詳細については、266 [ページのセクション](#page-265-0) 19.6.4 [「検証フォームの定義」](#page-265-0)を参照してください。
- **9** 要求を送信します。詳細については、267 [ページのセクション](#page-266-0) 19.6.5「検証要求の送 [信」を](#page-266-0)参照してください。
- **10** オプションで、[要求詳細の保存]をクリックして、後から使用するために検証プロ セス要求に関連付けられている詳細 ( パラメータおよびフォーム値など ) を保存しま す。詳細については、268 ページのセクション 19.6.6[「要求の詳細の保存」](#page-267-0)を参照し てください。

## <span id="page-276-0"></span>**20.5** ユーザ割り当て検証プロセスの要求

[*ユーザ割り当て検証プロセスの要求*] アクションでは、選択したユーザの割り当ての正 確性を確認するための検証プロセスを開始できます。また、検証要求に関連付けられてい る詳細 ( パラメータおよびフォーム値など ) を後からの要求のための事前入力フォームと して保存するオプションも提供します。

ユーザ割り当て検証プロセスを開始すると、検証者がレビューするためのローカライズさ れたレポートのセットが生成されます。

検証者はレポートをレビューするために、選択したユーザに関連付けられている役割への 権限を持っている必要はありません。ユーザ割り当て検証プロセスに選択された検証者が 特定の役割を参照する権限を持っていない場合でも、ユーザ割り当てを表示したレポート を参照できます。

レポートは、選択したユーザの役割割り当てを表示します。コンテナ、グループ、または 役割を選択した場合、レポートは選択したコンテナ、グループ、または役割内のユーザに 対する役割割り当てを表示します。

役割割り当て検証プロセスを開始する

**1**[検証要求]アクションの一覧の[ユーザ割り当て検証プロセスの要求]をクリック します。

検証プロセスに関する詳細を指定できるページが表示されます。

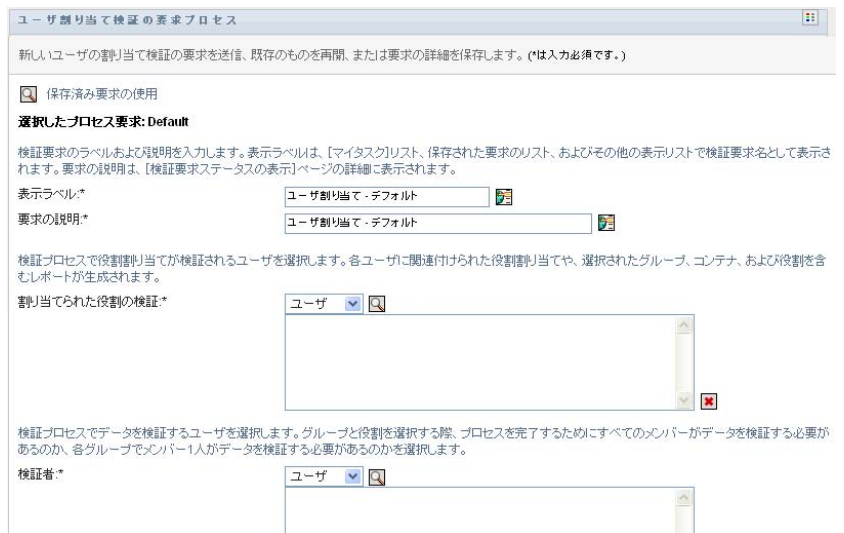

- **2** この要求のベースとして、以前に保存した要求から詳細を使用する場合は、[保存さ れた要求を使用する]をクリックします。詳細については、269 [ページのセクション](#page-268-0) 19.6.7[「保存された要求の使用」](#page-268-0)を参照してください。
- **3** 要求の表示ラベルおよび説明を指定します。詳細については、264 [ページのセクショ](#page-263-0) ン 19.6.1[「要求のラベルおよび説明の指定」](#page-263-0)を参照してください。
- **4**[割り当てられている役割の確認]ボックスで、割り当てを検証するユーザを選択し ます。
	- **4a** 明示的に 1 人または複数のユーザを含めるには、ドロップダウンリストで [ユーザ]を選択します。

検証プロセスで役割割り当てが検証されるユーザを選択します。各ユーザに関連付けられた役割割り当てや、選択されたグループ、コンテナ、および役割を含<br>むレポートが生成されます。

割り当てられた役割の検証:\*

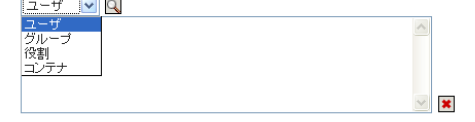

検証プロセスでデータを検証するユーザを選択します。グループと役割を選択する際、プロセスを完了するためにすべてのメンバーがデータを検証する必要が<br>あるのか、各グループでメンバー1人がデータを検証する必要があるのかを選択します。

[オブジェクトセレクタ]を使用してユーザを選択します。[オブジェクトセレク タ]で、各項目のチェックボックスをクリックし、[選択]をクリックすること によって複数のユーザを含めることができます。

「オブジェクトセレクタ」の使用方法の詳細については、27 [ページのセクション](#page-26-0) 1.4.4[「一般的なユーザアクション」を](#page-26-0)参照してください。

**4b** 1 つまたは複数のグループにユーザを含めるには、ドロップダウンリストで[グ ループ]を選択します。

[オブジェクトセレクタ]を使用してグループを選択します。[オブジェクトセレ クタ]で、各項目のチェックボックスをクリックし、[*選択*]をクリックするこ とによって複数のユーザを含めることができます。

**4c** 1 つまたは複数の役割にユーザを含めるには、ドロップダウンリストで[役割] を選択します。

「オブジェクトセレクタ」を使用して役割を選択します。[オブジェクトセレク タ]で、各項目のチェックボックスをクリックし、[選択]をクリックすること によって複数の役割を含めることができます。

**4d** コンテナにユーザを含めるには、ドロップダウンリストで[コンテナ]を選択し ます。

[オブジェクトセレクタ]を使用して、目的のコンテナにドリルダウンし、コン テナをクリックして選択します。

ユーザ割り当てレポートに選択したサブコンテナ内のすべてのユーザを含める場 合、選択した項目の一覧の下にある [サブコンテナのすべてのユーザを含める] チェックボックスをクリックします。

検証プロセスを起動するには、少なくとも 1 人のユーザ、1 つのグループ、役 割、またはコンテナを選択する必要があります。ただし、要求を保存するために ユーザ、グループ、役割、またはコンテナを選択する必要はありません。

**5**[検証者]フィールドで、どのユーザ、グループ、および役割を検証プロセスの検証 者にするかを指定します。詳細については、264 [ページのセクション](#page-263-1) 19.6.2「検証者 [の定義」](#page-263-1)を参照してください。

検証プロセスを起動するには、少なくとも 1 人のユーザ、1 つのグループ、または役 割を選択する必要があります。ただし、要求を保存するために検証者を選択する必要 はありません。

- **6** 検証プロセスに締切を指定します。詳細については、265 [ページのセクション](#page-264-0) 19.6.3 [「締切の指定」](#page-264-0)を参照してください。
- **7**[レポート言語]フィールドで、[言語の追加]ボタンをクリックして、検証プロセス で生成されたレポートに対してどの言語を使用するかを指定します。「デフォルトロ ケール]ドロップダウンリストで、デフォルトロケールを選択します。次に、含める 言語を選択して、[*OK*]をクリックします。

ユーザ割り当て検証プロセスを開始すると、検証者がレビューするためのローカライ ズされたレポートのセットが生成されます。これらのレポートは、1 つまたは複数の 言語で同じデータを提供します。レポートはすべての検証者が同じデータセットを確 認したことを確実にするために要求が送信されたときに生成されます。検証プロセス に対して生成され、保存されるレポート言語のセットを指定することができます。検 証者がレビュー用の検証タスクを選択すると、検証者の希望のロケール ( またはユー ザが希望のロケールを持っていない場合は、ブラウザロケール ) と一致するローカラ イズされたレポートが表示されます。そのロケールに対してレポートが存在しない場 合、デフォルトロケールを使用したレポートが表示されます。

- **8** 検証フォームの詳細を定義します。詳細については、266 [ページのセクション](#page-265-0) 19.6.4 [「検証フォームの定義」](#page-265-0)を参照してください。
- **9** 要求を送信します。詳細については、267 [ページのセクション](#page-266-0) 19.6.5「検証要求の送 [信」を](#page-266-0)参照してください。
- **10** オプションで、[要求詳細の保存]をクリックして、後から使用するために検証プロ セス要求に関連付けられている詳細 ( パラメータおよびフォーム値など ) を保存しま す。詳細については、268 ページのセクション 19.6.6[「要求の詳細の保存」](#page-267-0)を参照し てください。

## <span id="page-278-0"></span>**20.6** 検証要求のステータスの確認

[*検証要求ステータスの表示*]アクションでは、検証要求のステータスを参照できます。 また、要求に対して開始された各ワークフロープロセスの詳細ステータスを表示するオプ ションも提供し、またオプションで 1 つまたは複数の実行中プロセスを撤回することもで きます。

「*検証要求ステータスの表示*」アクションは、起動中、稼働中、完了、またはエラーを含 むすべての検証要求を表示します。

整合性モジュール管理者および検証マネージャが[検証要求ステータスの表示]ページで 参照可能な項目に制限はありません。これらの役割の両方で、すべての検証要求に関する ステータス情報へのアクセスが許可されます。

検証要求を表示する

**1[***検証要求***]アクションの一覧にある[***検証要求ステータスの表示***]をクリックしま** す。

すべての検証要求の現在のステータスが表示されます。

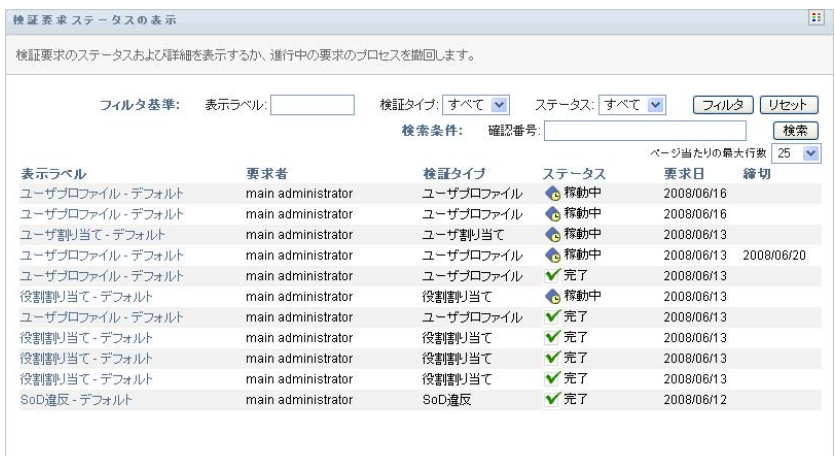

以下では、検証要求のカラムについて説明します。

- [表示ラベル]カラムでは、要求に指定した検証プロセスの名前が表示されます。 プロセス表示名をクリックすることによって要求に対する詳細ステータス情報を 参照できます。
- [要求者] カラムでは、要求を行なったユーザを特定します。
- ◆ [検証タイプ]カラムは、検証プロセスのタイプを示します。このタイプは、次 こ次語グラフィングのに、次語。

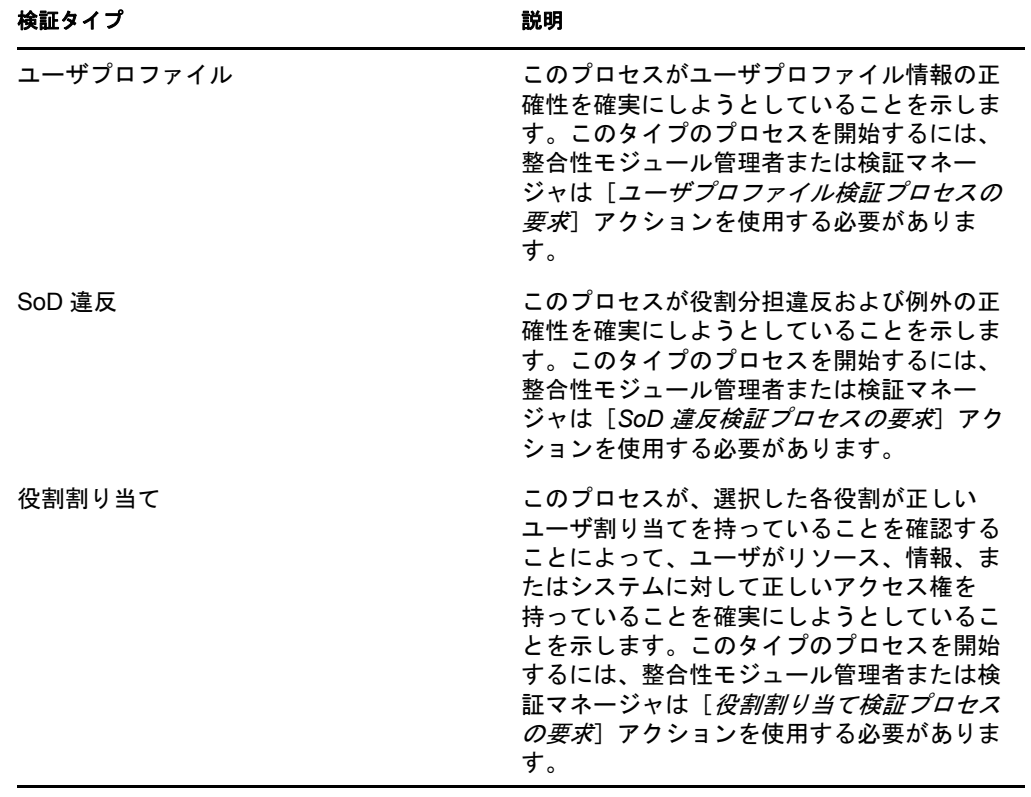

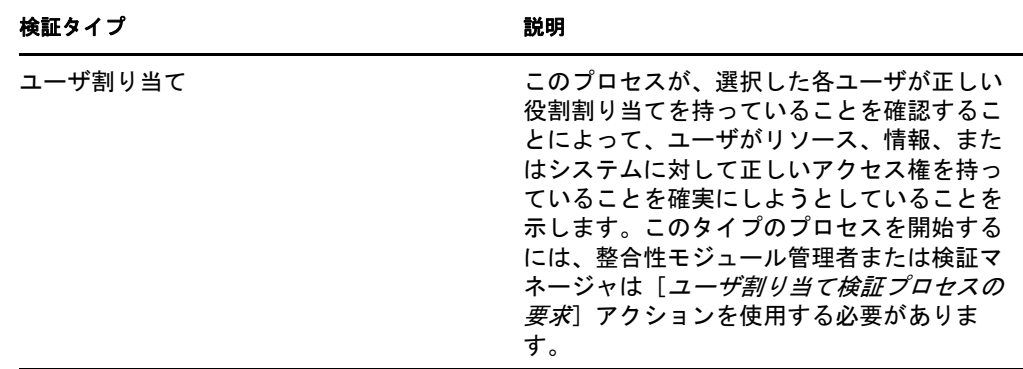

◆ [ステータス] カラムには、要求のステータスおよびステータスのビジュアルイ ンジケータを示すアイコンが表示されます。[ステータス]ドロップダウンリス トからステータスを選択し、特定のステータスを持つ要求を検索するときには、 [フィルタ]をクリックして結果を絞り込みます。

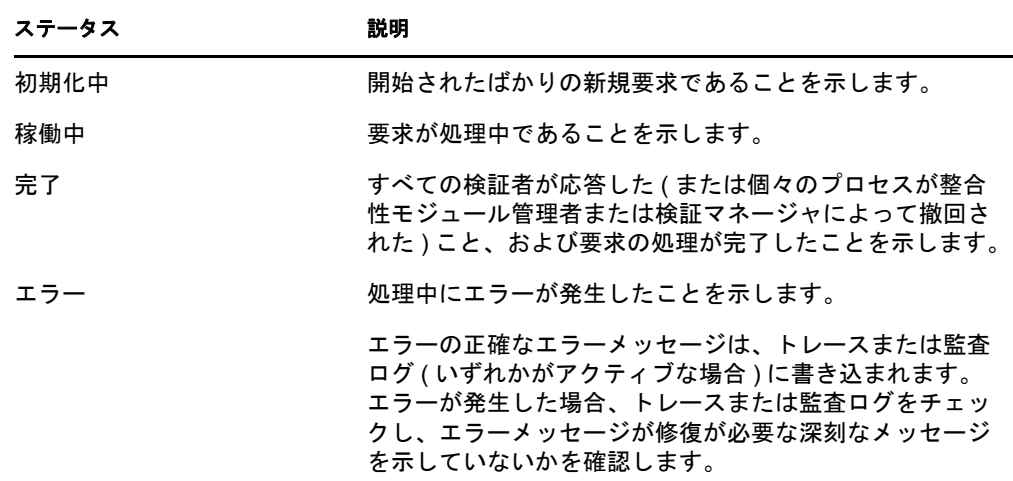

- [要求日]カラムには、要求が行われた日付が表示されます。
- ◆ [*締切*] カラムは、この要求に関連付けられているすべてのプロセスが完了して いなければならない日付を示します。カラムが空白の場合、要求に締切はありま せん。
- **2** 要求リストを以下のようにフィルタできます。
	- **2a** 特定の文字列で始まる要求のみを表示する場合、[表示ラベル]ボックスに入力 する内容については、30 ページの [「データのフィルタ」を](#page-29-0)参照してください。
	- 2b 特定のタイプを持つ要求のみを表示するには、[*検証タイプ*]ドロップダウンリ ストでタイプを選択します。
	- **2c** 特別なステータスを持つ役割要求を表示するには、[ステータス]ドロップダウ ンリストからステータスを選択します。

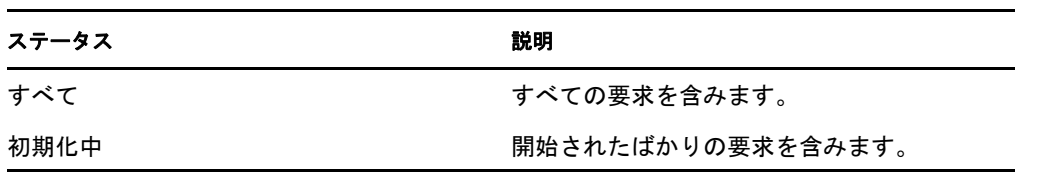

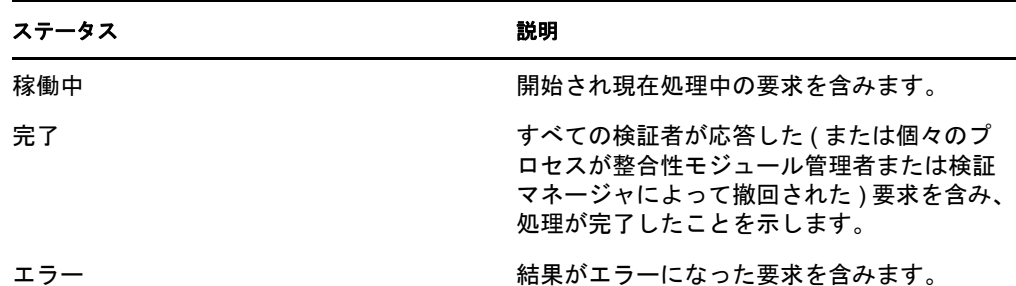

- 2d 表示するよう指定したフィルタ基準を適用するには、[フィルタ]をクリックし ます。
- 2e 現在指定しているフィルタ基準をクリアするには、[リセット]をクリックしま す。
- **3** 要求が最初に送信されたときに生成された確認番号によって検索するには、[確認番 号] フィールドに番号を入力し、[検索] をクリックします。
- **4** ページごとに表示される要求の最大数を設定するには、[ページ当たりの最大行数] ドロップダウンリストから数を選択します。
- **5** 要求のリストをソートするには、ソート対象のデータを含むカラムヘッダをクリック します。
- **6** 特定の要求の詳細を表示するには、[表示ラベル]カラムにある名前をクリックし、 [*要求の詳細*] グループボックスが表示されるまで下にスクロールします。

**注 :** ステータスが初期化中の場合、[*表示ラベル*]はクリックできません。これは、 初期化中の要求の詳細を参照することができないためです。

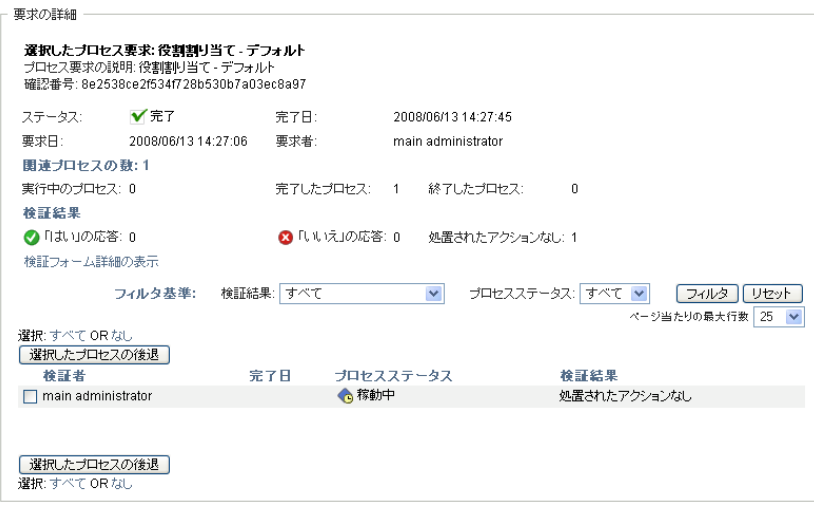

概要にすでに表示されている情報を表示するのに加えて、[*要求詳細*] グループボッ クスは、要求に関連しているすべてのプロセスのステータス情報を表示します。

- ◆ [*関連プロセスの数*] セクションは、プロセスの合計数ご、稼動中、完了、およ び終了プロセスの数を示します。
- [検証結果] セクションは、検証者が応答した方法に関するデータを示します。

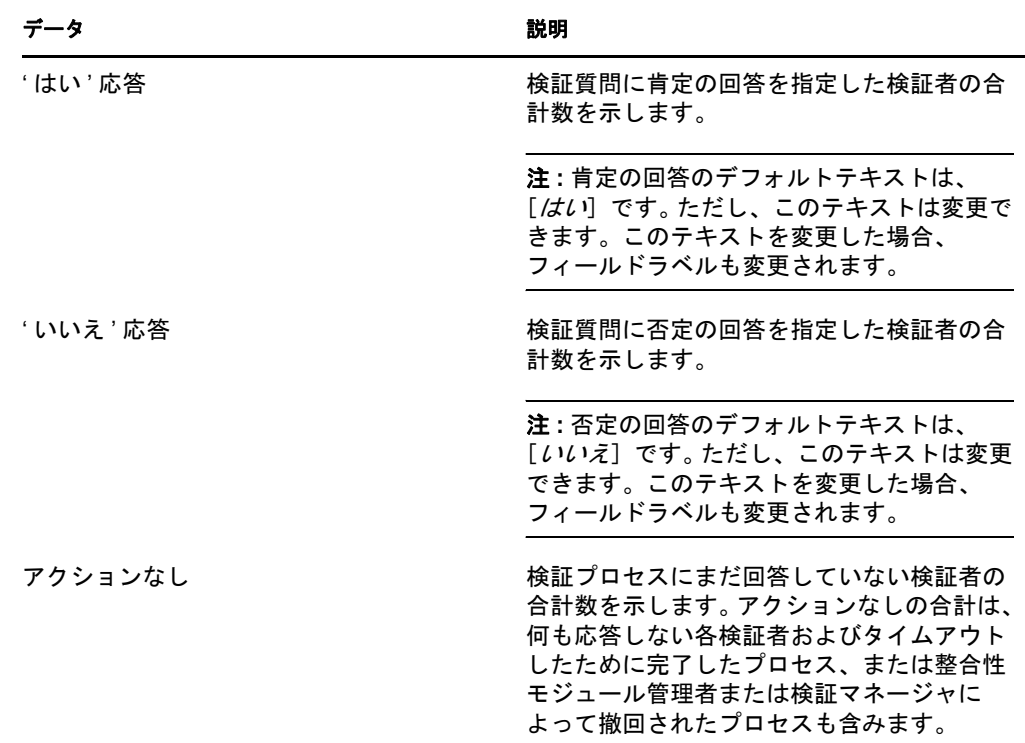

**6a** 特定の検証フォームの詳細を表示するには、[検証フォームの詳細の表示]をク リックします。

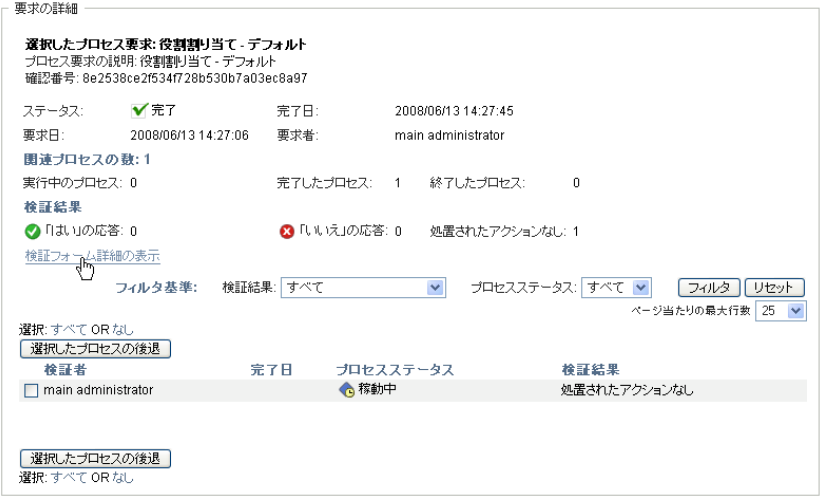

検証プロセスのフォーム詳細は、検証者がレビューを予期している情報を表示し ます。フォーム詳細は、検証タイプがユーザプロファイル、SoD 違反、または 役割割り当てのいずれかによって異なります。

フォームの詳細を非表示するには、詳細グループボックスの上部にある[検証 フォームの詳細 をクリックします。

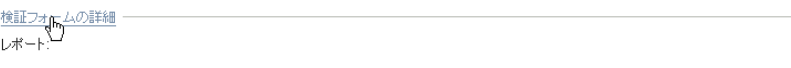

検証者がワークフロータスクを引き受けるときにレビューする必要があるフォー ム詳細に関する情報は、126 ページのセクション 10.2.3[「タスクの引き受け」](#page-125-0)を 参照してください。

- **6b** プロセスリストを以下のようにフィルタできます。
	- **6b1** 特定の結果を持つプロセスのみを表示するには、[検証結果]ドロップダウ ンリストで結果を選択します。

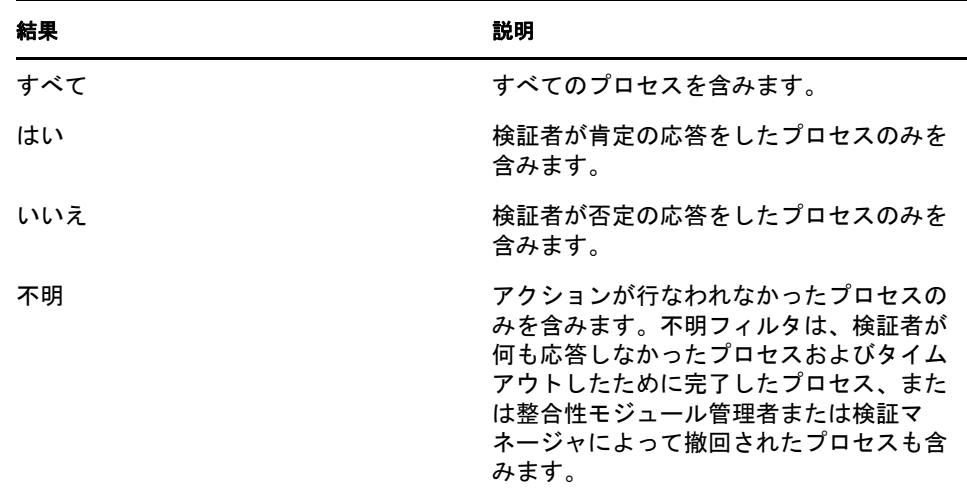

**6b2** 特定のステータスを持つプロセスを表示するには、[プロセスステータス] ドロップダウンリストからステータスを選択します。

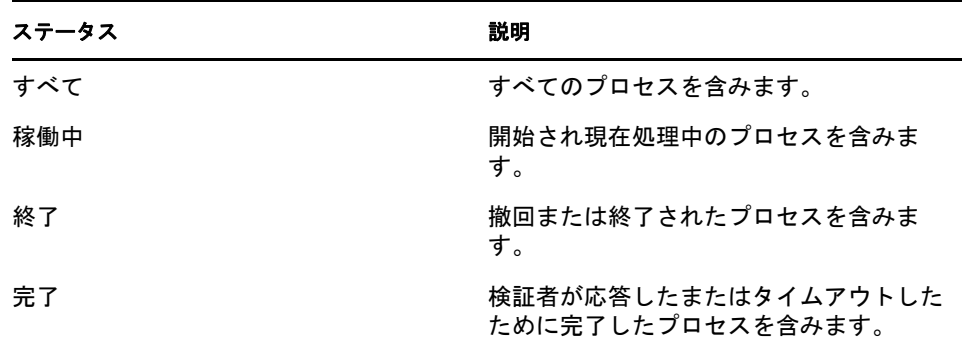

- **6b3** 表示するよう指定したフィルタ基準を適用するには、「フィルタ]をクリッ クします。
- 6b4 現在指定しているフィルタ基準をクリアするには、[*リセット*]をクリック します。
- **6c** ページごとに表示されるプロセスの最大数を設定するには、[ページ当たりの最 |*大行数*| ドロップダウンリストから数を選択します。
- **6d** 特定の検証者のステータスを確認するには、その検証者の[プロセスステータ <sup>ス</sup>]カラムを参照します。

[プロセスステータス]フィールドには、プロセスのステータスおよびステータ スアイコンが表示されます。アイコンは、ステータスを簡単に確認できる仕組み を提供します。次の表は、ステータスコードを示しています。

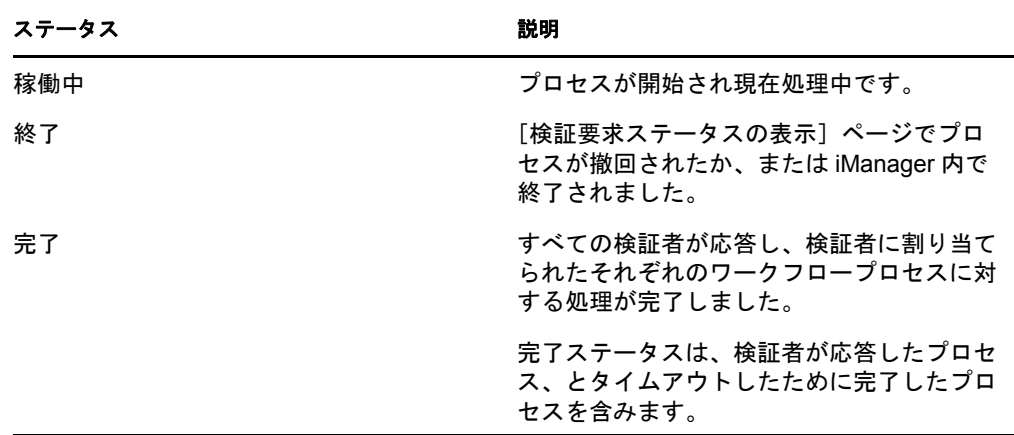

**6e** 1 つまたは複数のプロセスを撤回するには、検証者を選択して、[選択したプロ セスの撤回]をクリックします。すべてのプロセスを撤回する場合が、[すべて] をクリックします。選択を消去するには、[なし]をクリックします。

[選択したプロセスの撤回]チェックボックスは、プロセスが完了または終了し た場合には無効になります。[選択したプロセスの撤回]ボタンは、高レベルな 要求ステータスが完了またはエラーの場合には表示されません。